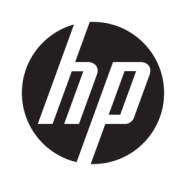

Imprimante HP Latex 700 Imprimante HP Latex 800

Manuel de l'utilisateur

Édition 1

© Copyright 2020 HP Development Company, L.P.

#### Notes légales

Les renseignements contenus dans ce document peuvent être modifiés sans préavis.

Les seules garanties offertes en ce qui concerne les produits et les services de HP sont celles expressément énoncées dans les déclarations de garantie. Rien dans le présent document ne peut être considéré comme constituant une garantie supplémentaire. HP n'est pas responsable en cas d'erreurs ou d'omissions techniques ou rédactionnelles dans le présent document.

#### Marques commerciales

Microsoft® et Windows® sont des marques déposées de Microsoft Corporation.

# Sommaire

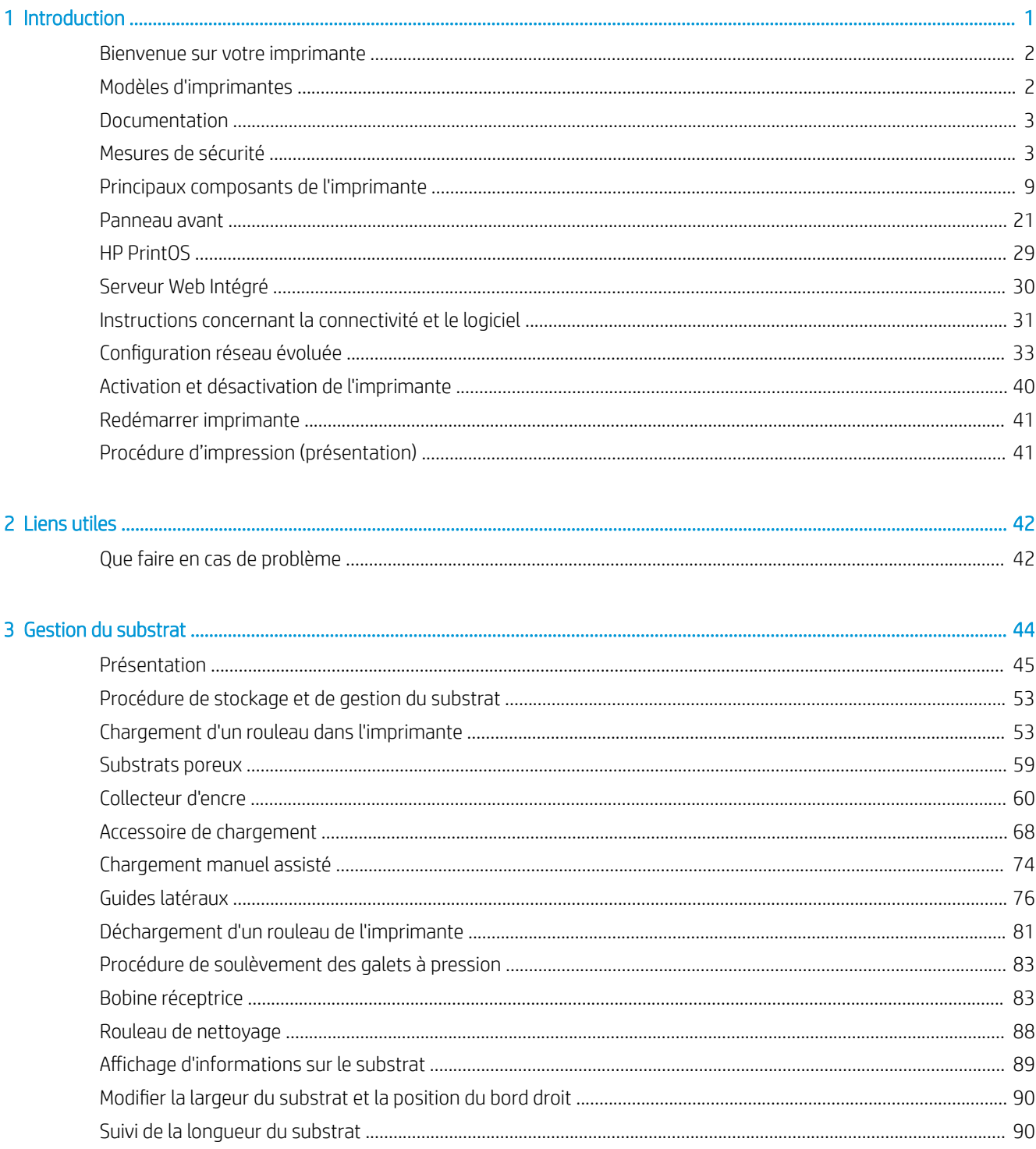

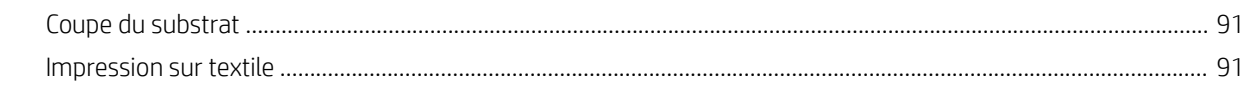

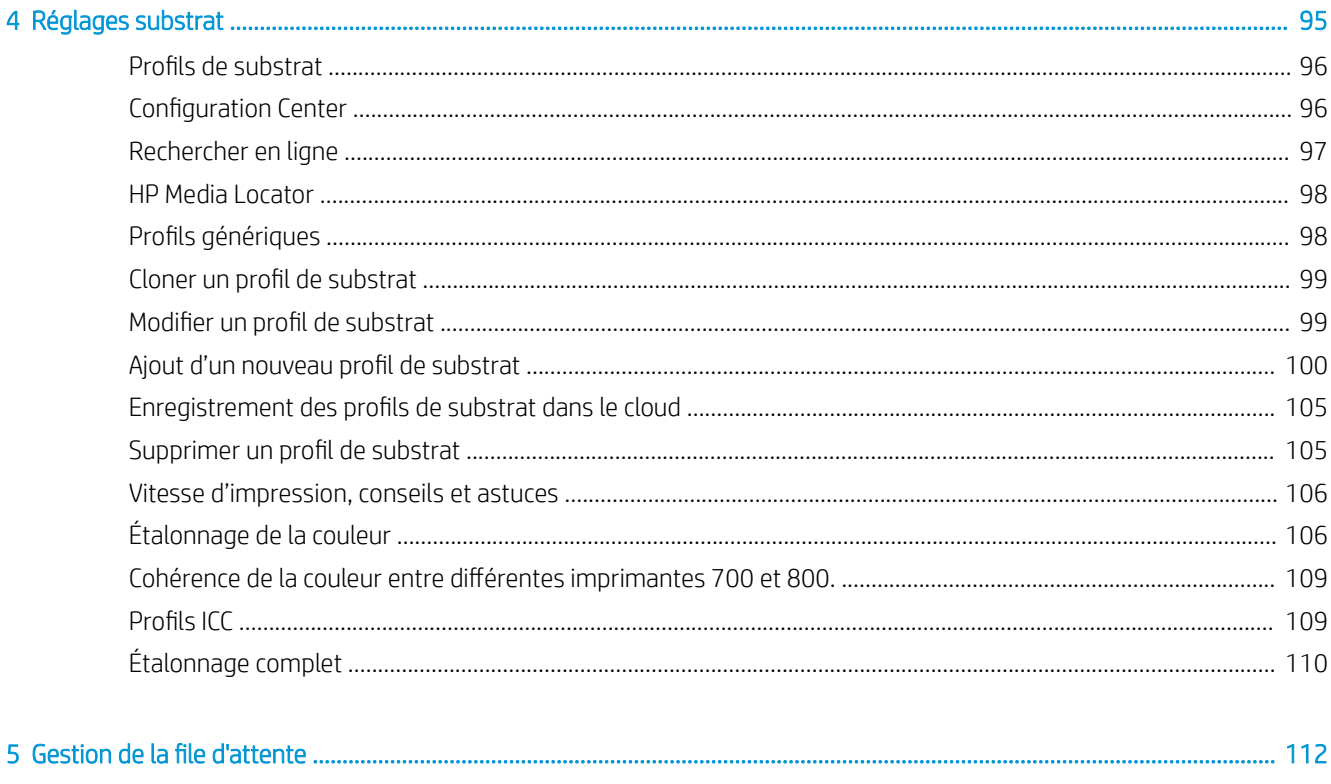

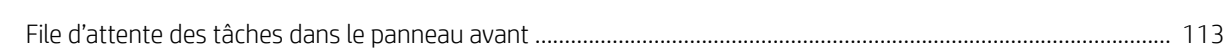

#### Unification de l'utilication de DrintOC DrintDe  $120$  $\sim$

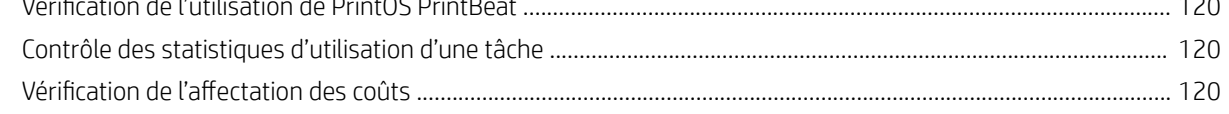

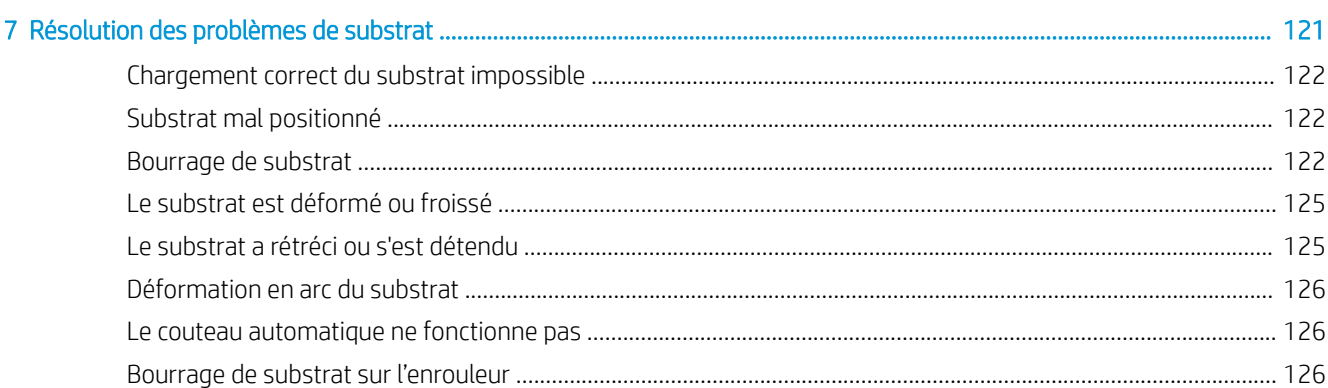

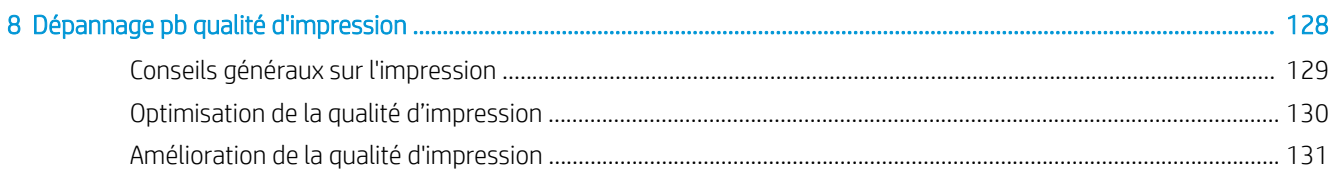

 $\sim$   $\sim$   $\sim$ 

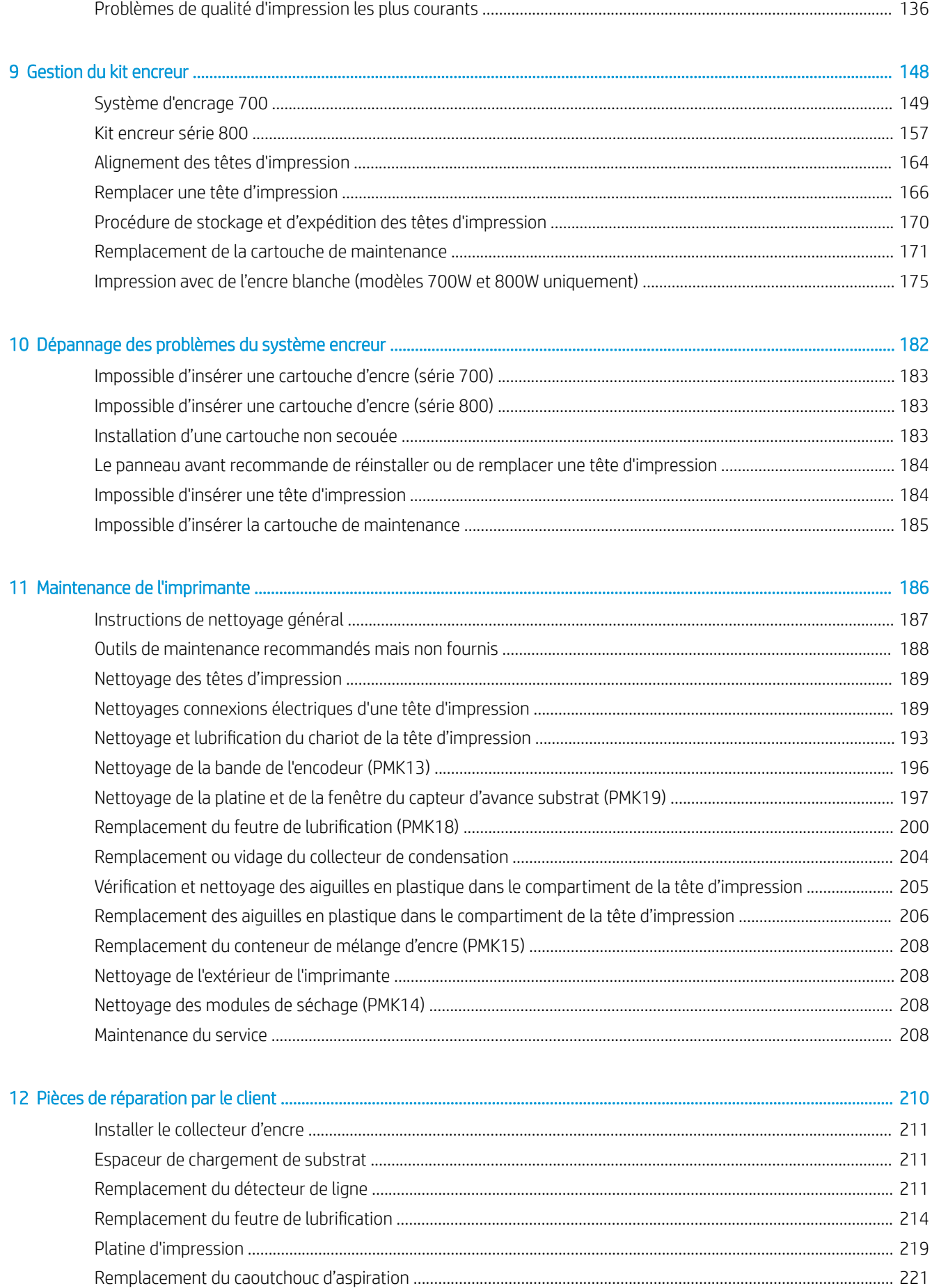

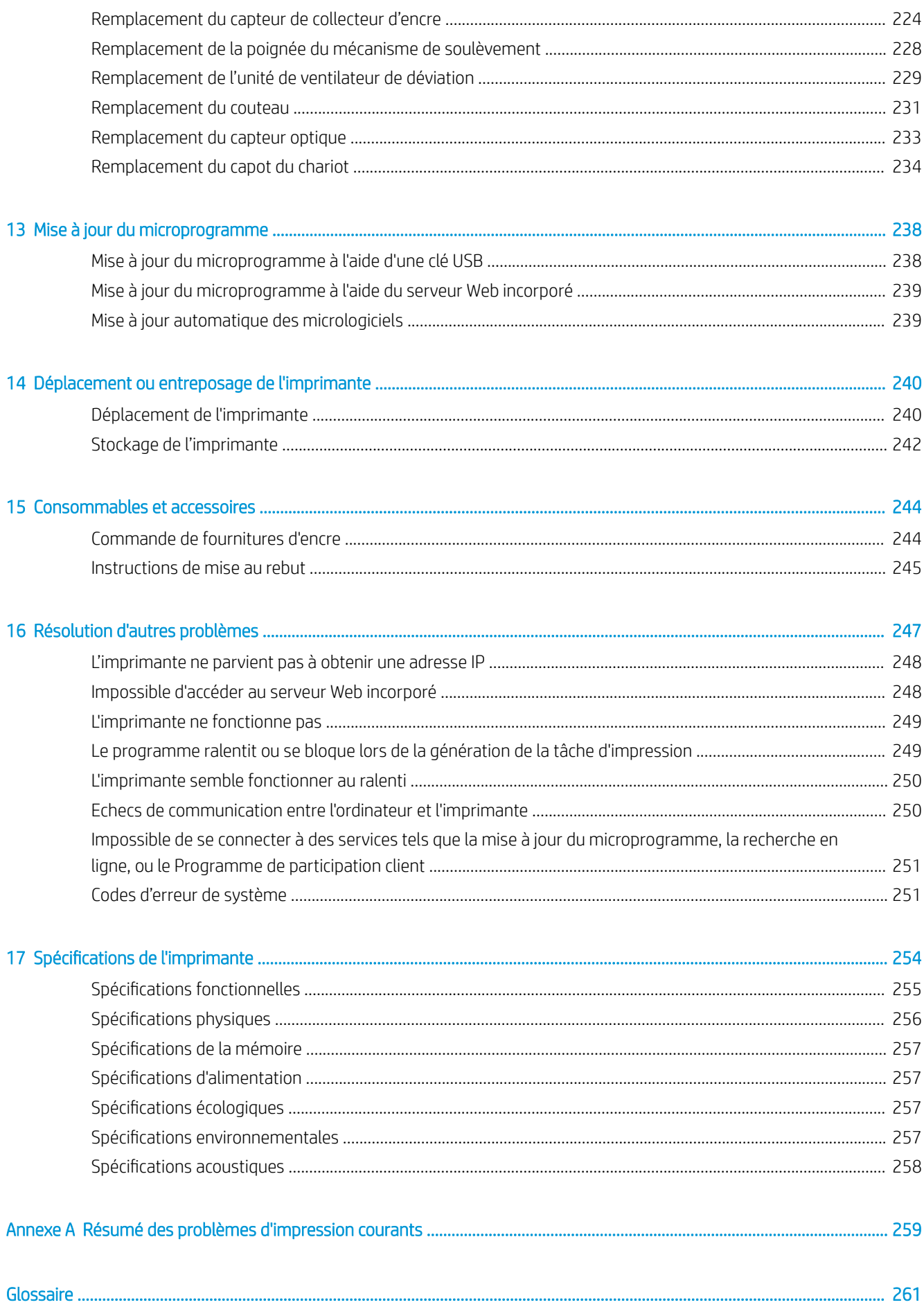

# <span id="page-8-0"></span>1 Introduction

- [Bienvenue sur votre imprimante](#page-9-0)
- [Modèles d'imprimantes](#page-9-0)
- [Documentation](#page-10-0)
- [Mesures de sécurité](#page-10-0)
- [Principaux composants de l'imprimante](#page-16-0)
- [Panneau avant](#page-28-0)
- [HP PrintOS](#page-36-0)
- [Serveur Web Intégré](#page-37-0)
- [Instructions concernant la connectivité et le logiciel](#page-38-0)
- [Configuration réseau évoluée](#page-40-0)
- [Activation et désactivation de l'imprimante](#page-47-0)
- [Redémarrer imprimante](#page-48-0)
- [Procédure d'impression \(présentation\)](#page-48-0)

## <span id="page-9-0"></span>Bienvenue sur votre imprimante

Votre imprimante est une imprimante couleur à jet d'encre conçue pour imprimer des images de qualité sur des substrats flexibles. Certaines des principales fonctions de l'imprimante sont indiquées ci-dessous :

- Optimisateur plus huit couleurs d'encres latex, respectueuses de l'environnement, inodores, aqueuses.
- Aucune ventilation particulière nécessaire, aucun gaspillage hasardeux.
- Imprimantes série 700 : Huit cartouches d'encre HP Eco-Carton 832, une pour chaque couleur (noir, cyan, magenta, jaune, cyan clair, magenta clair, optimisateur et revêtement)

De plus, deux cartouches d'encre HP Eco-Carton blanche 832 pour imprimantes 700W

Imprimantes série 800 : Huit cartouches d'encre HP Eco-Carton 873 de 3 litres, une pour chaque couleur (noir, cyan, magenta, jaune, cyan clair, magenta clair, optimisateur et revêtement)

De plus, deux cartouches d'encre HP Eco-Carton blanche 873 de 3 litres pour imprimantes 800W

- Une qualité d'impression plus nette, des transitions subtiles et une plus grande finesse dans les détails avec une vraie résolution de 1 200 ppp.
- Une qualité d'impression constante à chaque vitesse d'impression.
- Les impressions sont complètement sèches et prêtes pour la finition et la livraison.
- Impression sur une large gamme de substrats ; y compris les substrats les plus économiques, non couchés, compatibles avec les solvants.
- Nous proposons une gamme de substrats recyclables HP.
- Envisagez une utilisation non laminée avec une résistance aux rayures comparable aux encres à base de solvants durs utilisées sur les banderoles vinyles autocollantes et PVC.
- Impressions résistantes pouvant supporter jusqu'à trois ans d'exposition extérieure pour les impressions non laminées et jusqu'à cinq ans pour les impressions laminées.
- Des centaines de préréglages de substrat disponibles.
- Développez votre offre avec le blanc le plus brillant
	- Fournissez le blanc le plus brillant sur des substrats transparents ou colorés avec une encre HP Latex blanche à grande opacité qui résiste au jaunissement dans le temps.
	- Aucun déchet entre les tâches blanches avec les têtes d'impression jet d'encre thermique HP amovibles stockées dans la chambre de rotation hors ligne.
	- La maintenance automatique de l'encre blanche rend le blanc pareil à toute autre couleur, grâce à la recirculation automatique, les contrôles de buse automatiques et un flux de travail simples.

Pour envoyer des travaux d'impression vers votre imprimante, le logiciel Raster Image Processor (RIP) sera nécessaire et devra être exécuté sur un ordinateur séparé. Le logiciel RIP est disponible auprès de différentes entreprises.

## Modèles d'imprimantes

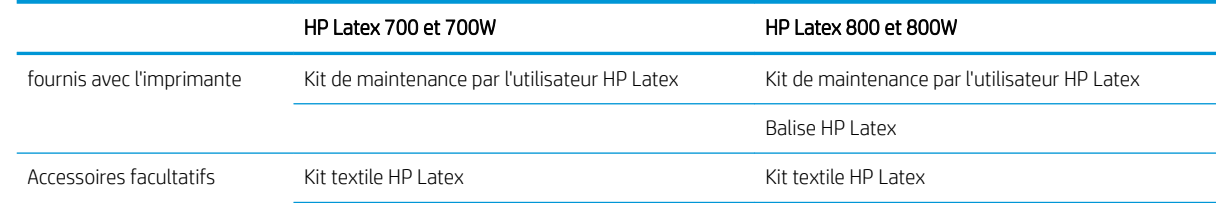

<span id="page-10-0"></span>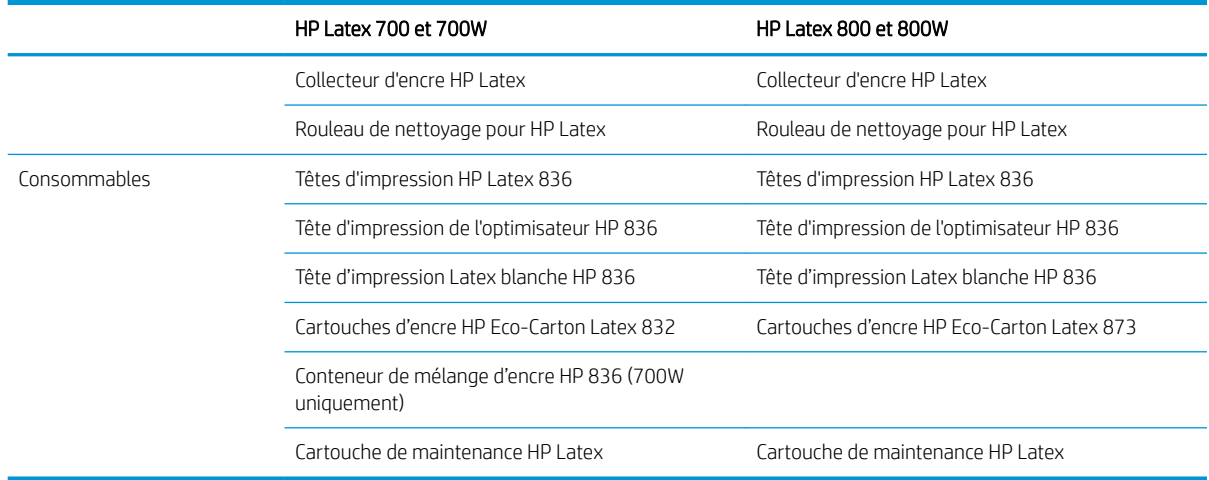

## **Documentation**

Il est possible de télécharger les documents suivants à partir de <http://www.hp.com/go/latex700/manuals/> ou de<http://www.hp.com/go/latex800/manuals/>:

- Informations d'introduction
- Guide de préparation du site
- Instructions d'assemblage de l'imprimante
- Manuel de l'utilisateur
- Informations légales
- Garantie limitée

Les codes QR présents dans certaines parties de ce guide fournissent des liens vers des explications supplémentaires au format vidéo sur des sujets particuliers. Pour voir un exemple de code QR, reportez-vous à [Principaux composants de l'imprimante à la page 9.](#page-16-0)

## Mesures de sécurité

Avant d'utiliser votre imprimante, lisez les consignes de sécurité suivantes afin que les équipements soient utilisés en toute sécurité.

Cet équipement n'est pas adapté à un usage dans des lieux où des enfants sont susceptibles d'être présents.

L'utilisateur doit avoir été formé de manière adaptée et posséder l'expérience nécessaire pour être conscient des risques auxquels il s'expose en réalisant une tâche. Il doit également prendre les mesures qui s'imposent pour minimiser les risques pour lui-même et les autres.

### Instructions générales de sécurité

Aucune pièce à l'intérieur de l'imprimante ne peut être réparée par l'utilisateur, exception faite de celles couvertes par le programme HP Customer Self Repair (reportez-vous à<http://www.hp.com/go/selfrepair/>). Confiez l'entretien au personnel qualifié.

Mettez l'imprimante hors tension et appelez votre représentant du service de maintenance dans l'un des cas suivants :

- La prise ou le cordon d'alimentation est endommagé(e).
- Les modules de traitement thermique sont endommagés.
- L'imprimante a été endommagée par un impact.
- Le mécanisme ou le boîtier sont endommagés.
- Un liquide s'est introduit dans l'imprimante.
- L'imprimante émet de la fumée ou une odeur inhabituelle.
- L'imprimante est tombée ou le système de traitement thermique est endommagé.
- Le fonctionnement de l'imprimante n'est pas normal.

Mettez l'imprimante hors tension dans l'un des cas suivants :

- Pendant un orage
- Au cours d'une coupure de courant

Prenez des précautions particulières avec les zones marquées d'étiquettes d'avertissement.

### Risque d'électrocution

AVERTISSEMENT! Les circuits internes des zones et panneaux de traitement thermique et d'alimentation intégrée fonctionnent à des tensions dangereuses susceptibles de provoquer la mort ou des blessures graves.

L'imprimante utilise deux cordons d'alimentation. Débranchez les deux cordons d'alimentation avant de procéder à l'entretien de l'imprimante.

Pour éviter tout risque d'électrocution :

- L'imprimante doit impérativement être branchée sur des prises électriques raccordées à la terre.
- N'essayez pas de démonter les modules de traitement thermique.
- N'ouvrez aucun autre capot du système et ne retirez aucune prise.
- N'insérez aucun objet par les fentes de l'imprimante.

### Risques liés à la chaleur

Les sous-systèmes de séchage de l'imprimante fonctionnent à des températures élevées. Vous pouvez vous brûler à leur contact. Pour éviter les blessures corporelles, prenez les précautions suivantes :

- Ne touchez pas aux boîtiers internes des zones de traitement thermique de l'imprimante.
- Laissez l'imprimante refroidir avant d'accéder à la zone interne de traitement thermique et au plateau de sortie, en cas de bourrage du substrat.
- Laissez l'imprimante refroidir avant d'effectuer certaines opérations de maintenance.

### **Incendies**

Les sous-systèmes de traitement thermique de l'imprimante fonctionnent à des températures élevées.

Pour éviter tout risque d'incendie, respectez les précautions suivantes :

- Le client est tenu de respecter les spécifications de l'imprimante et le code électrique applicable suivant la législation locale du pays où le matériel est installé. Utilisez la tension d'alimentation électrique spécifiée sur la plaque signalétique.
- Branchez les cordons d'alimentation sur les lignes dédiées, chacune étant protégée par un disjoncteur de branchement conformément aux informations détaillées dans le guide Préparation du site. N'utilisez pas de multiprise (amovible) pour brancher les deux cordons d'alimentation.
- Utilisez uniquement les cordons d'alimentation fournis par HP avec l'imprimante. N'utilisez pas de cordon d'alimentation endommagé. N'utilisez pas les cordons d'alimentation fournis avec d'autres produits.
- N'insérez aucun objet par les fentes de l'imprimante.
- Veillez à ne pas répandre de liquide sur l'imprimante. Après le nettoyage, assurez-vous que tous les composants sont secs avant d'utiliser l'imprimante de nouveau.
- N'utilisez pas de produit aérosol contenant des gaz inflammables à l'intérieur ou autour de l'imprimante. Ne faites pas fonctionner l'imprimante dans une atmosphère explosive.
- Ne bloquez ni ne couvrez les ouvertures de l'imprimante.
- N'essayez pas de démonter ou de modifier les modules de traitement thermique.
- Assurez-vous que la température de fonctionnement du substrat ne dépasse pas celle recommandée par le fabricant. Si cette information n'est pas disponible, demandez au fabricant. Ne chargez pas des substrats qui ne peuvent pas être utilisés à une température d'exploitation au-dessus de 125 °C.
- Ne chargez pas des substrats ayant des températures d'auto-inflammation inférieures à 250 °C. Si cette information n'est pas disponible, l'impression doit être supervisée à tout moment. Consultez la remarque ci-dessous.

REMARQUE : Méthode de tests basée sur EN ISO 6942:2002 ; *évaluation des matériaux et des assemblages de matériaux lors d'une exposition à une source de chaleur radiante, méthode B*. Les conditions de test ayant servi à déterminer la température à laquelle le substrat commence à s'enflammer (flamme ou lueur) étaient : Densité de flux de chaleur de 30 kW/m<sup>2</sup>, calorimètre en cuivre, thermocouple de type K.

#### Risques mécaniques

L'imprimante comporte des pièces mobiles pouvant provoquer des blessures. Afin d'éviter toute blessure corporelle, observez les précautions suivantes lorsque vous travaillez à proximité de l'imprimante :

- Tenez vos vêtements et toute partie de votre corps à l'écart des pièces mobiles de l'imprimante.
- Évitez le port de colliers, de bracelets et de tout autre objet pendant.
- Si vos cheveux sont longs, essayez de les attacher afin qu'ils ne tombent pas dans l'imprimante.
- Veillez à ce que vos manches ou vos gants ne soient pas entrainés par les pièces mobiles de l'imprimante.
- Evitez de vous tenir à proximité des ventilateurs. Cela pourrait entraîner des blessures et réduire la qualité d'impression (en raison de l'obstruction du flux d'air).
- Ne touchez ni les engrenages ni les rouleaux en mouvement durant une impression.
- Ne faites pas fonctionner l'imprimante sans les capots.
- Pendant le chargement du substrat, assurez-vous que personne d'autre n'est à proximité de l'imprimante.

## Danger lié au rayonnement

Le rayonnement lumineux est émis à l'éclairage de la zone d'impression. Cet éclairage est en conformité avec les exigences du groupe exempté d'IEC 62471:2006, *Sécurité photobiologique des lampes et systèmes de lampes*. Toutefois, il est recommandé de ne pas regarder directement les LED lorsqu'elles sont allumées. Ne modifiez pas le module.

### Risques liés aux substances chimiques

Veuillez consulter les fiches de données de sécurité disponibles à l'adresse <http://www.hp.com/go/msds> pour identifier les composants chimiques de vos consommables (matériaux et agents). Un système de ventilation suffisant doit être fourni afin de vous assurer que l'exposition potentielle à ces substances est correctement contrôlée. Consultez votre spécialiste en conditionnement d'air et en matière d'environnement, de santé et de sécurité pour d'autres conseils sur les mesures appropriées à votre emplacement.

Vous trouverez des informations plus détaillées dans la section « Ventilation » du Guide de préparation du site. reportez-vous à la section [Documentation à la page 3](#page-10-0).

#### Ventilation

Une ventilation d'air frais est nécessaire pour conserver une température ambiante confortable. La climatisation et la ventilation doivent répondre aux directives et règlementations locales en matière de santé et de sécurité de l'environnement.

Suivez les recommandations de ventilation dans le guide de préparation du site. reportez-vous à la section [Documentation à la page 3](#page-10-0).

 $\triangle$  ATTENTION : Les unités de ventilation ne doivent pas souffler de l'air directement sur l'imprimante.

#### **Climatisation**

En plus d'avoir une ventilation de l'air frais pour éviter les dangers sanitaires, vous devez respecter en permanence les conditions de fonctionnement spécifiées dans [Spécifications environnementales à la page 257](#page-264-0) et ainsi éviter que l'opérateur soit gêné ou un mauvais fonctionnement de l'équipement. Le système de climatisation de l'espace de travail devrait tenir compte du fait que l'équipement produit de la chaleur. Plus précisément, la dissipation de la puissance de l'imprimante est de 4,7 kW.

La climatisation doit répondre aux directives et règlementations locales en matière de santé et de sécurité de l'environnement.

ATTENTION : Les appareils de climatisation ne doivent pas souffler de l'air directement sur l'imprimante.

#### Risques liés aux substrats lourds

Lors du transport de substrats lourds, soyez vigilant afin d'éviter toute blessure corporelle.

- La manipulation de rouleaux de substrat lourds peut nécessiter plusieurs personnes. Agissez prudemment afin d'éviter toute blessure, notamment celles au dos.
- Essayez d'utiliser toujours un chariot élévateur à fourche, un transporteur de palettes ou tout autre équipement de manutention.
- Lorsque vous manipulez des rouleaux de substrat lourds, portez des équipements de protection personnelle, y compris des bottes et des gants.
- Lors du chargement de rouleaux, pensez à utiliser les accessoires de chargement (table de chargement et système de levage).

## Manipulation de l'encre

HP recommande le port de gants lors de la manipulation des composants du système d'encre.

### Avertissements et mises en garde

Ce manuel utilise les symboles suivants pour garantir le bon fonctionnement de votre imprimante et empêcher qu'elle soit endommagée. Suivez les instructions signalées par ces symboles.

AVERTISSEMENT ! Ne pas suivre les instructions signalées par ce symbole peut entraîner des blessures sévères voire la mort.

A ATTENTION : Ne pas suivre les instructions signalées par ce symbole peut entraîner des blessures légères ou endommager l'imprimante.

## Étiquettes d'avertissement

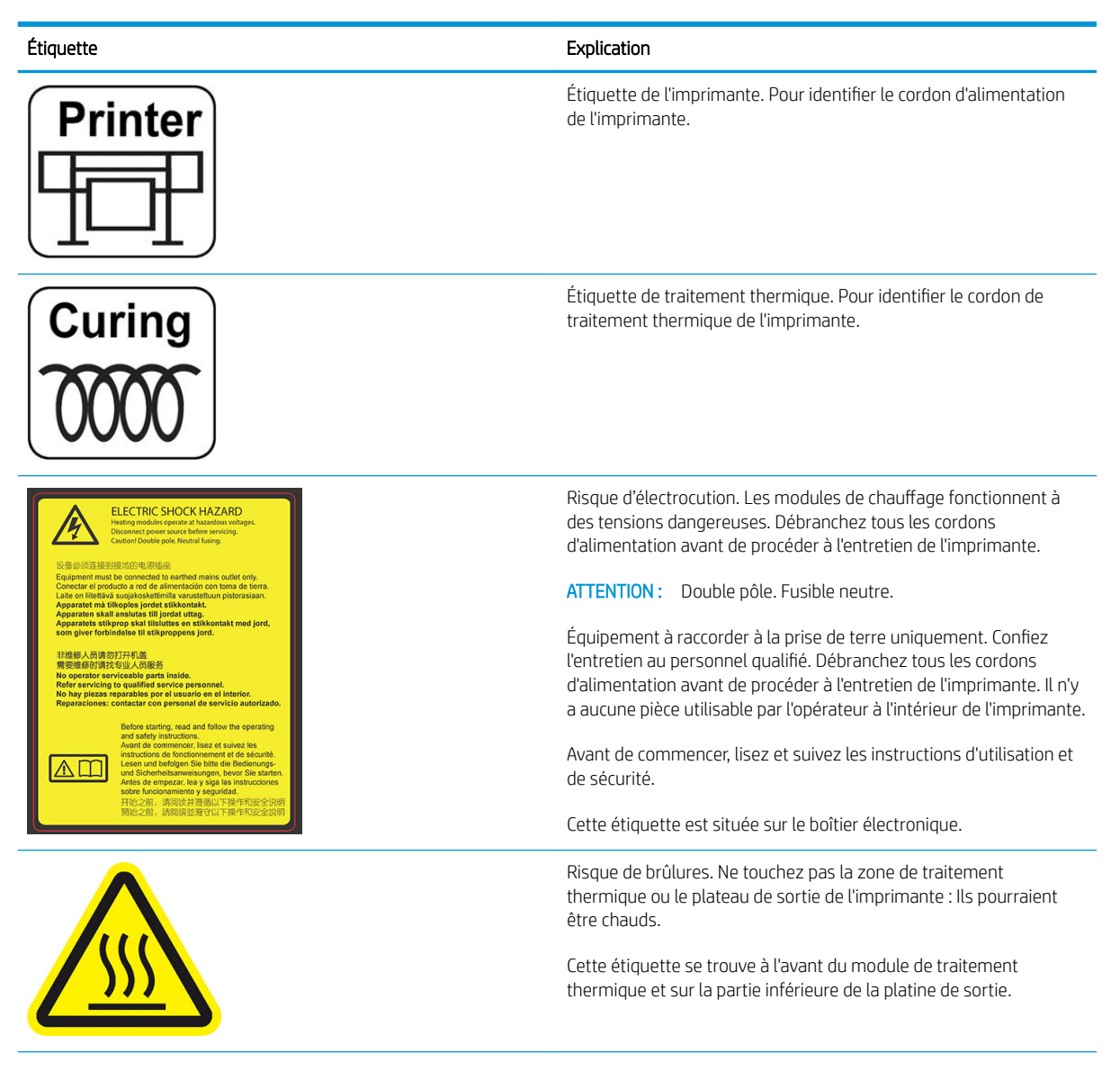

#### Étiquette **Explication**

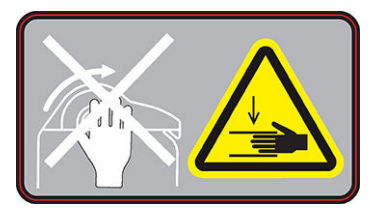

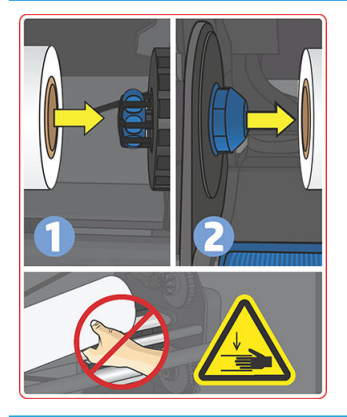

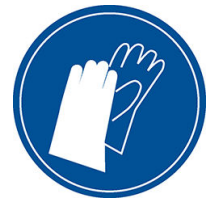

Risque d'écrasement. Lorsque vous déplacez l'entrée/la sortie de substrat de la position de chargement à la position d'impression, votre main risque d'être écrasée entre l'entrée/la sortie de substrat et le support. Assurez-vous que personne n'est à proximité de l'imprimante lorsque vous déplacez l'entrée/la sortie de substrat.

Cette étiquette se trouve sur la plaque latérale droite de l'entrée/la sortie de substrat.

Risque d'écrasement. Faites attention lors du chargement des rouleaux : votre main pourrait être écrasée entre le rouleau et la structure d'entrée du substrat.

Cette étiquette est située sur la structure d'entrée du substrat.

Nous vous recommandons de porter des gants lorsque vous manipulez la cartouche de maintenance, la platine, le collecteur d'encre, les condensats et les composants du système de condensation.

Risque d'électrocution. Les modules de chauffage fonctionnent à des tensions dangereuses. Débranchez toutes les sources d'alimentation avant de procéder à l'entretien de l'imprimante. Cette étiquette se trouve sur le boîtier de contrôle du traitement thermique PCA. Pour le personnel d'entretien uniquement.

Cette étiquette se trouve sur la cartouche de maintenance.

**ELECTRIC SHOCK HAZARD** Heating modules operate at hazardous voltages<br>Disconnect power source before servicing.

Caution! Double pole. Neutral fusing.

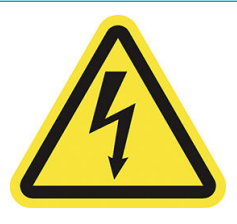

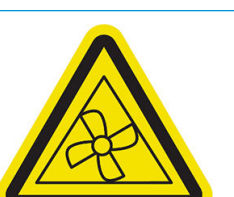

Risque d'électrocution. L'imprimante dispose de deux cordons d'alimentation. Les sources d'alimentation fonctionnent à des tensions dangereuses. Débranchez tous les cordons d'alimentation

Cette étiquette est située à l'intérieur, près du boîtier des bobines de chauffe de la zone d'impression, entre les ventilateurs. Pour le personnel d'entretien uniquement.

Danger de pièces en mouvement. Rotation des lames de ventilateur. N'y mettez pas vos mains

avant de procéder à l'entretien de l'imprimante.

Ces étiquettes se trouvent à l'intérieur, près des ventilateurs de la zone d'impression : une près du ventilateur d'aspiration, une près du ventilateur à aérosol et une située de chaque côté du capot des ventilateurs de traitement thermique. Pour le personnel d'entretien uniquement.

<span id="page-16-0"></span>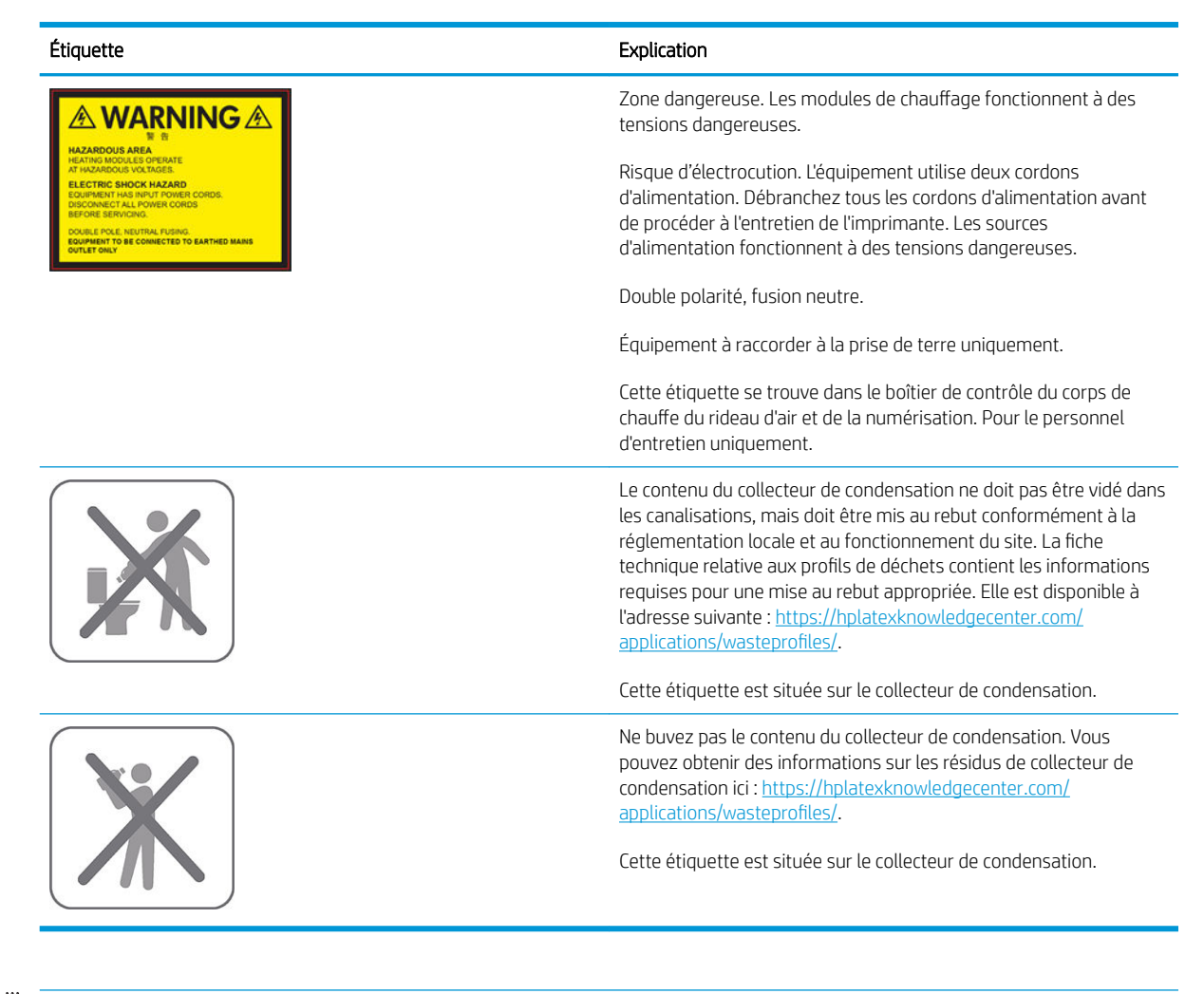

**REMARQUE :** La position de l'étiquette et sa taille sur l'imprimante peuvent varier légèrement, mais elle doit toujours être visible et près de la zone de risques potentiels.

## Principaux composants de l'imprimante

Les vues suivantes de l'imprimante illustrent ses principaux composants.

## Vue avant (700)

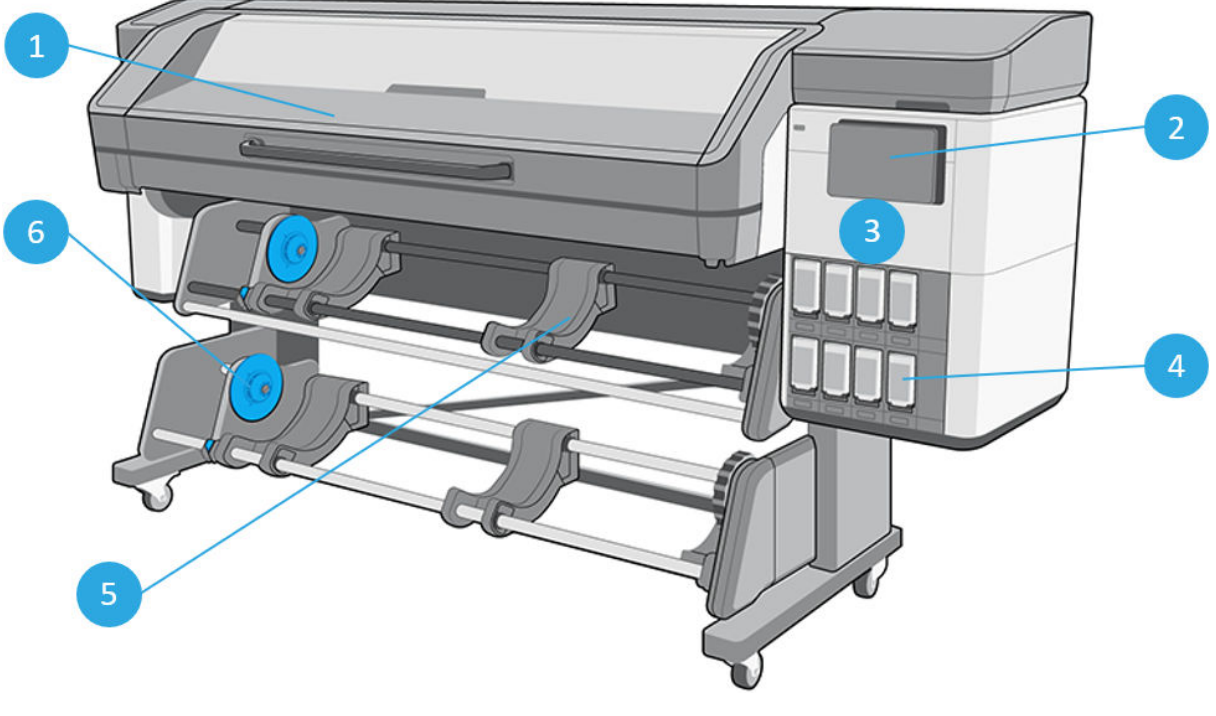

- 
- 
- 3. Porte de cartouche maintenance 6. Bobine réceptrice
- 1. Module de séchage de secondo en la cartouche d'encre Eco-Carton
- 2. Panneau avant 5. Table de chargement
	-

## Vue avant (700W)

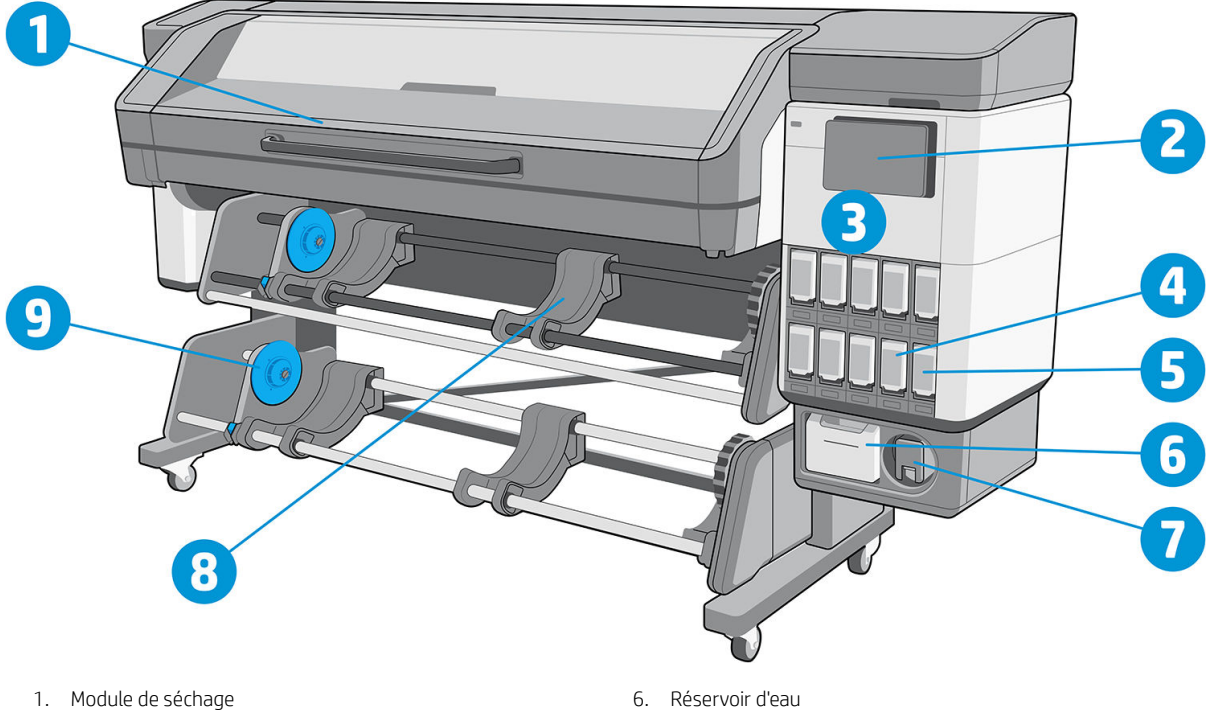

- 
- 
- 3. Porte de cartouche maintenance and some services of the San Table de chargement
- 4. Cartouche d'encre Eco-Carton 9. Bobine réceptrice
- 5. Conteneur de mélange d'encre
- 
- 2. Panneau avant 1200 en 1920 i 1920 en 1920 en 1920 en 1920 en 1920 en 1920 en 1920 en 1920 en 1920 en 1920 e
	-
	-

## Vue avant (800)

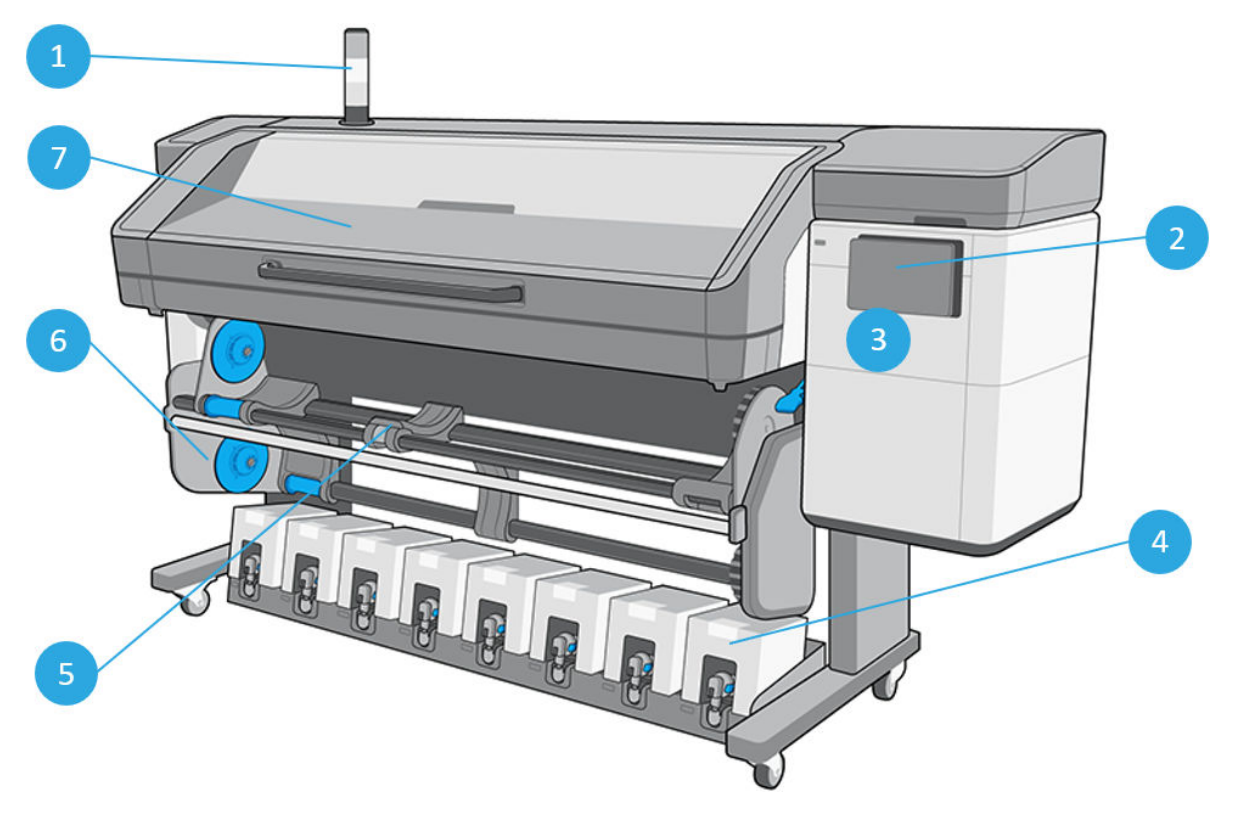

- 
- 
- 3. Porte de cartouche maintenance 7. Module de séchage
- 4. Cartouche d'encre Eco-Carton
- 1. Balise 6. Table de chargement
- 2. Panneau avant and a control of the control of the Solid Control of the Solid Control of the Solid Control of the Solid Control of the Solid Control of the Solid Control of the Solid Control of the Solid Control of the S
	-

## Vue avant (800W)

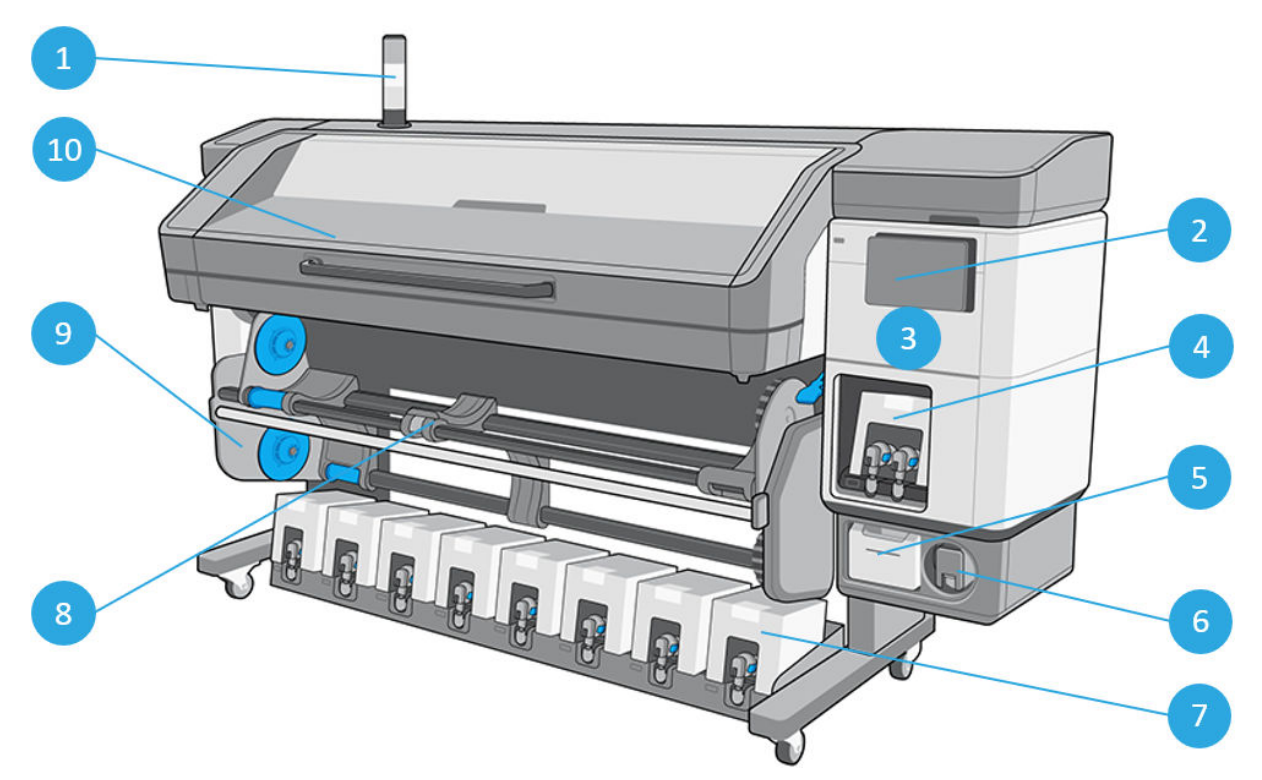

- 
- 
- 3. Porte de cartouche maintenance entrance by a set of 8. Table de chargement
- 4. Cartouche d'encre Eco-Carton blanche  $\qquad \qquad$ 9. Bobine réceptrice
- 
- 1. Balise 6. Système de stockage de tête d'impression blanche
- 2. Panneau avant 7. Cartouche d'encre de couleur Eco-Carton
	-
	-
- 5. Réservoir d'eau d'annument de la comme de séchage de la comme de séchage de la comme de séchage

## Vue arrière (700)

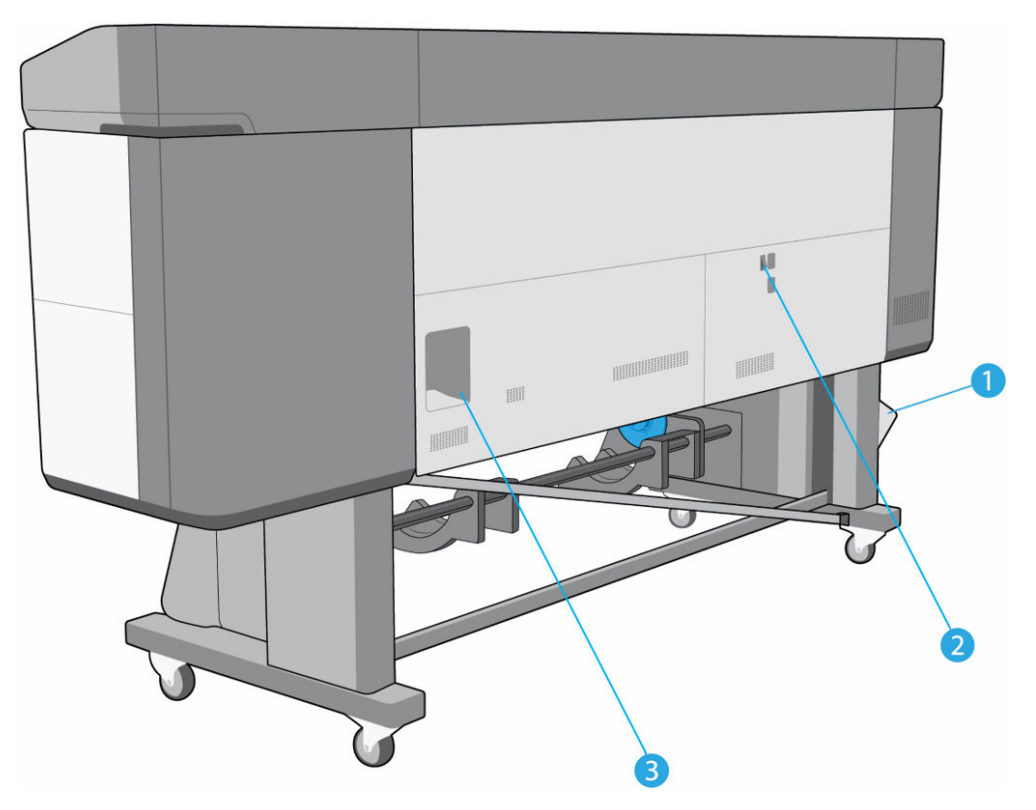

- 1. Collecteur de condensation
- 2. Interrupteur et prise d'alimentation
- 3. Prises des câbles de communication et d'accessoires optionnels

## Vue arrière (700W)

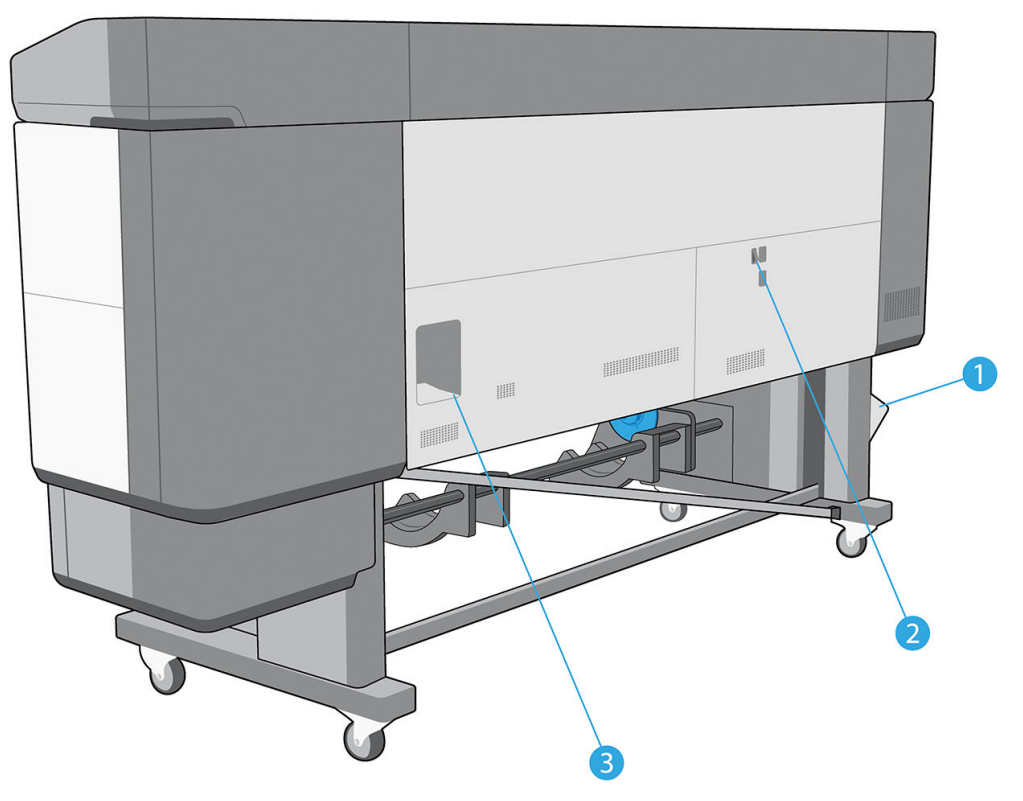

- 1. Collecteur de condensation
- 2. Interrupteur et prise d'alimentation
- 3. Prises des câbles de communication et d'accessoires optionnels

## Vue arrière (800)

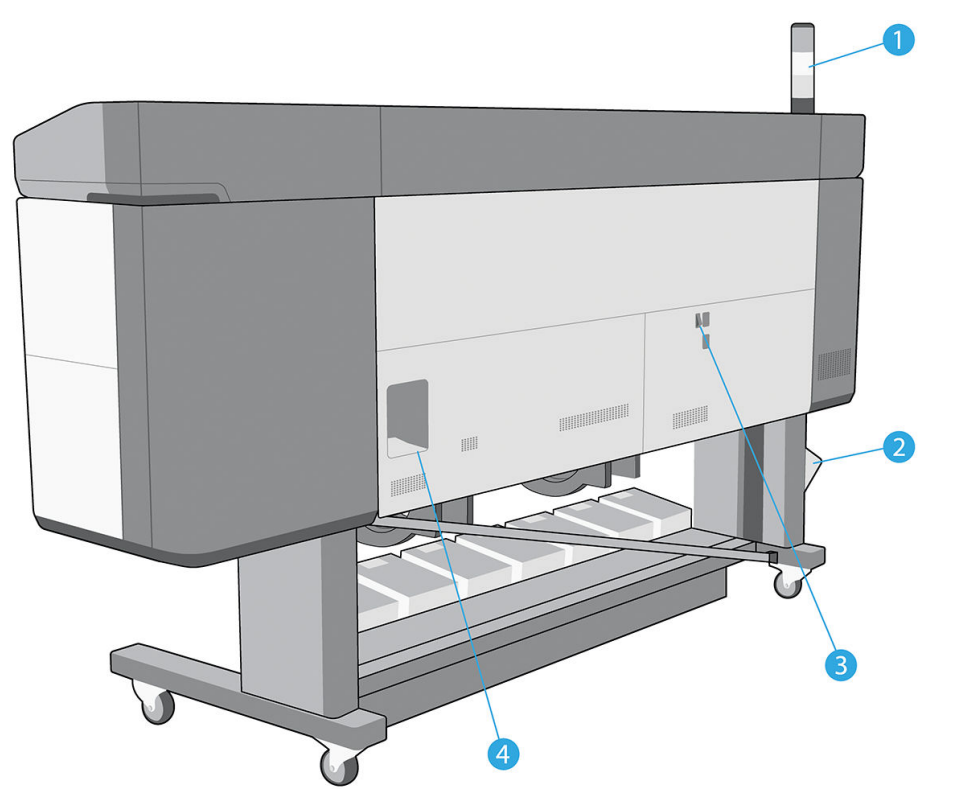

- 
- 
- 1. Balise 3. Interrupteur et prise d'alimentation
- 2. Collecteur de condensation de contrastion de la prises des câbles de communication et d'accessoires optionnels

## Vue arrière (800W)

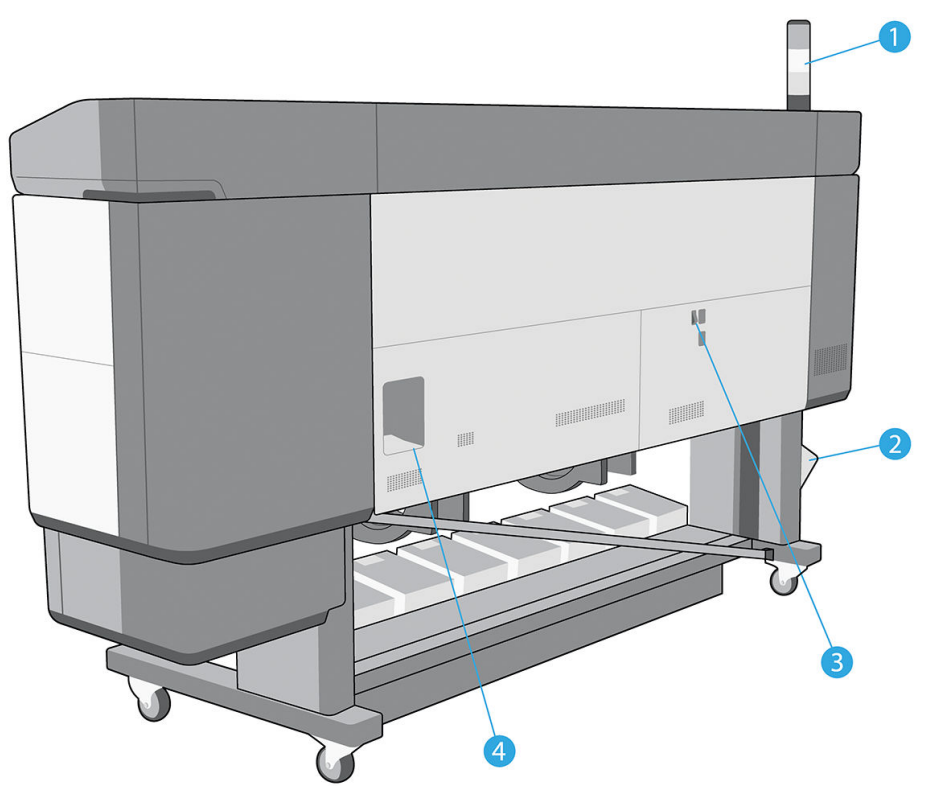

- 
- 
- 1. Balise 3. Interrupteur et prise d'alimentation
- 2. Collecteur de condensation  $\begin{array}{ccc} 4. & \text{Prises des câbles de communication et d'accessoires} \end{array}$ optionnels

## Vue du chariot (700 et 800)

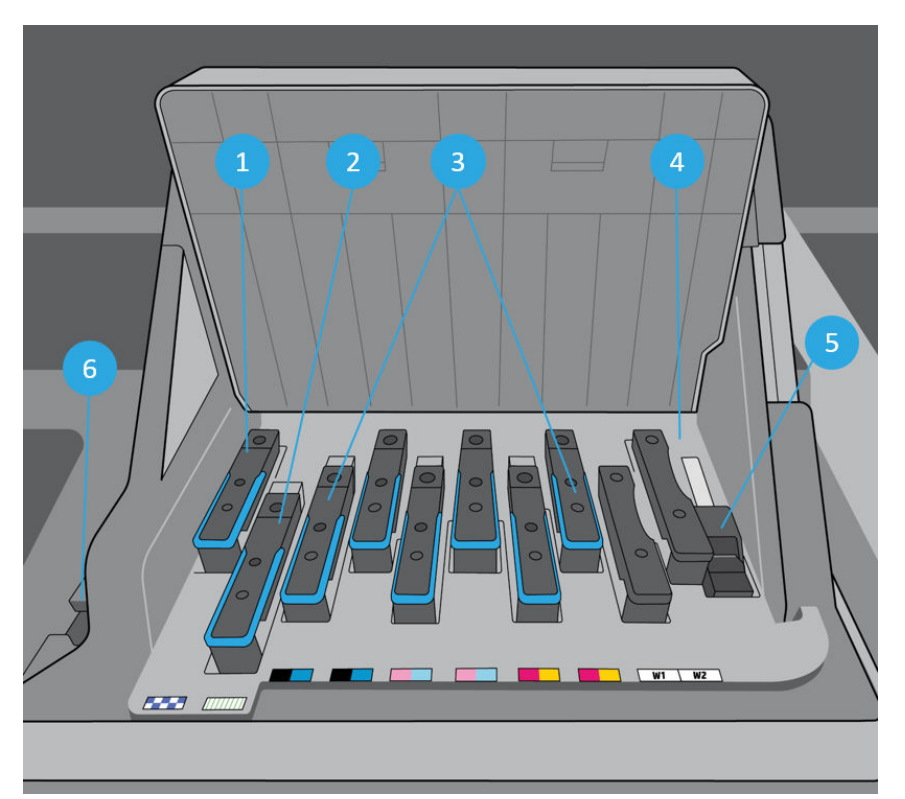

- 1. Têtes d'impression de l'optimisateur de modeur de la capteur encodeur
- 2. Tête d'impression de revêtement de serve de la serve de la serve de la serve de la serve de la serve de la
- 
- 
- 
- 3. Têtes d'impression couleur 6. Spectrophotomètre intégré HP

## Vue du chariot (700W et 800W)

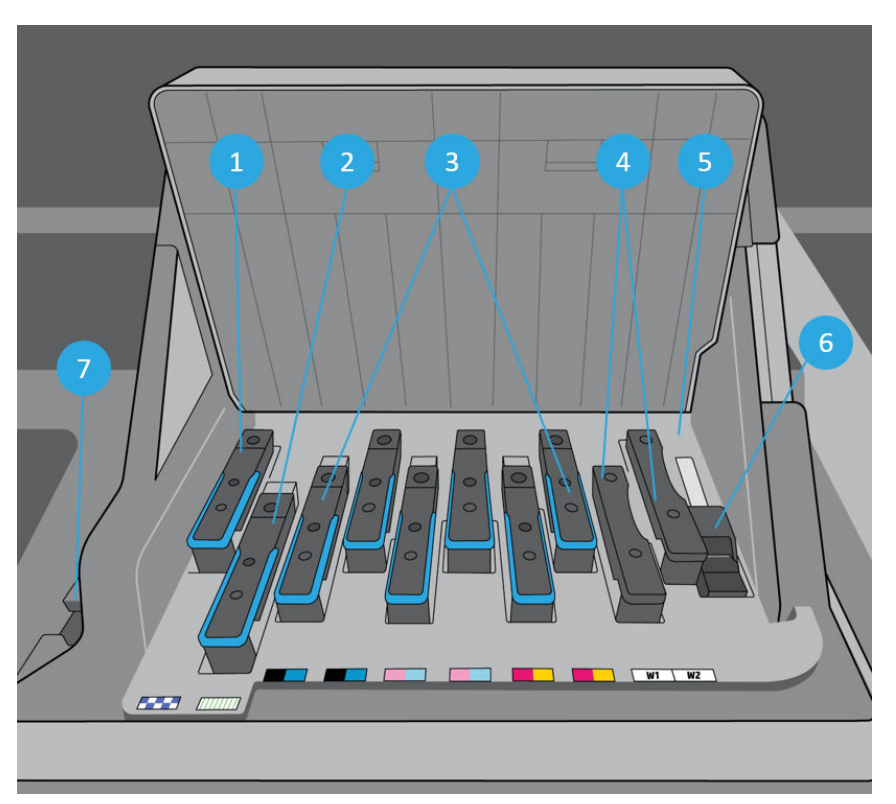

- 1. Têtes d'impression de l'optimisateur de mondiale de la Santiagne de la Capteur encodeur
- 2. Tête d'impression de revêtement de contre la contrette de la proponent de ligne
- 
- 4. Têtes d'impression d'encre blanche
- 
- 
- 3. Têtes d'impression couleur 7. Spectrophotomètre intégré HP

## Accessoire de chargement

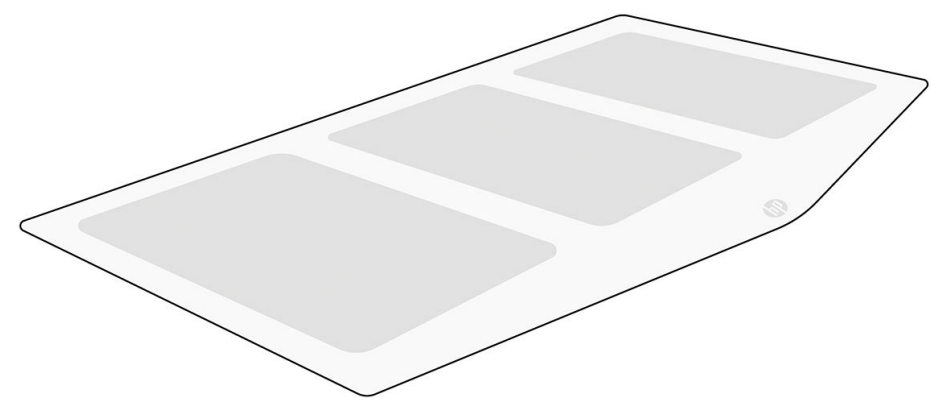

L'accessoire de chargement aide à charger certains types de substrats. Reportez-vous à la section Accessoire de [chargement à la page 68](#page-75-0).

## Balise

La balise fournit une indication simple de l'état de l'imprimante qui est visible de loin, afin que vous puissiez facilement savoir si elle fonctionne normalement. Si un problème apparaît, la couleur de la balise fournit certaines indications sur le type de problème rencontré.

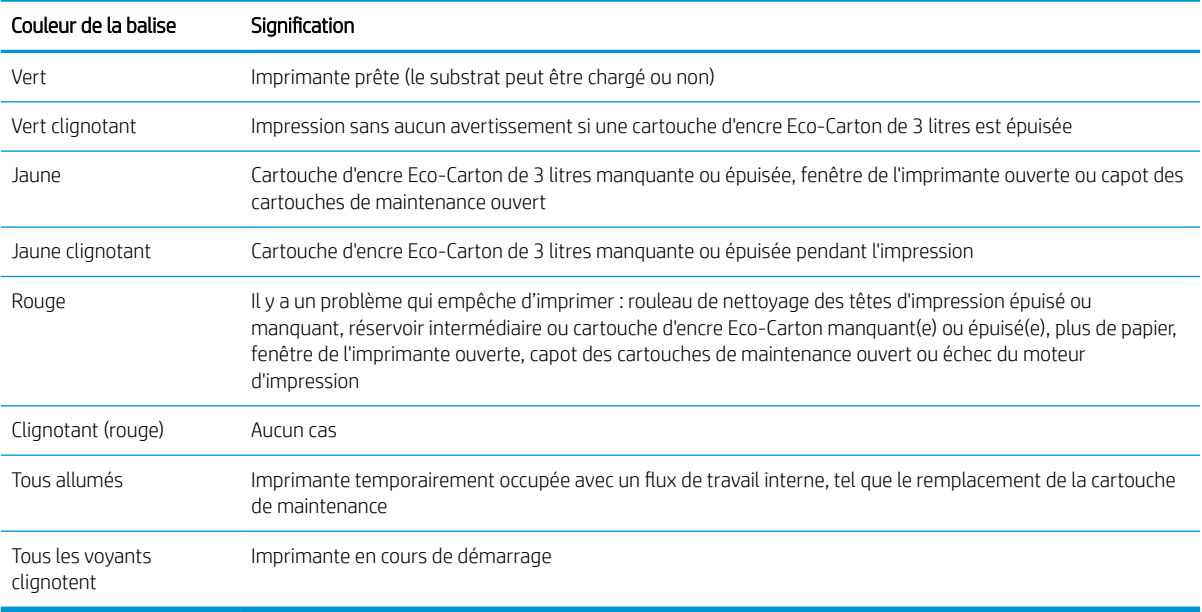

Pour installer la balise, reportez-vous aux instructions d'assemblage de l'imprimante.

Vous pouvez activer et désactiver la balise à partir de l'icône  $\bigotimes$  sur le panneau avant.

## <span id="page-28-0"></span>Panneau avant

### Présentation du panneau avant

Le panneau avant est un écran tactile pourvu d'une interface utilisateur graphique situé sur la face avant droite de l'imprimante. Il vous permet de contrôler entièrement l'imprimante : vous pouvez afficher des informations relatives à l'imprimante, modifier ses paramètres, effectuer des calibrages et des tests, etc. Le cas échéant, le panneau avant affiche également des alertes (messages d'avertissement et d'erreur).

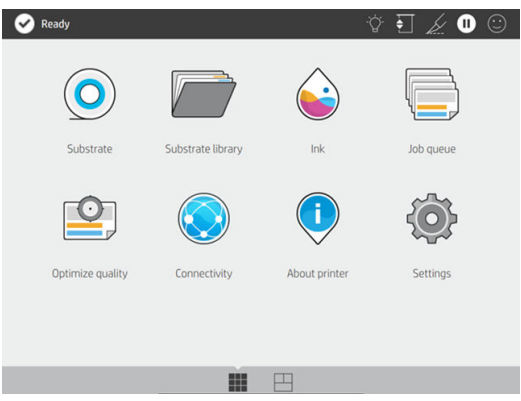

Il existe un écran d'accueil alternatif que vous pouvez afficher en faisant glisser votre doigt à travers l'écran vers la gauche. Celui-ci indique l'état des cartouches d'encre Eco-Carton, du substrat et de la tâche d'impression en cours.

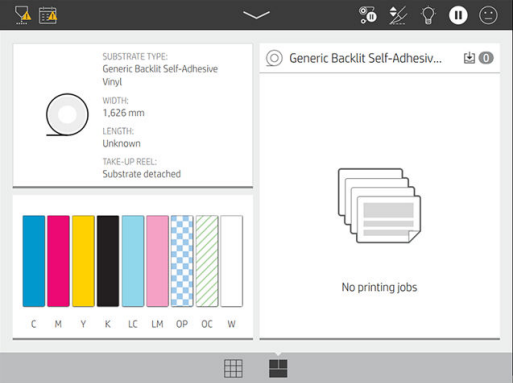

Le panneau avant est doté d'une large zone centrale pour afficher des informations dynamiques et des icônes. Sur les côtés gauche et droit, vous pouvez afficher une ou deux icônes fixes.

#### Icônes fixes à gauche et droite

- $\bullet$  Touchez  $\bigcap_{n=0}^{\infty}$  pour revenir à l'écran d'accueil.
- Touchez pour revenir à l'écran précédent. Cela ne supprime pas les modifications effectuées dans l'écran actuellement sélectionné.

#### Icônes dynamiques de l'écran d'accueil

Les éléments suivants s'affichent uniquement dans l'écran d'accueil :

Dans le coin supérieur gauche de l'écran, un message indique l'état de l'imprimante ou l'alerte actuelle la plus importante. Touchez ce message pour voir la liste de toutes les alertes en cours, avec une icône indiquant le niveau de gravité de chaque alerte. Vous pouvez toucher une alerte pour obtenir de l'aide pour résoudre le problème.

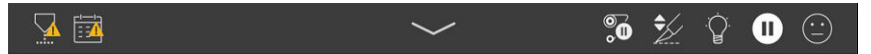

- En haut à droite, touchez la  $\tilde{Q}$  pour activer ou désactiver l'éclairage de la zone d'impression.
- Touchez  $\left(\bigcap_{i=1}^{\infty}\right)$  pour afficher l'état du substrat et pour effectuer des opérations de manutention du substrat.
- Touchez  $\sim$  pour ouvrir la bibliothèque de substrats et accéder à la bibliothèque en ligne contenant l'intégralité des profils de substrat disponibles.
- Touchez (pour afficher l'état du niveau d'encre et effectuer les opérations liées aux cartouches d'encre et à la tête d'impression.
- Touchez  $\mathbb{R}$  pour consulter les informations concernant la tâche en cours d'impression.
- Appuyez sur  $\bigcup$  afin d'optimiser la qualité d'impression.
- Touchez pour afficher l'état du réseau et d'Internet et modifier les paramètres réseau.
- Touchez  $(\Box)$  pour obtenir des informations sur l'imprimante.
- Touchez  $\|$  ? pour obtenir de l'aide.
- Touchez  $\zeta$  pour afficher et modifier les paramètres généraux de l'imprimante.

Si l'imprimante reste inactive pendant un certain temps, elle bascule en mode veille et l'écran du panneau avant s'éteint. Pour changer le délai d'attente avant le passage en mode veille, touchez  $\zeta(\bullet)$ , puis sur **Configuration** >

Options du panneau avant > Temporisation du mode veille. Il est possible de définir un délai allant de 5 à 60 minutes ; la durée par défaut est 13 minutes.

L'imprimante sort du mode veille et affiche le panneau avant dès qu'il y une interaction externe.

Vous trouverez des informations spécifiques sur l'utilisation du panneau avant tout au long de ce guide.

## Modification de la langue du panneau avant

Deux méthodes sont disponibles pour changer la langue utilisée pour les menus et les messages du panneau avant.

- Si vous pouvez comprendre la langue actuelle du panneau avant, accédez au panneau avant et appuyez sur , puis sur Système > Langue.
- Si vous ne comprenez pas la langue actuelle du panneau avant, commencez avec l'imprimante éteinte. Mettez-la sous tension. Dès que l'icône  $\bigcap_{n=1}^{\infty}$  s'affiche, appuyez dessus pendant quelques secondes. Lorsque toutes les icônes sont apparues sur le panneau avant, touchez  $\bigcap_{n=1}^{\infty}$  et ensuite sur  $\bigcap$ . Le panneau avant clignote brièvement.

Quelle que soit la méthode utilisée, le menu de sélection de langue doit maintenant s'afficher sur le panneau avant.

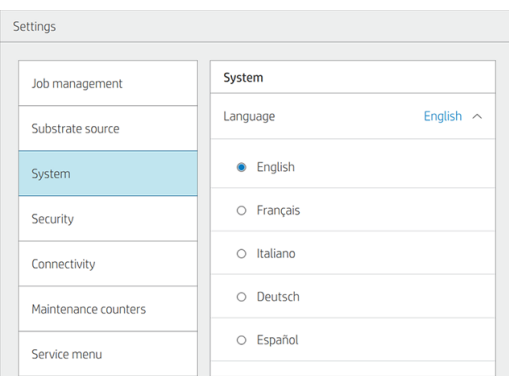

Touchez la langue de votre choix.

## Modification du paramètre de mode veille

Si l'imprimante est laissée allumée sans être utilisée pendant un certain temps, elle passe alors en mode veille automatiquement pour économiser de l'énergie. La période d'attente par défaut est de 13 minutes. Pour modifier le délai d'attente avant que l'imprimante ne passe en mode veille, accédez au panneau avant et touchez

, puis Système > Options d'alimentation. Entrez le délai d'attente souhaité, de 5 à 60 minutes, puis

appuyez sur OK.

## Modification du volume du haut-parleur

Pour modifier le volume du haut-parleur de l'imprimante, accédez au panneau avant et touchez  $\zeta$ , puis

Système > Volume du haut-parleur et sélectionnez Éteint, Bas ou Élevé.

### Modification du contraste de l'écran du panneau avant

Pour modifier le contraste de l'écran du panneau avant, touchez  $\{ \bigcirc \}$ , puis Système > Contraste de l'écran, puis sélectionnez une valeur à l'aide de la barre de défilement. Touchez OK pour enregistrer la valeur.

## Modification des unités de mesure

Pour changer les unités de mesure du panneau avant, touchez  $\{ \bigcirc \}$ , puis Système > Choix de l'unité, puis

#### Anglais ou Métriques.

Les unités de mesure peuvent également être changées dans le serveur Web incorporé. Reportez-vous à la section [Accès au serveur Web incorporé à la page 30.](#page-37-0)

### Restauration des paramètres d'usine

Pour restaurer les paramètres de l'imprimante à ses valeurs d'origine telles que définies en usine, accédez au panneau avant et touchez  $\zeta$  , puis Système > Restaurer les paramètres d'usine. Cette option restaure tous les paramètres de l'imprimante sauf ceux de Gigabit Ethernet et des profils de substrat.

### Contrôle de l'état de l'imprimante

Le panneau avant et le serveur Web incorporé affichent tous les deux l'état de l'imprimante, le substrat chargé et le kit encreur.

## 9érification de l'état des cartouches d'encre Eco-Carton

Pour consulter les niveaux d'encre de vos cartouches Eco-Carton, touchez sur l'écran d'accueil du panneau

avant.

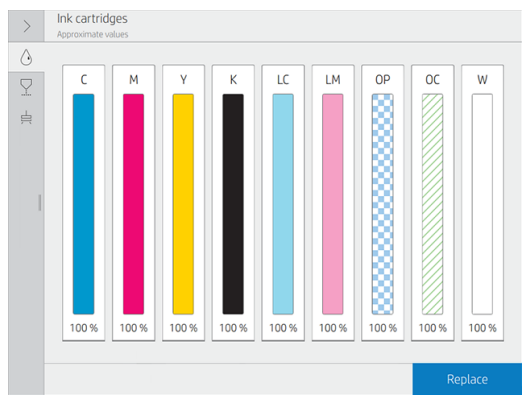

Pour obtenir plus de détails sur une cartouche d'encre en particulier, touchez le rectangle représentant cette cartouche. Les informations suivantes sont présentées :

- **Statut**
- Niveau d'encre estimé
- État de la garantie
- **Fabricant**
- Capacité
- Nom du produit
- Numéro du produit
- Numéro de série
- Date d'expiration
- Cartouches d'encre prises en charge

Voici les différents messages concernant l'état des cartouches d'encre que vous pouvez être amené à voir sur le panneau avant :

- OK : la cartouche fonctionne normalement ; aucun problème connu n'a été détecté.
- Manquant : aucune cartouche n'est présente ou elle n'est pas connectée correctement à l'imprimante.
- Faible : le niveau d'encre est bas.
- Très faible : le niveau d'encre est très bas.
- Vide : la cartouche est vide.
- Réinsérer : il est conseillé de retirer la cartouche, puis de la réinstaller.
- Remplacer : il est conseillé de remplacer la cartouche par une nouvelle.
- Expirée : La date d'expiration de la cartouche est dépassée.
- Incorrect : la cartouche est incompatible avec cette imprimante. Le message comprend la liste des cartouches compatibles.
- Non-HP : la cartouche est utilisée, reconditionnée ou contrefaite.

L'état des cartouches d'encre peut également être affiché dans le serveur Web incorporé. Reportez-vous à la section [Accès au serveur Web incorporé à la page 30.](#page-37-0)

### Contrôle de l'état d'une tête d'impression

L'imprimante vérifie et effectue automatiquement la maintenance des têtes d'impression après chaque impression. Procédez comme suit pour obtenir davantage d'informations sur vos têtes d'impression.

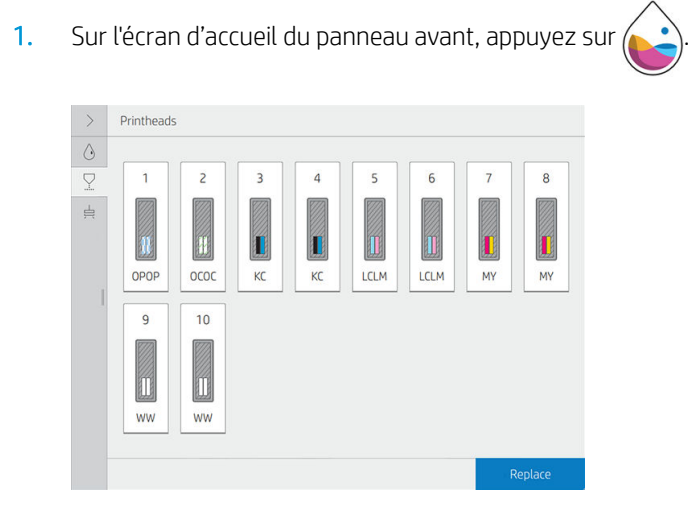

- 2. Sélectionnez la tête d'impression pour laquelle vous souhaitez voir des informations.
- 3. Les informations suivantes apparaissent sur le panneau avant :
	- Statut
	- État de la garantie
	- Nom du produit
	- Numéro du produit
- Numéro de série
- Encre projetée
- Date d'installation

Voici les différents messages concernant l'état de la tête d'impression que vous pouvez être amené à voir sur le panneau avant :

- OK : la tête d'impression fonctionne normalement ; aucun problème connu n'a été détecté.
- Manquant : aucune tête d'impression n'est présente ou elle n'est pas installée correctement dans l'imprimante.
- Réinsérer : il est conseillé de retirer la tête d'impression, puis de la réinstaller. Si cela ne résout pas le problème, nettoyez les contacts électriques (voir [Nettoyages connexions électriques d'une tête](#page-196-0)  [d'impression à la page 189](#page-196-0)). Si le problème persiste, remplacez la tête d'impression par une nouvelle (voir [Remplacer une tête d'impression à la page 166\)](#page-173-0).
- Remplacer : la tête d'impression est défaillante. Remplacez la tête d'impression par une tête opérationnelle (voir [Remplacer une tête d'impression à la page 166](#page-173-0)).
- Remplacement incomplet : le processus de remplacement de la tête d'impression a échoué. Recommencez le processus de remplacement et laissez-le se terminer.
- Enlever : Le type de tête d'impression utilisé n'est pas adapté à cette imprimante.
- Encre non HP : de l'encre issue d'une cartouche utilisée, reconditionnée ou contrefaite est passée dans la tête d'impression. Consultez le document sur la garantie limitée fourni avec votre imprimante pour savoir ce que cela implique au niveau de la garantie.

Vous pouvez également utiliser le serveur Web incorporé pour vérifier l'état des têtes d'impression et de la garantie. Reportez-vous à la section [Accès au serveur Web incorporé à la page 30](#page-37-0).

## Contrôle du système de fichiers

Vous avez la possibilité de contrôler l'intégrité du système de fichiers sur le disque dur de l'imprimante et de corriger automatiquement les erreurs éventuelles. Il est conseillé de procéder à ce contrôle environ une fois tous les six mois, ou si vous rencontrez des difficultés pour accéder aux fichiers sur le disque dur.

Pour exécuter la vérification du système de fichiers, accédez au panneau avant et touchez  $\zeta(\bullet)$ , puis **Opérat.** 

#### entret. prévent. > Ctrl système de fichiers.

Si l'imprimante détecte des dommages survenus dans le système de fichiers (suite à un grave problème logiciel, par exemple), elle peut lancer automatiquement un contrôle. Ceci peut prendre environ 10 minutes.

### Alertes de l'imprimante

Votre imprimante peut émettre deux types d'alerte :

- **Erreurs :** lorsque l'imprimante ne peut pas imprimer.
- Avertissements : Lorsque l'imprimante nécessite une mise au point, comme un calibrage, une maintenance préventive ou un remplacement de la cartouche d'encre.
- **Conseil :** Lorsqu'une mise à jour de microprogramme est disponible ou que la mise à jour du microprogramme a été téléchargée et est prête à être installée.

Les alertes d'imprimantes apparaissent sur le panneau avant et dans le serveur Web incorporé.

Panneau avant : Le panneau avant affiche les alertes dans la partie supérieure gauche de l'écran (barre de notification).

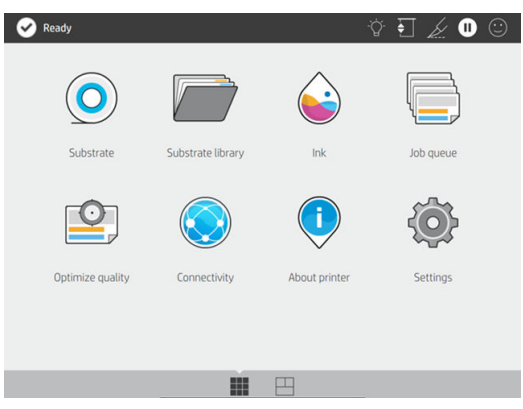

Une seule alerte est affichée à la fois. Si vous touchez la barre de notification, toutes les alertes actuelles de l'imprimante sont affichées. La liste des alertes peut être masquée à nouveau en touchant la dernière ligne en bas de la liste ou en faisant glisser cette dernière ligne vers le haut.

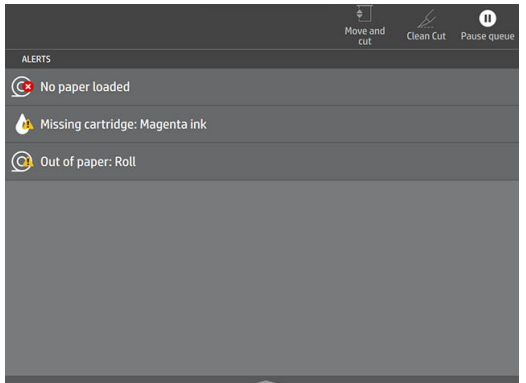

Cliquez sur une alerte pour ouvrir l'application qui pourrait permettre de résoudre le problème. Les recommandations de mise à jour de microprogramme sont ignorées lorsqu'on accède à l'application de l'imprimante. Une fois ces recommandations ignorées, elles ne seront plus rappelées (pour les mises à jour de microprogramme, une nouvelle notification s'affiche lorsqu'une nouvelle version est disponible).

Serveur Web incorporé : Le serveur Web incorporé n'affiche qu'une seule alerte à la fois, celle considérée comme étant la plus importante.

Une alerte peut nécessiter une intervention de maintenance ; reportez-vous à la section [Maintenance de](#page-193-0) [l'imprimante à la page 186](#page-193-0).

Les alertes suivantes nécessitent l'intervention d'un ingénieur de maintenance :

- Nettoyage du module de séchage (cette opération peut également être effectuée par toute personne avec une certification appropriée)
- Remplacement du capot de recirculation
- Remplacement des ventilateurs de chauffage du module de séchage
- Remplacement de l'engrenage du cluster SAX
- Remplacement du moteur du poste d'entretien
- Remplacement du moteur du galet de projection
- Remplacement du moteur du rouleau de nettoyage PH
- Remplacement des câbles flexibles
- Remplacement de la bande de l'encodeur
- Remplacement du curseur de la tige
- Remplacement du module des roues d'entraînement
- Remplacement des charges du chariot
- Remplacement de la courroie et du tendeur
- Remplacement du moteur SAX

## État de l'imprimante

#### État du cluster de l'imprimante

Cet état peut avoir les valeurs suivantes, indiquées dans cet ordre :

- 1. Préparation de l'impression
- 2. Impression (y compris le temps restant dans la zone d'état)
- 3. Séchage
- 4. Pause
- 5. Annulation

Éjection et séchage sont des états différents dans les détails de la tâche, mais ont la même icône de ligne de tâche de finition.

Une ligne d'état d'une tâche dont l'état est **Annulé** apparaît en gris.

#### État Cluster suivant

Cet état peut avoir les valeurs suivantes, indiquées dans cet ordre :

- 1. Traitement en attente
- 2. Traitement
- 3. Prêt à imprimer

#### État Tâche en attente

Cet état peut avoir les valeurs suivantes, indiquées dans l'ordre chronologique, en commençant par le dernier en haut :

- En attente pour incompatibilité de papier (largeur, longueur, substrat épuisé)
- En attente pour consommables épuisés

#### État de la tâche historique

Cet état peut avoir les valeurs suivantes, indiquées dans l'ordre chronologique, en commençant par le dernier en haut :

- **Imprimé**
- **Annulé**
- **Echec**
# 9érification des statistiques de durée d'utilisation

Il existe deux façons de vérifier les statistiques d'utilisation de votre imprimante :

- **REMARQUE :** L'exactitude des statistiques d'utilisation ne peut être garantie.
	- Sous le Serveur Web Intégré, sélectionnez l'onglet Principal puis Historique > Utilisation. Reportez-vous à la section [Serveur Web Intégré à la page 30](#page-37-0).
	- Depuis le panneau avant, touchez  $\langle \bigcirc \rangle$ , puis Configuration > Impressions internes > Impr. Infos utilisateur
		- > Imprimer rapport d'utilisation.

# HP PrintOS

HP PrintOS est un système d'exploitation basé sur le Web pour votre entreprise, c'est-à-dire une plateforme ouverte et sécurisée basée sur le cloud. Il dynamise la productivité et inspire l'innovation à l'aide d'une suite unique d'applications permettant un meilleur contrôle, tout en simplifiant les processus de production.

L'inscription est la première étape pour bénéficier de tous les avantages du tout nouveau HP PrintOS, votre système d'exploitation de production d'impression basé sur le cloud. Si vous avez besoin d'aide pour connecter votre imprimante à HP PrintOS, consultez [https://intercom.help/hp-printos/en/articles/2681524-adding-your](https://intercom.help/hp-printos/en/articles/2681524-adding-your-hp-latex-100-300-500-series-printer-to-hp-printos)[hp-latex-100-300-500-series-printer-to-hp-printos.](https://intercom.help/hp-printos/en/articles/2681524-adding-your-hp-latex-100-300-500-series-printer-to-hp-printos)

#### Avantages PrintOS

#### Contrôle de la production de votre flotte

Maîtrisez la production même lorsque vous êtes éloigné de votre imprimante, et bénéficiez d'informations pilotées par les données pour prendre de meilleures décisions et effectuer des améliorations en continu.

#### ● Configuration facile de vos substrats à distance

Mettez fin aux processus répétitifs et fastidieux. Les sauvegardes sont automatiques et vous pouvez facilement restaurer les configurations des substrats.

#### Possibilités de nouvelles occasions de croissance

Intégrez facilement dans votre site Web des outils de création de décorations et de signalétique du Web à l'impression et libérez votre potentiel professionnel d'impression en ligne.

#### Solutions PrintOS

- PrintBeat : Supervisez à distance la production de vos impressions, accédez aux informations relatives à la tâche et téléchargez-les, puis prenez des décisions efficaces pilotées par les données pour améliorer vos opérations.
- Application mobile PrintOS : Contrôlez les tâches d'impression quasiment à tout moment, où que vous soyez, en surveillant l'état de l'imprimante, la consommation d'encre et de substrat, affichez les tâches terminées et identifiez immédiatement les problèmes d'impression même lorsque vous êtes en déplacement.
- Configuration Center : Configurez à distance votre imprimante grand format à partir de n'importe quel emplacement en gérant, en accédant et en déployant toute la configuration de substrat de votre imprimante depuis un emplacement unique, pour simplifier et équilibrer vos opérations d'impression.
- Applications Center : Recevez des fichiers PDF prêts à l'impression en permettant à vos clients de concevoir toute une gamme d'applications décorative ou de signalétique grand format en quelques minutes.
- Service Center : Accédez directement à toutes les activités d'entretien à partir d'un même portail, ce qui vous permet de gérer rapidement, efficacement et de manière fiable les dossiers d'entretien.

# <span id="page-37-0"></span>Serveur Web Intégré

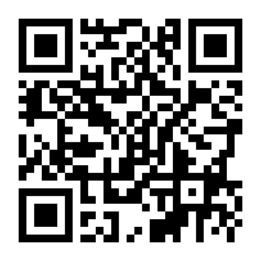

## Présentation du serveur Web incorporé

Le Serveur Web Intégré est un serveur Web exécuté à l'intérieur de l'imprimante. Vous pouvez l'utiliser pour obtenir des informations sur l'imprimante, gérer des paramètres et des profils, puis télécharger le nouveau micrologiciel. Les ingénieurs de service peuvent l'utiliser pour récupérer des informations internes qui aident au diagnostic d'éventuels problèmes avec l'imprimante.

Vous pouvez accéder au Serveur Web Intégré à distance en utilisant un navigateur Web classique sur n'importe quel ordinateur. Reportez-vous à la section Accès au serveur Web incorporé à la page 30.

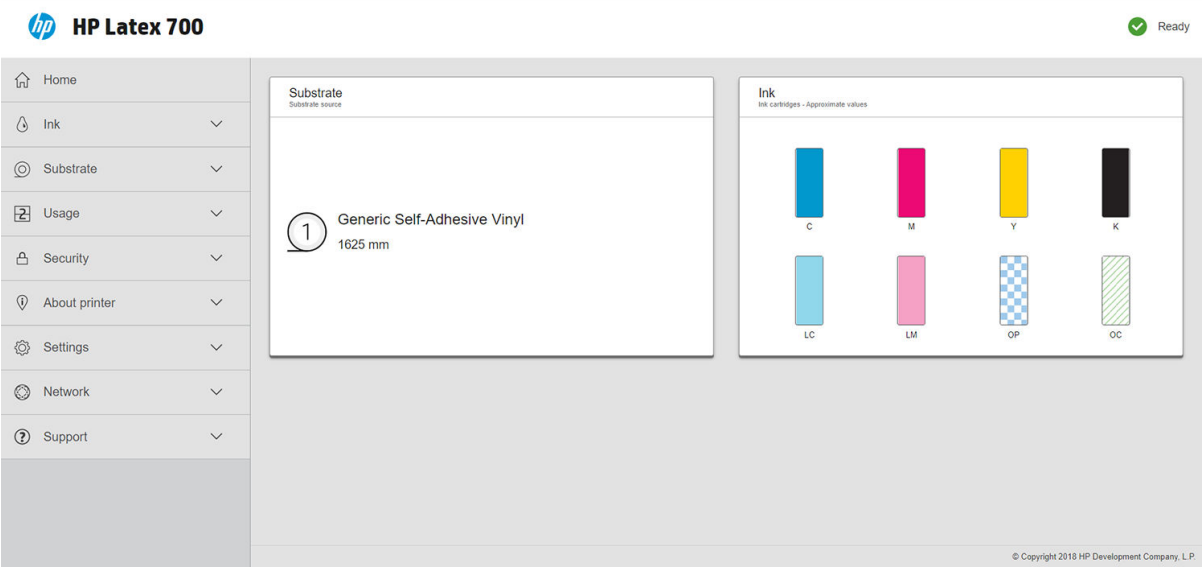

### Accès au serveur Web incorporé

Les navigateurs d'ordinateurs de bureau suivants sont généralement compatibles avec le serveur Web intégré :

- Microsoft Edge 82 et versions ultérieures
- Apple Safari 12 et versions ultérieures pour OS X 10.13 et versions ultérieures
- Mozilla Firefox 77 ou version ultérieure
- Google Chrome 83 et versions ultérieures

Les navigateurs de tablettes/d'appareils mobiles suivants sont généralement compatibles avec le serveur Web intégré :

- Google Chrome (dernière version) pour Android 7 et versions ultérieures, et pour iOS 11 et versions ultérieures
- Apple Safari 12 et versions ultérieures pour iOS 11 et versions ultérieures
- Mozilla Firefox (dernière version) pour Android 7 et versions ultérieures, et pour iOS 11 et versions ultérieures

Pour utiliser le Serveur Web intégré, ouvrez votre navigateur Web et indiquez l'adresse IP de l'imprimante dans la barre d'adresse du navigateur. Vous trouverez l'adresse IP de votre imprimante sur le panneau avant de

l'imprimante : touchez l'icône  $\ell^2$ 

REMARQUE : Lorsque vous entrez l'adresse IP, votre navigateur peut afficher un avertissement de sécurité. Si vous avez saisi l'adresse correcte, vous pouvez ignorer l'avertissement et continuer à accéder au Serveur Web Intégré.

Si vous suivez ces instructions mais ne parvenez pas à ouvrir le serveur Web incorporé, reportez-vous à la section [Impossible d'accéder au serveur Web incorporé à la page 248](#page-255-0).

## Modification de la langue du serveur Web incorporé

Le serveur Web intégré peut fonctionner dans les langues suivantes : anglais, portugais, espagnol, catalan, français, néerlandais, italien, allemand, suédois, polonais, russe, chinois simplifié, chinois traditionnel, coréen et japonais. Il utilise la langue spécifiée dans les options de votre navigateur Web. S'il ne prend pas en charge cette langue, il utilise la langue choisie dans votre imprimante. Si l'imprimante ne prend pas en charge cette langue, elle utilise l'anglais.

Pour modifier la langue, changez le paramètre de langue de votre navigateur Web. Pour achever la modification, fermez et ouvrez de nouveau le navigateur Web.

## Affichage ou définition de la date et de l'heure

Pour afficher ou définir la date et l'heure de l'imprimante dans le serveur Web intégré, cliquez sur Configuration > Date et heure.

## Paramètres de sécurité du serveur Web intégré

Dans le serveur Web intégré, vous pouvez cliquer sur Sécurité, puis sur Mot de passe administrateur pour créer un compte administrateur permettant de contrôler l'accès au serveur Web intégré et au panneau avant de l'imprimante.

Après avoir cliqué sur Contrôle d'accès, l'administrateur peut créer de nouveaux comptes utilisateurs pour l'imprimante et leur assigner des permissions spécifiques en fonction de leur rôle.

Vous pouvez accéder à d'autres paramètres de sécurité applicables à tous les utilisateurs en cliquant sur Paramètres de sécurité.

# Instructions concernant la connectivité et le logiciel

### Méthode de connexion

Vous pouvez connecter votre imprimante de la manière suivante.

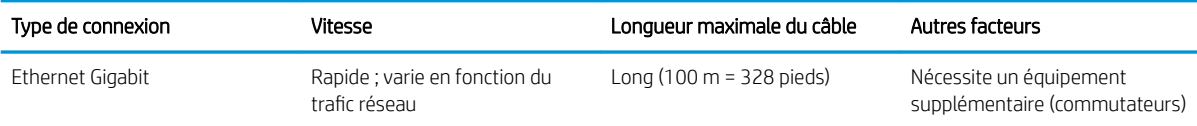

 $\mathbb{R}$  REMARQUE : La vitesse de la connexion réseau dépend de tous les composants utilisés dans le réseau, notamment des cartes d'interface réseau, des concentrateurs, des routeurs, des commutateurs et des câbles. Si l'un de ces composants ne peut pas fonctionner à grande vitesse, votre connexion sera lente. Pour profiter pleinement des performances de votre imprimante, il est nécessaire d'utiliser un équipement qui prend en charge le Full Gigabit 1000TX. La vitesse de votre connexion réseau peut également être affectée par le volume total de trafic provenant d'autres périphériques présents sur le réseau.

### Connexion de l'imprimante à votre réseau câblé

L'imprimante peut se configurer automatiquement dans la plupart des réseaux, de manière similaire à n'importe quel ordinateur du même réseau. La première fois que vous connectez le produit à un réseau, ce processus peut prendre quelques minutes. Si nécessaire, reportez-vous également à la section [Configuration réseau évoluée](#page-40-0) [à la page 33.](#page-40-0)

Une fois que l'imprimante dispose d'une configuration réseau opérationnelle, vous pouvez vérifier son adresse

réseau sur le panneau avant : touchez

### Configuration réseau

Pour plus de détails sur la configuration actuelle du réseau, à partir du panneau avant, touchez

Connectivité > Connectivité réseau > Gigabit Ethernet > Modifier la configuration. À ce stade, il est possible, bien que normalement pas nécessaire, de modifier les paramètres manuellement. Vous pouvez également effectuer cette opération à distance à l'aide du serveur Web intégré : cliquez sur Réseau > Configuration TCP/IP.

☆ CONSEIL : Il peut vous être utile d'imprimer la configuration réseau complète de l'imprimante sur papier. Cela

peut être fait à partir du panneau avant : touchez  $\zeta(\bullet)$ , puis Impressions internes > Impressions d'infos

d'entretien > Imprimer config. connectivité. Si vous n'imprimez pas la configuration complète du réseau, pensez à noter l'adresse IP et le nom réseau de l'imprimante.

Si, par erreur, vous avez mal configuré les paramètres réseau de l'imprimante, vous pouvez les restaurer à leurs

valeurs d'usine à partir du panneau avant : touchez  $\bigcirc$  , puis Connectivité > Connectivité réseau > Avancé >

Restaurer les paramètres d'usine. Vous devez ensuite redémarrer l'imprimante. Cela fournit une configuration réseau opérationnelle pour la plupart des réseaux. Les autres paramètres de l'imprimante restent inchangés.

### Utilisation de IPv6

Votre imprimante prend en charge presque toutes les fonctions de connectivité réseau à l'aide d'IPv6, tout comme avec IPv4. Pour tirer pleinement profit d'IPv6, il peut être nécessaire de connecter votre imprimante à un réseau IPv6 comportant des routeurs et des serveurs IPv6.

Dans la plupart des réseaux IPv6, l'imprimante se configure automatiquement de la façon suivante, et aucune configuration d'utilisateur n'est nécessaire :

- <span id="page-40-0"></span>1. L'imprimante s'attribue une adresse IPv6 de liaison locale (qui commence par « fe80:: »).
- 2. L'imprimante s'attribue des adresses IPv6 sans état telles qu'elles lui sont indiquées par des routeurs IPv6 sur le réseau.
- 3. Si aucune adresse IPv6 sans état ne peut être affectée, l'imprimante tente d'obtenir des adresses IPv6 à l'aide de DHCPv6. Il le fait également lorsque les routeurs lui donnent l'ordre de le faire.

Les adresses sans état et DHCPv6 IPv6 peuvent être utilisées pour accéder à l'imprimante. Cette solution est appropriée à la plupart des réseaux IPv6.

L'adresse IPv6 link-local fonctionne uniquement dans le sous-réseau local. Bien qu'il soit possible d'accéder à l'imprimante à l'aide de cette adresse, cela n'est pas recommandé.

Il est possible d'affecter une adresse IPv6 manuelle à l'imprimante à l'aide du panneau de commande ou du serveur Web incorporé. Il est également possible de désactiver IPv6 complètement au niveau de l'imprimante. Cependant, il n'est pas possible de désactiver IPv4 dans l'imprimante, et il est donc impossible de configurer le produit comme un produit IPv6 seulement.

**EX REMARQUE :** Dans le cadre d'une utilisation classique d'IPv6, l'imprimante peut avoir de multiples adresses IPv6, bien qu'il n'ait qu'une seule adresse IPv4.

CONSEIL : Il est recommandé d'attribuer un nom à l'imprimante. Vous pouvez effectuer cette opération à partir du panneau de commande ou, plus facilement, à partir du serveur Web incorporé.

CONSEIL : Il vous sera généralement plus simple d'utiliser IPv4 sauf si vous avez un besoin spécifique de recourir à IPv6.

Microsoft Windows Vista, Microsoft Windows Server 2008, les dernières versions de Windows et les nouveaux périphériques d'impression et d'imagerie HP activent l'IPv6 par défaut. Pour plus d'informations sur IPv6, voir <http://h20000.www2.hp.com/bc/docs/support/SupportManual/c00840100/c00840100.pdf>. Ce document indique comment la résolution de noms joue un rôle fondamental dans les méthodes de transition double pile. En utilisant l'algorithme de résolution de noms dans Windows, le document explore divers environnements réseau et étudie comment l'introduction d'adresses IPv6 routables affecte les applications réseau. Il explique également DHCPv6, SLAAC et l'impact sur DNS, et préconise certaines recommandations.

## Connectez l'imprimante à Internet

Pour vous connecter à Internet, accédez au panneau avant et touchez  $\langle \bigcirc \rangle$ , puis Connectivité > Réseau.

Une connexion Internet est nécessaire pour différentes fonctions de l'imprimante qui sont décrites dans ce manuel, telles que le serveur Web incorporé.

### Installation du logiciel RIP

Installez le logiciel RIP en suivant les instructions fournies avec le logiciel.

Le logiciel RIP utilise les ports suivants pour la communication avec l'imprimante et l'envoie des tâches, vous devez donc vous assurer que le système hôte de votre RIP peut se connecter à ces ports : 80, 8085, 8086, 8090, 9100.

# Configuration réseau évoluée

Vous n'aurez probablement pas besoin de lire cette section, mais les informations qu'elle contient peuvent être utiles dans certains cas.

L'imprimante dispose d'un seul connecteur RJ-45 pour établir une connexion réseau. Afin de répondre aux limites de classe B, l'utilisation de câbles E/S blindés est indispensable.

Le serveur d'impression Jetdirect intégré prend en charge la connexion aux réseaux compatibles IEEE 802.3 Ethernet 10Base-T, IEEE 802.3u 100Base-TX Fast Ethernet et 802.3ab 1000Base-T Gigabit Ethernet. Lorsqu'elle est connectée et sous tension, l'imprimante négocie automatiquement avec votre réseau pour fonctionner avec une vitesse de liaison 10, 100 ou 1 000 Mo/s et pour communiquer en mode duplex intégral ou semi-duplex. Vous pouvez toutefois configurer manuellement la liaison à l'aide du panneau de commande de l'imprimante ou d'autres outils de configuration une fois la communication réseau établie.

L'imprimante peut prendre en charge plusieurs protocoles réseau simultanément, notamment TCP/IPv4 et TCP/ IPv6. Pour des raisons de sécurité, vous disposez de fonctions permettant de contrôler le trafic IP vers et à partir de l'imprimante.

### 9érification du fonctionnement correct

- 1. Imprimez une page de configuration E/S pour vérifier la présence éventuelle de messages d'état.
- 2. Dans la partie supérieure de la page de configuration E/S, recherchez le message d'état Carte E/S prête.
- 3. Si le message Carte E/S prête s'affiche, le serveur d'impression fonctionne correctement. Passez à la section suivante.

Si un message autre que Carte E/S prête s'affiche, essayez les procédures suivantes :

- a. Mettez l'imprimante hors tension, puis à nouveau sous tension pour la mise à zéro du serveur d'impression.
- b. Vérifiez que les voyants d'état indiquent l'état approprié.

**<sup>2</sup>** REMARQUE : Reportez-vous à la section [Dépannage à la page 35](#page-42-0) pour obtenir des informations sur la configuration et le dépannage de la liaison.

Reportez-vous au *Guide d'administration du serveur d'impression HP Jetdirect* du modèle de votre serveur d'impression pour interpréter et dépanner les autres messages.

### Préconfguration, si nécessaire, des paramètres réseau

Si votre réseau exige que vous configuriez ses paramètres avant d'ajouter l'imprimante à vos systèmes réseau, vous pouvez le faire maintenant.

Toutefois, dans la plupart des cas, vous pouvez ignorer cette section. Au lieu de cela, vous pouvez passer directement à la section suivante pour installer l'imprimante sur les systèmes de l'ordinateur du réseau. Le logiciel d'installation réseau permet de configurer les paramètres réseau de base et d'ajouter l'imprimante à la configuration de votre système.

### Outils de préconfiguration

Les outils suivants peuvent être utilisés pour préconfigurer vos paramètres réseau :

- Le panneau avant
- Serveur Web incorporé
- Vous pouvez utiliser une méthode de configuration avancée, telle que BootP, DHCP, Telnet ou les commandes arp et ping. Pour obtenir des instructions, reportez-vous au *Guide d'administration du serveur d'impression HP Jetdirect* du modèle de votre serveur d'impression.

Une fois que l'imprimante est configurée avec les paramètres réseau, les valeurs de configuration sont enregistrées et conservées même si elle est mise hors tension puis à nouveau sous tension.

# <span id="page-42-0"></span>Dépannage

### Page de configuration E/S

La page de configuration E/S fournit des informations complètes sur l'état du serveur d'impression. Il s'agit d'un outil de diagnostic important, en particulier si les communications réseau ne sont pas disponibles. Pour obtenir une description des messages qui peuvent s'afficher sur la page de configuration E/S, reportez-vous au *Guide d'administration du serveur d'impression HP Jetdirect* du modèle de votre serveur d'impression.

#### Voyants

L'imprimante dispose de voyants d'état (LED) qui indiquent l'état de la liaison et l'activité du réseau :

- Lorsque le voyant vert est allumé, l'imprimante est correctement raccordée au réseau.
- Lorsque le voyant jaune clignote, il y a activité de transmission réseau.

### Dépannage de la liaison

Si l'imprimante ne parvient pas à se connecter au réseau :

- les deux voyants sont éteints.
- Le message Erreur LAN perte de porteuse est indiqué dans la page de configuration E/S.

Si un échec de liaison est indiqué, procédez de la manière suivante :

- Vérifiez la connexion des câbles.
- Imprimez une page de configuration E/S et vérifiez les paramètres de liaison.

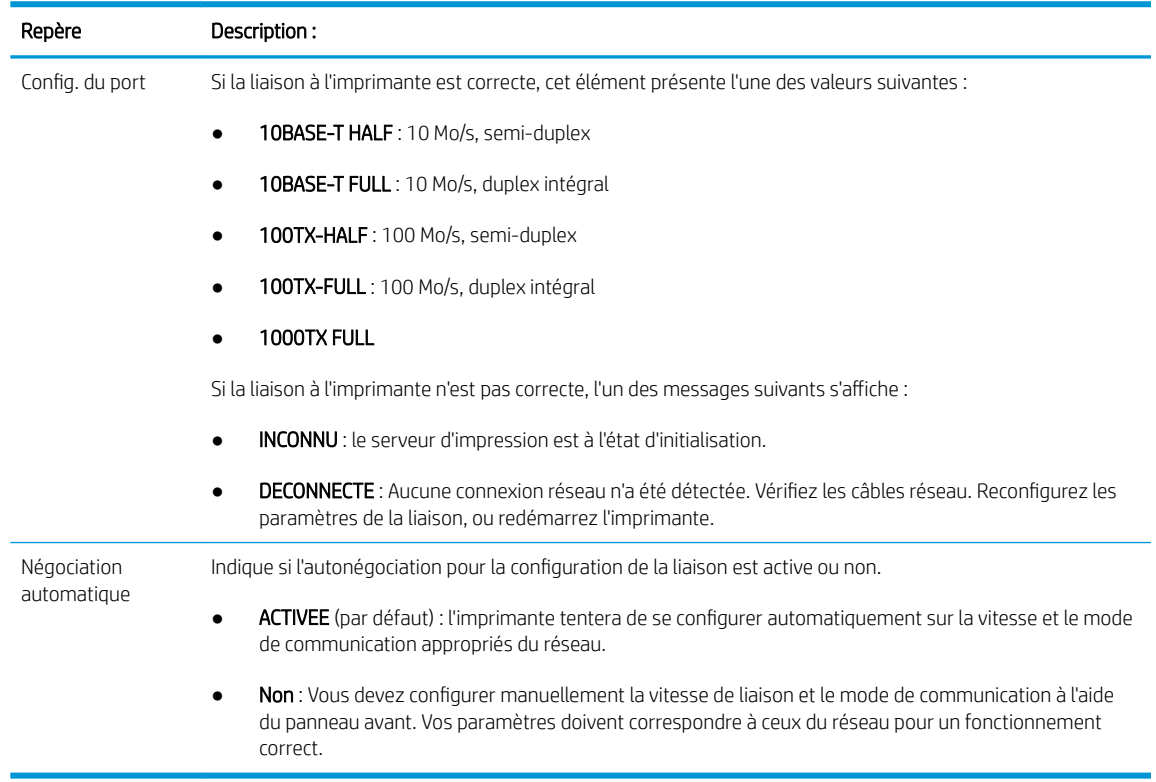

# Définition des paramètres réseau

Les paramètres réseau (par exemple, l'adresse IP) peuvent être réinitialisés sur les valeurs d'usine par défaut par une mise à zéro à froid : éteignez, puis rallumez l'imprimante. Après une mise à zéro à froid, imprimez une page de configuration E/S afin de vérifier que les valeurs d'usine de mise à zéro ont été attribuées.

ATTENTION : Un certificat HP Jetdirect X. 509 installé en usine sera enregistré après une mise à zéro à froid selon les valeurs par défaut définies en usine. Néanmoins, un certificat émanant d'un organisme de certification, qui aurait été installé par l'utilisateur pour valider un serveur d'authentification réseau, ne sera pas enregistré.

# Éléments de menu

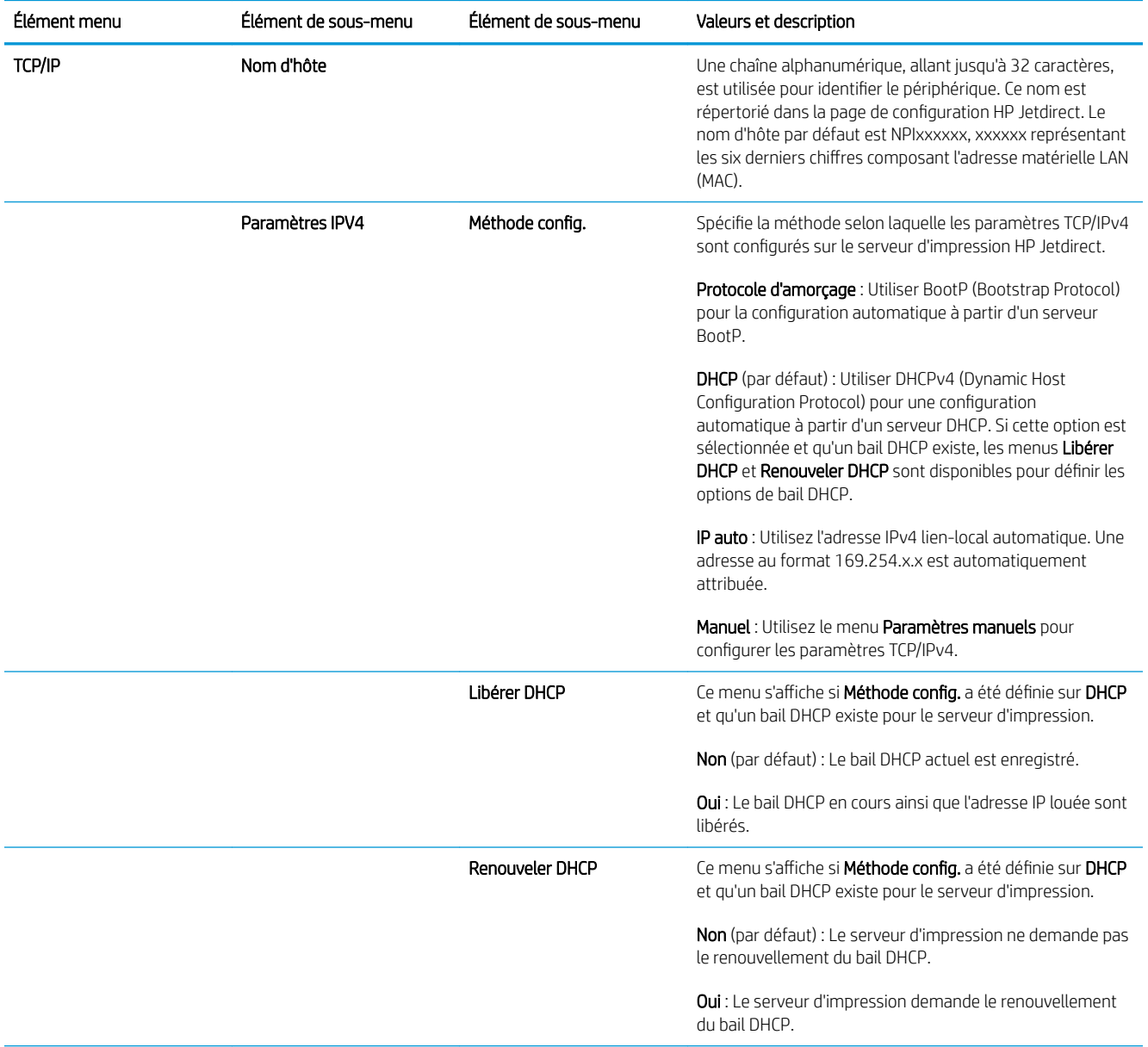

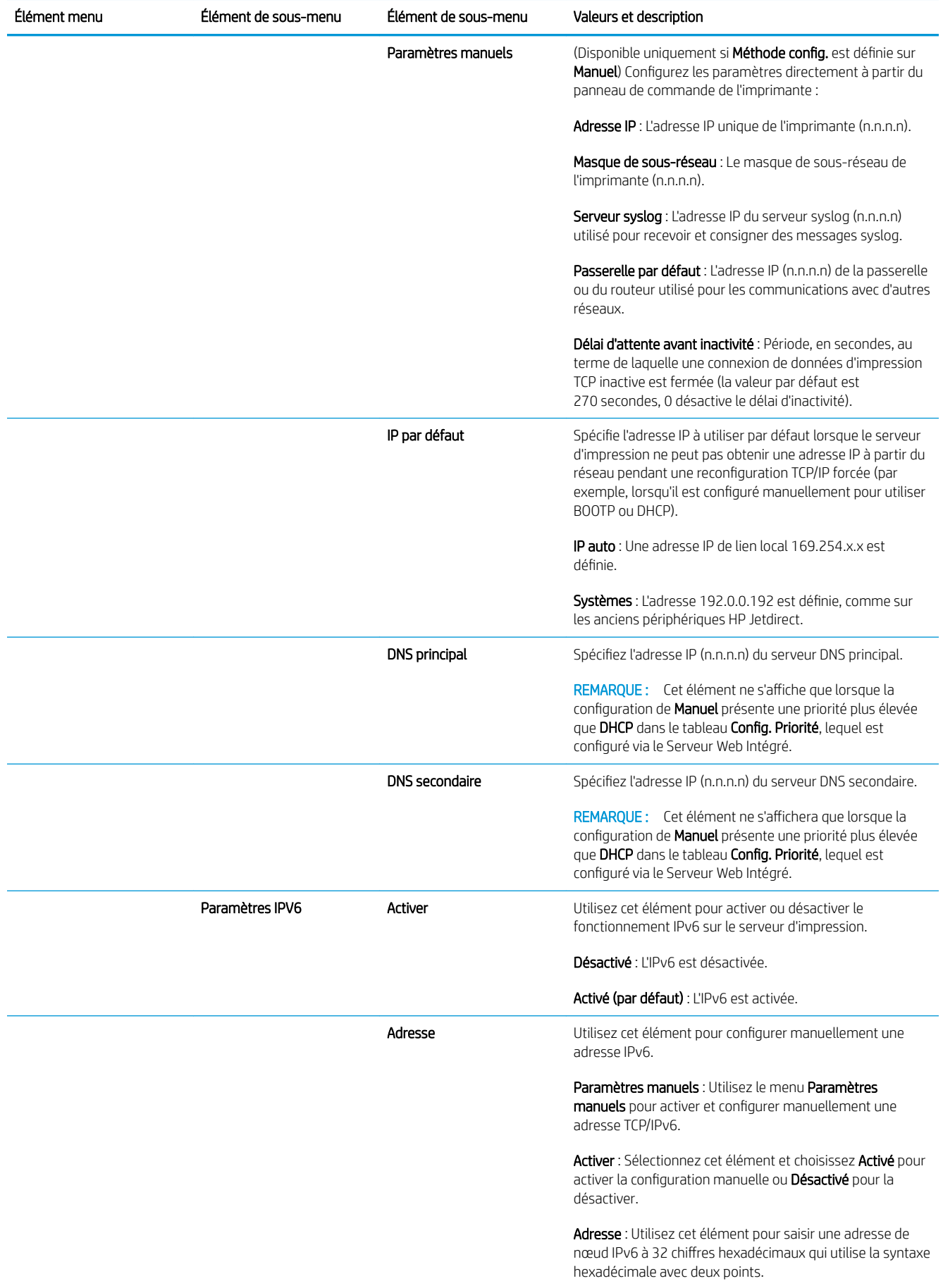

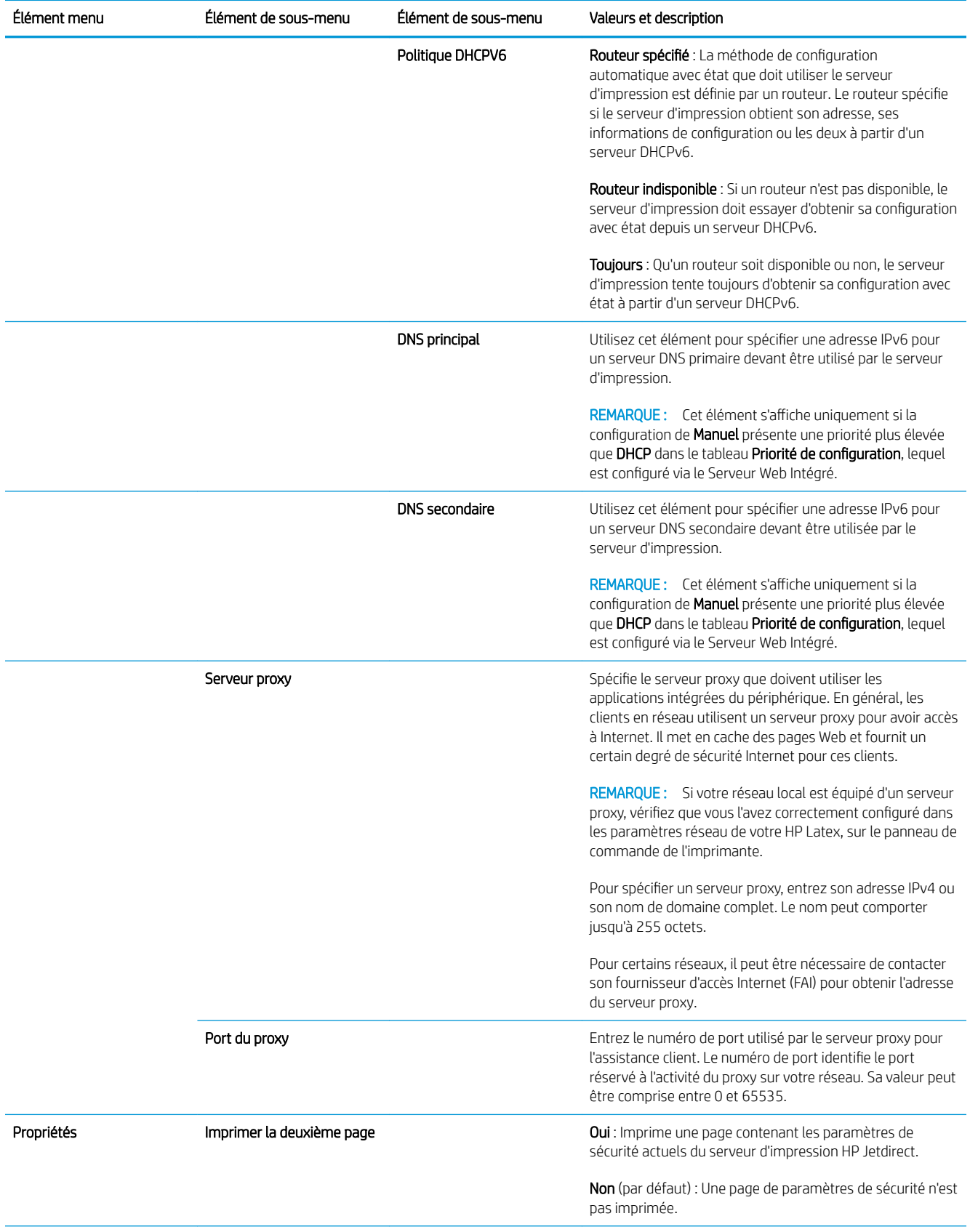

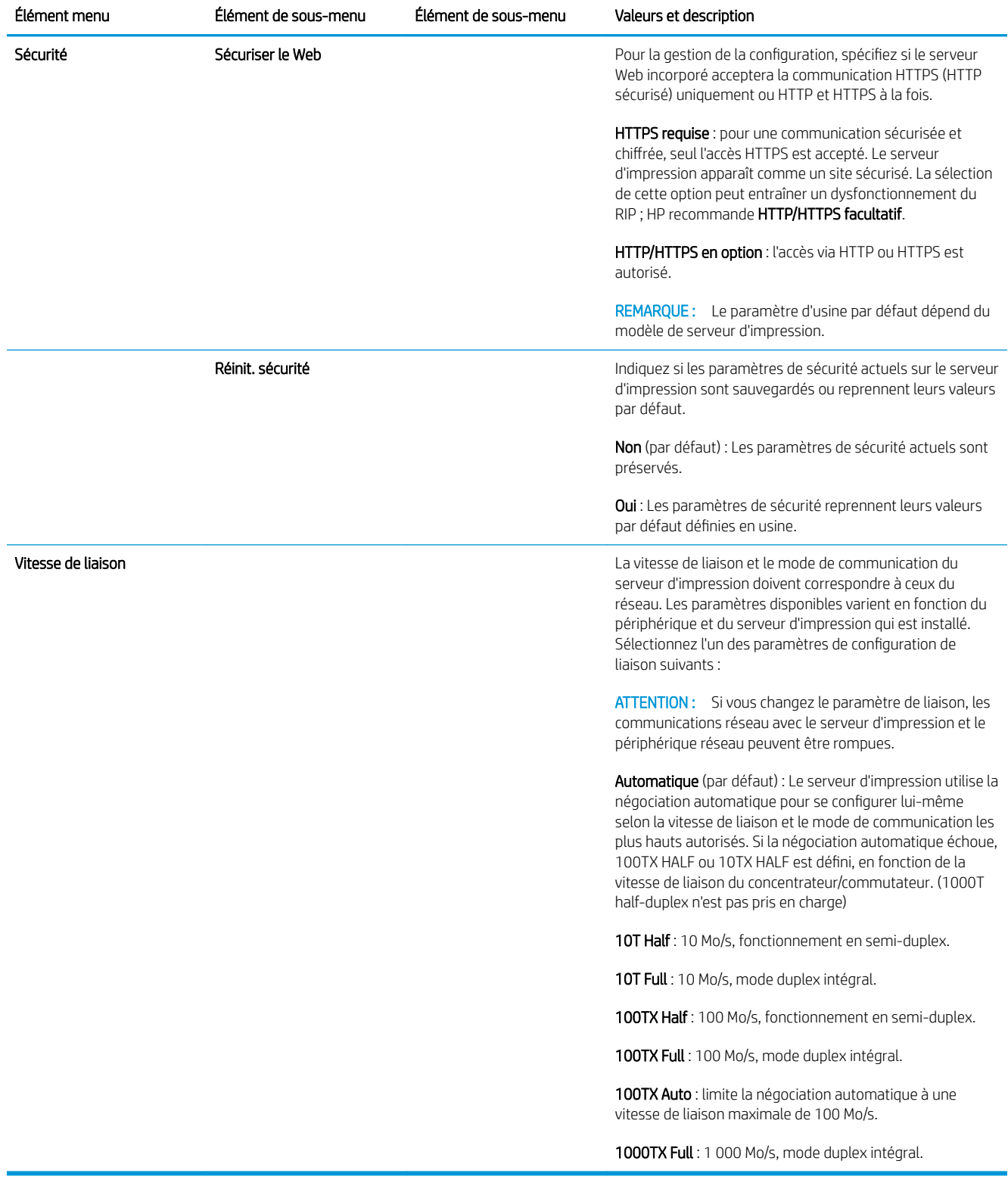

# Services intégrés

Les services clés de réseau intégrés à l'imprimante sont répertoriés ci-dessous. Pour connaître les fonctions et services les plus récents, visitez le site [http://www.hp.com/go/jetdirect.](http://www.hp.com/go/jetdirect)

**•** Configuration et gestion

- BootP/DHCP (IPv4 uniquement)
- DHCPv6
- TFTP (IPv4 uniquement)
- Proxy Web (cURL automatique/manuelle)
- LLMNR
- Telnet (IPv4 uniquement)
- Agents SNMP (v1, v2c, v3)
- Bonjour (pour Mac OS X)
- FTP (File Transfer Protocol)
- Serveur Web incorporé, HTTP (port TCP 80)
- Serveur Web incorporé, HTTPS (port TCP 443)
- **Impression** 
	- Impression IP brute (ports TCP propriétaires HP 9100, 9101, 9102)
- Sécurité
	- SNMP v3
	- SSL/TLS
	- Pare-feu

# Activation et désactivation de l'imprimante

Pour mettre l'imprimante sous tension, assurez-vous que l'interrupteur d'alimentation situé à l'arrière de l'imprimante est enclenché, puis appuyez sur le bouton d'alimentation situé près du panneau de commande.

Vous pouvez laisser l'imprimante allumée sans gaspiller d'énergie. Le fait de la laisser allumer améliore les temps de réponse. Lorsque l'imprimante n'a pas été utilisée pendant une période donnée, elle passe en mode veille qui économise l'énergie. Appuyer sur le bouton marche/arrêt remet l'imprimante en mode actif, et elle peut reprendre l'impression immédiatement.

Pour mettre l'imprimante hors tension, la méthode normale et recommandée consiste à utiliser le bouton d'alimentation.

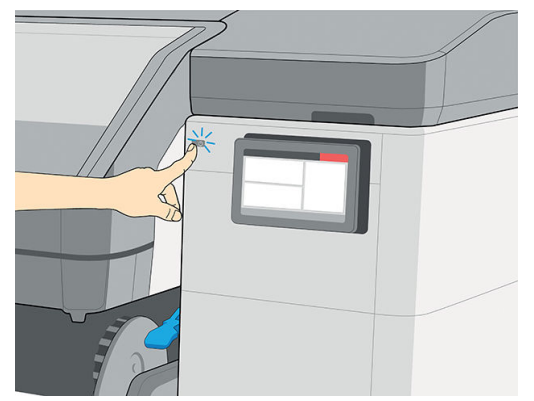

Lorsque vous mettez l'imprimante hors tension de cette manière, les têtes d'impression sont automatiquement rangées avec la cartouche de maintenance, ce qui évite qu'elles sèchent.

Cependant, si vous prévoyez de laisser l'imprimante éteinte durant une période prolongée (ceci ne s'applique pas aux imprimantes 700W et 800W), nous recommandons de la mettre hors tension en utilisant premièrement le bouton d'alimentation, et ensuite l'interrupteur situé à l'arrière de l'imprimante.

**IMPORTANT :** Les imprimantes 700W et 800W ne doivent jamais être éteintes : utilisez plutôt le mode veille.

La maintenance d'encrage blanc automatique ne peut pas être réalisée lorsque l'imprimante est éteinte. Les têtes d'impression d'encre blanche ne peuvent pas durer pendant plus de 8 heures sans maintenance.

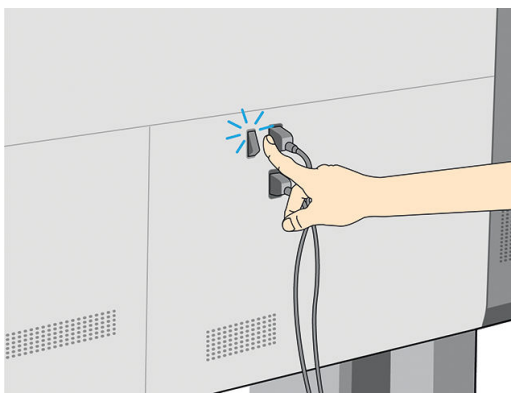

Pour remettre l'imprimante sous tension ultérieurement, utilisez l'interrupteur situé à l'arrière de l'imprimante. Si l'imprimante ne démarre pas automatiquement, appuyez sur le bouton d'alimentation.

Une fois l'imprimante mise sous tension, il faut compter 2 à 3 minutes environ pour son initialisation.

# Redémarrer imprimante

Dans certains cas, il convient de redémarrer l'imprimante.

- 1. Mettez l'imprimante hors tension en appuyant d'abord sur le bouton d'alimentation, puis en mettant l'interrupteur d'alimentation situé à l'arrière de l'imprimante sur arrêt.
- $\mathbb Z$  IMPORTANT : Patientez alors pendant au moins 10 secondes. Dans le cas contraire, le panneau avant, le bouton d'alimentation et le haut-parleur peuvent ne pas fonctionner correctement.
- 2. Positionnez l'interrupteur d'alimentation situé à l'arrière de l'imprimante sur marche.
- 3. Si le panneau de commande n'est pas activé, appuyez sur le bouton d'alimentation.

# Procédure d'impression (présentation)

- 1. Chargez le substrat. Les têtes d'impression sont automatiquement alignées.
- 2. Procédez au calibrage de la couleur.
- 3. Envoyez une tâche à l'imprimante.

# 2 Liens utiles

Rendez-vous sur le HP Latex Knowledge Center à l'adresse<http://www.hp.com/communities/HPLatex>, où vous pouvez obtenir des informations détaillées sur nos applications et produits HP Latex et utilisez le forum pour discuter de tout ce qui a trait à ce sujet.

Documentation du produit : <http://www.hp.com/go/latex700/manuals/> ou [http://www.hp.com/go/latex800/](http://www.hp.com/go/latex800/manuals/) [manuals/](http://www.hp.com/go/latex800/manuals/)

Des vidéos sur l'utilisation de l'imprimante : <http:/www.hp.com/supportvideos/>ou [http://www.youtube.com/](http://www.youtube.com/HPSupportAdvanced) [HPSupportAdvanced](http://www.youtube.com/HPSupportAdvanced).

Des informations sur les logiciels RIP, les applications, les solutions, les encres et les substrats : <http://www.hp.com/go/latex700/solutions/>ou<http://www.hp.com/go/latex800/solutions/>

Profils de substrat :<http://www.hp.com/go/mediasolutionslocator> (voir [HP Media Locator à la page 98](#page-105-0)).

Support HP :<http://www.hp.com/go/latex700/support/>ou<http://www.hp.com/go/latex800/support/>

Serveur Web incorporé : Utiliser l'adresse IP de l'imprimante (voir [Accès au serveur Web incorporé à la page 30\)](#page-37-0).

# Que faire en cas de problème

P

Dans la plupart des pays, l'assistance technique est prise en charge par les partenaires de HP (généralement l'entreprise qui vous a vendu l'imprimante). Si ce n'est pas le cas dans votre pays, contactez l'assistance HP sur le Web, comme indiqué ci-dessus.

Vous pouvez également obtenir de l'aide par téléphone. Avant d'appeler :

- Examinez les propositions de dépannage de ce manuel.
- Consultez, le cas échéant, la documentation RIP.
- Conservez les informations suivantes à portée de main :
	- L'imprimante que vous utilisez : numéros de produit et de série.

REMARQUE : Ces informations sont disponibles sur le panneau avant : touchez  $(i)$ . Vous pouvez

également les trouver sur une étiquette à l'arrière de l'imprimante.

- Si un code d'erreur s'affiche sur le panneau de commande, notez-le ; reportez-vous à la section [Codes](#page-258-0) [d'erreur de système à la page 251.](#page-258-0)
- Le nom et le numéro de version du logiciel RIP que vous utilisez.
- Si vous êtes confronté à un problème de qualité d'impression : La référence du substrat, ainsi que le nom et l'origine du profil de substrat utilisé pour l'impression.
- Le rapport d'informations d'entretien (reportez-vous à la section Informations d'entretien [à la page 43\)](#page-50-0).

# <span id="page-50-0"></span>Numéro de téléphone

Le numéro de téléphone de l'assistance HP est disponible sur le Web : à l'adresse [http://welcome.hp.com/](http://welcome.hp.com/country/us/en/wwcontact_us.html) [country/us/en/wwcontact\\_us.html.](http://welcome.hp.com/country/us/en/wwcontact_us.html)

### Informations d'entretien

L'imprimante peut, sur demande, fournir une liste des différents paramètres caractérisant son état en cours. Certains d'entre eux peuvent être utiles à un ingénieur du service maintenance essayant de résoudre un problème. Il existe deux façons différentes de demander cette liste :

Pour demander cette liste, accédez au serveur Web intégré (consultez [Accès au serveur Web incorporé](#page-37-0)  [à la page 30\)](#page-37-0). Sélectionnez l'onglet Assistance, puis Service > Informations d'entretien. Cette procédure génère un package de diagnostic qui contient toutes les pages d'informations.

Si vous devez envoyer la liste par courrier électronique, vous pouvez enregistrer la page sous la forme d'un fichier à partir de votre navigateur Web, et envoyer le fichier ultérieurement. Vous pouvez aussi envoyer directement la page depuis Internet Explorer : sélectionnez Fichier > Envoyer > Page par courrier électronique.

# 3 Gestion du substrat

- [Présentation](#page-52-0)
- [Procédure de stockage et de gestion du substrat](#page-60-0)
- [Chargement d'un rouleau dans l'imprimante](#page-60-0)
- [Substrats poreux](#page-66-0)
- [Collecteur d'encre](#page-67-0)
- [Accessoire de chargement](#page-75-0)
- [Chargement manuel assisté](#page-81-0)
- [Guides latéraux](#page-83-0)
- [Déchargement d'un rouleau de l'imprimante](#page-88-0)
- [Procédure de soulèvement des galets à pression](#page-90-0)
- [Bobine réceptrice](#page-90-0)
- [Rouleau de nettoyage](#page-95-0)
- **Affichage d'informations sur le substrat**
- [Modifier la largeur du substrat et la position du bord droit](#page-97-0)
- [Suivi de la longueur du substrat](#page-97-0)
- [Coupe du substrat](#page-98-0)
- [Impression sur textile](#page-98-0)

# <span id="page-52-0"></span>Présentation

Vous pouvez imprimer sur une large variété de supports d'impression ; tous ces supports sont référencés dans ce guide comme étant des substrats.

### Conseils sur le substrat

Le choix du type de substrat adapté à vos besoins est une étape essentielle pour garantir une bonne qualité d'impression.

Voici quelques conseils sur l'utilisation du substrat :

- Laissez tous les types de substrat s'adapter aux conditions ambiantes, hors emballage, pendant 24 heures avant de les utiliser pour l'impression.
- Manipulez les films transparents et les substrats photo par les bords, ou portez des gants en coton. Des huiles de l'épiderme peuvent se déposer sur le substrat et laisser des marques de doigts.
- Maintenez le substrat enroulé bien serré sur le rouleau pendant les procédures de chargement et de déchargement. Pour vous assurer que le rouleau reste bien serré, vous pouvez fixer avec du ruban adhésif le bord avant du rouleau sur le mandrin juste avant de retirer le rouleau de l'imprimante. Vous pouvez laisser ce ruban adhésif en place pendant le stockage. Si le rouleau commence à se dérouler, il peut devenir difficile à manipuler.
- **EX REMARQUE :** L'utilisation d'un ruban adhésif pour fixer le bord avant du rouleau au mandrin est particulièrement importante pour des substrats lourds, car la rigidité inhérente du substrat peut provoquer son desserrement avec le risque le voir se dérouler du mandrin.
- La qualité d'impression pourrait en pâtir si vous utilisez un substrat non adapté à l'image imprimée.
- Vérifiez que le réglage de qualité d'impression approprié est sélectionné dans le RIP.
- Lors du chargement d'un rouleau, un message sur le panneau de commande vous demande de spécifier le type de substrat que vous chargez. Pour garantir une bonne qualité d'impression, il est essentiel de fournir correctement cette information. Vérifiez que le nom de substrat est le même sur le panneau de commande et dans le RIP.

Si les noms ne sont pas les mêmes, touchez  $\mathbb{Z}$  sur le panneau avant, puis **Source du substrat, ...**,

#### puis Paramètres > Rouleau > Type.

Ne tirez pas sur le substrat imprimé pendant que l'imprimante est en cours d'impression : cela risquerait d'engendrer de graves défauts d'impression.

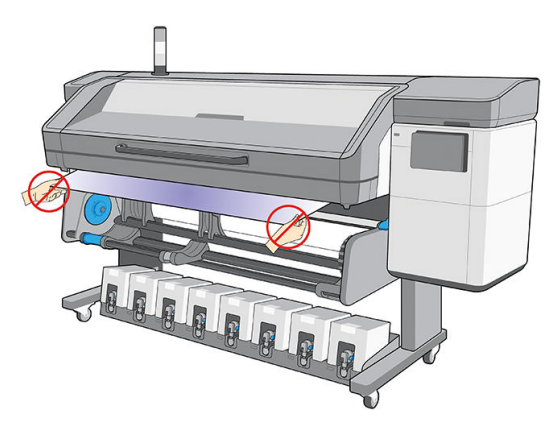

Lors de l'impression d'une série de tâches, veillez à ce que le substrat imprimé n'obstrue pas le chemin de sortie : cela risquerait d'engendrer de graves défauts d'impression.

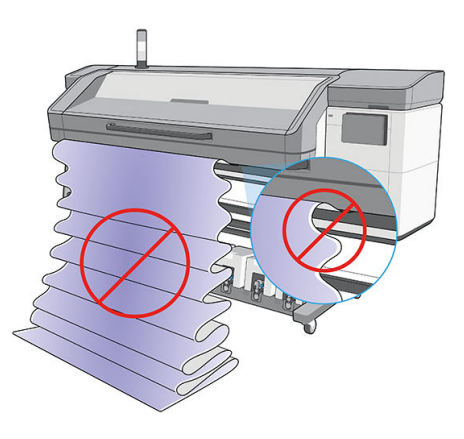

- HP recommande l'utilisation de l'enrouleur pour un meilleur contrôle du substrat, pour toutes les tâches sauf celles très courtes. Reportez-vous à la section [Bobine réceptrice à la page 83](#page-90-0).
- Dans la plupart des cas, pour imprimer sur des substrats textiles, vous devez utiliser le collecteur d'encre et l'accessoire de chargement. Reportez-vous à la section [Collecteur d'encre à la page 60](#page-67-0).
- Pour obtenir d'autres conseils sur le substrat, reportez-vous aux sections Chargement d'un rouleau dans [l'imprimante à la page 53](#page-60-0) et [Chargement manuel assisté à la page 74.](#page-81-0)

ATTENTION : La dépose manuelle du substrat depuis l'imprimante sans l'aide du panneau de commande peut endommager l'imprimante. Ne le faites qu'en cas de nécessité pour éliminer un bourrage.

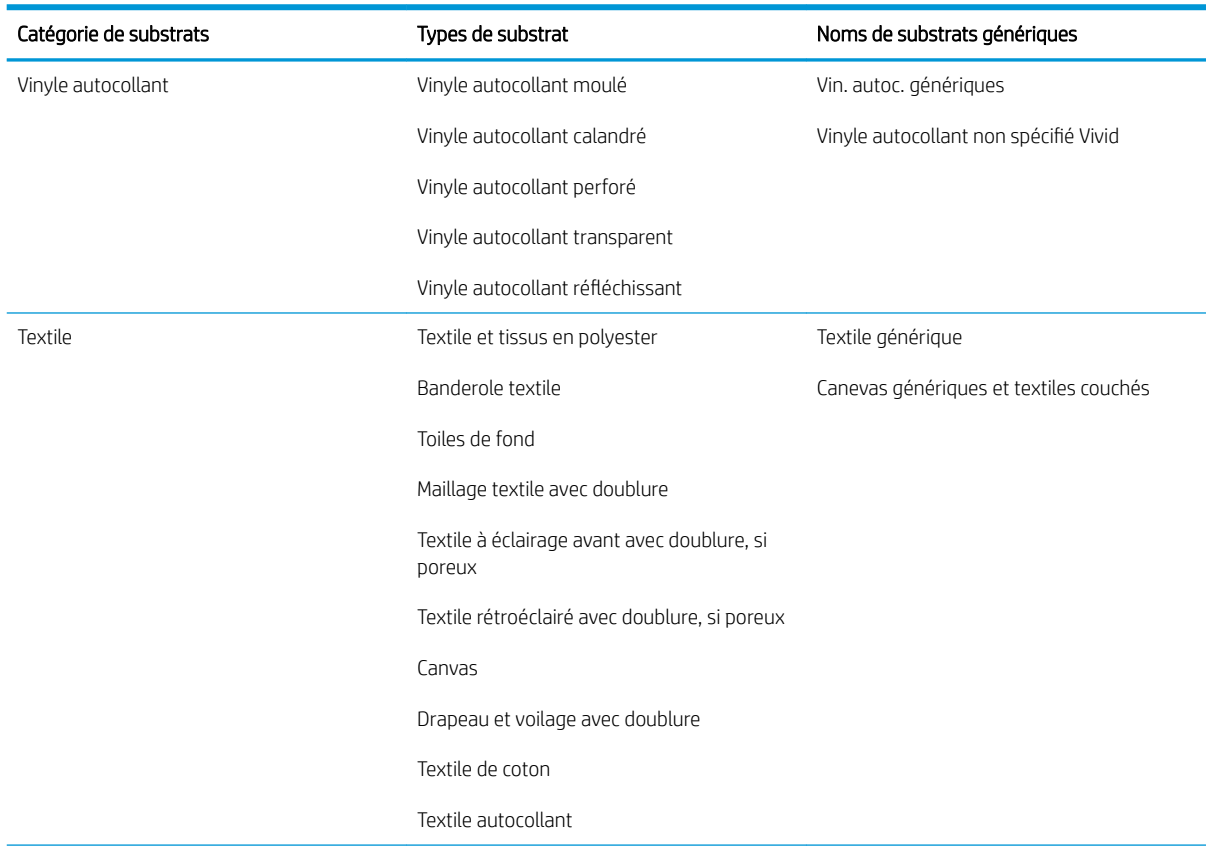

## Catégories de substrats pris en charge

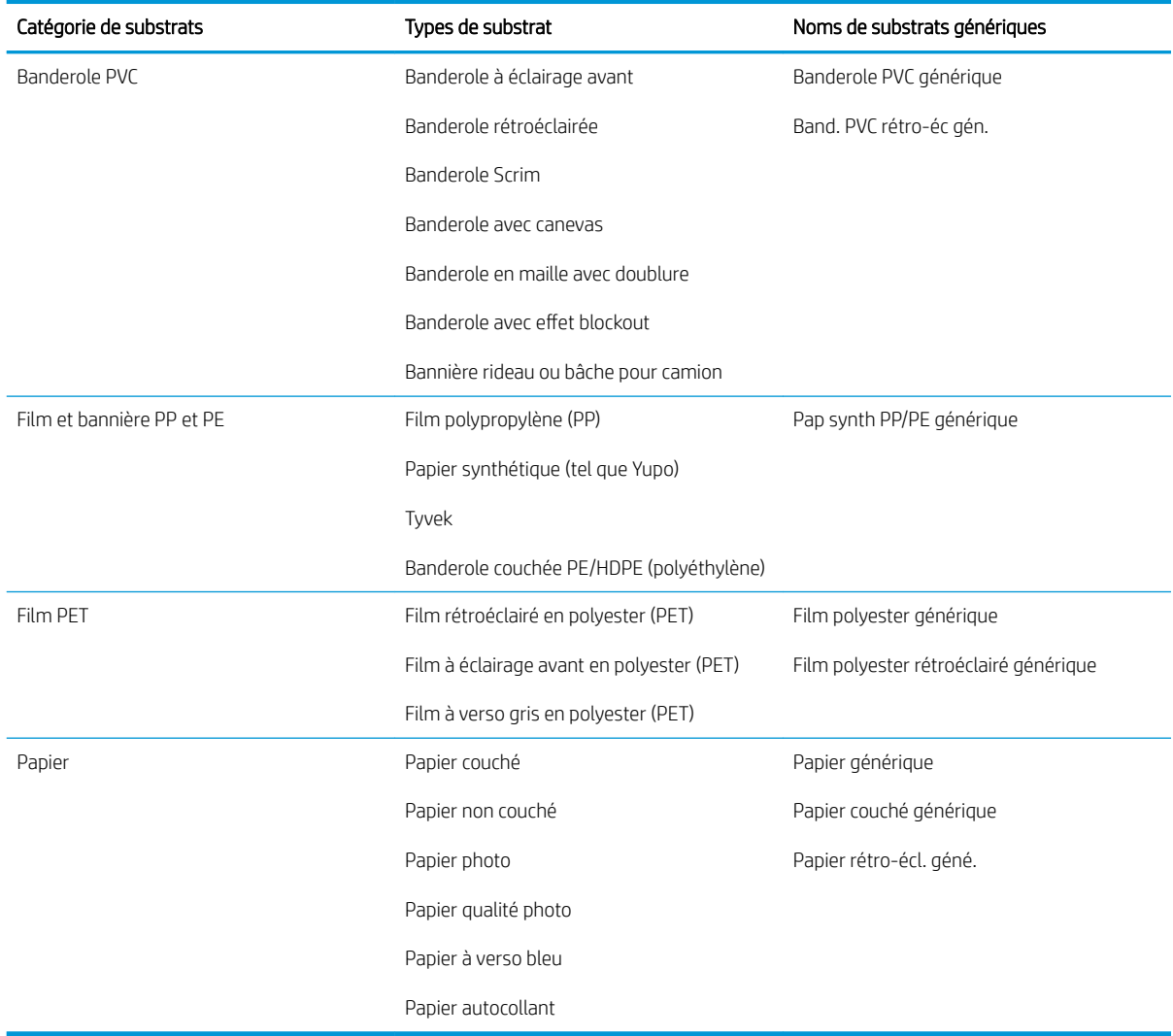

# Substrats HP pris en charge

#### Catégories d'application

- 1. Affichages pour expositions et évènements
- 2. Caissons rétro-éclairés
- 3. Graphismes pour flottes et habillages de véhicules
- 4. Enseignes
- 5. Graphiques de fenêtres
- 6. Affichages pour points de vente et détaillants
- 7. Affiches et agrandissements photo
- 8. Textiles (impression sur tissu)
- 9. Panneaux d'affichage
- 10. Reproductions artistiques

#### 11. Banderoles

#### 12. Décorations d'intérieur

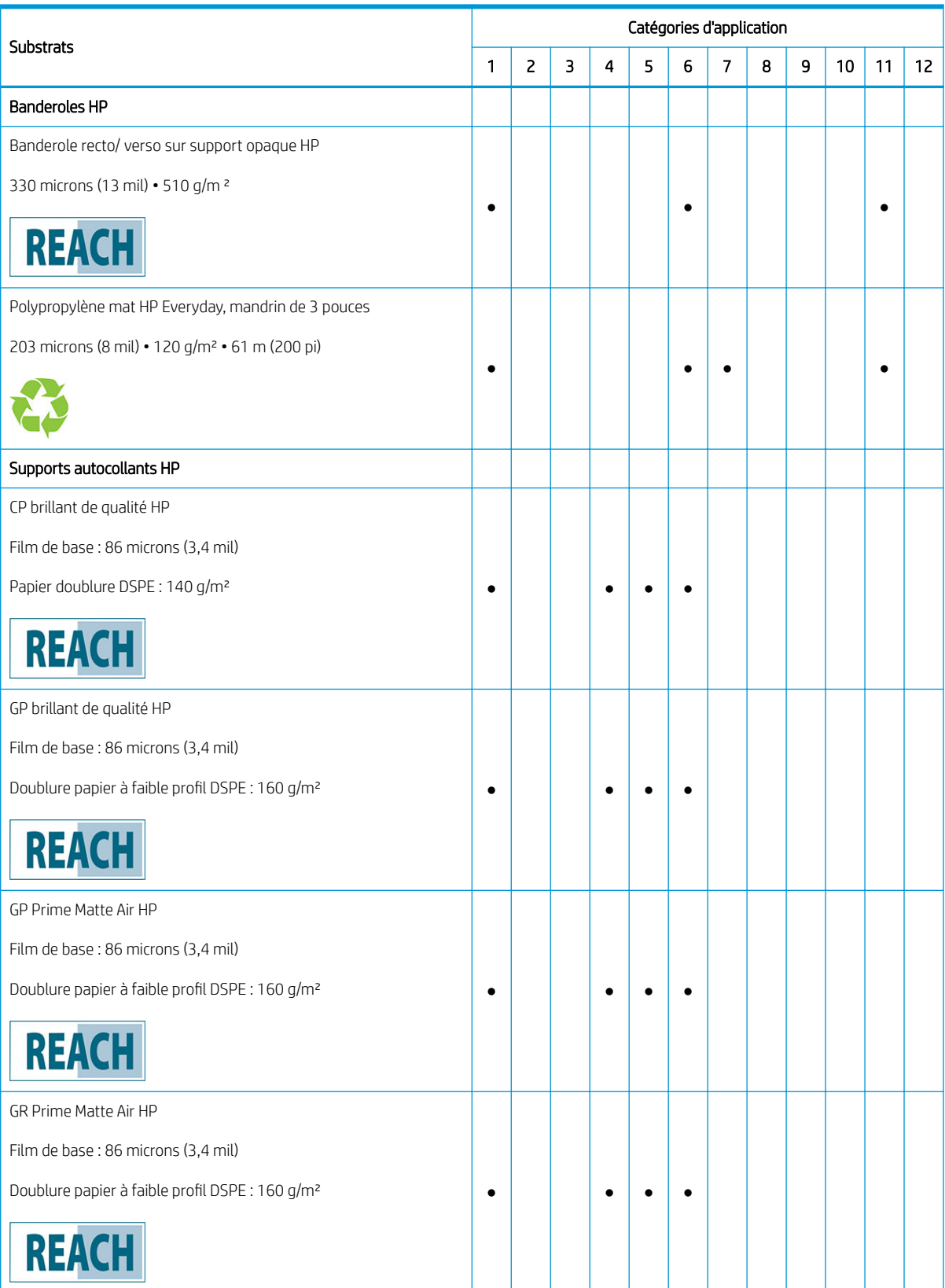

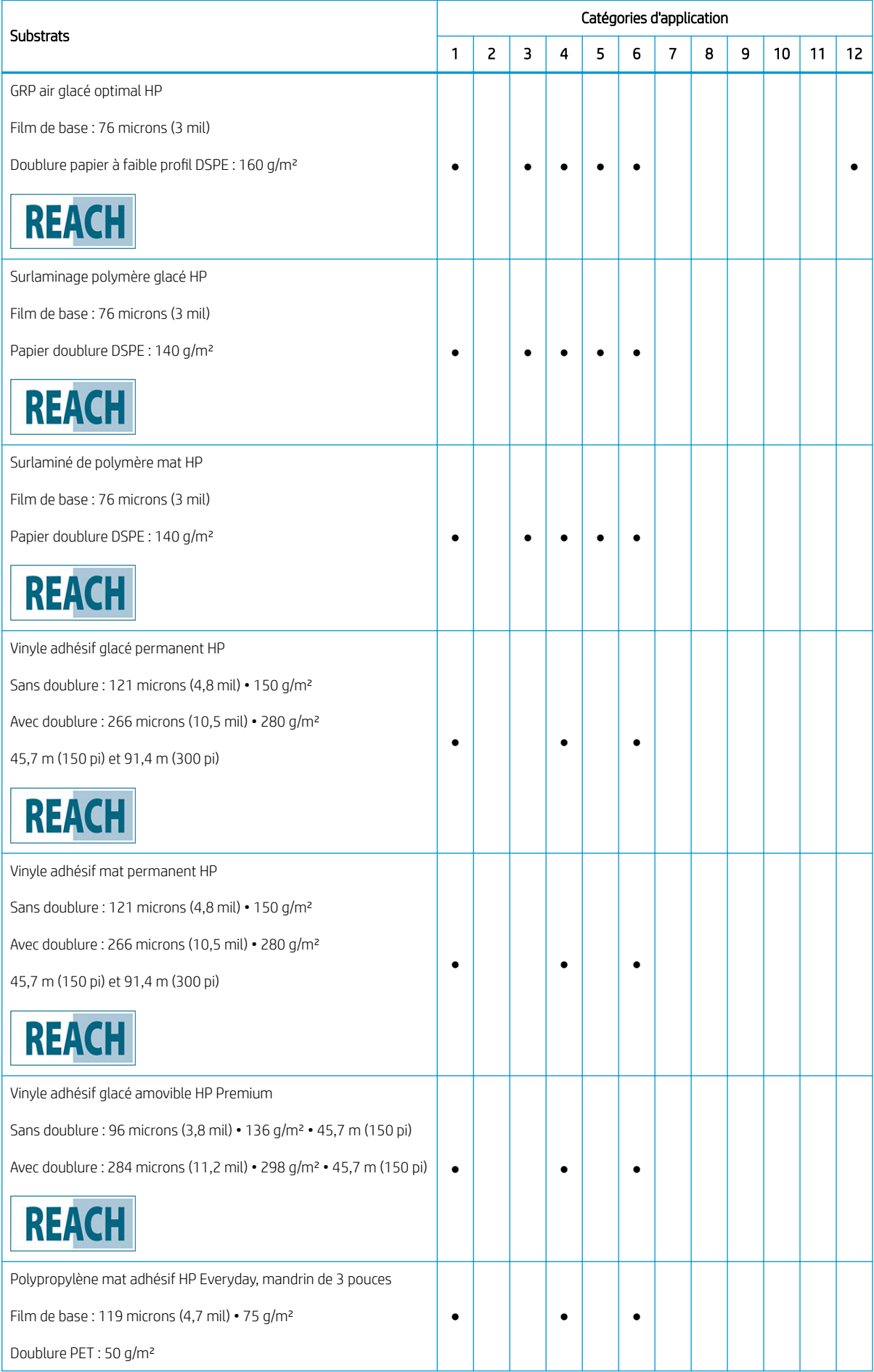

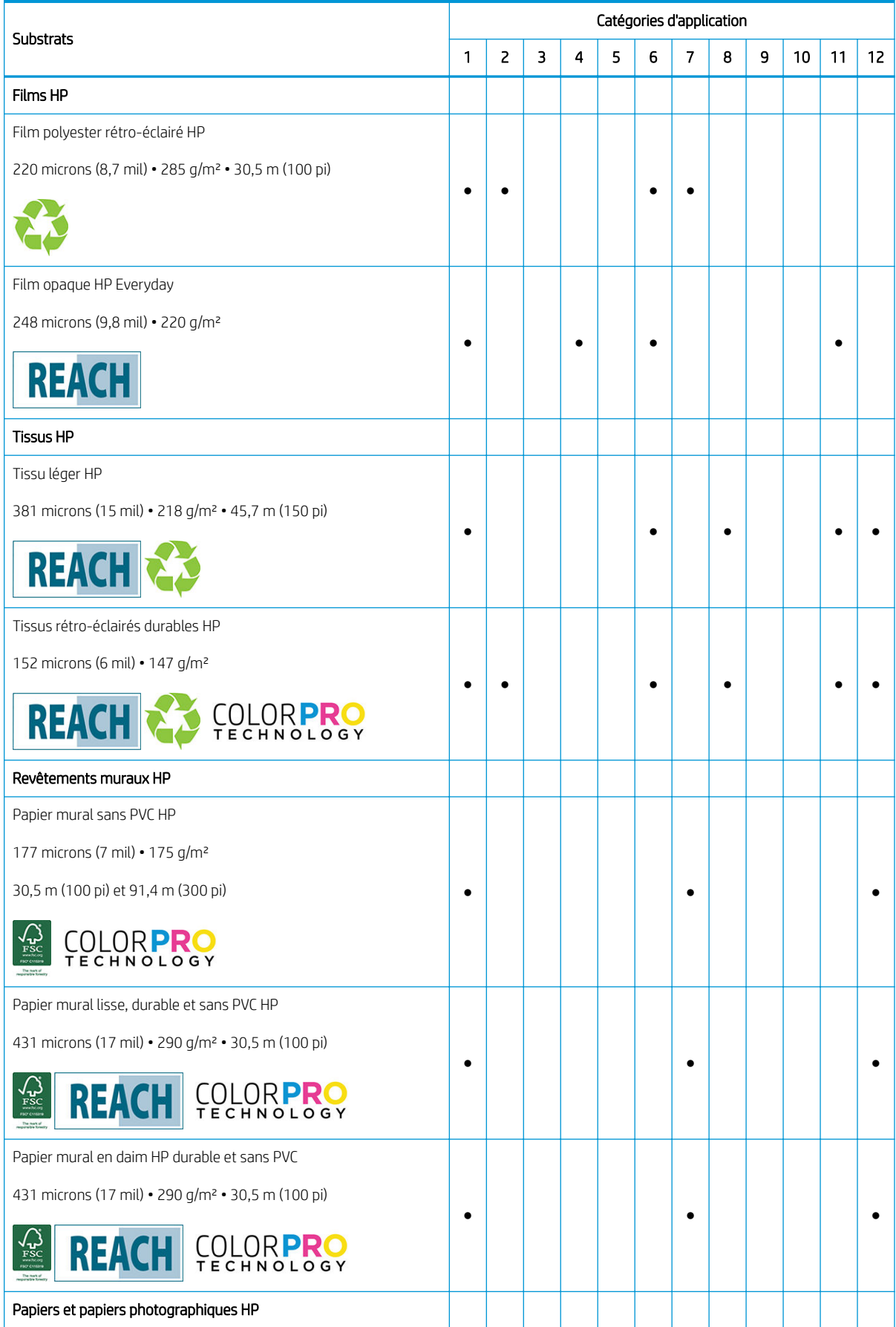

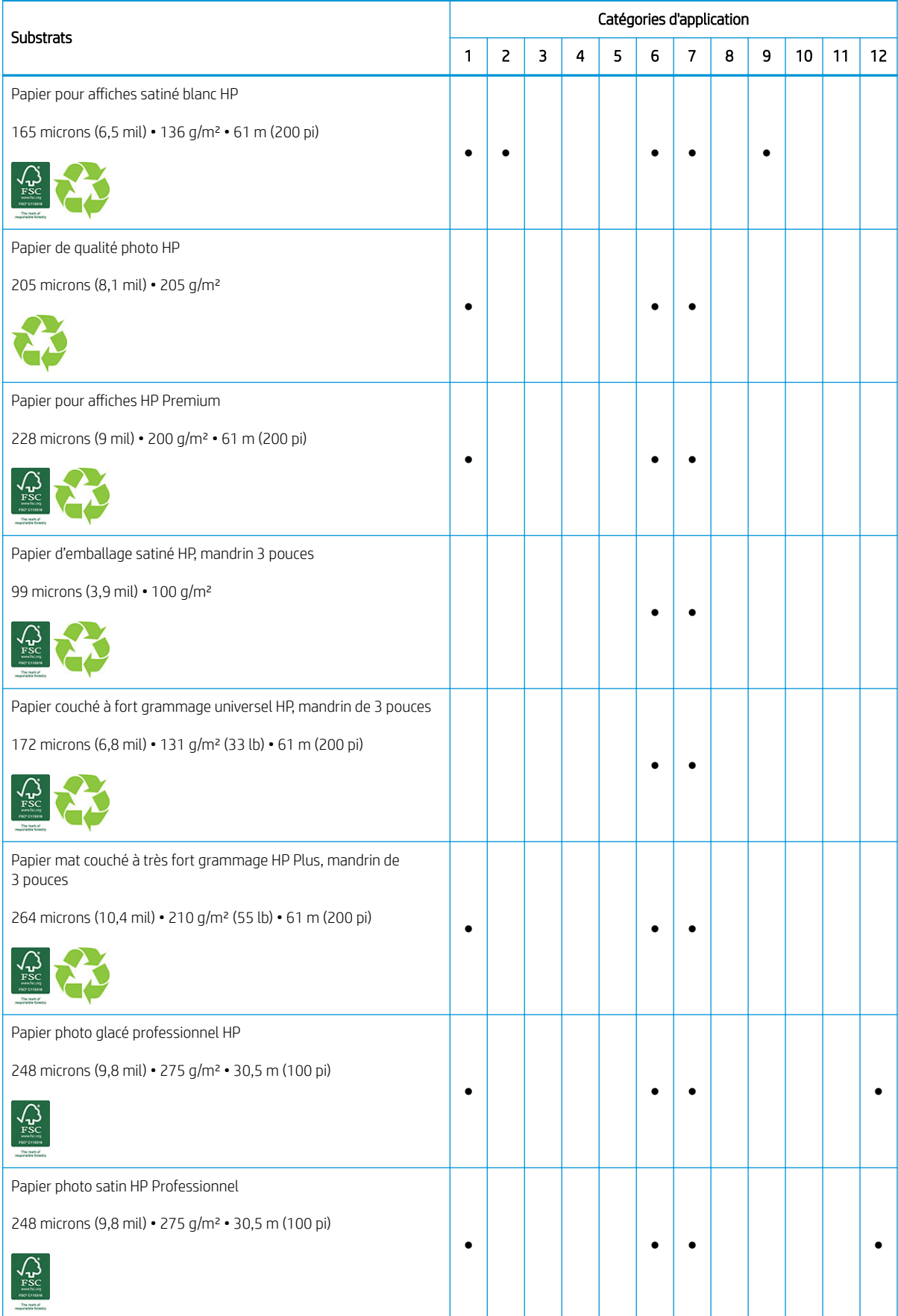

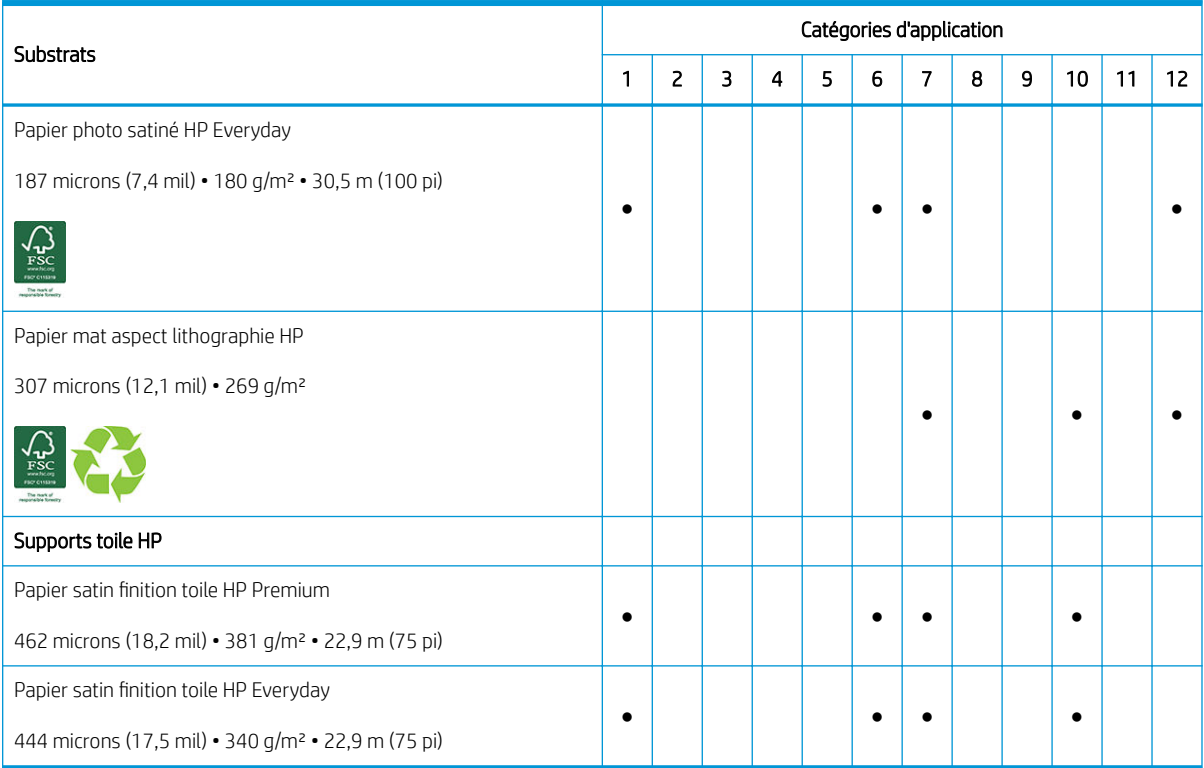

- Pour obtenir des informations détaillées sur les gammes de supports d'impression grand format HP et pour procéder à une commande, rendez-vous sur le site <http://HPLFMedia.com>.
- Pour obtenir des solutions de substrats avec technologie ColorPRO, rendez-vous sur [http://ColorPROtechnology.com/.](http://ColorPROtechnology.com/)
- Le papier mural sans PVC HP imprimé avec les encres HP Latex est classé A+ selon le critère des *Emissions dans l'air intérieur*, qui fournit une déclaration du niveau d'émission de substances volatiles dans l'air ambiant qui présentent des risques pour la santé en cas d'inhalation-sur une échelle de A+ (très faibles émissions) à C (fortes émissions).
- Le papier mural sans PVC HP et le papier mural lisse, durable et sans PVC HP imprimés avec des encres HP Latex sont certifiés UL GREENGUARD GOLD. Reportez-vous à la section [http://www.greenguard.org/.](http://www.greenguard.org/)
- Le papier mural sans PVC HP et le papier mural lisse, durable et sans PVC HP imprimés avec des encres HP Latex répondent aux critères AgBB d'évaluation sanitaire des rejets de composés organiques volatils relatifs aux produits de construction d'intérieur. Reportez-vous à la section <http://www.umweltbundesamt.de/produkte-e/bauprodukte/agbb.htm>.

Code de marque commerciale HP FSC CO17543. Voir<http://fsc.org>.

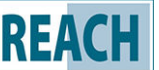

Les produits portant la mention  $\|R\|$   $\|A\|$ ne contiennent pas de substances répertoriées comme SHVC

(155) par l'Annexe XIV de la directive européenne REACH (publiée le 16 juin 2014) dans des concentrations supérieures à 0,1 %. Pour déterminer l'état des SVHC dans les produits HP, reportez-vous à la déclaration REACH HP publiée sur les produits d'impression et consommables HP. Source du logo : Copyright European Chemical Agency (Agence européenne des produits chimiques).

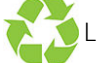

La disponibilité du programme de reprise des substrats grand format HP varie. Certains substrats

recyclables HP peuvent être recyclés dans le cadre des programmes de recyclage actuellement disponibles. Des

programmes de recyclage n'existent peut-être pas dans votre région. Consultez la section [http://www.hp.com/](http://www.hp.com/recycle/) [recycle/](http://www.hp.com/recycle/) pour plus de détails.

# <span id="page-60-0"></span>Procédure de stockage et de gestion du substrat

#### Conseils

- Conservez toujours les rouleaux inutilisés enveloppés dans le plastique pour éviter la décoloration et l'accumulation de poussière. Enveloppez de nouveau les rouleaux partiellement utilisés s'ils ne sont pas utilisés.
- Évitez d'empiler les rouleaux.
- Laissez tous les substrats s'adapter aux conditions ambiantes, hors emballage, pendant 24 heures avant de les utiliser pour l'impression.
- Manipulez les films transparents et les substrats glacés par les bords, ou portez des gants en coton. Des huiles de l'épiderme peuvent se déposer sur le substrat et laisser des marques de doigts.
- Maintenez le substrat enroulé bien serré sur le rouleau pendant les procédures de chargement et de déchargement. Si le rouleau commence à se dérouler, il peut devenir difficile à manipuler.

# Chargement d'un rouleau dans l'imprimante

 $\mathcal{F}$  CONSEIL : Pour charger un rouleau de substrat textile, consultez [Accessoire de chargement à la page 68](#page-75-0). et n'oubliez pas d'utiliser le collecteur d'encre si le substrat est poreux (ce qui est généralement le cas pour les textiles).

CONSEIL : Lors du chargement de substrats très fins, très épais ou ayant tendance à s'enrouler, vous devez suivre la procédure de chargement manuelle pour réduire le risque de bourrages de substrat et d'écrasement de têtes d'impression ; reportez-vous à la section [Chargement manuel assisté à la page 74.](#page-81-0)

1. Soulevez le module de séchage.

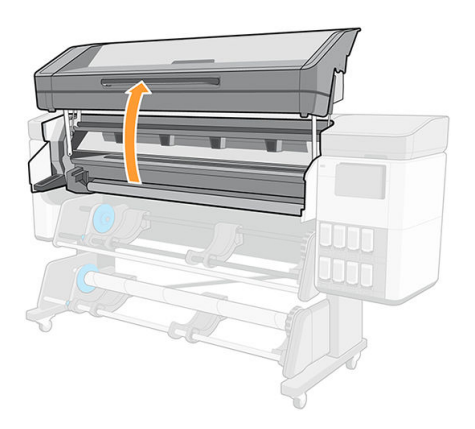

2. Pour des rouleaux de diamètre supérieur à 200 mm, retirez les cales de la table de chargement.

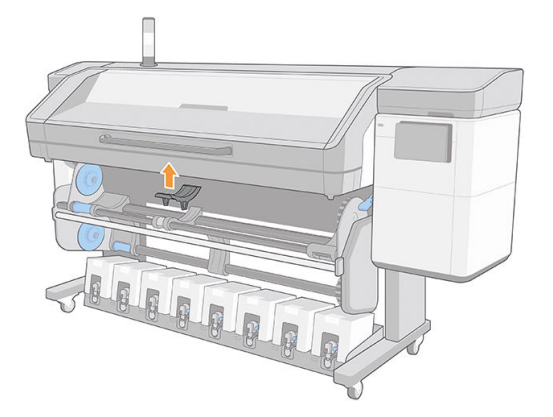

- 3. Pour les rouleaux ayant un noyau de 2 pouces de diamètre, installez le kit de moyeux de 2 pouces.
	- a. Retirez la vis centrale (manuellement ou à l'aide d'un tournevis plat) située sur les deux côtés.

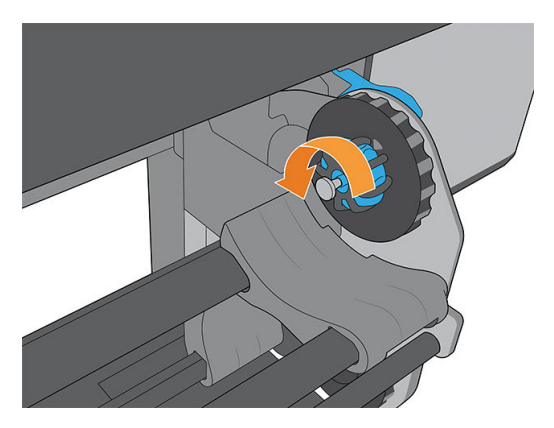

b. Retirez les moyeux droit et gauche de 3 pouces.

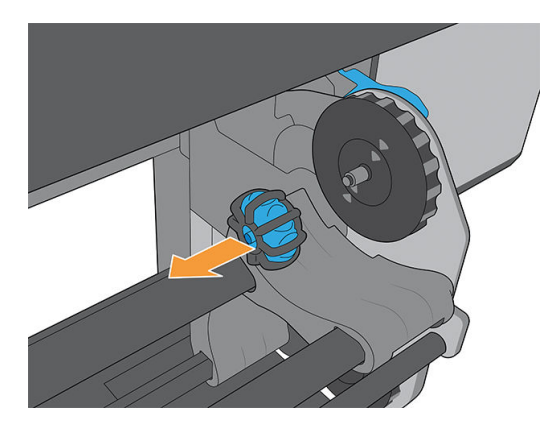

- c. Installez les moyeux droit et gauche de 2 pouces.
- d. Vissez les vis centrales (manuellement ou à l'aide d'un tournevis plat) sur les deux côtés.

4. Placez le rouleau sur la table.

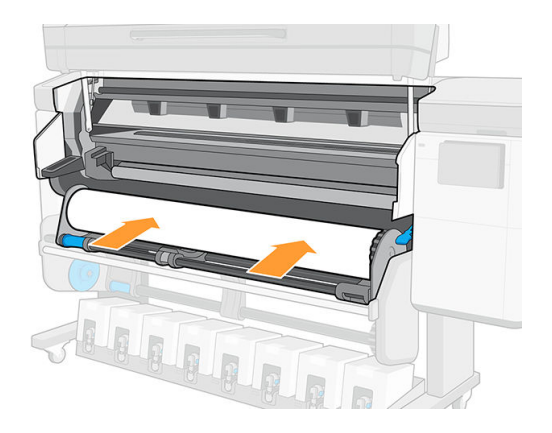

5. Insérez le rouleau sur le moyeu latéral droit.

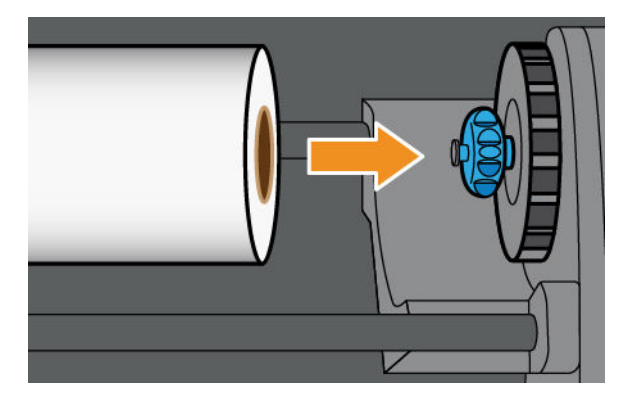

6. Soulevez le côté gauche du rouleau et insérez le moyeu latéral gauche. Exercez une pression pour vous assurer qu'il est bien inséré.

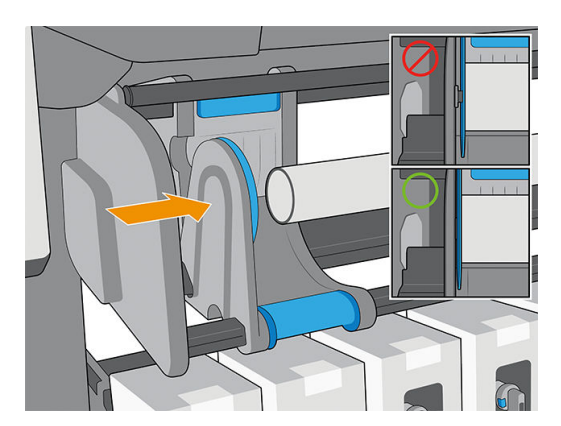

7. Sur le panneau avant de l'imprimante, touchez  $\left( \bigcap \right)$ , puis Charger.

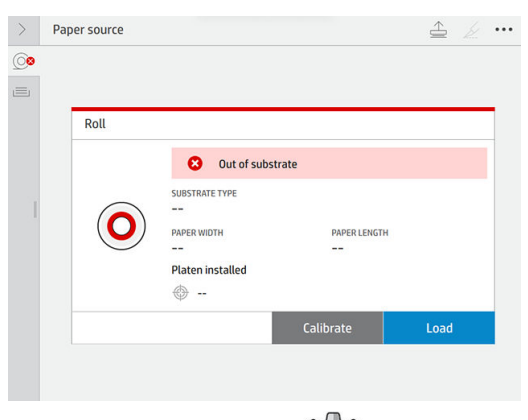

Vous pouvez aussi toucher  $\zeta$  , puis Substrat > Chargement du substrat > Charger le rouleau.

- 8. L'écran de configuration du chargement s'affiche.
	- Tolérance d'écart : Les valeurs disponibles sont comprises entre 1 et 5, la valeur 3 est sélectionnée par défaut. L'imprimante tente automatiquement de corriger l'alignement, puis vous avertit si l'écart est toujours supérieur à la limite que vous avez définie ; mais vous pouvez choisir de continuer à charger.
	- Suivi de la longueur : Si vous cochez cette case et que vous entrez la longueur de votre rouleau, l'imprimante calcule la quantité de réserve de papier lors de l'impression et vous indique la longueur restante. Reportez-vous à la section [Suivi de la longueur du substrat à la page 90](#page-97-0).
	- Zone d'impression : Choisissez Platine ou [Collecteur](#page-67-0) d'encre. Reportez-vous à la section Collecteur [d'encre à la page 60](#page-67-0).
	- Utilisez l'accessoire de chargement pour les substrats textiles, légers ou à coefficient de friction élevé : Reportez-vous à la section [Accessoire de chargement à la page 68.](#page-75-0)
	- Chargement manuel assisté pour les substrats rigides ou gondolés : Reportez-vous à la section [Chargement manuel assisté à la page 74](#page-81-0).
	- Utilisation des supports de bords : Reportez-vous à la section [Guides latéraux à la page 76.](#page-83-0)
	- Rouleau de nettoyage pour les substrats présentant des problèmes de qualité d'impression dus à une contamination de la surface : Reportez-vous à la section [Rouleau de nettoyage à la page 88.](#page-95-0)

Lorsque vous avez fait vos choix, des instructions sont affichées.

9. Insérez le bord avant du substrat dans le chemin du substrat de l'imprimante.

 $\triangle$  AVERTISSEMENT ! Veillez à ne pas introduire vos doigts avec le substrat.

L'imprimante émet un signal sonore lorsqu'elle détecte et accepte le bord avant du substrat.

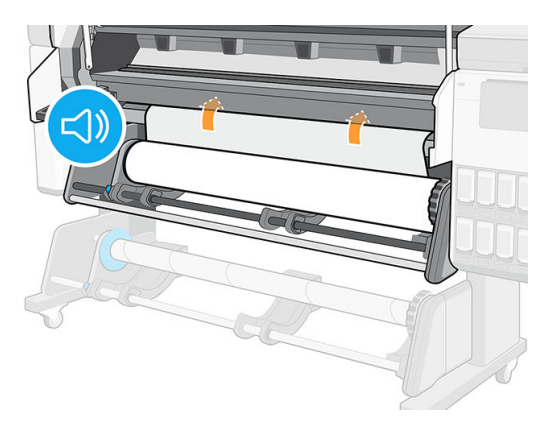

10. Sélectionnez la catégorie et le nom du substrat que vous chargez.

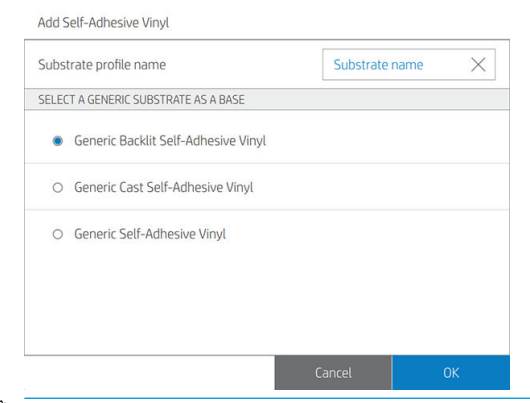

- **REMARQUE :** Il vous est conseillé de sélectionner le même nom de substrat que celui que vous utilisez dans votre logiciel RIP.
- 11. Abaissez le module de séchage.

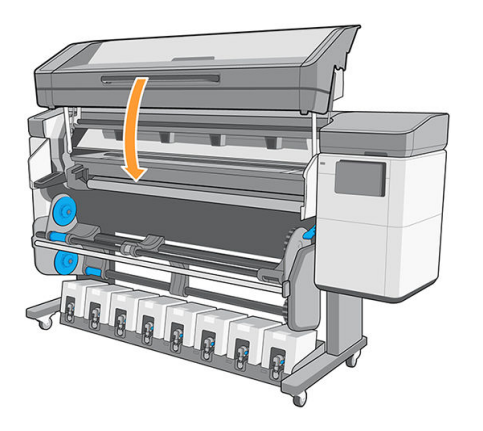

- 12. L'imprimante contrôle le substrat de différentes façons et peut vous demander de corriger des problèmes de déviation ou de tension. Si un problème survient au cours de ce processus, ouvrez le capot de l'imprimante pour mettre en pause la procédure de chargement et libérer le substrat, vous pouvez ainsi corriger manuellement sa position.
- 13. Attendez que le substrat sorte de l'imprimante.

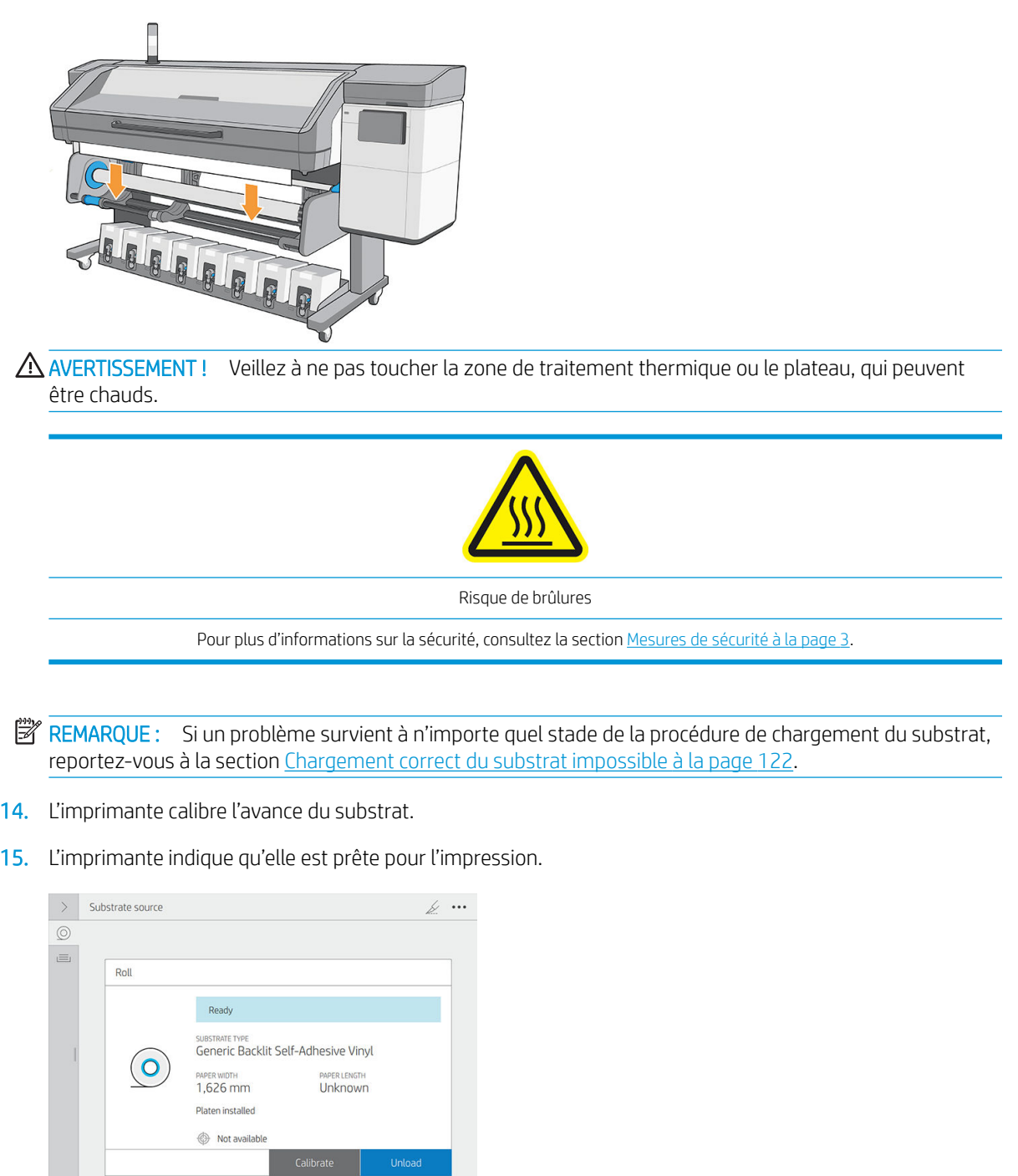

<span id="page-66-0"></span>16. Série 800 uniquement : Faites pivoter le système pivotant du substrat à l'intérieur de l'imprimante.

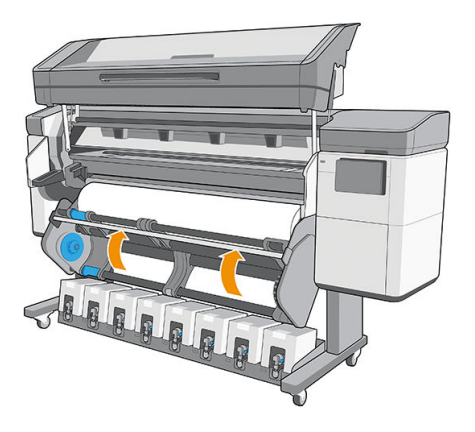

# Substrats poreux

Les substrats poreux peuvent être utilisés avec l'imprimante et le collecteur d'encre, et nécessitent l'utilisation de la bobine réceptrice.

L'impression sur des substrats poreux est optimisée en utilisant l'accessoire de chargement et en sélectionnant l'option dans l'écran de Chargement du substrat.

Pour vérifier la porosité du substrat, procédez comme suit.

- 1. Si un substrat est chargé dans l'imprimante, déchargez-le.
- 2. Coupez un morceau de vinyle blanc adhésif brillant 10 × 35 mm.
- 3. Collez-le sur la platine comme indiqué.

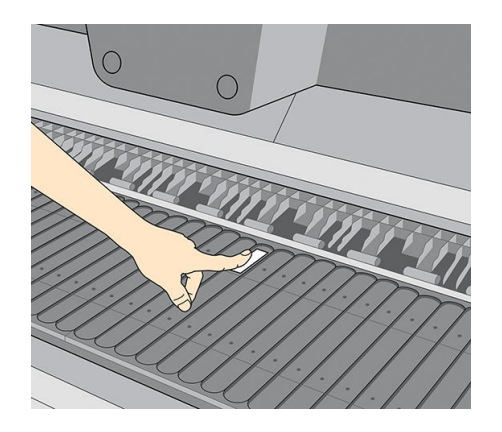

- 4. Chargez le substrat que vous souhaitez vérifier.
- 5. Ouvrez votre logiciel RIP.
- 6. Téléchargez le fichier test présent dans l'imprimante : http://*printerIP*/hp/device/webAccess/images/ Ink\_trespassing\_check.pdf, où *printerIP* est l'adresse IP de votre imprimante.
- 7. Imprimez le fichier test en utilisant le nombre de passages et le profil de substrat que vous avez l'intention d'utiliser à l'avenir avec ce substrat (ou un profil similaire en termes de limites d'encre).
- 8. Déchargez le substrat.

<span id="page-67-0"></span>9. Ôtez la bande du vinyle auto-adhésif de la platine.

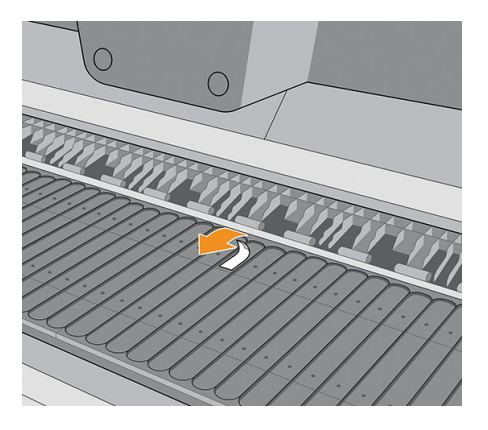

- 10. Observez le vinyle auto-adhésif que vous avez retiré de la platine.
	- Si la bande est complètement blanche (sans encre), le substrat testé est non poreux et peut être utilisé sans le collecteur d'encre.
	- La présence d'encre sur la bande signifie que le substrat testé est poreux et doit être utilisé avec le collecteur d'encre.
- 11. Nettoyez la platine : consultez [Nettoyage de la platine et de la fenêtre du capteur d'avance substrat](#page-204-0)  [\(PMK19\) à la page 197](#page-204-0).

# Collecteur d'encre

Le collecteur d'encre doit être utilisé à la place de la platine chaque fois que vous avez l'intention d'imprimer sur un substrat poreux. Reportez-vous à la section [Substrats poreux à la page 59.](#page-66-0)

La platine et le collecteur d'encre sont tous deux fournis en sept parties. Pour installer le collecteur d'encre, vous devez d'abord déverrouiller et retirer les sept parties de la platine. Puis installez les sept parties du collecteur d'encre à leur place.

Le collecteur d'encre est fourni avec des pièces consommables de couleur bleue qu'il convient de fixer au collecteur d'encre. Ces pièces peuvent être fixées avant ou après l'installation du collecteur d'encre dans l'imprimante ; mais elles doivent être fixées avant de charger tout substrat. Pour fixer ces parties, placez-les verticalement dans le collecteur d'encre et appuyez jusqu'à ce que les deux éléments sur chaque partie s'enclenchent.

- CONSEIL : Il est recommandé d'utiliser l'enrouleur avec le collecteur d'encre. Reportez-vous à la section Bobine [réceptrice à la page 83](#page-90-0).
- AVERTISSEMENT ! Évitez les parties mobiles. Manipulez les pièces fragiles avec précaution. Nous vous recommandons de porter des gants.

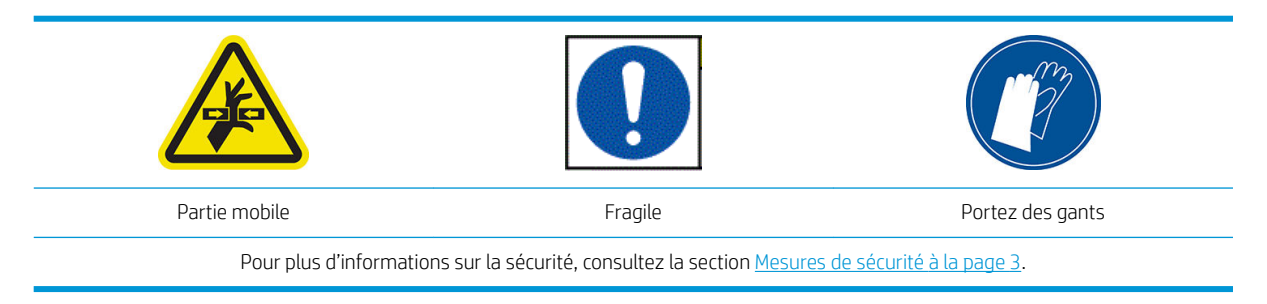

#### Désinstaller les platines

Il est nécessaire de retirer toutes les platines, car elles ne sont pas compatibles avec le collecteur d'encre.

1. Soulevez le module de séchage.

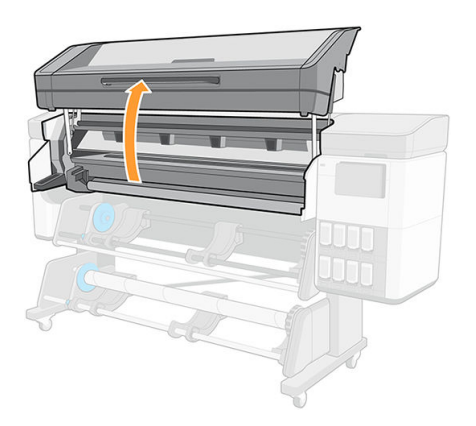

2. Tirez vers le haut le levier de sécurité sur le côté gauche de la platine.

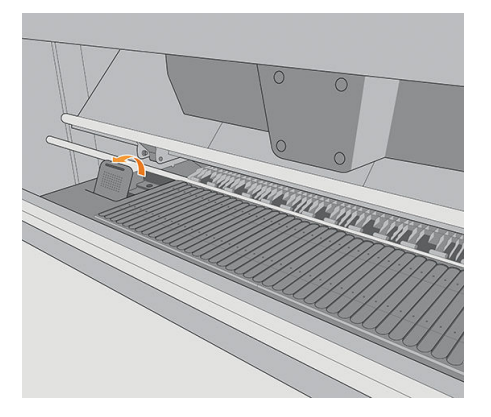

3. Appuyez sur la platine vers le bas avec les deux mains afin de l'extraire vers vous. La platine remonte alors.

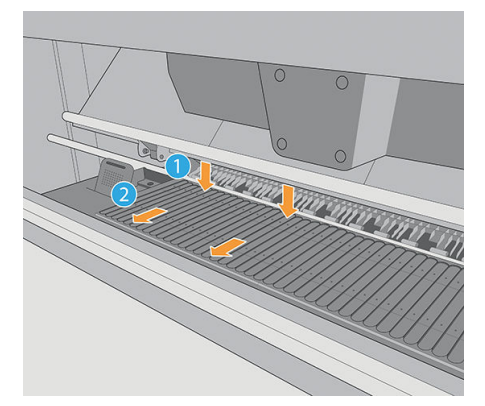

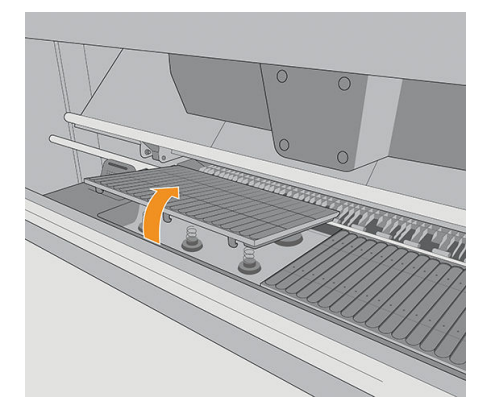

4. Une fois la platine en position haute, retirez-la de l'imprimante.

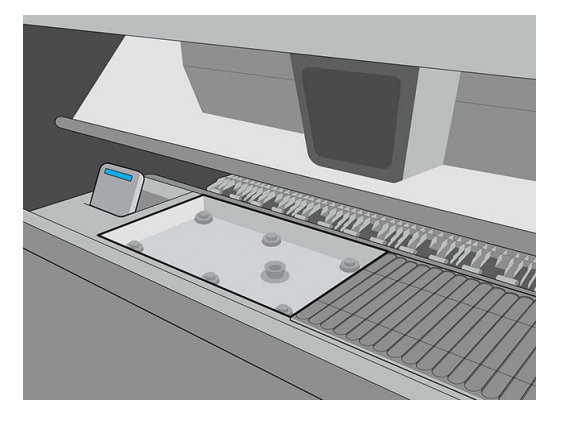

5. Retirez toutes les platines.

#### Installer les collecteurs d'encre

- 1. Assurez-vous que le levier de sécurité est ouvert (en position vers le haut).
- 2. Ajustez les crochets du collecteur d'encre à l'aide des supports de ressort.

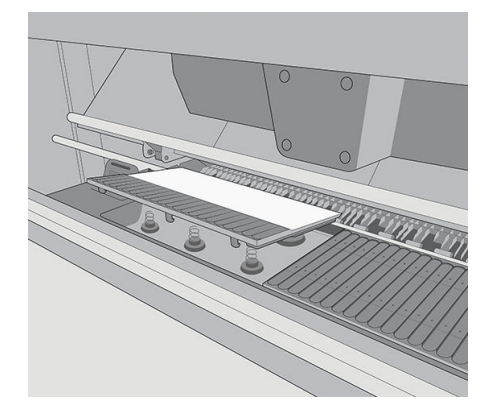

3. Appuyez sur le collecteur d'encre avec les deux mains et poussez-le simultanément vers l'arrière de l'imprimante.

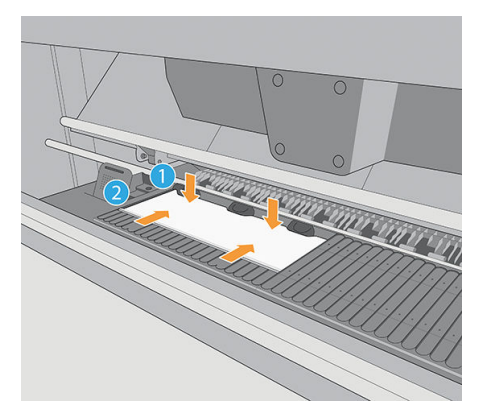

- 4. Installez les sept collecteurs d'encre.
- 5. Une fois l'installation terminée, assurez-vous que tous les collecteurs d'encre sont au même niveau.
- 6. Fermez le levier de sécurité (en position vers le bas).
	- ATTENTION : Si vous sentez une résistance à la fermeture du levier, ne tentez pas de le forcer. Assurezvous que tous les éléments de zone d'impression ont été correctement assemblés.

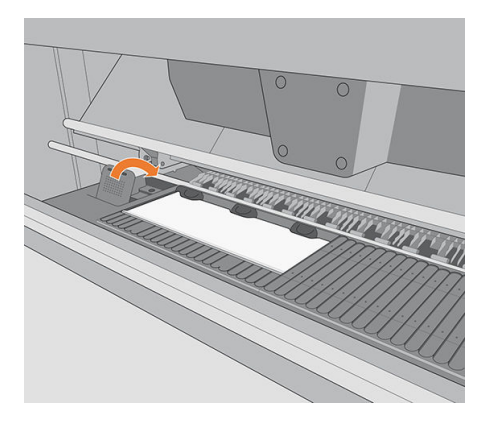

7. Abaissez le module de séchage.

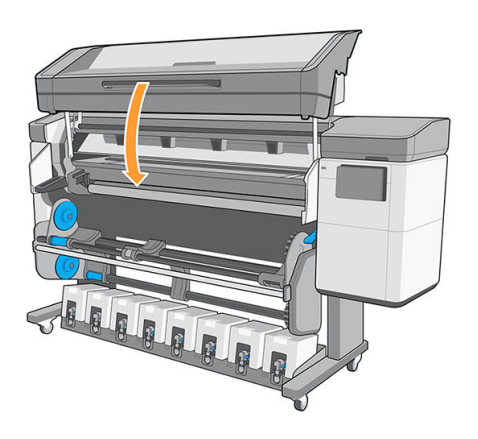

#### Désinstaller un collecteur d'encre

1. Soulevez le module de séchage.

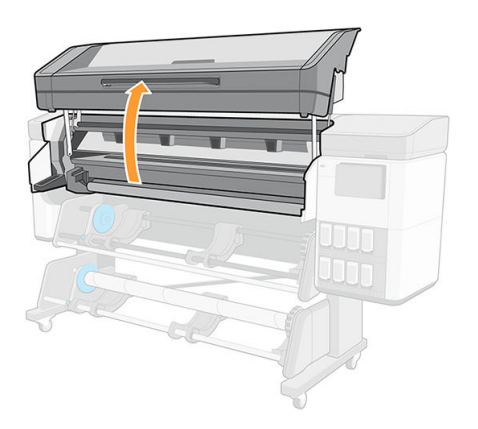

2. Tirez vers le haut le levier de sécurité sur le côté gauche de la platine.

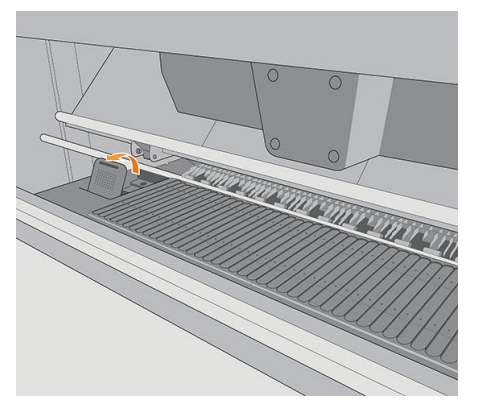

3. Appuyez sur le collecteur d'encre vers le bas avec les deux mains et tirez-le vers vous. Le collecteur d'encre ressortira alors.

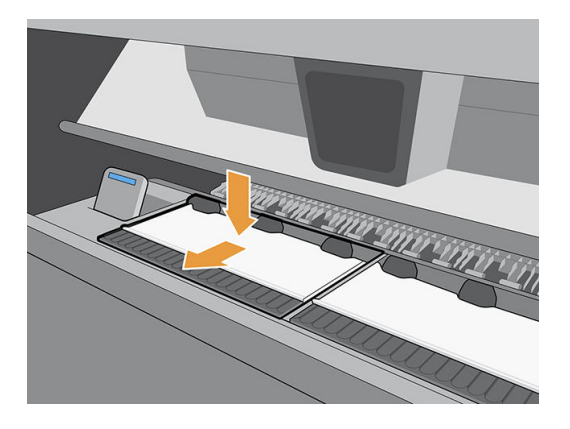

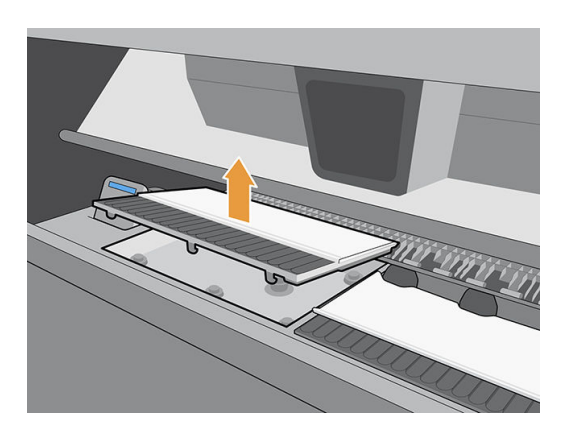

4. Supprimez le collecteur d'encre de l'imprimante.

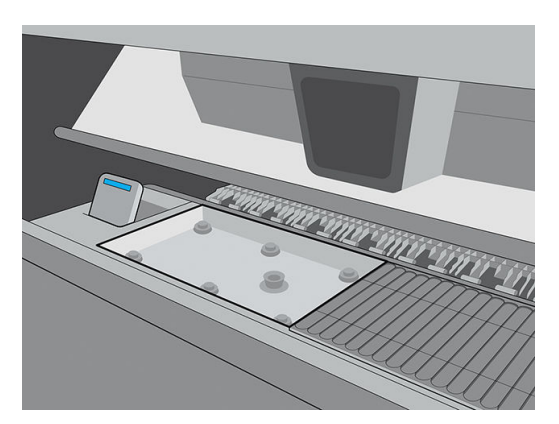

#### Installer les platines

1. Assurez-vous que le levier de sécurité est ouvert (en position vers le haut).
2. Ajustez la platine sur le ressort.

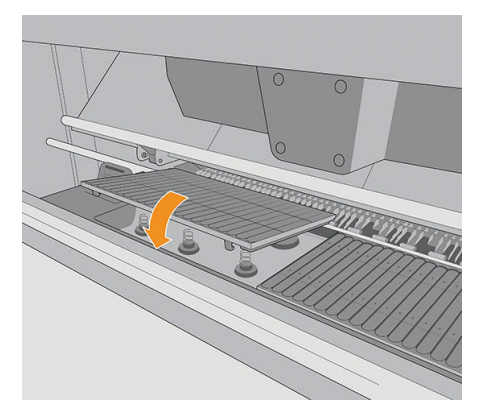

3. Appuyez sur la platine vers le bas avec les deux mains et poussez-la vers l'arrière de l'imprimante.

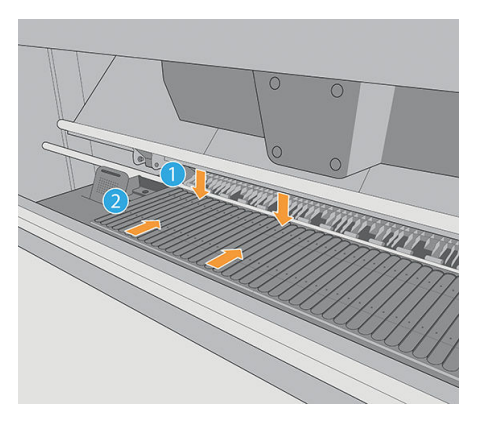

4. Une fois que vous avez installé toutes les platines, assurez-vous qu'elles sont bien ajustées et qu'il n'y a aucun espace entre elles.

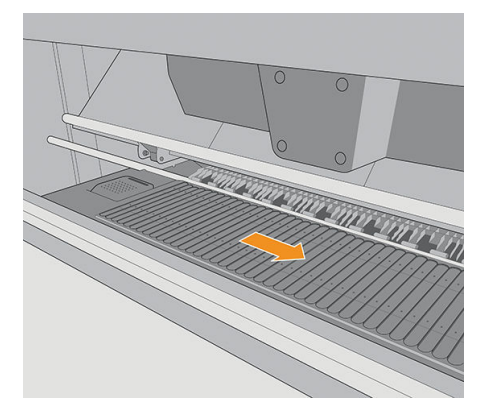

- 5. Fermez le levier de sécurité (en position vers le bas).
	- ATTENTION : Si vous sentez une résistance à la fermeture du levier, ne tentez pas de le forcer. Assurezvous que tous les éléments de zone d'impression ont été correctement assemblés.

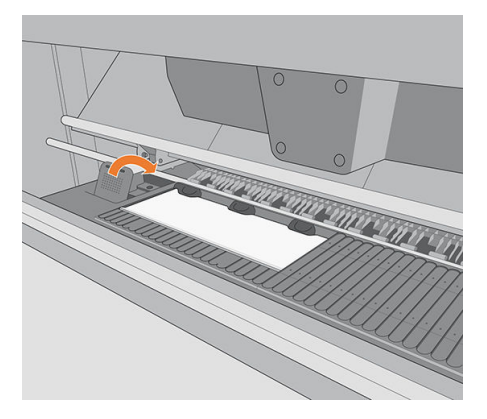

6. Abaissez le module de séchage.

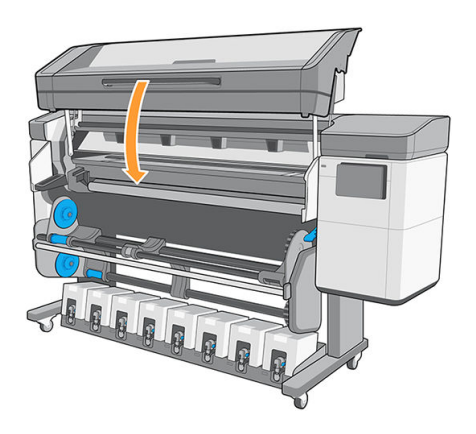

#### Désinstaller les modules du collecteur d'encre

1. Soulevez le module de séchage.

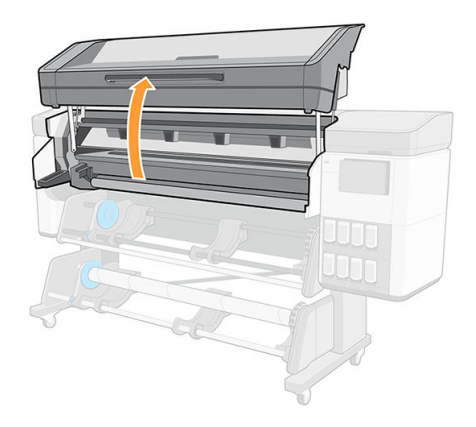

2. Appuyez sur les deux petits onglets, puis tirez vers le haut.

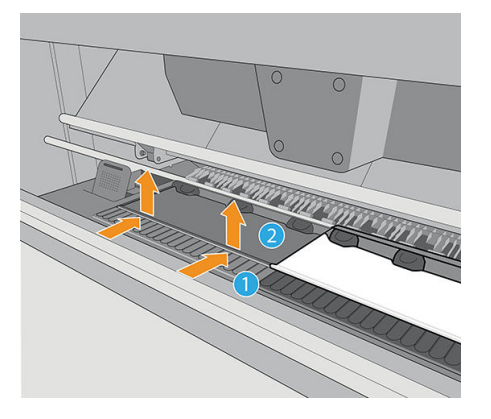

3. Supprimez les consommables du collecteur d'encre de l'imprimante.

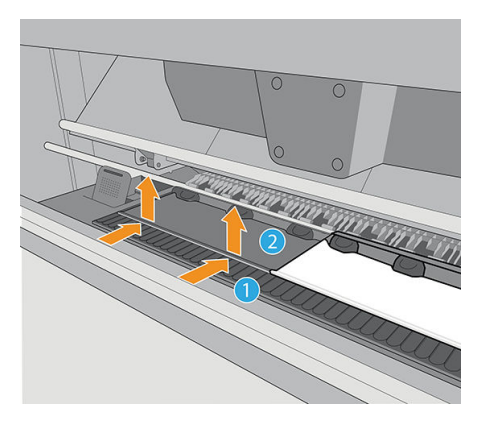

4. Nettoyez le support du collecteur d'encre.

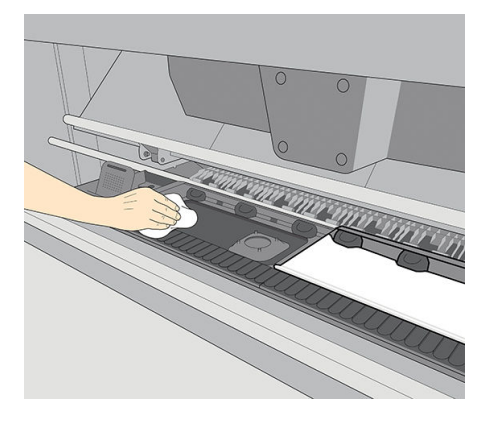

### Installer les consommables du collecteur d'encre

1. Placez la pièce centrale dans le collecteur d'encre.

<span id="page-75-0"></span>2. Poussez les petits onglets de façon à ce que la partie centrale se place dans le collecteur d'encre (un clic se fait entendre lorsqu'ils sont correctement positionnés).

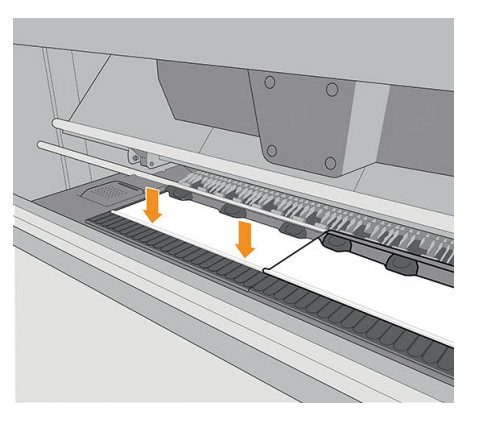

3. Une fois les consommables installés, abaissez le module de séchage.

### Accessoire de chargement

L'accessoire de chargement est conçu pour aide au chargement des substrats bannière/textile/banderole. Il est conseillé, mais pas obligatoire, de l'utiliser lors du chargement de tels substrats.

 $\mathbb{B}$  REMARQUE : Les supports de bord peuvent être utilisés que vous décidiez ou non d'utiliser l'accessoire de chargement.

#### Chargement du substrat avec l'accessoire de chargement

1. Sur le panneau avant, touchez  $\left( \bigcirc \right)$ , puis Charger > Configuration du substrat. Dans la section OPTIONS

DE CHARGEMENT, touchez Alimentation et rognage manuels.

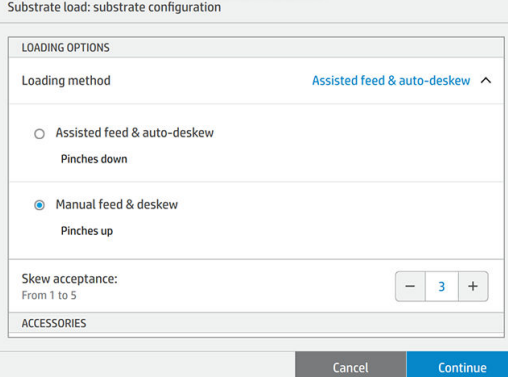

2. Faites défiler jusqu'à la section ACCESSOIRES et activez Accessoire de chargement.

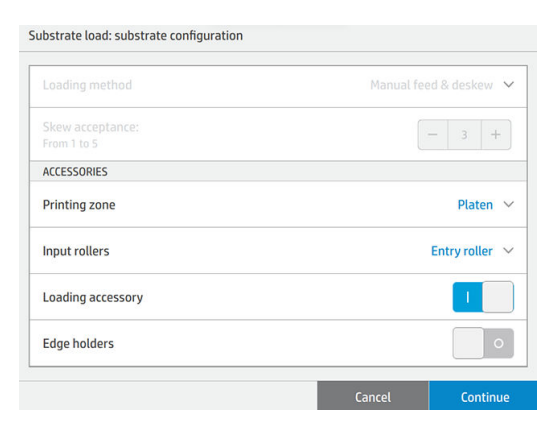

3. Sélectionnez la catégorie et le nom du substrat que vous souhaitez charger.

**REMARQUE :** Sélectionnez le même nom de substrat que celui que vous utilisez dans votre logiciel RIP.

4. Soulevez le module de séchage.

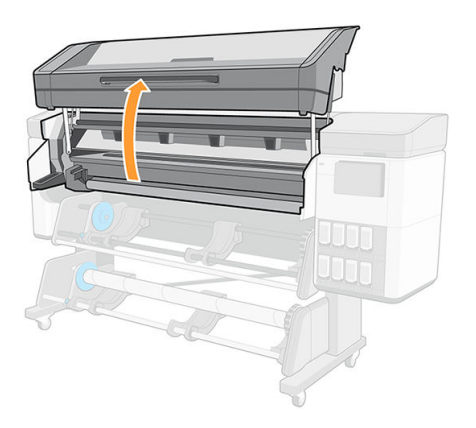

5. Insérez l'accessoire de chargement jusqu'à la fin de la platine.

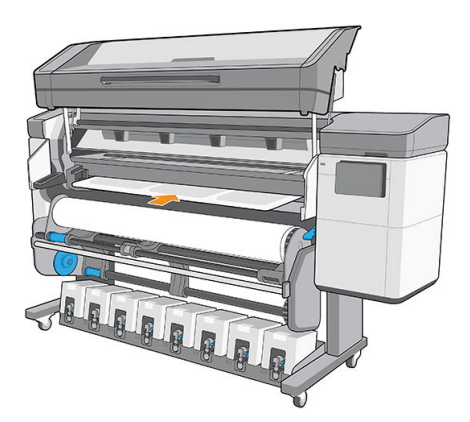

6. Ouvrez les rabats et insérez le bord avant du substrat sous les rabats.

7. Abaissez les rabats pour couvrir le bord avant du substrat. Les plaques noires sont magnétiques et s'accrochent au substrat.

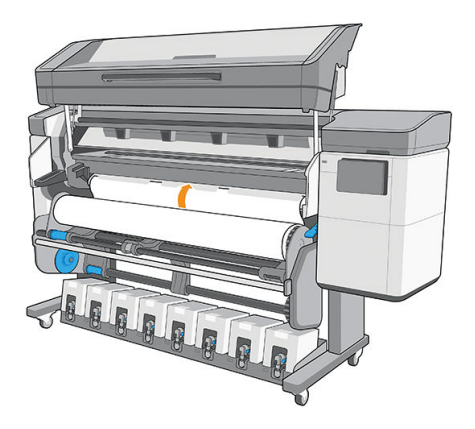

8. Abaissez le module de séchage.

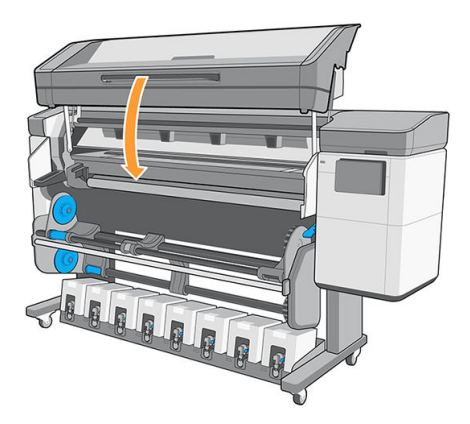

9. Utilisez le panneau avant pour faire avancer le substrat jusqu'à ce qu'il se trouve dans le module de séchage. L'accessoire de chargement et le substrat passent à travers le chemin du substrat dans l'imprimante.

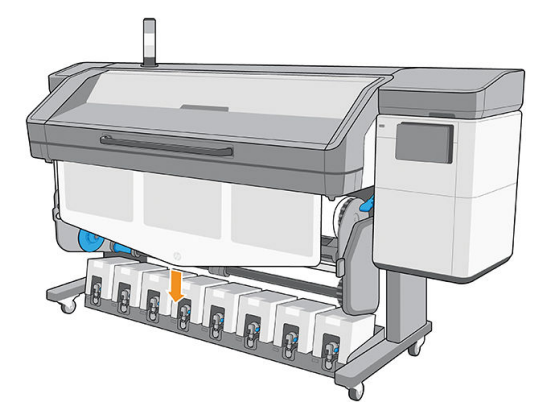

10. Une fois qu'il ressort de l'autre côté de l'imprimante, l'accessoire peut être retiré à la main.

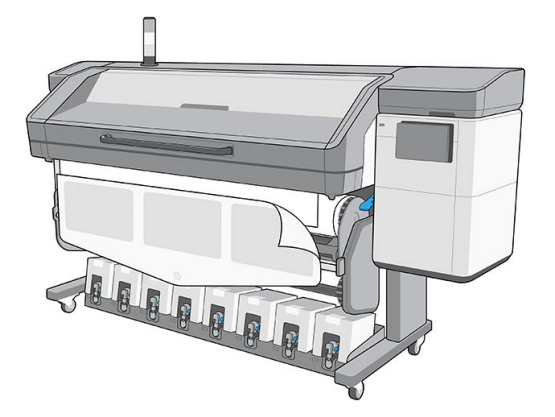

11. Alignez le bord droit du substrat sur le rouleau d'entrée.

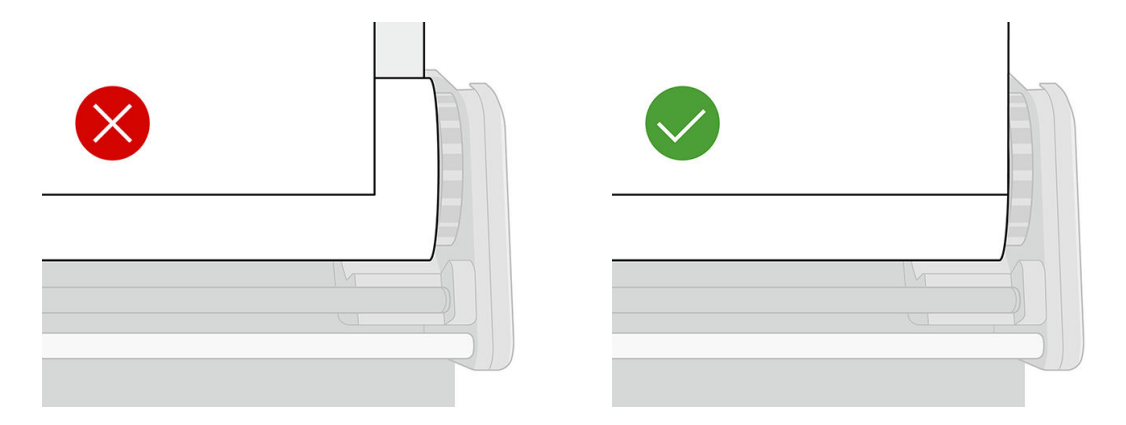

- 12. L'imprimante ne vérifie pas automatiquement l'alignement lorsqu'un substrat poreux ou fin est chargé avec l'option de l'accessoire de chargement sélectionnée. Suivez les instructions indiquées dans la section [Chargement d'un rouleau sur l'enrouleur à la page 84](#page-91-0) pour minimiser les déviations.
- 13. Si vous chargez un substrat transparent sans bordures opaques, le système vous demande d'entrer la largeur du substrat.
- 14. L'imprimante étalonne l'avance substrat.

**EX REMARQUE :** Il est recommandé d'utiliser l'enrouleur ; mais cela n'est cependant pas obligatoire.

### Accessoire de chargement à faire soi-même

**EX REMARQUE :** Dans le cas d'une utilisation occasionnelle, vous pouvez créer votre propre accessoire de chargement comme décrit ci-dessous. Pour une utilisation fréquente, HP recommande d'acheter l'accessoire de chargement standard.

1. Prenez un substrat vinyle adhésif et coupez-le comme indiqué ci-dessous.

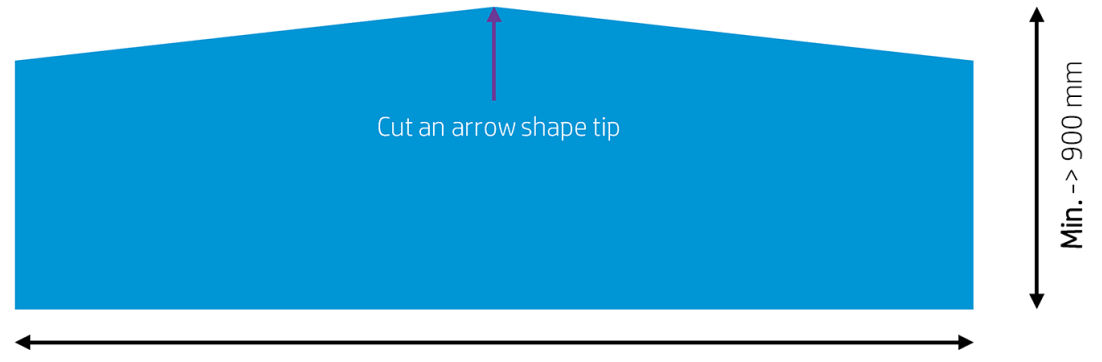

Min. -> Substrate width

2. Sur le panneau avant, sélectionnez Alimentation et rognage manuels et Chargement de l'accessoire.

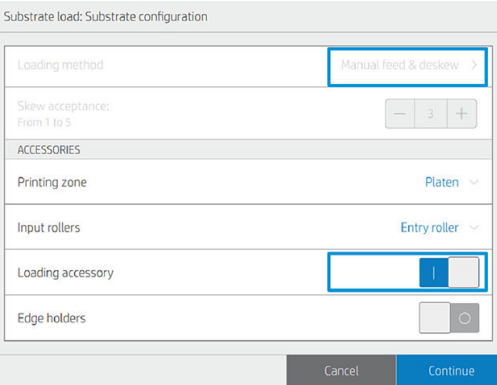

- 3. Chargez l'accessoire jusqu'à ce que le bout atteigne le rail du couteau, puis appuyez sur Continuer. Ceci abaisse les roues d'entraînement pour maintenir l'accessoire en place.
	- ☆ CONSEIL : Chargez le vinyle adhésif avec la doublure vers le bas (comme pour une impression normale) afin de simplifier la fixation du tissu.

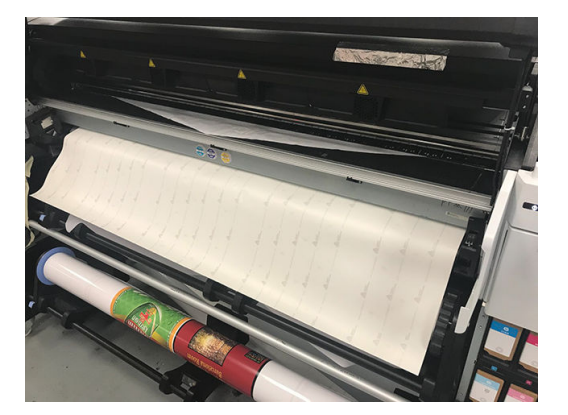

- 4. Retirez la doublure du substrat.
	- **CONSEIL :** Collez-le sur l'axe d'aspiration afin de simplifier le rattachement du tissu.

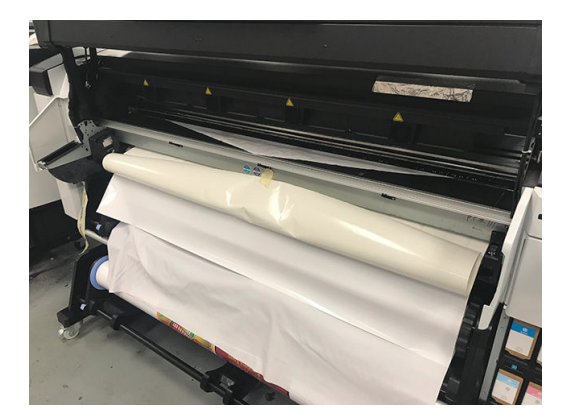

5. Fixez le tissu au vinyle.

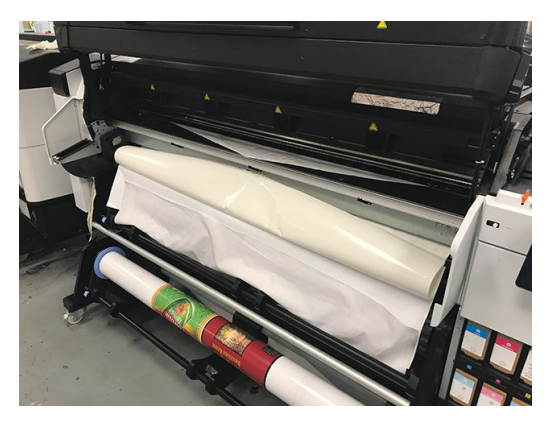

- 6. Continuez la procédure de chargement en appuyant sur la flèche vers le bas du panneau avant pour faire avancer le substrat jusqu'à ce que le bord avant atteigne le rouleau.
	- **个 CONSEIL :** Tout en faisant avancer le substrat, déroulez manuellement le rouleau d'entrée pour empêcher le tissu de se détacher de l'accessoire.

CONSEIL : Tirez sur le bout de l'accessoire lorsqu'il atteint le stade de sortie de séchage afin d'aider le tissu à avancer.

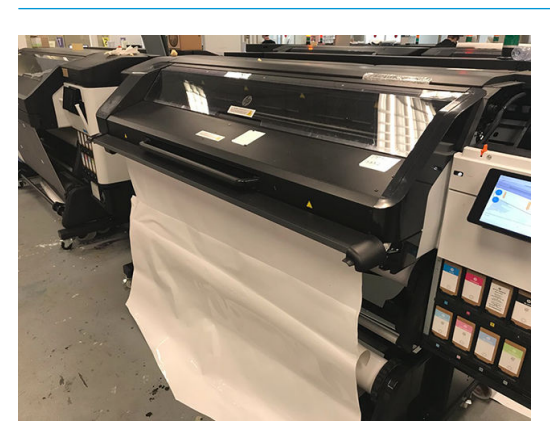

#### 7. Retirez l'accessoire.

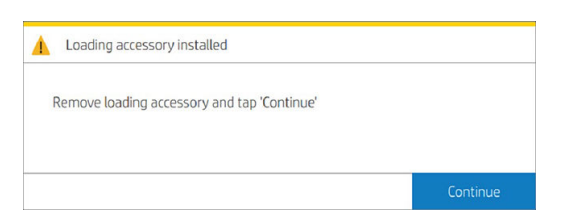

#### 8. Alignez le substrat.

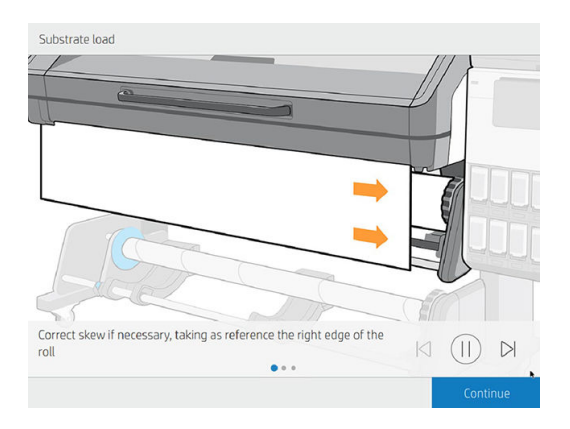

#### Limites

- Dans certains cas, une faible adhérence du vinyle adhésif est nécessaire, nécessitant une boucle dans l'entrée (dérouler l'entrée) avant de commencer à charger, de sorte que vous puissiez extraire le substrat et le charger.
- La réutilisation de l'accessoire de chargement dépend du type de tissu :
	- Rétro-éclairé : Bonne réutilisation (adhérence haute)
	- Éclairé par l'avant : Faible réutilisation (faible adhérence)

#### **Risques**

- Une adhérence haute avec certains substrats très plastiques (tels que certains substrats rétro-éclairés) peut compliquer le retrait de l'accessoire de chargement (faible gravité).
- Le déchargement du substrat à l'aide de l'accessoire de chargement peut endommager l'imprimante si le vinyle adhésif se trouve coincé sur le galet d'entraînement (faible probabilité).

### Chargement manuel assisté

Le procédé de chargement manuel assisté doit être utilisé dans les cas suivants :

- Le substrat présente une finesse ou une épaisseur inhabituelle.
- Le substrat présente des bords inégaux.
- Le substrat a tendance à s'enrouler sur les bords.
- La face imprimable du substrat se trouve vers l'extérieur.

Dans les autres cas, il est conseillé d'utiliser la procédure de chargement normale. Reportez-vous à la section [Chargement d'un rouleau dans l'imprimante à la page 53](#page-60-0).

Pour lancer la procédure de chargement manuel assisté, il est nécessaire qu'un rouleau soit chargé sur l'enrouleur de la table pivotante.

La largeur normale minimale du substrat est 584 mm (23 pouces). Pour charger des substrats jusqu'à une

largeur minimale de 254 mm (10 pouces), accédez au panneau avant et touchez  $\zeta$  , puis Substrat > Options

de gestion du substrat > Activer substrat étroit. Avec cette option, la qualité d'impression n'est pas garantie.

1. Commencez la procédure de chargement du substrat comme d'habitude (voir [Chargement d'un rouleau](#page-60-0) [dans l'imprimante à la page 53\)](#page-60-0) et assurez-vous de toucher Alimentation et rognage manuels sur l'écran de configuration du chargement.

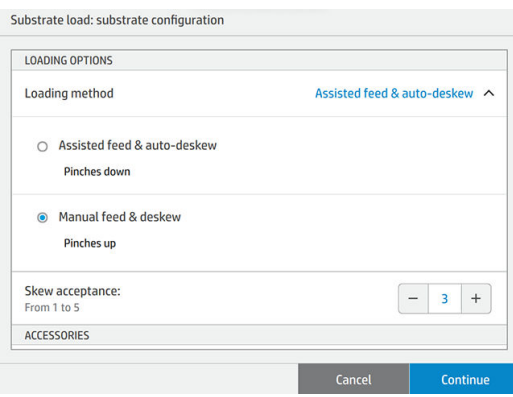

Vous pouvez également lancer le chargement manuel à partir de la case Substrat dans l'écran du panneau de commande que vous pouvez voir en faisant glisser votre doigt vers la gauche.

2. Soulevez le module de séchage.

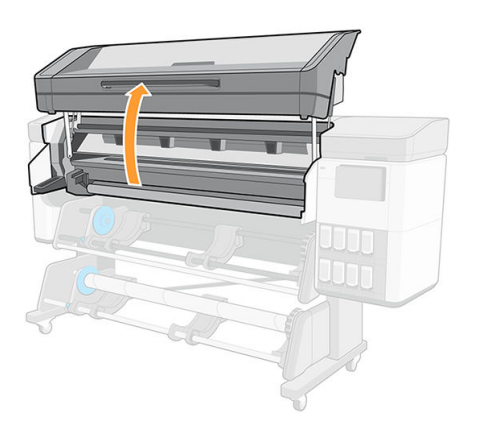

- 3. Insérez avec précaution le bord avant du substrat au-dessus du galet d'entrée, en veillant à ce que le substrat reste tendu pendant l'opération. Évitez de rembobiner le substrat manuellement, sauf si l'imprimante vous le demande.
- 4. Introduisez le substrat jusqu'à ce qu'il atteigne la platine d'impression (ouvrez le capot pour facilement faire passer le substrat).
- 5. Continuez à alimenter le substrat au moins jusqu'à ce que le bord avant soit à la même hauteur que le rouleau de substrat. Alignez le bord droit du substrat avec le bord droit du rouleau.
- $\triangle$  AVERTISSEMENT ! Ne touchez pas le boîtier de séchage de l'imprimante : les surfaces internes peuvent être très chaudes. Faites également attention à ne pas vous coincer les doigts dans la fente d'insertion du substrat.

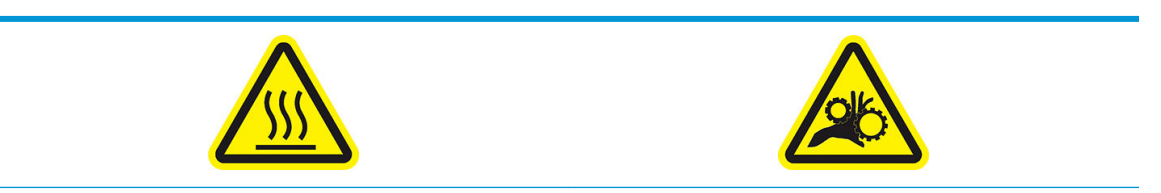

Risque de brûlures and a community results are a controller Risque de doigts coincés

Pour plus d'informations sur la sécurité, consultez la section [Mesures de sécurité à la page 3](#page-10-0)

☆ CONSEIL : Si le substrat utilisé a tendance à s'enrouler, continuer de l'alimenter jusqu'à ce que je bord soit en dehors de l'imprimante. Il est également conseillé d'utiliser l'enrouleur ou de désactiver le couteau dans le panneau avant si vous n'utilisez pas l'enrouleur.

CONSEIL : Si le substrat se bloque dans la zone d'impression, ouvrez la fenêtre de séchage pour l'aider à passer au travers.

6. Abaissez le module de séchage.

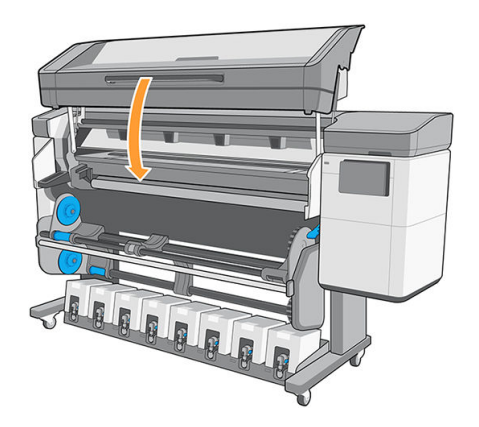

La suite de la procédure de chargement manuel est identique à celle de la procédure de chargement normale. Reportez-vous à la section [Chargement d'un rouleau dans l'imprimante à la page 53.](#page-60-0)

## Guides latéraux

Les guides latéraux sont conçus pour éviter que les bords du substrat ne s'élèvent lorsque l'impression est en cours. Ils sont recommandés uniquement lorsque les bords du substrat ont tendance à se soulever et à toucher ou endommager les têtes d'impression. Ils peuvent être utilisés avec la platine ou avec le collecteur d'encre. Lorsque vous ne les utilisez pas, ils doivent être entreposés hors de l'imprimante.

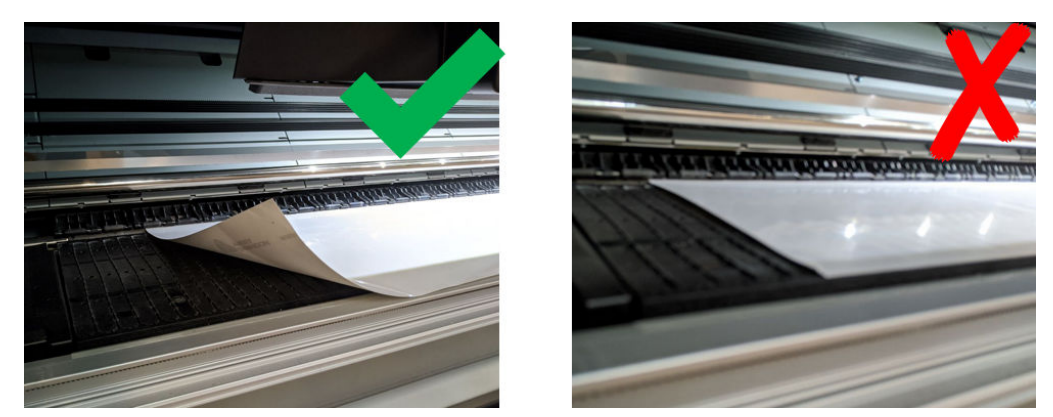

S'ils sont souvent utilisés, ils peuvent être stockés à l'intérieur de l'imprimante, à gauche et droite de la platine d'impression, pour éviter les bourrages de substrat lors du chargement du substrat suivant.

**EX REMARQUE :** Les supports de bord s'étendent de 6 mm au-delà du bord du substrat. Il est conseillé de définir des marges gauche et droite d'une taille minimum de 7 mm dans le RIP lorsque vous utilisez des supports de bord, sinon l'imprimante pourrait essayer d'imprimer sur les supports de bord.

IMPORTANT : Si vous choisissez de les utiliser, vous devez les déplacer en position de stationnement lorsque vous y êtes invité par le panneau avant (ce message apparaît lorsque la case Utiliser les supports de bord a été cochée). Dans le cas contraire, il se peut que l'imprimante détecte une largeur de rouleau incorrecte.

Les supports de bord doivent être mis en place sur la platine de manière à recouvrir les bords gauche et droit du substrat. Alignez la ligne en pointillés sur le support de bord avec le bord latéral du substrat.

AVERTISSEMENT ! Évitez les parties mobiles. Manipulez les pièces fragiles avec précaution. Nous vous recommandons de porter des gants.

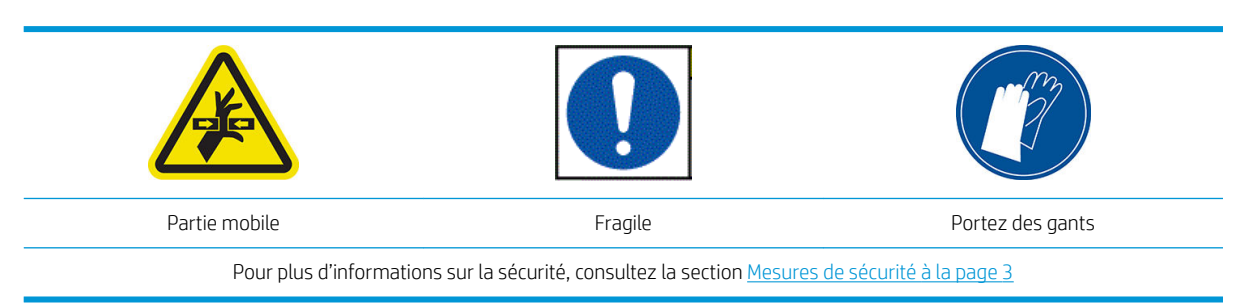

#### Positionnement des supports de bord

1. Soulevez le module de séchage.

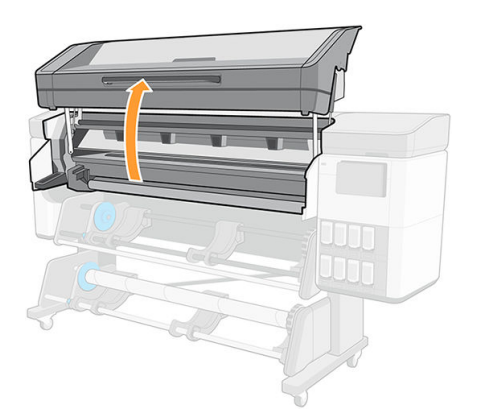

2. Placez un support de bord dans le petit écart à gauche du module de la platine ou du collecteur d'encre.

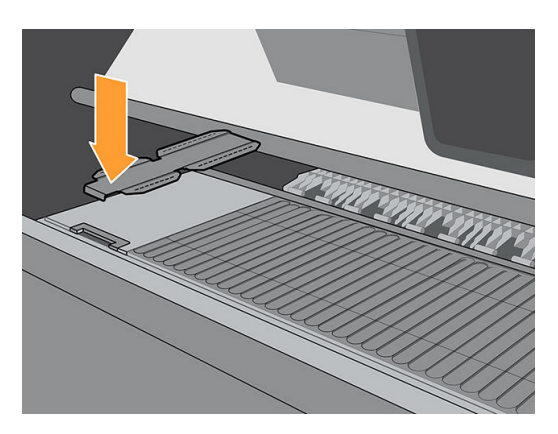

3. Appuyez sur l'avant du support de bord vers le bas jusqu'à ce qu'il rentre sur le rail.

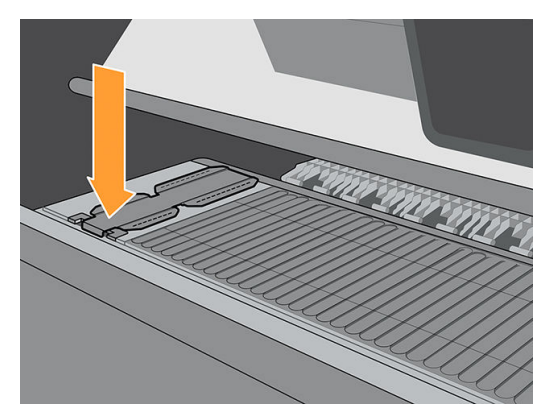

4. Faites glisser le support de bord sur le module de la platine ou sur le collecteur d'encre, de la position de gauche vers la droite aussi loin que possible.

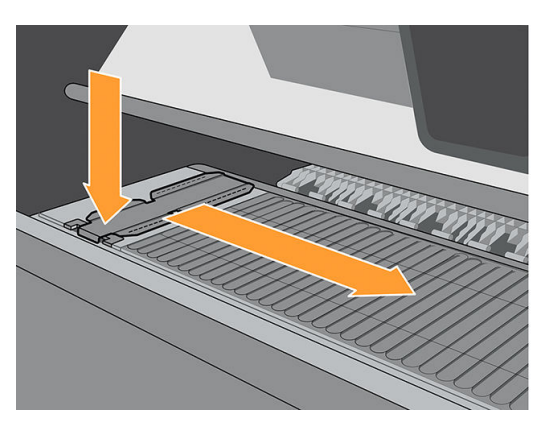

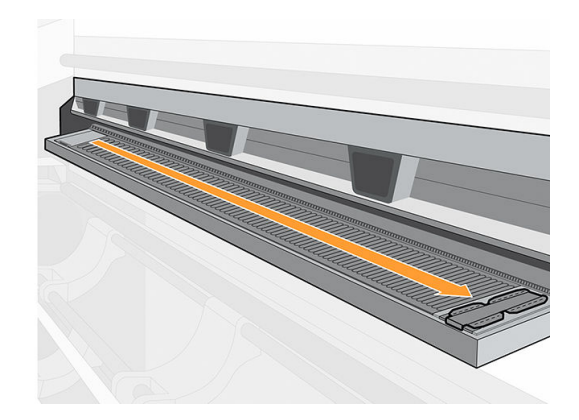

5. Insérez le deuxième support de bord à gauche et laissez-le là.

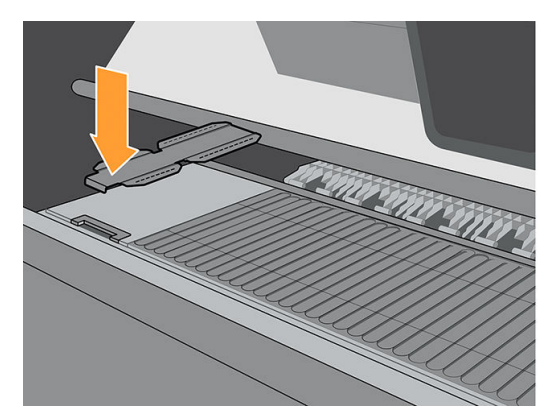

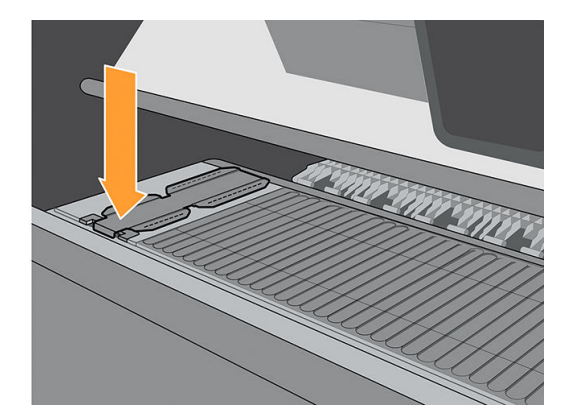

6. Abaissez le module de séchage.

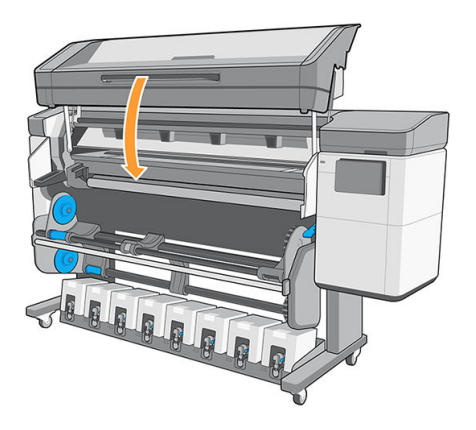

7. Laissez les supports de bord en position de stationnement à chaque extrémité du module de platine ou du collecteur d'encre (gauche et droite).

#### Aligner les supports de bord

Lorsque le substrat a été chargé, alignez-le avec la ligne en pointillés sur le support de bord. Un mauvais alignement peut provoquer un bourrage du substrat, ou endommager le substrat ou les têtes d'impression.

- 1. Chargez le substrat (reportez-vous à la section [Chargement d'un rouleau dans l'imprimante à la page 53](#page-60-0)).
- 2. Ouvrez la fenêtre de la zone d'impression.

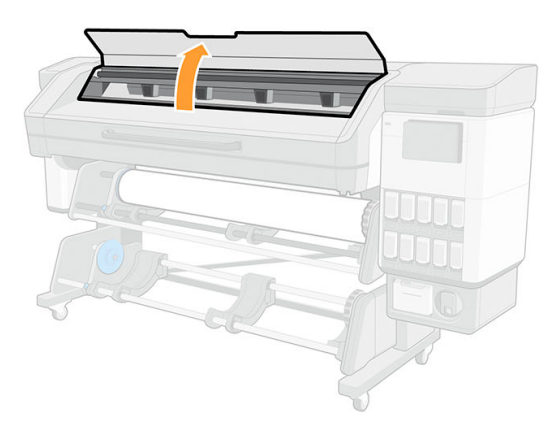

3. Déplacez les supports de bord pour que les bords du substrat se chevauchent.

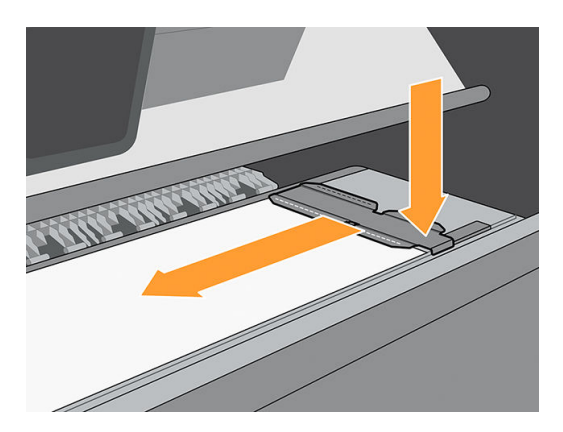

4. Alignez la rainure au milieu du support de bord avec le bord du substrat.

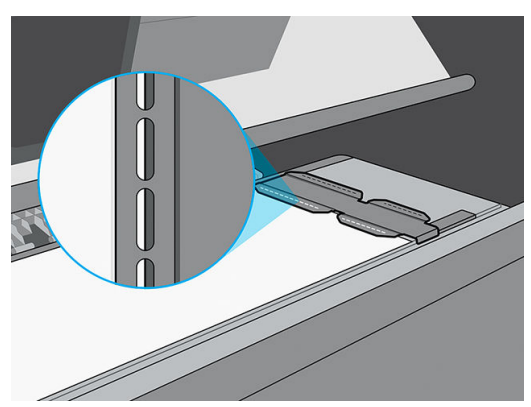

Afin d'éviter des bourrages, HP recommande que le bord latéral du substrat soit complètement sous la surface du support de bord.

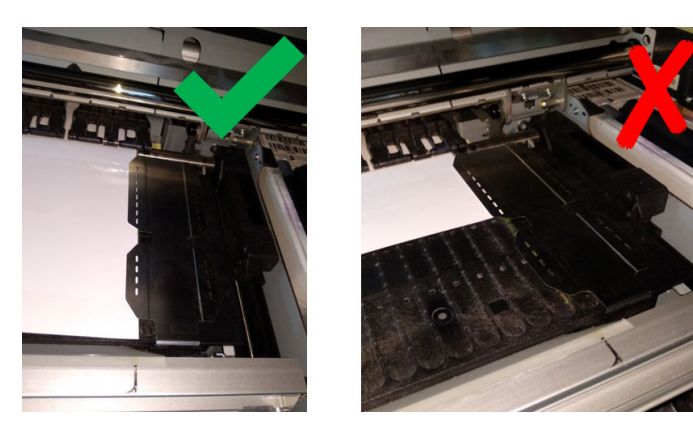

5. Refermez la fenêtre de la zone d'impression.

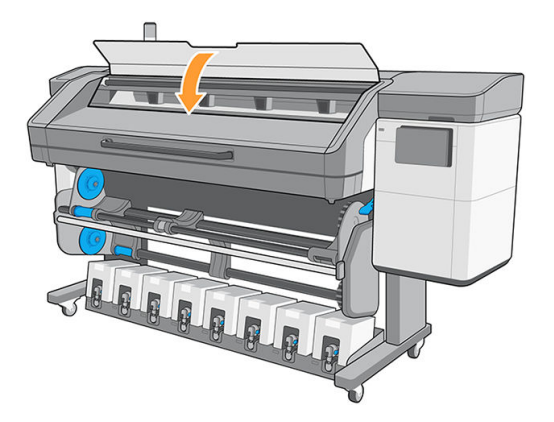

#### Désinstaller les supports de bord

- 1. Déchargez le substrat (reportez-vous à la section Déchargement d'un rouleau de l'imprimante [à la page 81\)](#page-88-0).
- 2. Placez le support de bord dans la position de stationnement de gauche.
- 3. Appuyez sur l'avant du support de bord jusqu'à ce qu'il sorte de son rail.
- 4. Retirez le support de bord.
- 5. Recommencez l'opération avec un autre support de bord.

# <span id="page-88-0"></span>Déchargement d'un rouleau de l'imprimante

- ☆ CONSEIL : HP recommande de ne pas laisser le substrat chargé lorsque l'imprimante n'est pas en cours d'utilisation pendant une longue période de temps, par exemple pendant la nuit ou le week-end. Le substrat chargé à gauche peut être déformé et entraîner des problèmes tels que des blocages de têtes d'impression.
	- 1. Si l'enrouleur était utilisé pendant l'impression, déchargez le rouleau imprimé de l'enrouleur. Reportez-vous à la section [Décharger l'enrouleur à la page 86](#page-93-0).

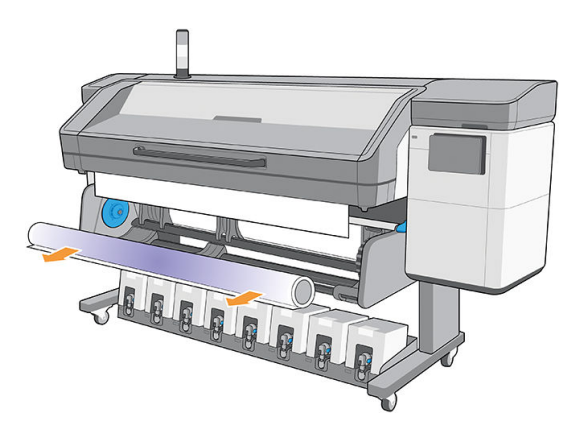

2. Série 800 uniquement : Faites pivoter le système pivotant afin que le rouleau d'entrée soit accessible.

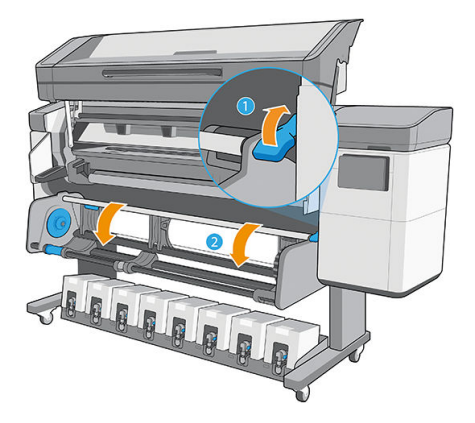

3. Sur le panneau avant de l'imprimante, touchez  $( \bigcirc )$ , puis Décharger.

Vous pouvez aussi toucher  $\{ \circ \}$ , puis Substrat > Décharger le substrat.

4. Si l'imprimante effectue le suivi de la longueur du substrat, le panneau de commande affiche la longueur restante de sorte que vous puissiez en prendre note pour mémoire. Reportez-vous à la section [Suivi de la](#page-97-0) [longueur du substrat à la page 90.](#page-97-0)

Cliquez sur OK pour continuer.

5. Lorsque l'imprimante a rembobiné le rouleau, retirez le moyeu gauche du rouleau.

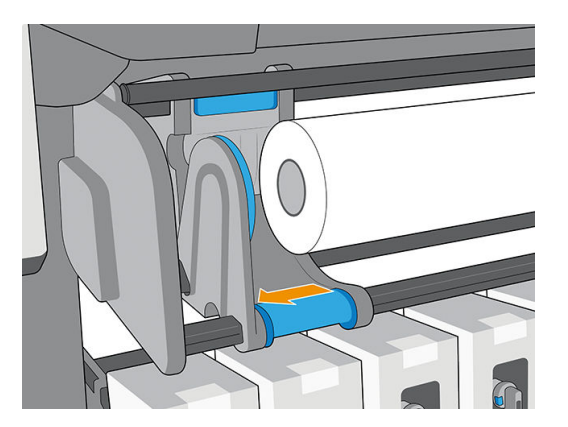

6. Retirez le rouleau du moyeu droit.

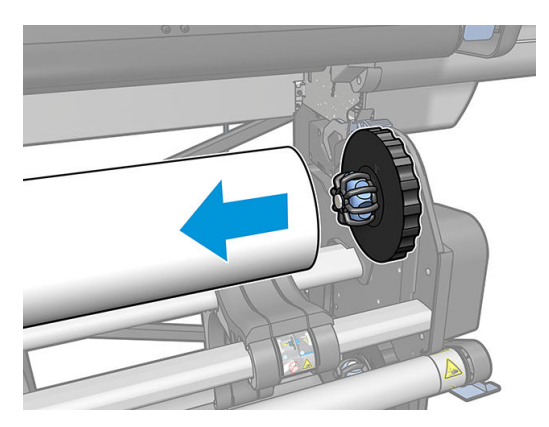

7. Retirez le substrat de la table de chargement.

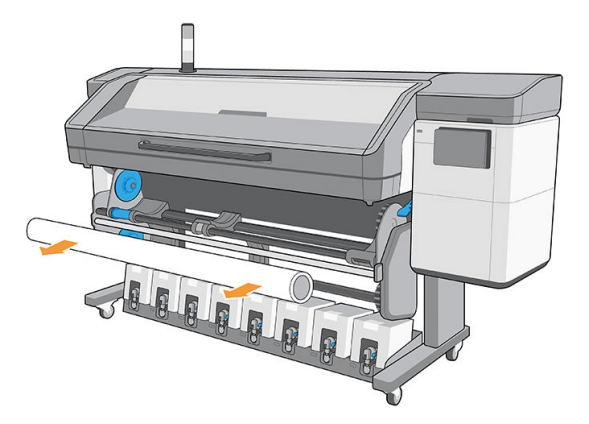

IMPORTANT : Si vous atteignez l'extrémité du rouleau et que le substrat est détaché du mandrin :

- Des problèmes de qualité d'impression peuvent se produire sur les quelques derniers centimètres du substrat en raison d'un manque de tension
- La bande ou la colle à l'extrémité du substrat peut coller du mécanisme de séchage.
- Si l'imprimante passe en mode veille avec le mandrin détaché, lorsqu'elle en sort, ce sera comme s'il n'y a pas de substrat et un blocage des têtes d'impression peut se produire.

Lorsque vous soulevez les galets à pression (reportez-vous à la section Procédure de soulèvement des galets à [pression à la page 83\)](#page-90-0) pour décharger le substrat, évitez de retirer le substrat par la zone d'impression, car cela pourrait laisser la bande ou la colle à l'extrémité du substrat coincé derrière les galets à pression.

<span id="page-90-0"></span>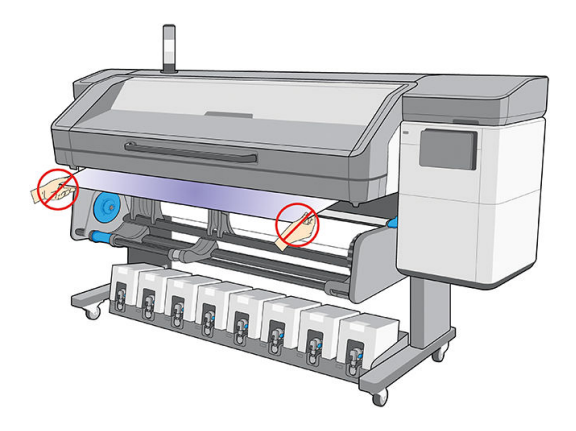

# Procédure de soulèvement des galets à pression

Si vous devez soulever les galets à pression pour libérer le substrat, accédez au panneau avant et touchez  $\cdots$ , puis Substrat libéré.

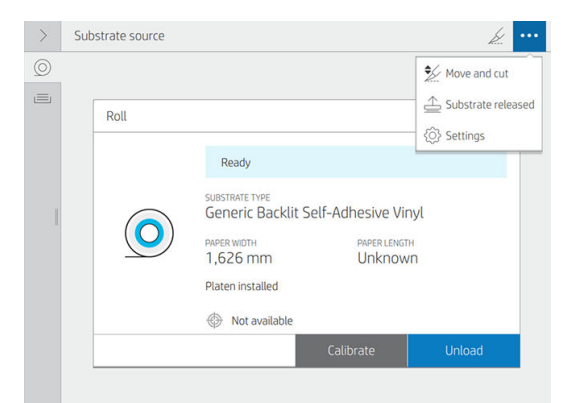

Une fois que vous avez libéré les galets à pression, déplacez le substrat manuellement. À la fin du processus, touchez Terminé.

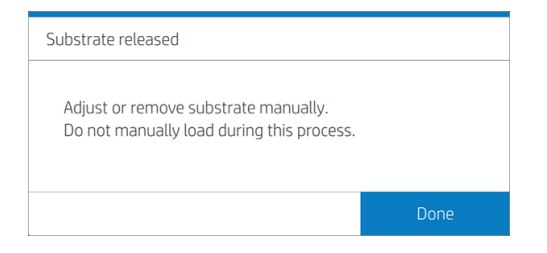

# Bobine réceptrice

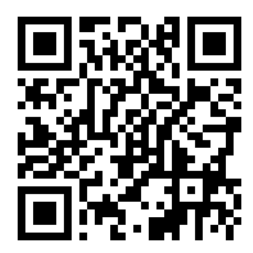

### <span id="page-91-0"></span>Chargement d'un rouleau sur l'enrouleur

- **EX REMARQUE :** L'enrouleur est activé en tournant le rouleau de sortie d'un tour complet dans le sens d'enroulement souhaité.
	- 1. Chargez un mandrin sur la bobine réceptrice. Insérez-le tout d'abord sur le moyeu droit.

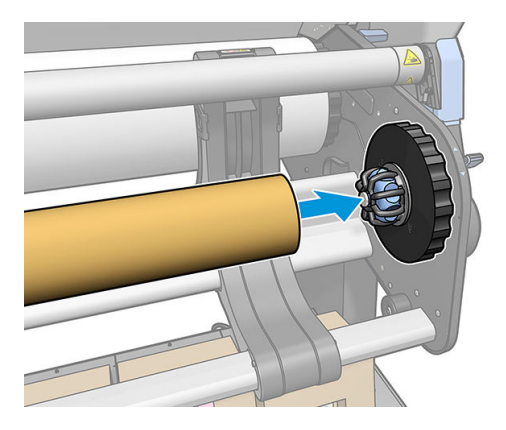

2. Série 800 uniquement : Insérez le moyeu gauche dans le mandrin. Exercez une pression latérale pour vous assurer qu'il est bien inséré.

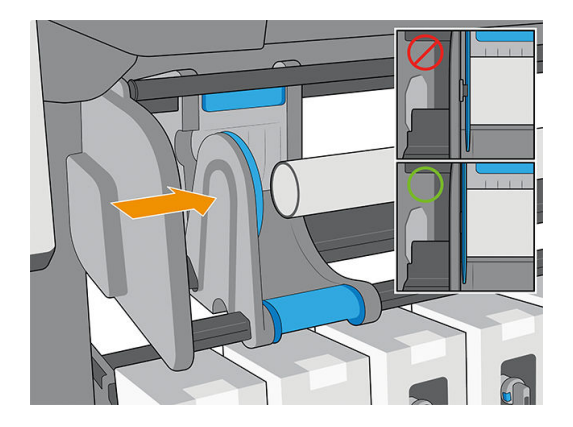

#### Série 700 uniquement

- a. Insérez le moyeu gauche dans le mandrin. Exercez une pression latérale pour vous assurer qu'il est bien inséré.
- b. Abaissez le levier de frein pour que le moyeu ne se déplace pas.

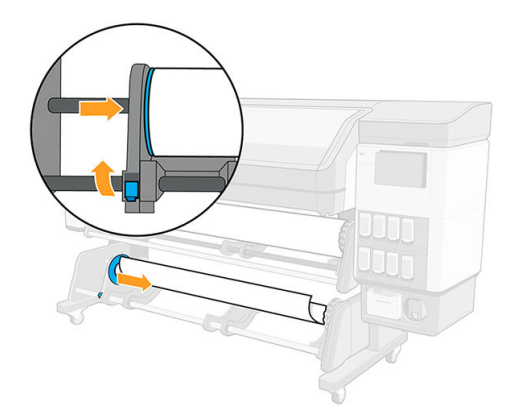

3. Avancez le substrat jusqu'à ce qu'il atteigne le mandrin de la bobine réceptrice.

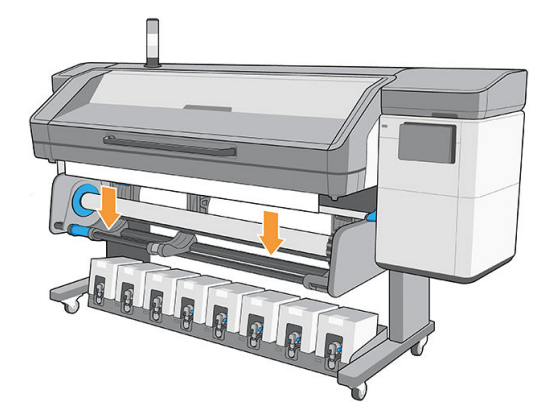

- 4. Pour tendre le substrat, tirez sur le centre de son bord avant. Ne tentez pas de sortir plus de substrat de l'imprimante.
- 5. Utilisez du ruban adhésif pour fixer le bord avant du substrat au milieu et aux deux extrémités du mandrin. Vérifiez qu'aucun substrat n'est carré.

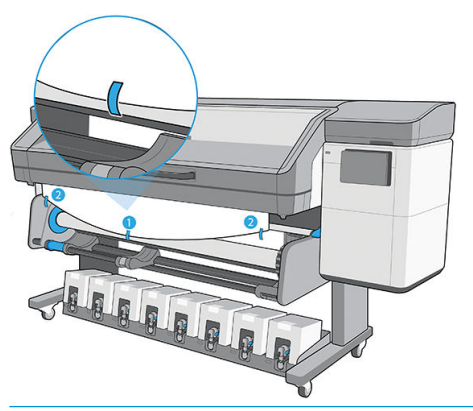

- **EX REMARQUE :** Selon que vous souhaitez imprimer les images vers l'intérieur ou l'extérieur, placez la bande en conséquence.
- 6. Touchez le bouton situé sur le panneau avant pour faire avancer le substrat, créant ainsi une boucle.

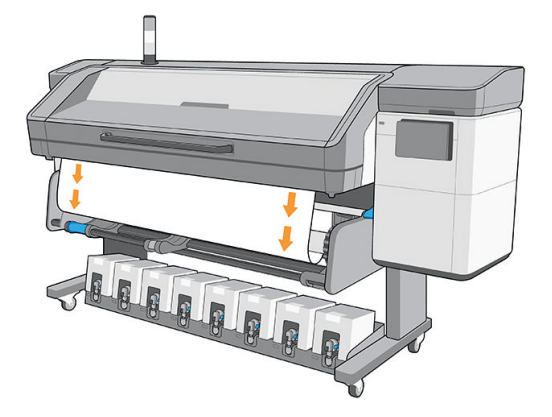

7. Tournez le disque du moyeu droit en appuyant pour un quart de révolution ; l'imprimante détectera ensuite cette action. L'imprimante mémorise la longueur du substrat et synchronise l'avance substrat avec l'enrouleur.

<span id="page-93-0"></span>8. Touchez le bouton situé sur le panneau avant pour faire encore avancer le substrat.

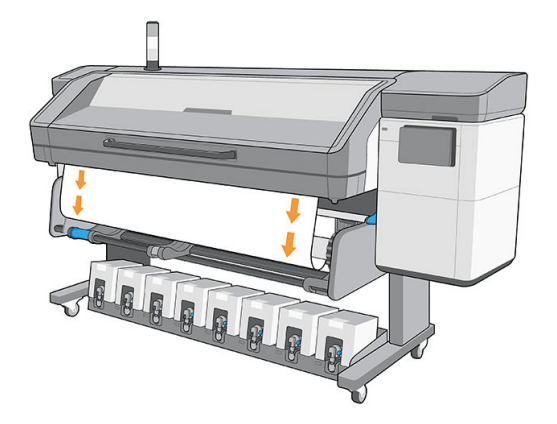

**EMARQUE :** Le mode de fonctionnement normal de l'enrouleur lors de l'impression est de récupérer le substrat et, une fois qu'il est tendu, relâchez le substrat pour offrir une précision optimale de l'avance.

### Décharger l'enrouleur

1. Touchez l'  $\swarrow$  sur la barre supérieure du panneau avant.

Si le substrat ne peut pas être coupé par le couteau automatique, coupez-le à l'aide de ciseaux comme illustré ci-dessous ; ne le coupez pas au-dessus de l'axe du couteau.

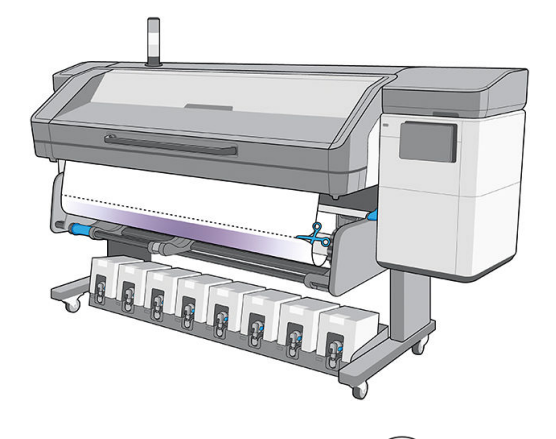

- 2. Sur le panneau avant, touchez l' $\left( \bigcirc \right)$ , puis Option de sortie > Désactiver l'enrouleur. Une fenêtre contextuelle indique Enrouleur désactivé.
- 3. En tenant le substrat, tournez le disque du moyeu droit dans l'enrouleur pour enrouler le reste du substrat autour de l'enrouleur.

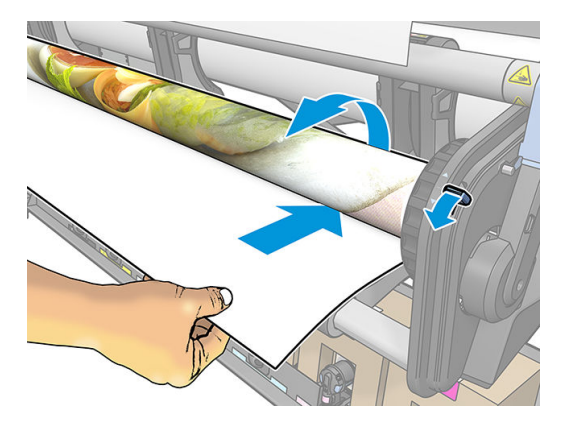

4. Série 800 uniquement : Déverrouillez le frein et retirez le moyeu gauche du rouleau en plaçant le rouleau sur la table.

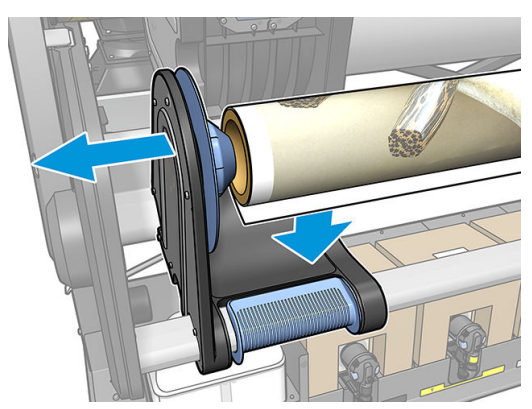

Série 700 uniquement : Abaissez le levier du frein et retirez le moyeu gauche du rouleau.

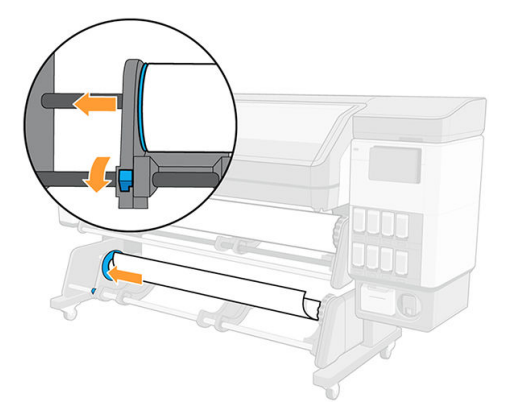

5. Retirez le rouleau du moyeu droit.

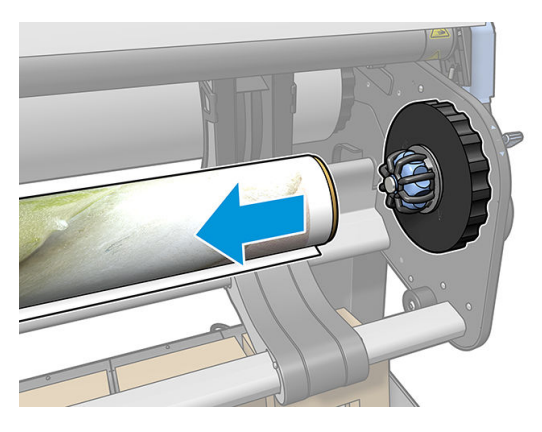

6. Retirez le rouleau de l'imprimante.

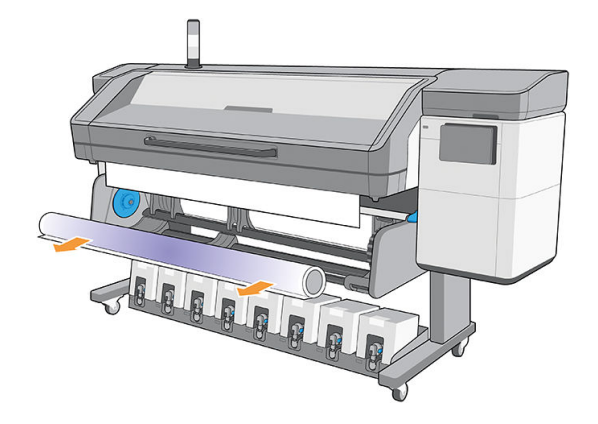

### Procédure de chargement de l'enrouleur pour les applications de création de mosaïques

- **BY REMARQUE :** Le chargement correct de l'enrouleur est primordial afin d'obtenir des performances optimales pour les applications de création de mosaïques.
	- 1. Chargez le substrat comme d'habitude.
	- 2. Chargez un mandrin vide sur l'enrouleur.
		- ☆ CONSEIL : Imprimantes 700 et 700W : n'oubliez pas de fermer le frein.
	- 3. Faites avancer le substrat jusqu'à ce que le bord avant soit au niveau de l'enrouleur.
	- 4. Soulevez les galets à pression (reportez-vous à la section [Procédure de soulèvement des galets à pression](#page-90-0)  [à la page 83\)](#page-90-0).
	- 5. Alignez le bord droit du substrat sur le bord droit du rouleau d'entrée pour minimiser la déviation de chargement.
	- 6. Touchez Terminé sur le panneau avant pour abaisser les galets à pression.
	- 7. Collez avec du ruban le bord avant sur le mandrin de l'enrouleur : commencez par le centre, en le gardant serré pour éviter toute déviation, puis les angles.
	- 8. Utilisez le panneau avant pour faire avancer le substrat et enclenchez l'enrouleur en le faisant tourner une fois.
	- 9. Effectuez un étalonnage de l'enrouleur à partir du panneau avant : touchez  $(\bigcirc)$ , puis Options de sortie >

Étalonner. Cela permet d'ajuster l'avance substrat, en tenant compte de la tension de sortie de l'enrouleur afin d'améliorer la précision.

### Rouleau de nettoyage

Le rouleau de nettoyage est conçu pour essuyez la surface imprimable des substrats de types banderole et vinyle, afin d'améliorer la qualité de la surface avant l'impression.

#### Installation

1. Avant de charger le substrat, retirez le rouleau d'entrée noir et lisse.

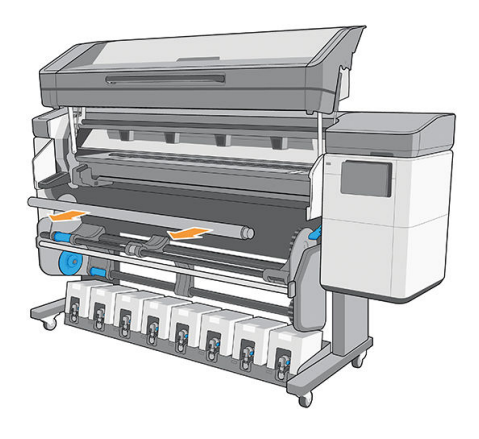

2. Insérez à sa place le rouleau de nettoyage, couvert de mousse, avec la roue dentée sur le côté droit.

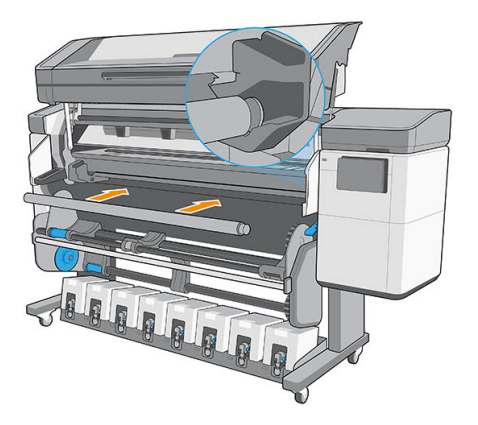

- 3. L'imprimante détecte que le rouleau de nettoyage est en cours d'utilisation et l'affiche comme étant disponible dans les écrans Substrat et Chargement. Elle affiche également la longueur de substrat qui a été imprimée en utilisant le rouleau de nettoyage.
- 4. Poursuivez avec la procédure habituelle de chargement du substrat.

#### **Conseils**

- Après le chargement, les premiers 400 mm de substrat entre le rouleau de nettoyage et la zone d'impression n'ont pas été nettoyés. Vous pouvez ajouter cette distance en tant que marge supérieure dans votre logiciel RIP, ou vous pouvez déplacer le substrat vers l'avant et l'arrière dans le menu Substrat pour essuyer cette zone avant l'impression.
- Série 800 uniquement : Pour que le rouleau de nettoyage offre des résultats optimaux, assurez-vous que la table pivotante est dans la position intérieure, afin que le substrat soit au maximum en contact avec le rouleau de nettoyage.
- Pour certains substrats en vinyle, vous pouvez optimiser la performance en augmentant la tension d'entrée à 15 N m dans votre profil de substrat. Reportez-vous à la section [Modifier un profil de substrat](#page-106-0)  [à la page 99.](#page-106-0)
- Si le nettoyage n'est pas suffisamment efficace, pensez à utiliser un mode d'impression plus lent ou à ajouter un délai entre les passages dans les profils de substrats afin d'obtenir plus de passages du rouleau par avance du substrat.

#### Remplacement

- La mousse du rouleau de nettoyage ne dure pas indéfiniment et doit être remplacée après une utilisation prolongée. L'imprimante effectue le suivi de la longueur de substrat nettoyée par le rouleau et affiche un message d'avertissement lorsque le remplacement est requis.
- Retirez le capuchon à l'extrémité droite avec la roue dentée de l'ancien rouleau et insérez la roue dentée dans l'unité de remplacement.
- Ensuite, réinitialisez le compteur de Remplacement du rouleau de nettoyage dans le panneau de commande de l'imprimante.

## Affichage d'informations sur le substrat

Sur l'écran d'accueil du panneau avant, touchez (

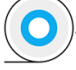

Les informations suivantes s'affichent sur le panneau de commande, lorsqu'un substrat est chargé.

#### <span id="page-97-0"></span>Section du substrat

- Le type de substrat
- Le nom de substrat
- La largeur du substrat en millimètres (estimée par l'imprimante)
- La longueur restante du substrat, si elle est connue, et si le suivi de la longueur est réglée sur Manuel dans l'écran de configuration du chargement
- L'état de calibrage de la couleur et un bouton pour lancer l'calibrage de la couleur

#### Section des accessoires

- La zone d'impression (platine ou collecteur d'encre)
- L'état du rouleau de nettoyage
	- Prête : Le rouleau de nettoyage est chargé et prêt à l'emploi.
	- Changement recommandé : Le rouleau de nettoyage est chargé mais a dépassé sa durée de vie prévue : plus de 1800 m imprimés. Il est possible qu'il ne fonctionne pas correctement.
	- Manquant : le rouleau de nettoyage n'est pas installé.
- Mètres/pouces de rouleau de nettoyage imprimés

Le bouton **Plus d'actions** vous permet de lancer les actions suivantes :

- Remplacement du rouleau de nettoyage
- Instructions enrouleur

Si aucun substrat n'est chargé, le message Substrat épuisé apparaît.

Les mêmes informations apparaissent sur la page Fournitures du serveur Web incorporé.

## Modifier la largeur du substrat et la position du bord droit

Si les bords du substrat ne sont pas correctement trouvés par l'imprimante, ils peuvent être modifiés à partir du

panneau avant en touchant  $\zeta$  , puis Substrat > Options de gestion du substrat > Largeur du substrat.

CONSEIL : Gardez à l'esprit que la détection automatique du bord ne sera pas relancée avant que le prochain substrat soit chargé.

## Suivi de la longueur du substrat

La fonction de suivi de la longueur du substrat vous permet de contrôler la quantité de substrat restant sur le rouleau.

- 1. Lorsque le substrat est chargé pour la première fois sur l'imprimante, vous avez la possibilité de définir (dans l'écran de configuration du chargement) la longueur de substrat présente sur le rouleau. La quantité de substrat utilisée par la suite est alors suivie.
- 2. Lorsque le substrat est déchargé, le panneau de commande affiche la quantité restante, ce qui permet d'en prendre note pour mémoire.

## Coupe du substrat

Cette option est disponible sur le panneau avant de l'imprimante. Si vous touchez  $\left(\bigcirc\right)$ , puis l'icône

représentant les ciseaux, l'imprimante fait généralement avancer le substrat de 150 mm , puis elle le coupe.

Il s'agit d'un couteau à haute performance qui peut couper la plupart des substrats, à l'exception du textile et d'autres substrats particulièrement résistants.

Dans des conditions normales d'utilisation, le couteau dure aussi longtemps que l'imprimante. Cependant, la durée de vie du couteau diminue de façon significative si vous coupez fréquemment des substrats relativement résistants.

- $\Delta$ ATTENTION : Évitez de couper le substrat manuellement au-dessus de la zone d'impression, ce qui pourrait endommager la platine.
- **EMARQUE :** Le couteau doit être utilisé uniquement lorsque l'imprimante est en mode automatique. Ne l'utilisez pas en mode manuel.

### Impression sur textile

Si vous prévoyez d'imprimer plus de 10 m<sup>2</sup> par jour, HP vous recommande d'acheter le kit textile.

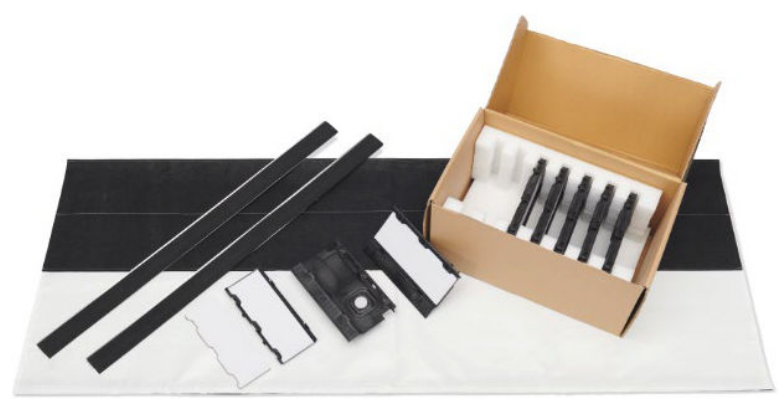

Dans le cas contraire, vous pouvez effectuer le chargement manuel avec l'accessoire de chargement. Reportez-vous à la section [Accessoire de chargement à la page 68.](#page-75-0)

- Si vous imprimez plus de 10 m<sup>2</sup> par jour, utilisez le dispositif de protection de la platine de sortie (OPP).
- Les paramètres de tension de sortie génériques sont calculés pour l'impression avec le OPP. Si vous constatez des erreurs d'avance substrat lors de l'impression sans le OPP, diminuez la tension de sortie.
- Si vous n'utilisez pas le collecteur d'encre, utilisez OMAS+.

 $\triangle$  ATTENTION : Si vous imprimez plus de 10 m<sup>2</sup> par jour sans le collecteur d'encre, vous pouvez observer une condensation dans le OMAS+.

- Lors de l'impression sur des substrats rétro-éclairés collants ou des substrats un peu extensibles, diminuez la tension d'entrée (tension de sortie > tension d'entrée).
- La platine de sortie peut accroître le frottement du textile. Si vous remarquez des problèmes connexes, vous pouvez augmenter la tension de sortie.
- Fixez toujours des textiles à l'enrouleur.

 $\mathbb{Z}$  IMPORTANT : Lorsque l'enrouleur est utilisé, fixez d'abord le centre du bord du substrat, puis les angles.

### Kit textile

### Installer le protecteur de la platine de sortie.

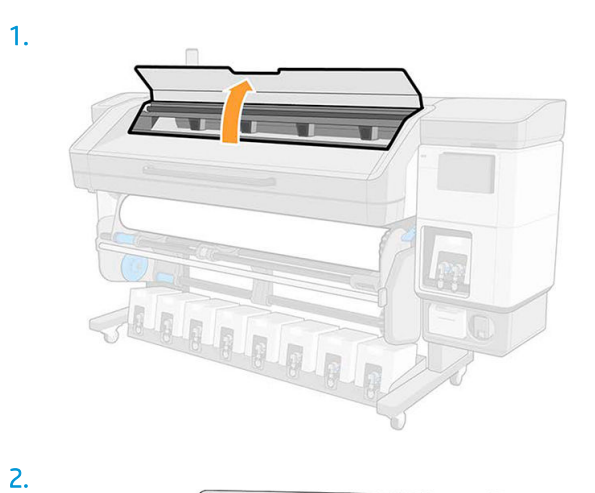

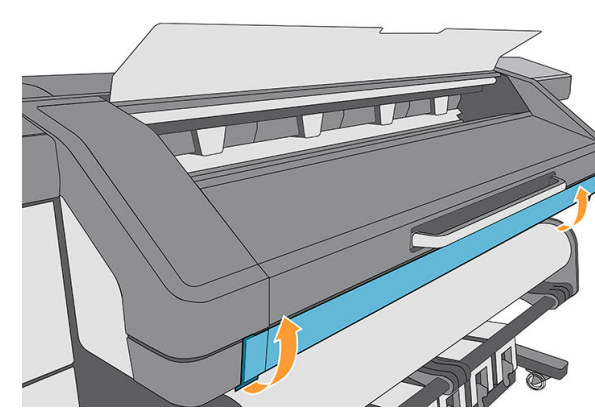

3.

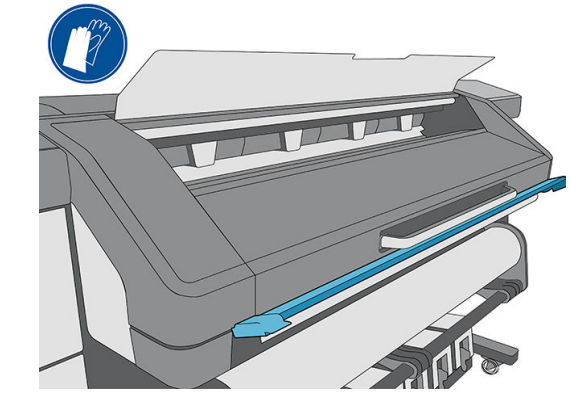

4.

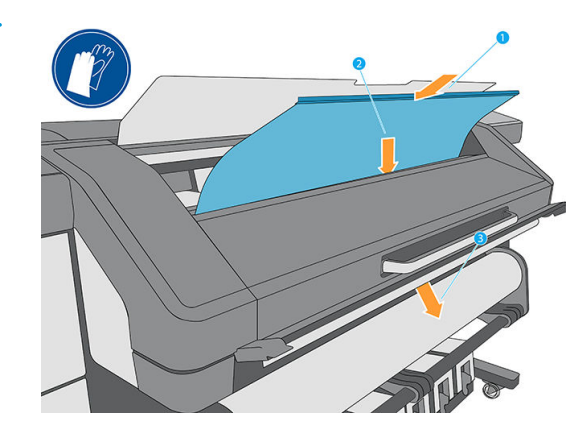

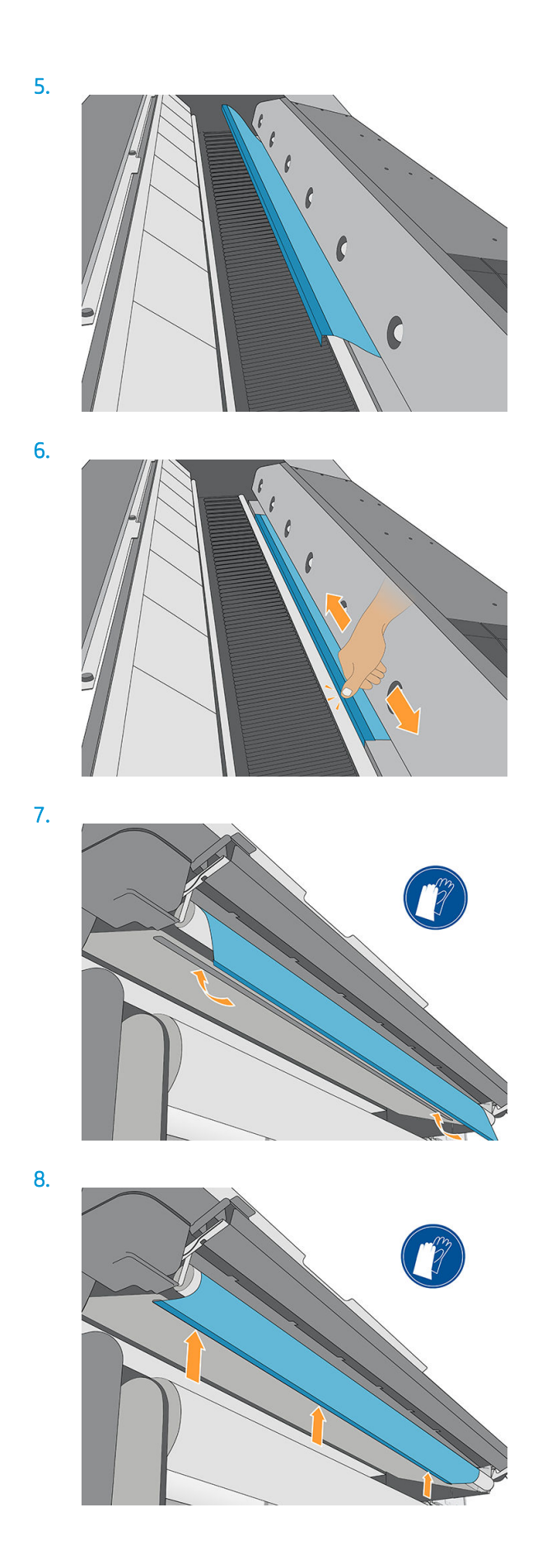

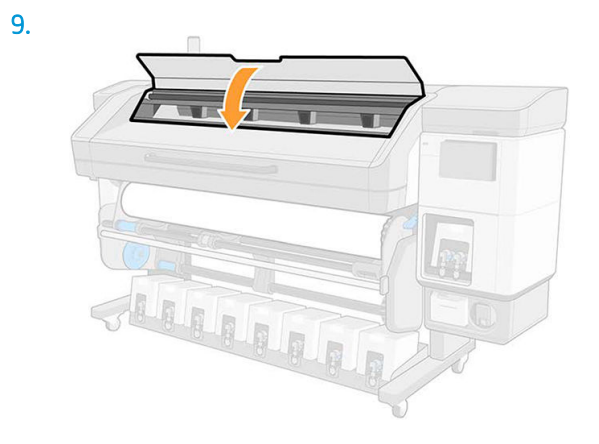

# 4 Réglages substrat

- Profils de substrat
- [Configuration Center](#page-103-0)
- [Rechercher en ligne](#page-104-0)
- [HP Media Locator](#page-105-0)
- **•** Profils génériques
- [Cloner un profil de substrat](#page-106-0)
- [Modifier un profil de substrat](#page-106-0)
- [Ajout d'un nouveau profil de substrat](#page-107-0)
- [Enregistrement des profils de substrat dans le cloud](#page-112-0)
- [Supprimer un profil de substrat](#page-112-0)
- [Vitesse d'impression, conseils et astuces](#page-113-0)
- [Étalonnage de la couleur](#page-113-0)
- [Cohérence de la couleur entre différentes imprimantes 700 et 800.](#page-116-0)
- **Profils ICC**
- [Étalonnage complet](#page-117-0)

## <span id="page-103-0"></span>Profils de substrat

Chaque type de substrat présente ses propres caractéristiques. Pour obtenir la meilleure qualité d'impression, l'imprimante doit adapter ses paramètres d'impression en fonction des différents types de substrat. Il se peut, par exemple, que certains types nécessitent davantage d'encre et d'autres, des températures de traitement thermique plus élevées. Le fait de spécifier les paramètres d'impression appropriés pour un type de substrat donné est ce qu'on appelle un profil de substrat.

Le profil de substrat contient un profil de couleur au format International Color Consortium (ICC), qui décrit les caractéristiques de couleur en fonction de la combinaison de l'imprimante, des encres et substrats utilisés. Il contient également des informations concernant les autres paramètres (tels que la température de traitement thermique, la pression à vide, et la compensation d'avance du substrat) qui ne sont pas directement liés à la couleur. Les profils de substrat (également appelés Open Media System ou packages OMES) sont installés dans l'imprimante et automatiquement copiés sur le logiciel RIP pris en charge à chaque fois qu'il est connecté à l'imprimante.

L'imprimante est livrée avec des profils de substrat pour les substrats génériques les plus couramment utilisés. Certains profils peuvent être préinstallés dans votre imprimante (par exemple, les profils de substrats en vinyle HP) ; utilisez-les uniquement avec les substrats pour lesquels ils ont été créés. Pour les autres substrats, des profils nommées Génériques sont plus recommandés que d'autres profils préinstallés. Cependant, les meilleures performances peuvent être obtenues en utilisant uniquement les profils créés spécialement pour votre substrat. Il existe plusieurs moyens d'obtenir plus de profils :

- À partir du Configuration Center, vous pouvez vérifier les profils de substrat à partir de vos imprimantes, de l'outil HP Media Locator et de votre revendeur, le tout dans un même endroit et les déployer sur vos imprimantes.
- Utilisez la fonction Rechercher en ligne sur le panneau de commande ou l'outil HP Media Locator sur le Web pour rechercher et télécharger un profil spécifique pour votre substrat.
- Téléchargez un profil à partir du site web du fournisseur du RIP, ou sur le site web du fournisseur du substrat.
- Utilisez un profil générique prévu pour votre catégorie de substrat, même s'il n'est pas expressément conçu pour ce type de substrat spécifique. Gardez à l'esprit que les paramètres de substrats génériques ne peuvent pas être modifiés ; Mais il est possible de cloner un profil et ensuite de le modifier.
- Créez un nouveau profil en commençant à partir d'un autre profil comme base à l'aide du bouton Ajouter nouveau.

Si un profil existe déjà pour votre substrat spécifique, il est recommandé de l'utiliser.

## Configuration Center

Le Configuration Center fait partie de PrintOS. Il vous permet de vérifier les profils de substrat et de les déployer sur vos imprimantes.

- 1. Accédez à PrintOS ([http://www.printos.com\)](http://www.printos.com) et accédez au Configuration Center à partir du menu Apps dans le coin supérieur droit.
- 2. Cliquez sur **Bibliothèque de substrats** dans le menu de gauche.
- 3. Ajoutez les profils de substrat de votre choix en cliquant sur le bouton Ajouter tout à droite.
- 4. Une fois que vous avez fini, cliquez sur **Déployer** et choisissez les imprimantes auxquelles vous souhaitez envoyer les profils sélectionnés.
- 5. À partir du panneau avant de l'imprimante, accédez à Bibliothèque de substrats > Packages de substrats pour télécharger et installer les profils.

## <span id="page-104-0"></span>Rechercher en ligne

Vous pouvez rechercher sur Internet un profil de substrat à l'aide de la fonction de recherche en ligne à partir du menu Bibliothèque de substrats du panneau avant.

L'imprimante se connecte à la base de données Internet HP Media Locator et vous permet de rechercher tous les profils de substrat disponibles pour votre modèle d'imprimante, ce qui comprend ceux de HP et des marques de substrat tierces. Des centaines de profils de substrat différents y sont disponibles et la base de données des profils de substrat est régulièrement mise à jour et enrichie. De cette manière vous obtiendrez toujours le contenu le plus récent.

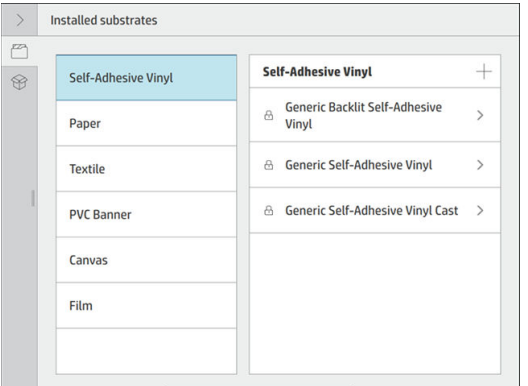

Lorsque l'imprimante est connectée à la base de données (cela peut prendre quelques secondes), une liste de tous les profils de substrats disponibles pour votre modèle d'imprimante s'affiche. Vous pouvez parcourir la liste en la faisant défiler, et toucher n'importe quel nom de profil pour obtenir de plus amples informations.

En plus de la navigation, vous pouvez rechercher des profils à l'aide de la fonction de recherche de texte libre, ce qui vous permet de saisir du texte en utilisant un clavier virtuel à l'écran. Tous les profils de substrat contenant ce texte dans une partie de leur nom ou de leur description seront affichés. Par exemple, si vous recherchez le mot "vinyle", les descriptions de substrat telles que "vinyle adhésif" ou "banderole vinyle" seront trouvées et affichées. La recherche n'est pas sensible à la casse ; C'est-à-dire, qu'une recherche sur le mot "vinyle" trouvera aussi bien "vinyle" que "Vinyle".

Une fois que vous avez trouvé le profil de substrat de votre choix, touchez l'icône de téléchargement pour le placer dans la file d'attente de téléchargement et d'installation automatique en arrière-plan. Vous pouvez sélectionner autant de profils de substrat à télécharger et installer que vous le souhaitez (ils seront traités dans l'ordre dans lequel ils ont été choisis). Une fois que vous avez placé un profil de substrat dans la file d'attente de téléchargement, vous pouvez, à tout moment, revenir à une autre partie du Gestionnaire de Média ou à un autre écran du panneau avant, sans que cela interrompe le processus de téléchargement et d'installation.

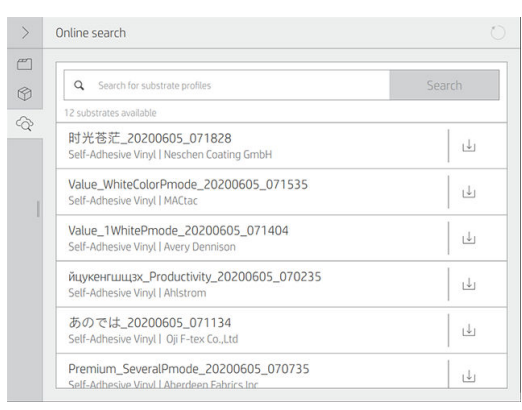

Une fois qu'un profil de substrat a été téléchargé en arrière-plan, il est vérifié et installé sur le disque dur de l'imprimante. Un message plein écran est affiché sur le panneau de commande pendant la vérification et l'installation. Ce message disparaît lorsque la vérification et l'installation sont terminées.

Le nouveau profil de substrat apparaît maintenant dans la bibliothèque de substrats avec tous les autres profils installés précédemment et ceux fournis avec l'imprimante, et il est prêt à l'emploi.

<span id="page-105-0"></span>Certains logiciels RIP pris en charge peuvent disposer d'une fonction similaire de recherche en ligne de profils de substrat en accédant également à la base de données HP Media Locator. Que la recherche soit effectuée via l'outil de recherche du panneau de commande de l'imprimante ou via un logiciel RIP n'a pas d'importance : le résultat final est le même. Le logiciel RIP pris en charge synchronise sa liste de profils de substrat avec l'imprimante, afin que l'imprimante et le logiciel RIP disposent toujours de la même liste.

### HP Media Locator

Il est également possible d'accéder à la base de données de profils de substrat HP Media Locator à partir d'un navigateur Web en visitant [http://www.hp.com/go/mediasolutionslocator.](http://www.hp.com/go/mediasolutionslocator) Ceci permet d'accéder à la base pour d'autres régions, modèles d'imprimante, applications, fournisseurs, types de substrat, et ainsi de suite.

Lorsque vous avez localisé le profil de substrat de votre choix, vous pouvez le télécharger sur votre ordinateur. Utilisez le serveur Web incorporé de l'imprimante pour installer le profil sur l'imprimante que vous souhaitez utiliser. Allez à l'écran Configuration > Gestion des profils de substrats > Importer.

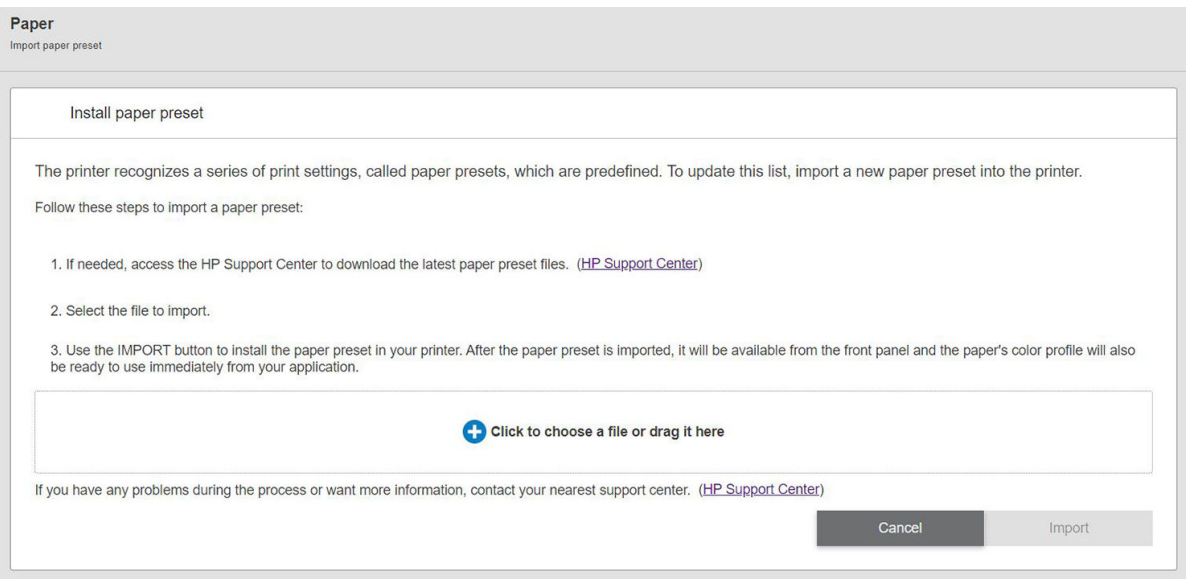

Cliquez sur Parcourir pour rechercher le fichier de profil de substrat que vous avez déjà téléchargé sur votre ordinateur, puis cliquez sur Mettre à jour pour installer le profil sur votre imprimante.

Le Serveur Web Intégré vous permet également d'exporter un ou plusieurs profils de substrat de votre imprimante pour pouvoir les utiliser avec une autre imprimante du même modèle. Pour exporter plus d'un profil du substrat à la fois, cliquez sur les profils de substrat que vous souhaitez exporter tout en appuyant sur la touche Ctrl. Tous les profils exportés sont sauvegardés dans le même fichier paperpresets.oms.

Lors de l'importation d'un profil de substrat exporté, il est possible qu'un message s'affiche indiquant que le package n'est pas signé (seuls les packages téléchargés à partir de la base de données internet de HP Media Locator sont signés numériquement, pour permettre leur authentification) ; vous pouvez ignorer l'avertissement et poursuivre l'installation, ou abandonner l'installation.

Si un message d'erreur apparaît au cours de l'exportation :

- Vérifiez que vous disposez d'un espace disque suffisant.
- Vérifiez si la limite de profils de substrat autorisée de l'imprimante est dépassée (10 profils).

# Profils génériques

Chaque profil générique est conçu pour répondre à une catégorie de substrats en général plutôt qu'à un type de substrat particulier. Ils ne peuvent pas être modifiés, effacés, enregistrés, leur couleurs ne peuvent pas être étalonnées, ni leurs profils définis comme ICC ; mais ils peuvent être clonés. Par conséquent, vous devez

<span id="page-106-0"></span>dupliquer un profil générique afin de pouvoir effectuer un étalonnage des couleurs du substrat ou modifier toute autre propriété.

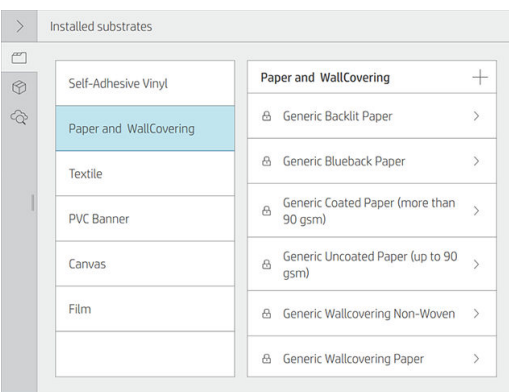

De plus, vous devez toujours effectuer la duplication à partir d'un profil générique afin de procéder à un étalonnage, même si vous ne souhaitez pas modifier un paramètre.

L'imprimante fournit des profils génériques pour les catégories de substrats pris en charge : reportez-vous à la section [Catégories de substrats pris en charge à la page 46](#page-53-0).

### Cloner un profil de substrat

Vous souhaiterez peut-être cloner et modifier un profil pour diverses raisons :

- Pour attribuer un nom de votre choix à un profil.
- Pour adapter le profil aux caractéristiques précises de votre substrat.
- Pour adapter le profil à l'utilisation que vous souhaitez faire du substrat, ce qui peut varier suivant que vous désirez effectuer une impression de la qualité la plus élevée ou privilégier une production rapide.

Pour cloner un profil de substrat, procédez de la façon suivante :

- 1. Sur le panneau avant de l'imprimante, touchez  $\sqrt{ }$ , puis Catégorie substrat, puis touchez un nom de substrat générique.
- 2. Touchez … dans le coin supérieur droit.
- 3. Touchez Cloner pour cloner le profil, et entrez un nom pour le nouveau profil.

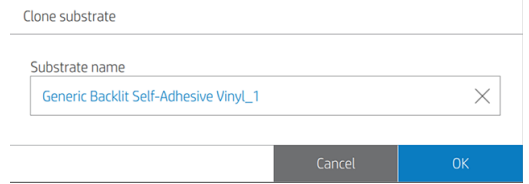

Le nouveau profil s'affiche à la fin de la liste de profils génériques.

### Modifier un profil de substrat

Vous pouvez modifier un profil en touchant Modifier.

Cliquez ensuite sur l'icône *du mode d'impression que vous voulez modifier*. Ou cliquez sur Ajouter nouveau mode d'impression. Vous pouvez supprimer ou modifier le nom de n'importe quel mode d'impression ; mais vous devriez garder au moins un mode d'impression.

<span id="page-107-0"></span>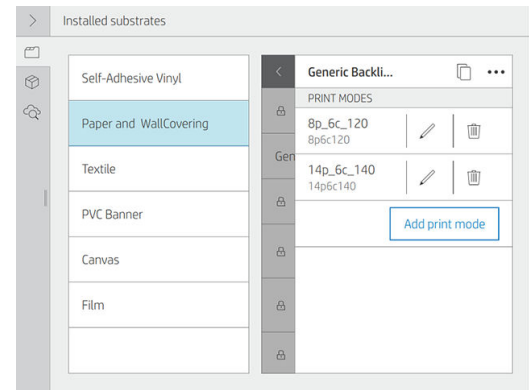

**EX REMARQUE :** le nombre de passages pour un mode d'impression ne peut pas être modifié. Si vous souhaitez modifier le nombre de passages, créez un nouveau mode d'impression.

**EMARQUE :** Vous n'êtes pas autorisé à créer deux modes d'impression ayant le même nombre de passages, le même mode d'efficacité et la même saturation des couleurs.

Pour modifier les valeurs, vous devez imprimer un tracé test. Vérifiez-le et choisissez le nombre figurant dans le menu déroulant de saturation des couleurs qui correspond à vos préférences en termes de traitement thermique et de séchage. Si aucune des options n'est assez bonne, essayez de modifier la température et réimprimez. Vous pouvez également modifier les paramètres d'avance substrat.

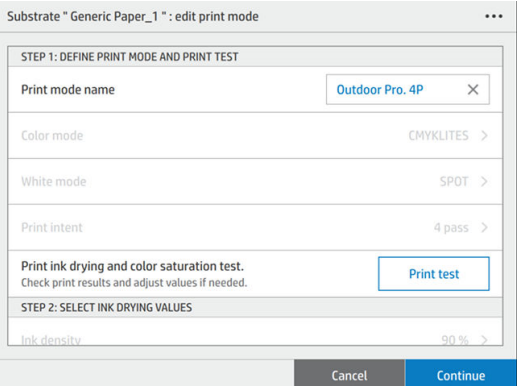

### Ajout d'un nouveau profil de substrat

Si vous ne parvenez pas à trouver un profil prêt à l'emploi pour votre substrat, et préférez ne pas utiliser un profil générique, ni modifier un profil existant, vous pouvez créer un profil entièrement nouveau.

L'assistant Ajout de nouveau substrat vous guide afin de définir les paramètres optimaux pour votre substrat. Il commence par demander certaines informations sur le substrat et sur la façon dont vous avez l'intention de l'utiliser, puis il imprime certains tests d'impression et vous demande de les évaluer. Il crée le nouveau profil à partir de ces informations.

- 1. Assurez-vous que l'imprimante est prête à imprimer.
- 2. Arrêtez la file d'attente d'impression.
- 3. Chargez votre nouveau substrat, en sélectionnant le substrat le plus similaire lorsque le système vous demande de le faire. ou sélectionnez Aucun de ces choix.
4. Lorsque le substrat a été chargé, accédez à la bibliothèque de substrats à partir du panneau avant, puis choisissez la catégorie de substrat dans la colonne de gauche de l'écran de la bibliothèque de substrats (Bâche PVC dans cet exemple), puis cliquez sur + Bâche PVC + en haut de la colonne de droite.

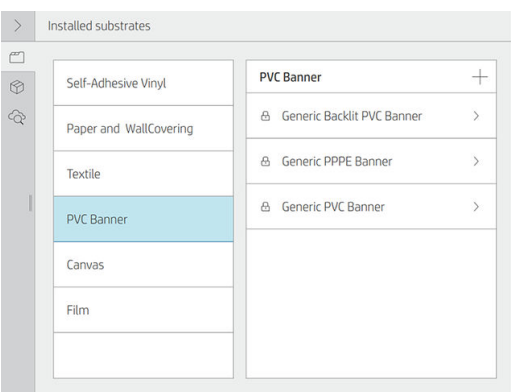

5. Votre nouveau profil sera basé sur un profil générique ; S'il existe plusieurs profils génériques dans cette catégorie, le panneau de commande vous demande de choisir l'un d'entre eux.

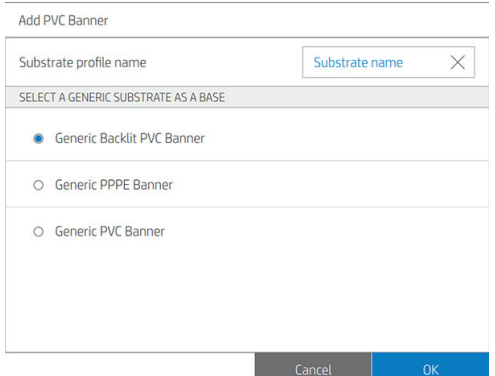

6. Le panneau de commande vous guide tout au long des étapes suivantes de création de votre nouveau profil.

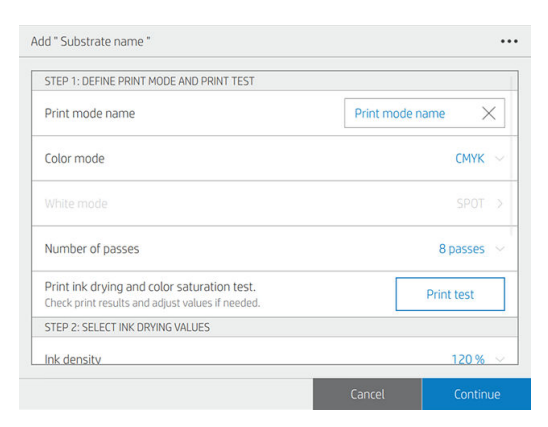

7. L'écran suivant s'affiche.

Important information

HP highly recommends printing the ink drying and color saturation tests to ensure the result is as expected.

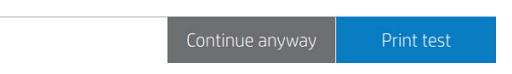

8. Appuyez sur le bouton *Imprimer le test* pour générer le test d'impression de séchage de l'encre et de saturation de la couleur. Puis continuez à ajuster les paramètres et à effectuer des tests d'impression jusqu'à ce que vous soyez satisfait du résultat.

**EX REMARQUE :** Vous pouvez passer cette étape si vous connaissez déjà les paramètres que vous souhaitez utiliser.

9. Si vous ne parvenez pas à atteindre un résultat satisfaisant, touchez Paramètres avancés et essayez d'ajuster les paramètres correspondants, ce qui nécessite de comprendre leur fonctionnement.

Advanced settings Inter-pass delay offset (ms)  $\boxed{0}$  + From 0 to 1550 Vacuum (mm H2O)  $10$  + From 0 to 100 Overcoat (dpp)  $0.5 +$ From 0 to 3 Latex optimizer level (%)  $15$  + Optimizer level in color edges (from 0 to 3 drops) Adjusts optimizer density to improve jagged or bleeding edges in<br>areas with contrasting ink densities. The rest of the print keeps the  $1 +$ default ontimizer levi Done

Pour revenir au menu précédent, touchez

- Décal. délai entre pas. : Le délai entre les passages pour permettre un séchage plus doux. Augmentez le délai si vous avez constaté des effets de bandes sur vos impressions.
- Aspiration : Définit la valeur d'aspiration dans la zone d'impression pour maintenir le substrat à plat. Augmentez-la si vous constatez que le substrat présente des traces d'écrasement ou des traînées, et diminuez-la si vous voyez des effets de bandes ou de granulation.
- Niveau de revêtement : La couche de revêtement permet d'obtenir des impressions plus résistantes et résistantes aux éraflures. Cependant, vous avez l'intention de laminer vos impressions ; vous pouvez ne pas vouloir utiliser de revêtement, car cela diminue l'adhérence de la lamination.
- Niveau de l'optimisateur Latex Dans le cas de bavures ou de coalescence, vous pouvez augmenter le niveau de l'optimisateur jusqu'à ce que vous observiez un impact important sur l'aspect brillant ou la saturation des couleurs.
- Niveau de l'optimisateur sur les bords de couleurs. Ceci ajuste la densité de l'optimisateur pour améliorer les bords dentelés ou avec débordement de couleur dans les zones dont les densités d'encre sont contrastées. Le reste de l'impression conserve le niveau d'optimisateur par défaut.
- Facteur d'avancée : à utiliser uniquement lors d'une impression sans capteur d'avance du substrat, pour augmenter ou diminuer l'avance du substrat à chaque passage du chariot.
- Tension d'entrée : tension de rembobinage du substrat ; augmenter la tension en cas de substrat froissé dans la zone d'impression.
- Température de la zone d'impression. Si vous constatez un débordement (étalement de l'encre sur différentes zones de couleur) ou des impressions ayant mal séchées, augmentez la température. Si vous constatez une coalescence élevée (non uniforme dans les zones de même couleur), diminuez la température.
- Tension de sortie. Si des plis sont présents sur le substrat ou s'il n'est pas plat en quittant la zone d'impression, augmentez la tension. Si un pli central apparaît sur le substrat, diminuez la tension.

10. Lorsque vous avez terminé, touchez Continuer pour effectuer l'étalonnage de la couleur.

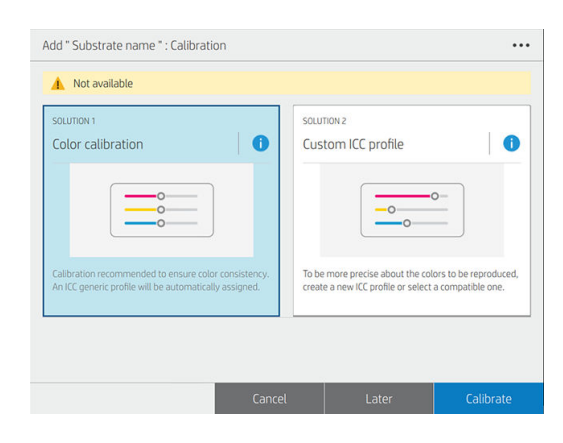

- 11. Saisissez le nom de votre substrat et cliquez sur Définir la référence de couleur. Reportez-vous à la section [Étalonnage de la couleur à la page 106.](#page-113-0)
- 12. Une fois terminé le processus automatique d'étalonnage de la couleur, nous vous recommandons d'utiliser le profil ICC générique ; Alternativement, vous pouvez choisir de créer un nouveau profil ou de copier un profil déjà affecté à un mode d'impression différent pour ce substrat (si vous disposez d'un tel profil). Le bouton Créer profil ICC est désactivé jusqu'à ce que l'étalonnage de la couleur soit terminé. Reportez-vous à la section Profils ICC à la page 109.

#### Modification des paramètres pendant l'impression

Vous pouvez utiliser le panneau avant pour ajuster les paramètres suivants lors de l'impression, sauf si vous utilisez un profil générique ou non modifiable.

Pour modifier l'avance substrat, la température, e décalage délai entre passages et les paramètres d'aspiration lors de l'impression, touchez Réglages sur l'écran de la tâche d'impression du panneau avant, et choisissez le paramètre que vous souhaitez ajuster. Les changements effectués prennent effet immédiatement mais ne sont pas enregistrés : la tâche suivante utilisera les paramètres du profil de substrat comme d'habitude.

Appuyez sur OK pour utiliser les nouveaux paramètres. Appuyez sur Annuler pour revenir aux paramètres précédents.

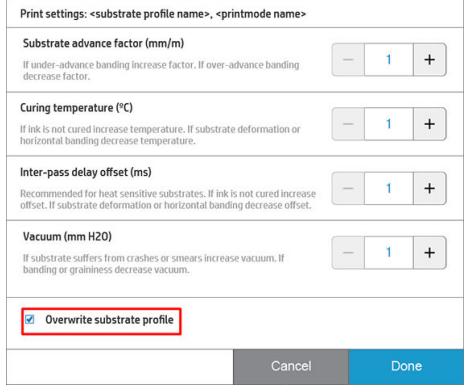

Pour modifier l'étalonnage d'avance substrat pendant l'impression (en cas d'effet de bande) : touchez Ajustements > Régler l'avance du substrat. Les changements effectués prennent effet immédiatement mais ne sont pas enregistrés pour la tâche suivante. Reportez-vous également à la section [Ajustement de](#page-142-0) [l'avance du substrat en cours d'impression à la page 135](#page-142-0).

Pour modifier l'avance du substrat de manière permanente, utilisez le logiciel RIP ou le panneau de commande pour modifier le profil de substrat.

### Profil de température

Parmi les paramètres principaux et avancés, nombreux sont ceux en lien avec le contrôle température puisqu'il s'agit là d'une zone vitale pour atteindre de bons résultats d'impression avec les encres latex sur une grande variété de substrats.

<sup>22</sup> REMARQUE : Il existe un délai entre le moment où un changement est réalisé et le moment où on peut en voir les résultats. Consultez le panneau de commande pour contrôler la température réelle.

REMARQUE : Certains écarts peuvent être observés si vous avez sélectionné les unités de mesure anglaises car l'imprimante fonctionne en degrés Celsius et effectue ensuite la conversion.

#### Sélection du nombre de passages

Une augmentation du nombre de passages aura pour effet d'améliorer la qualité d'impression tout en réduisant la vitesse d'impression.

**EX REMARQUE :** Le tableau suivant correspond à une limite d'encre normale, sauf indication contraire.

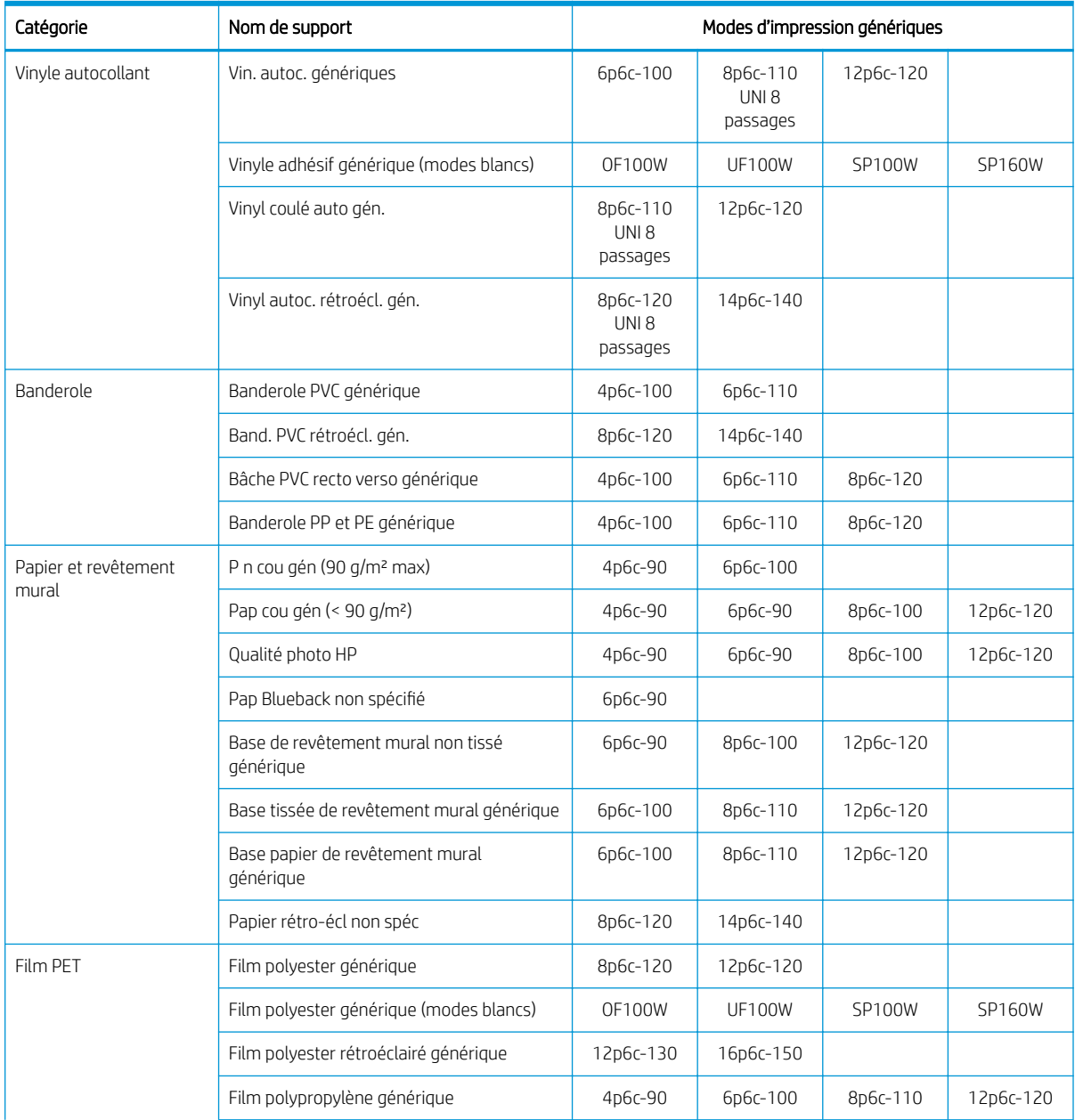

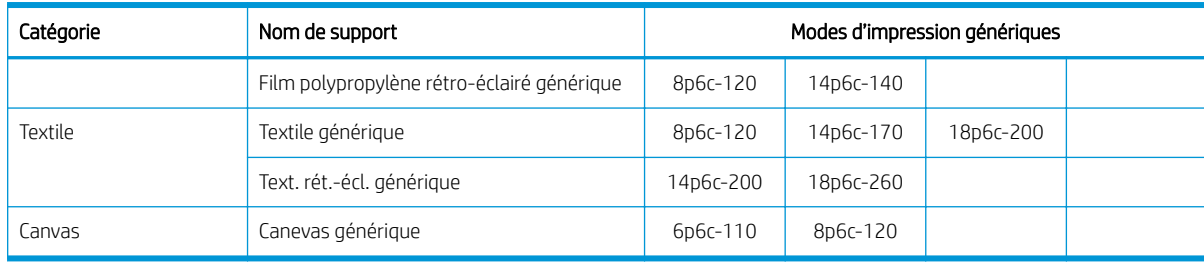

#### Explication des modes d'impression

Par exemple, 8p6c-110 signifie :

- 8 passages
- 6 couleurs
- Densité de l'encre 110 %

**EX REMARQUE :** Davantage de paramètres spécifiques aux nombreux substrats des différents fournisseurs sont disponibles dans l'outil de recherche de substrats HP Substrate Finder, à l'adresse suivante : [http://www.hp.com/go/latexmediafinder/.](http://www.hp.com/go/latexmediafinder/)

**EMARQUE :** Une fois sélectionné le nombre de passages à l'écran Ajouter nouveau mode d'impression, assurez-vous de réinitialiser votre mode d'impression aux valeurs de catégorie par défaut pour ce mode d'impression.

#### **Conseils**

- Pour des épreuves de mise en page rapides sur des substrats bon marché, un mode d'impression 2 passages avec un faible niveau d'encre a été activé. Il est recommandé d'utiliser ce mode uniquement pour les supports papier, car le traitement thermique peut ne pas fonctionner correctement pour les autres types de substrat dans ce mode.
- 1 à 2 passages offrent une qualité d'impression inférieure. De plus, la gamme de couleurs sera légèrement réduite du fait que le niveau d'encre total est limité afin de permettre le traitement thermique.
- Le mode unidirectionnel à 8 passages est conçu pour minimiser les effets de bande pour les impressions de haute qualité sur des substrats particuliers.
- La résolution d'impression de 1 200 dpi est disponible uniquement pour le mode d'impression 18 passages. Si vous avez l'intention d'utiliser ce mode, vérifiez que vous disposez d'un profil de substrat spécifique à ce mode d'impression, car il se peut que la réutilisation d'autres profils n'offre pas la qualité d'impression attendue.

### Enregistrement des profils de substrat dans le cloud

Si votre imprimante est connectée à PrintOS, vous pouvez avoir une copie sécurisée des profils de vos substrats. Toute mise à jour que vous apportez à un profil de substrat ou à un nouveau profil créé est automatiquement enregistrée dans Configuration Center.

### Supprimer un profil de substrat

Vous pouvez supprimer des profils de substrat que vous avez ajoutés vous-même, mais pas ceux qui ont été fournis avec l'imprimante.

Pour ce faire, touchez le nom du profil du substrat, puis cliquez sur  $\cdots$  en haut à droite, puis Supprimer.

<span id="page-113-0"></span>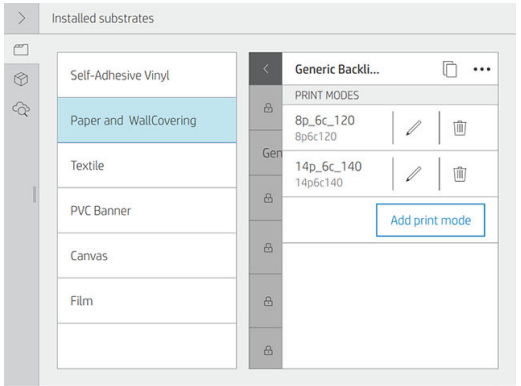

Si vous supprimez un profil, vous perdrez les références liées à ce substrat dans les informations d'utilisation et de comptabilisation. Le nom du substrat sera alors remplacé par « Substrat supprimé », dans les informations d'utilisation et de comptabilisation.

### Vitesse d'impression, conseils et astuces

Le moyen évident d'augmenter la vitesse consiste à réduire le nombre de passages, bien que cela tende à réduire la qualité d'impression. Veuillez tenir compte des considérations suivantes :

- Avec moins de 6 passages, l'imprimante est davantage sujette aux problèmes d'avance du substrat, et vous pourrez avoir besoin de réduire la quantité d'encre pour améliorer la qualité d'impression.
- À mesure que vous réduisez le nombre de passages, il peut s'avérer plus difficile de trouver la meilleure température de traitement thermique et celle-ci peut-être plus sensible aux conditions ambiantes de température et d'humidité.

Voici énoncées quelques autres suggestions visant à accroître la vitesse d'impression.

- La concaténation des impressions permet de gagner du temps, car pendant qu'une tâche est imprimée l'autre peut-être en cours de traitement thermique.
- Désactivez le couteau : Touchez  $(\bigcirc)$ , puis Options de gestion du substrat > Couteau > Désactiver. Avec la

plupart des substrats, ceci permet de gagner du temps en fin de procédure d'impression.

- Utilisation de la bobine réceptrice
- REMARQUE : L'impression d'une même tâche pendant plus de 2 heures peut réduire la durée de vie des têtes d'impression.

Reportez-vous également à la section [L'imprimante semble fonctionner au ralenti à la page 250](#page-257-0).

# Étalonnage de la couleur

L'étalonnage de la couleur permet à votre imprimante de reproduire des couleurs constantes avec les têtes d'impression, les encres et le type de substrat que vous utilisez, ainsi que dans des conditions ambiantes particulières. Une fois l'étalonnage de la couleur terminé, vous pouvez compter obtenir des impressions très similaires avec votre imprimante à des moments différents.

Voici les circonstances dans lesquelles il est conseillé de procéder à un étalonnage :

- Chaque fois qu'un nouveau type de substrat qui n'a pas encore été étalonné est introduit dans l'imprimante.
- Toutes les fois que vous observez des différences de couleurs excessives entre des impressions. De telles différences de couleurs sont principalement provoquées par le vieillissement et l'usure des têtes d'impression, l'installation de nouvelles têtes d'impression, et des caractéristiques différentes du substrat d'un rouleau à un autre.
- Chaque fois que vous remplacez une tête d'impression couleur.
- Si l'état de l'étalonnage de la couleur est Obsolète.

Imprimantes 700W et 800W uniquement : L'étalonnage des couleurs ajuste les résultats obtenus à l'aide d'encres de couleur, mais l'encre blanche n'a pas besoin d'être étalonnée et elle ne l'est pas. Pour étalonner de l'encre non blanche sur un substrat spécifique au blanc (comme un substrat transparent ou noir), chargez plutôt un substrat opaque, blanc, non texturé et effectuez l'étalonnage en sélectionnant, dans le panneau avant, le substrat spécifique au blanc que vous souhaitez étalonner. Si vous chargez un substrat couleur ou non opaque et essayez d'effectuer un étalonnage de la couleur, l'imprimante affiche un message d'erreur.

Chaque substrat doit être étalonné séparément.

Dans certains cas, il n'est pas possible d'étalonner un substrat particulier. Dans ce cas, les options Etalonner et Réinitialiser ne sont pas disponibles :

- Le substrat chargé a un profil générique (les profils génériques ne peuvent pas être modifiés).
- Le substrat chargé a un profil qui n'est pas modifiable pour une autre raison.
- Le substrat chargé n'est pas adapté à l'étalonnage de la couleur parce que le spectrophotomètre interne ne peut pas lire le substrat correctement. Ceci peut être le cas pour les substrats transparents, rétro-éclairés ou en textile, par exemple.

#### **EX REMARQUE :** L'étalonnage de la couleur peut ne pas fonctionner correctement avec de l'encre non-HP.

L'étalonnage des couleurs peut être lancé à partir du panneau avant en appuyant sur  $\cup$ , puis sur Étalonnage

de la couleur ; ou lors de l'ajout d'un nouveau substrat. Vous pouvez également lancer l'étalonnage de la couleur à partir de la bibliothèque de substrats.

Dans les grandes lignes, le processus se présente comme suit.

- 1. Une cible d'étalonnage est imprimée.
- 2. Les couleurs de la cible d'étalonnage sont mesurées automatiquement.
- 3. Les mesures de la cible d'étalonnage sont comparées à une référence interne afin de calculer les tableaux d'étalonnage nécessaires à l'impression de couleurs constantes sur le substrat en cours d'utilisation.

Pour un substrat sans référence, comme un profil créé en dupliquant un profil générique, la couleur d'impression en cours est utilisée comme référence dans son étalonnage initial de la couleur. Cela signifie qu'après l'étalonnage de la première couleur, les couleurs imprimées ne changent pas, mais sont enregistrées comme référence pour les étalonnages futurs. Les étalonnages de couleur ultérieurs comparent les couleurs de la cible d'étalonnage avec la référence enregistrée, afin de calculer les nouveaux tableaux d'étalonnage pour l'impression de couleurs constantes sur ce type de substrat particulier.

Cela ne s'applique pas aux profils de substrat téléchargés à partir du Media Locator, car ils sont déjà étalonnés. De plus, un étalonnage est déjà pour certains substrats.

À partir du panneau avant, vous pouvez supprimer la référence d'étalonnage et le tableau en cours, comme si ce substrat n'avait jamais été étalonné. Par conséquent, la prochaine fois que vous l'étalonnez, une nouvelle

référence de couleur est définie. Touchez  $\Box$ , puis Paramètres > Réinitialiser les étalonnages > Réinitialiser

#### l'étalonnage de la couleur.

L'étalonnage des couleurs, tel que décrit ci-dessus, n'est pas recommandé pour les types de substrats suivants. Il peut être possible de calibrer certains de ces substrats en utilisant un appareil externe de mesure des couleurs, piloté par un logiciel RIP externe.

- Les substrats non-opaques tels que les films transparents et les supports rétroéclairés.
- Les substrats dont la surface est irrégulière, tels que les vinyles perforés et les pochoirs.
- Les substrats poreux qui exigent l'utilisation du collecteur d'encre.

Les substrats adaptés à l'étalonnage des couleurs incluent les vinyles adhésifs à surface régulière (en aucun cas les pochoirs), les bannières PVC et les papiers.

#### Recommandations pour un étalonnage optimal des couleurs

- Le graphique de test d'étalonnage de couleur est imprimé en utilisant un mode d'impression fixe à l'aide d'un nombre élevé de passages, de paramètres de traitement thermique et de séchage fixes de manière à garantir la cohérence des impressions. Cependant, les paramètres qui affectent l'avance substrat doivent être ajustés, les têtes d'impression doivent être alignées et l'état des buses doit être contrôlé avant de commencer l'étalonnage de la couleur pour la première fois. Les croix sur les côtés de la cible couleur vous aideront à diagnostiquer des problèmes d'avance substrat.
- Effectuez un étalonnage de la couleur avec l'imprimante dans son environnement habituel et dans des conditions typiques. Par exemple, effectuez un étalonnage lorsque l'imprimante est en cours d'impression depuis un certain temps et non en début de journée ou après une période d'inactivité.
- Faites avancer le substrat d'environ 75 cm avant d'imprimer la cible couleur afin de vous assurer que le substrat est neuf.

#### Procédure d'étalonnage de la couleur

Pour démarrer l'étalonnage de la couleur du substrat chargé à partir du panneau avant, sélectionnez  $\ket{\heartsuit}$ , puis

Étalonnage de la couleur. L'étalonnage de la couleur peut également être exécuté lors de l'ajout d'un nouveau substrat (voir [Ajout d'un nouveau profil de substrat à la page 100](#page-107-0)).

#### **PEMARQUE :** Seuls les substrats d'une largeur au moins égale à 51 cm peuvent être étalonnés.

La procédure d'étalonnage est entièrement automatisée et peut être exécutée sans surveillance après le chargement du substrat que vous souhaitez étalonner. La procédure demande environ 15 minutes et comprend les étapes suivantes :

1. Une mire d'étalonnage est imprimée ; elle contient des tâches de différentes densités de chaque encre utilisée dans l'imprimante.

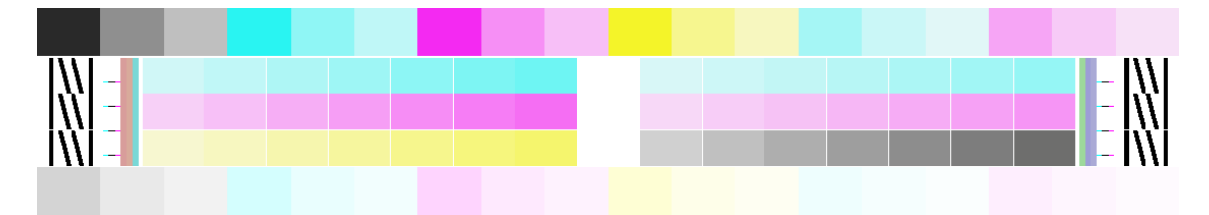

- 2. Le test graphique est numérisé par le spectrophotomètre intégré HP. Si la numérisation ne s'effectue pas correctement, un message apparaît sur le panneau avant ; reportez-vous à la section [Codes d'erreur de](#page-258-0)  [système à la page 251](#page-258-0).
- 3. À partir des mesures effectuées par le spectrophotomètre, l'imprimante calcule les tables de correction qu'il convient d'appliquer à vos travaux d'impression pour garantir la reproduction fidèle des couleurs sur ce type de substrat.

Vous pouvez vérifier l'état de l'étalonnage de la couleur de votre substrat en touchant  $\left(\bigcirc\right)$  sur le panneau

avant.

- <span id="page-116-0"></span>L'état Recommandé indique que le substrat n'a jamais été étalonné. Dans ce cas, les tables de couleurs par défaut établies en usine seront appliquées aux tâches d'impression puisqu'il n'y a pas de référence définie. Après avoir effectué un ou plusieurs étalonnages des couleurs, touchez le bouton Réinitialiser pour revenir à l'état Recommandé.
- Le statut OK indique que le calibrage de la couleur a été exécuté avec succès au moins une fois sur ce substrat et par conséquent, une référence couleur est définie.
- Le statut Obsolète indique que le dernier étalonnage de la couleur risque d'être obsolète. Par exemple, le statut d'étalonnage de la couleur est défini comme obsolète lorsqu'une tête d'impression est remplacée. La référence de couleur reste définie.
- N/A indique que l'étalonnage de la couleur n'est pas possible pour ce substrat.
- **EX** REMARQUE : L'étalonnage de la couleur n'est pas possible pour les substrats génériques, bien que de tels substrats soient adaptés pour l'étalonnage de la couleur. Il est possible d'étalonner la couleur pour les clones de la plupart des substrats génériques.
- $\hat{X}$  **CONSEIL :** Si l'étalonnage de la couleur échoue, cela vaut la peine de réessayer.

CONSEIL : Si le premier étalonnage de la couleur d'un nouveau substrat échoue, touchez le bouton Réinitialiser avant d'essayer à nouveau.

### Cohérence de la couleur entre différentes imprimantes 700 et 800.

il est possible de faire un étalonnage croisé des couleurs entre deux ou plusieurs imprimantes pour des substrats particuliers. Après avoir effectué un étalonnage croisé pour un substrat donné, vous pouvez vous attendre à obtenir des impressions très similaires d'une imprimante à l'autre lors de l'utilisation du même substrat.

- 1. Choisissez l'imprimante A comme imprimante de référence, et utilisez-la pour effectuer l'étalonnage de la couleur sur le substrat en question. Reportez-vous à la section [Étalonnage de la couleur à la page 106](#page-113-0).
- 2. Exporter le profil de substrat étalonné. Reportez-vous à la section [HP Media Locator à la page 98](#page-105-0).
- 3. Importer le profil de substrat de l'étape 2 dans l'imprimante B. Voir [HP Media Locator à la page 98](#page-105-0).
- 4. Étalonner la couleur pour le profil avec l'imprimante B.
- 5. Les couleurs imprimées avec l'imprimante A et l'imprimante B, sur ce substrat, devraient maintenant être très similaires.
- 6. Pour ajouter plus d'imprimantes (C, D, et ainsi de suite), procédez comme vous l'avez fait pour l'imprimante B.

### Profils ICC

L'Etalonnage des couleurs permet d'obtenir des couleurs fidèles, ce qui ne signifie pas nécessairement qu'elles soient précises. Ainsi, si votre imprimante imprime toutes les couleurs en noir, ses couleurs peuvent très bien être constantes, mais en aucun cas précises.

Pour imprimer des couleurs précises, il convient de convertir toutes les valeurs chromatiques de vos fichiers en valeurs chromatiques qui produiront des couleurs correctes à partir de votre imprimante, de vos encres, de votre mode d'impression et de votre substrat. Un profil ICC est une description de l'association d'une imprimante, d'encres, d'un mode d'impression et de substrats qui contient toutes les informations nécessaires pour ces conversions chromatiques.

Ces conversions peuvent être exécutées par votre RIP (Raster Image Processor), s'il fournit cette possibilité. Elles ne sont pas effectuées par l'imprimante. Pour plus d'informations sur l'utilisation des profils ICC, consultez la documentation du logiciel de votre application et de votre RIP.

<span id="page-117-0"></span>Outre les profils ICC utilisés pour l'impression, vous pourriez souhaiter étalonner et régler le profil de votre moniteur (périphérique d'affichage), de sorte que les couleurs affichées à l'écran soient fidèles à ce qui est reproduit sur les impressions.

### Génération de profils de couleurs avec le spectrophotomètre intégré HP

Il est possible de créer automatiquement un profil ICC pour un substrat et un mode d'impression donné, lorsqu'on ajoute ou modifie un substrat. Reportez-vous aux sections [Ajout d'un nouveau profil de substrat](#page-107-0) [à la page 100](#page-107-0) et [Modifier un profil de substrat à la page 99](#page-106-0).

Après avoir touché le bouton Créer profil ICC le processus qui suit a lieu :

- 1. Un test graphique de profil est imprimé sur le substrat chargé qui utilise le mode d'impression sélectionné.
- 2. Le test graphique imprimé est mesuré avec le spectrophotomètre HP intégré.
- 3. Les mesures de couleur sont comparées aux valeurs de colorant cibles par le microprogramme de l'imprimante pour générer le profil ICC.

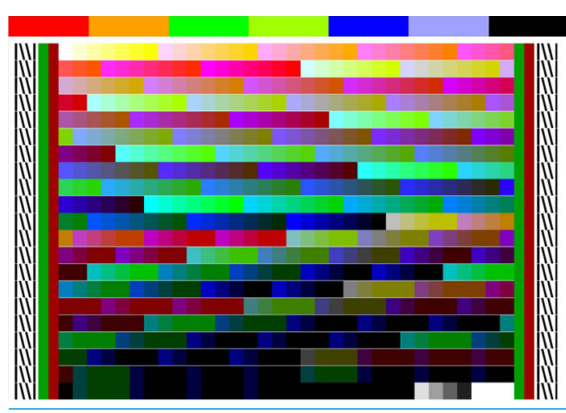

4. Le profil ICC est stocké dans le profil de substrat pour ce mode d'impression.

**BY REMARQUE :** Bien que les profils de couleurs obtenus avec un mode d'impression particulier puissent être réutilisés lors d'impressions avec d'autres modes, la reproduction de couleurs la plus précise ne peut être obtenue que si le profil est défini avec précisément le même mode que celui employé pour l'impression. Par exemple, si vous utilisez un profil de couleurs obtenu avec un mode d'impression standard 12 passages, il se peut que vous constatiez une légère différence de couleur si vous l'utilisez avec un mode d'impression haut débit 8 passages

# Étalonnage complet

L'étalonnage complet vous permet d'imprimer des couleurs de façon homogène, ce qui permet d'atteindre des performances optimales pour l'imprimante sans nécessiter d'heures de travail La séquence des opérations est totalement sans surveillance et est recommandée lorsque vous possédez plusieurs imprimantes, afin d'assurer la cohérence d'une imprimante à une imprimante avec le moins d'effort ; ou si vous avez besoin d'imprimer des tâches cohérentes sur les mêmes substrats pour plusieurs jours ou semaines.

Il s'agit d'une combinaison de trois étalonnages :

- Alignement des têtes d'impression automatique : voir [Alignement automatique à la page 164](#page-171-0).
- Étalonnage de la couleur : voir [Étalonnage de la couleur à la page 106.](#page-113-0)
- Définition des profils ICC : voir Profils ICC à la page 109.

Pour exécuter cette succession d'étalonnages :

- 1. Chargez le substrat et fixez-le à l'enrouleur.
- 2. Sélectionnez un substrat cloné sur le panneau avant (reportez-vous à la section [Cloner un profil de substrat](#page-106-0)  [à la page 99\)](#page-106-0).
- 3. Touchez  $\left|\mathbb{O}\right|$  sur le panneau avant et faites défiler la liste pour sélectionner Étalonnages avancés.
- 4. Touchez le bouton Étalonnage complet, puis Continuer.
- 5. Si toutes les conditions préalables sont remplies, la séquence démarre lorsque vous touchez le bouton Démarrer.

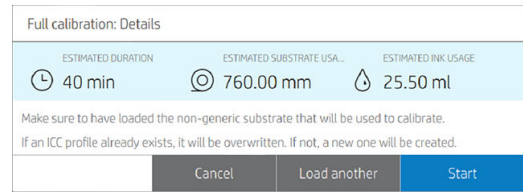

6. Synchronisez le RIP pour vous assurer que le nouveau profil ICC est téléchargé à partir de l'imprimante.

#### Notez que

● La définition du profil ICC est créé en mode d'impression de qualité supérieure.

Par exemple, si un substrat dupliqué contient des modes d'impression 6p, 8p et 12p, l'ICC est généré pour 12p. Si vous souhaitez créer le profil ICC pour 8p, commencez par supprimer 12p du substrat dupliqué (reportez-vous à la section [Modifier un profil de substrat à la page 99](#page-106-0)).

- Le profil ICC précédent sera remplacé et il n'existe aucune façon de le restaurer.
- Certaines catégories de substrat n'autorisent pas l'étalonnage de la couleur ou la définition de profil ICC, auquel cas la séquence s'arrête au début.
- L'alignement automatique des têtes d'impression est courant sur l'ensemble des substrats, l'étalonnage de la couleur est valide pour un substrat spécifique et commun pour tous les modes d'impression, et le profil ICC est spécifique à chaque mode d'impression.
- Pour tirer profit du nouveau profil ICC, la tâche doit être soumise par le RIP externe et la gestion des couleurs doit être définie correctement. Les tâches réimprimées à partir du panneau avant sont déjà des couleurs gérées, de sorte que les nouveaux profils ICC seront ignorés.

# 5 Gestion de la file d'attente

- [File d'attente des tâches dans le panneau avant](#page-120-0)
	- [Paramètres de la file d'attente des tâches](#page-121-0)
	- [Pause de la file d'attente des tâches](#page-121-0)
	- **[Réimpression](#page-122-0)**
	- [Réorganisation des tâches](#page-122-0)
	- [Choix du moment de l'impression d'une tâche](#page-122-0)
	- Affichage des détails de la tâche
	- [Ajustement des paramètres d'impression](#page-123-0)
	- [Options de file d'attente des tâches](#page-123-0)
	- [Préférences d'impression par défaut](#page-123-0)
	- [Suppression de tâche](#page-124-0)

### <span id="page-120-0"></span>File d'attente des tâches dans le panneau avant

Touchez sur l'écran d'accueil pour afficher la file d'attente des tâches sur le panneau avant.

La file d'attente d'impression comprend les tâches en cours de réception, d'analyse, de rendu, d'impression, déjà imprimées, et ainsi de suite, organisées par type de substrat. Il existe deux clusters en fonction du profil de type de substrat : substrat chargé et substrat non chargé. Des clusters de substrat seront générés lorsqu'un nouveau type de substrat est réceptionné dans la file d'attente des tâches.

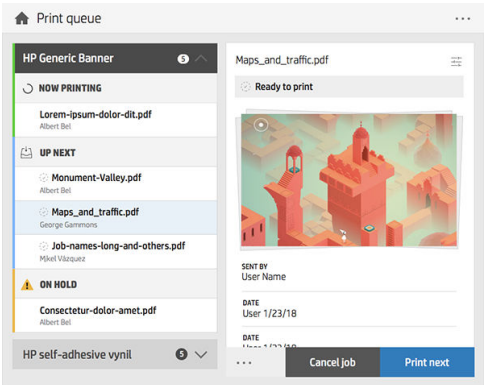

Touchez le nom de la tâche pour afficher ses détails, notamment les informations sur l'état, les pages, les copies, le total et l'aperçu.

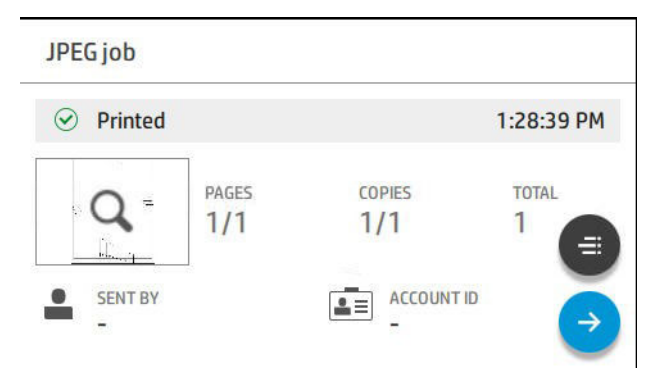

Dans une file d'attente active, la tâche que vous imprimez apparaît au milieu de la file d'attente, avec les tâches imprimées en dessous et les tâches à imprimer au-dessus. Vous pouvez faire défiler l'écran vers le haut et vers le bas. Après le défilement, la file d'attente reste statique et ne se déplace plus automatiquement.

Dans le volet gauche, les tâches sont réparties en quatre catégories :

- 1. Substrat chargé. Ce cluster est visible uniquement lorsqu'un substrat a été chargé. Il est présent même si aucune tâche n'est associée à celui-ci. Il peut contenir quatre types de sous-clusters qui ne seront présents que dans le cas de tâches. Ils sont illustrés dans l'ordre suivant (de haut en bas) :
	- a. Impression en cours
	- **b.** Prochain
	- c. Imbrication
	- d. En attente
- 2. Substrat non chargé. Ce cluster est visible uniquement lorsqu'une tâche dont le substrat n'est pas chargé est envoyée à la file d'attente des tâches. La file d'attente des tâches peut contenir autant de clusters non chargés que le nombre de tâches avec un substrat différent de celui chargé. Les clusters de ce type sont classés par ordre alphabétique.
- <span id="page-121-0"></span>3. Substrat non défini. Ce cluster est visible uniquement lorsqu'il y a une ou plusieurs tâches dont le substrat n'est pas défini.
- 4. Historique. Ce cluster, qui est toujours visible, contient des tâches déjà présentes dans d'autres clusters.

#### Paramètres de la file d'attente des tâches

Certaines des actions dans la file d'attente des tâches sont déterminées par les paramètres sélectionnés. Certains paramètres par défaut peuvent nécessiter une modification, en fonction de votre environnement. Pour

cela, touchez  $\zeta$  sur l'écran d'accueil, puis Gestion des tâches. Sinon, dans l'application de file d'attente des

tâches, touchez … en haut à droite, puis Paramètres.

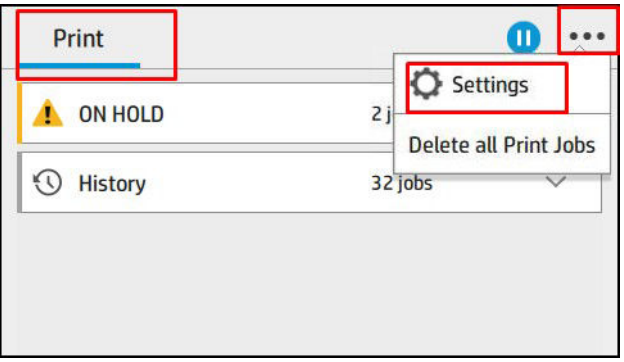

### Pause de la file d'attente des tâches

Vous pouvez mettre en pause la file d'attente des tâches en touchant  $\binom{n}{k}$  et reprendre l'impression en

touchant  $\left(\blacktriangleright\right)$ . Deux possibilités s'offrent à vous : l'imprimante peut être suspendue pendant l'impression d'une tâche ou entre des tâches.

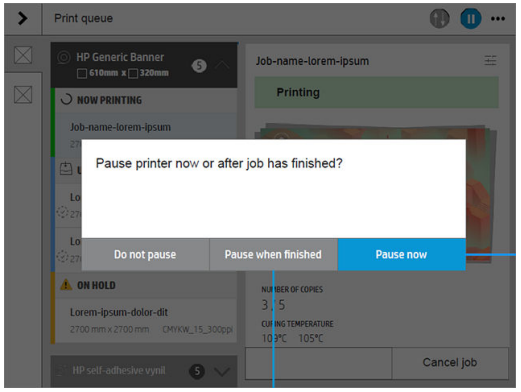

Si vous interrompez une tâche en cours d'impression, vous pouvez la reprendre ou l'annuler ultérieurement.

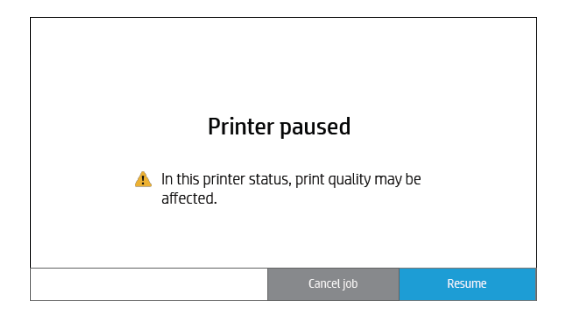

### <span id="page-122-0"></span>Réimpression

Dans la section Historique, touchez la tâche que vous souhaitez réimprimer. Sur l'écran Détails, touchez le bouton Imprimante. À l'écran suivant, vous pouvez sélectionner le nombre de copies, la source et la destination.

### Réorganisation des tâches

Vous pouvez modifier la position d'une tâche dans la file d'attente des tâches pour décider lorsqu'une tâche est imprimée. Sur le panneau avant, touchez  $\blacksquare$ .

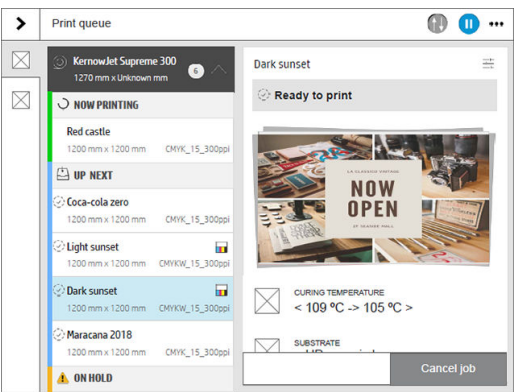

Sur l'écran suivant, vous pouvez réorganiser vos tâches.

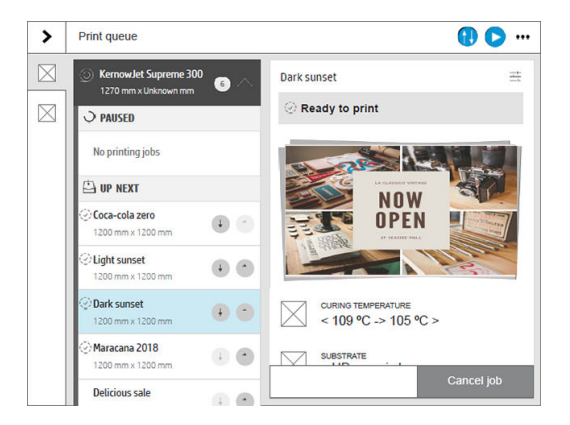

### Choix du moment de l'impression d'une tâche

Vous pouvez sélectionner à quel moment vous souhaitez imprimer une tâche de la file d'attente. Touchez ,

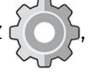

puis Gestion des tâches > Quand démarrer l'impression.

**PY** REMARQUE : Ces options ne peuvent pas être utilisées avec des tâches PostScript.

Vous avez le choix entre trois options :

- Après le traitement : L'imprimante attend que la page entière ait été traitée, puis démarre l'impression. C'est l'option la plus lente, mais aussi celle qui assure la meilleure qualité d'impression dans les impressions volumineuses et complexes.
- **Immédiatement** : L'imprimante imprime la page pendant son traitement. C'est l'option la plus rapide, mais l'imprimante peut s'arrêter en cours d'impression pour traiter des données. Cette option n'est pas recommandée pour les images complexes à couleurs très denses.
- Optimisé : L'imprimante calcule le meilleur moment pour commencer à imprimer la page. Il s'agit de l'option par défaut, car il s'agit généralement du meilleur compromis entre les autres options.

### <span id="page-123-0"></span>Affichage des détails de la tâche

Touchez le nom de la tâche pour afficher ses détails, notamment les informations sur l'état, les pages, les copies, le total et l'aperçu. Faites défiler l'écran vers le bas si nécessaire pour voir toutes les informations.

En touchant la miniature, vous pouvez parcourir toutes les pages de la tâche. Touchez ••• pour afficher ou cacher la barre d'outils. À partir de là, vous pouvez effectuer un zoom avant et arrière, et voir plus d'informations sur chaque page.

Dans une file d'attente active, la tâche que vous imprimez apparaît au milieu de la file d'attente, avec les tâches imprimées en dessous et les tâches à imprimer au-dessus.

#### Ajustement des paramètres d'impression

Vous pouvez modifier certains paramètres d'impression pendant l'impression d'une tâche. Sélectionnez la tâche traitée et touchez Réglages de l'impression.

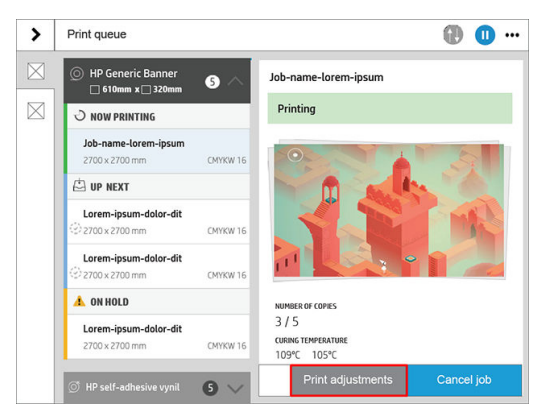

Vous pouvez modifier les paramètres d'impression suivants lors de l'impression. Les modifications seront écrasées dans le profil lorsque vous sélectionnez l'option Écraser le profil de substrat.

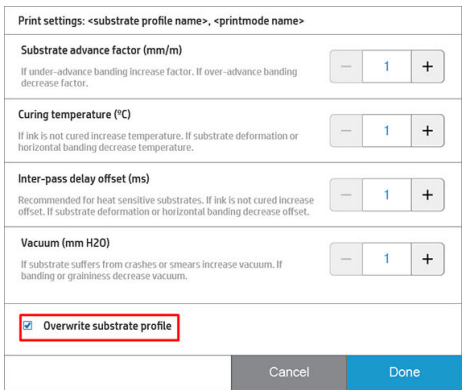

### Options de file d'attente des tâches

Pour modifier les options de la file d'attente des tâches, touchez  $\zeta(\bullet)$ , puis Gestion des tâches > File d'attente.

Vous pouvez sélectionner le nombre maximum de tâches imprimées dans la file d'attente, quand supprimer les tâches imprimées et si vous souhaitez supprimer les tâches en attente après un délai spécifié.

#### Préférences d'impression par défaut

Pour définir les propriétés par défaut des tâches envoyées à distance à votre imprimante, touchez  $\zeta(\bigcirc)$ , puis

#### Configuration de l'impression par défaut.

Vous pouvez modifier les paramètres dans les zones suivantes : Qualité d'impression, Couleur, Papier, Marges, HP-GL/2, PostScript, Récupération d'impressions.

### <span id="page-124-0"></span>Suppression de tâche

Si l'imprimante est à court d'espace de stockage pour les nouvelles tâches, les plus anciennes tâches imprimées sont automatiquement supprimées de la file d'attente.

Vous pouvez demander que les tâches imprimées soient automatiquement supprimées de la file d'attente lorsque le nombre total de tâches imprimées dépasse une limite spécifiée (le nombre maximum dans le réglage de l'historique), ou lorsque les tâches ont été imprimées avant la durée spécifiée (effacer les paramètres de l'historique).

Pour supprimer les tâches en attente, le paramètre Supprimer les impressions en attente vous permet de définir le délai de suppression de ces tâches (2 à 48 h).

Pour supprimer une tâche manuellement, sélectionnez la tâche et touchez Supprimer dans le menu ... Pour supprimer toutes les tâches, touchez Supprimer toutes les tâches dans le menu ... toute la file d'attente des tâches sera supprimée.

L'option Supprimer supprime la tâche de la file d'attente, alors que l'option Annuler l'annule, mais la laisse dans la file d'attente, marquée comme Annulée par l'utilisateur dans la catégorie de l'historique.

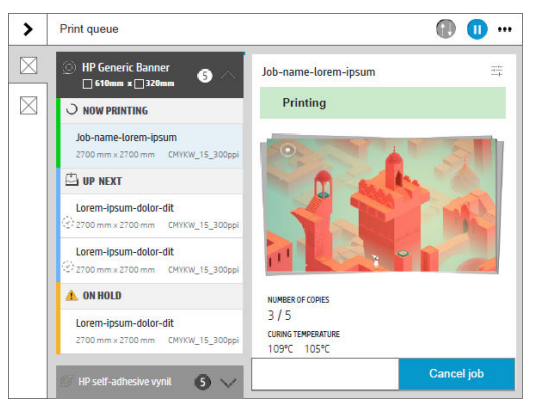

Pour annuler une tâche en cours d'impression, touchez Annuler la tâche.

Vous pouvez ensuite décider si vous souhaitez annuler uniquement l'impression ou l'impression et le séchage.

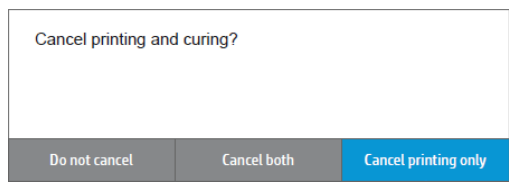

Pour annuler une tâche à partir de la catégorie JUSQU'À LA SUIVANTE, touchez le nom de la tâche dans la liste, puis cliquez sur Annuler la tâche en bas à droite.

# 6 Récupération des informations d'utilisation de l'imprimante

- [Obtention des informations de comptabilité de l'imprimante](#page-126-0)
- Vérification de l'utilisation de PrintOS PrintBeat
- [Contrôle des statistiques d'utilisation d'une tâche](#page-127-0)
- · Vérification de l'affectation des coûts

# <span id="page-126-0"></span>Obtention des informations de comptabilité de l'imprimante

Vous disposez de différentes méthodes pour obtenir les informations de comptabilisation de votre imprimante.

- Affichez les statistiques d'utilisation de l'imprimante pour toute la durée de vie de l'imprimante. Consultez la section Vérification de l'utilisation de PrintOS PrintBeat à la page 120.
- Pour afficher l'utilisation d'encre et du papier pour chacune de vos tâches récentes, reportez-vous à la section [Contrôle des statistiques d'utilisation d'une tâche à la page 120](#page-127-0).
- Utilisez une application d'un autre fournisseur pour interroger l'état de l'imprimante, l'utilisation de l'imprimante ou les données de comptabilisation de tâches de l'imprimante par le biais d'Internet. L'imprimante fournit sur demande des données au format XML à l'application. HP fournit un kit de développement logiciel pour simplifier le développement de ce type d'applications.

# <span id="page-127-0"></span>9érification de l'utilisation de PrintOS PrintBeat

À partir de PrintOS PrintBeat, vous pouvez surveiller à distance votre production d'impression, en accédant aux données et en les téléchargeant afin de prendre des décisions précises et à jour.

- 1. Assurez-vous que votre imprimante est enregistrée avec PrintOS (voir [HP PrintOS à la page 29\)](#page-36-0).
- 2. Accédez à PrintOS à l'adresse<http://www.printos.com> ou à l'aide de l'application mobile PrintOS.
- 3. Entrez vos informations d'identification.
- 4. Accédez au menu Applications et sélectionnez PrintBeat.
- 5. Sélectionnez Rapports historiques pour accéder aux informations concernant les sujets suivants :
	- Production d'impression
	- État de l'imprimante
	- Disponibilité de l'imprimante
	- Consommation de substrat
	- Consommation d'encre
- 6. Pour une présentation des performances de l'imprimante, sélectionnez l'onglet PrintBeat.

### Contrôle des statistiques d'utilisation d'une tâche

- 1. Assurez-vous que votre imprimante est enregistrée avec PrintOS (voir [HP PrintOS à la page 29\)](#page-36-0).
- 2. Accédez à PrintOS à l'adresse<http://www.printos.com> ou à l'aide de l'application mobile PrintOS.
- 3. Entrez vos informations d'identification.
- 4. Sélectionnez Tâches pour accéder à l'historique des tâches et aux détails de la tâche pour toutes les imprimantes.
- 5. Personnalisez la durée et approfondissez les détails de la tâche.
- 6. Téléchargez les informations dans un fichier CSV pour faciliter le partage.

# Vérification de l'affectation des coûts

- 1. Assurez-vous que votre imprimante est enregistrée avec PrintOS (voir [HP PrintOS à la page 29\)](#page-36-0).
- 2. Accédez à PrintOS à l'adresse<http://www.printos.com> ou à l'aide de l'application mobile printOS.
- 3. Entrez vos informations d'identification
- 4. Sélectionnez l'onglet Paramètres pour définir vos coûts.
- 5. Sélectionnez l'option Tâches pour accéder à l'historique des tâches pour toutes vos imprimantes. Les coûts que vous avez définis sont automatiquement affectés à chaque tâche.
- 6. Téléchargez les informations dans un fichier CSV pour faciliter le partage.

# 7 Résolution des problèmes de substrat

- [Chargement correct du substrat impossible](#page-129-0)
- **•** [Substrat mal positionné](#page-129-0)
- [Bourrage de substrat](#page-129-0)
- [Le substrat est déformé ou froissé](#page-132-0)
- [Le substrat a rétréci ou s'est détendu](#page-132-0)
- [Déformation en arc du substrat](#page-133-0)
- [Le couteau automatique ne fonctionne pas](#page-133-0)
- [Bourrage de substrat sur l'enrouleur](#page-133-0)

# <span id="page-129-0"></span>Chargement correct du substrat impossible

#### **Suggestions**

- Relisez les instructions de chargement et assurez-vous de les suivre. Reportez-vous à la section [Gestion du](#page-51-0) [substrat à la page 44](#page-51-0).
- Lors du chargement d'un substrat textile, pensez à utiliser l'accessoire de chargement, et sélectionnez Utiliser l'accessoire de chargement sur l'écran de configuration.
- Si le chargement automatique échoue, essayez le chargement manuel assisté.
- Le substrat est peut-être chargé de biais (mal aligné). Assurez-vous que le bord droit du substrat est aligné avec le rouleau sur le module d'entrée.
- Le substrat est peut-être chiffonné, déformé ou il présente des bords irréguliers. Reportez-vous à la section [Le substrat est déformé ou froissé à la page 125](#page-132-0).
- Si le substrat se bloque dans le chemin du substrat vers la platine, il se peut que son bord avant ne soit pas droit ou propre. Retirez les 2 cm (1 po.) d'amorce du rouleau de substrat et recommencez. Cela peut s'avérer nécessaire même avec un nouveau rouleau de substrat.

### Substrat mal positionné

Si le panneau avant indique que le substrat est mal positionné, procédez comme suit :

- 1. Touchez  $\widetilde{\langle \bullet \rangle}$ , puis Substrat > Libérer le substrat.
- 2. Introduisez le substrat jusqu'à ce qu'il descende à l'avant de l'imprimante et alignez le bord droit avec le rouleau d'entrée.
- 3. Appuyez sur OK.

### Bourrage de substrat

Lorsqu'un bourrage se produit, un message apparaît généralement sur le panneau avant, avec un des divers codes d'erreur (reportez-vous à la section [Codes d'erreur de système à la page 251\)](#page-258-0).

Si vous essayez de charger un substrat très fin ou très épais, veillez à suivre la procédure spéciale décrite dans le Guide de l'utilisateur pour le chargement de ces substrats. Reportez-vous à la section [Accessoire de chargement](#page-75-0) [à la page 68.](#page-75-0)

CONSEIL : HP recommande de ne pas laisser le substrat chargé lorsque l'imprimante n'est pas en cours d'utilisation pendant une longue période de temps, par exemple pendant la nuit ou le week-end. Le substrat chargé à gauche peut être déformé et entraîner des problèmes tels que des blocages de têtes d'impression.

### 9érification du chemin du substrat

Ce problème peut se produire lorsqu'un rouleau est terminé et que la fin du rouleau est coincée sur le mandrin. Dans ce cas, coupez la fin du rouleau du mandrin. Ensuite, introduisez le substrat dans l'imprimante et chargez un nouveau rouleau.

Sinon :

1. Mettez l'imprimante hors tension au niveau du panneau avant, ainsi qu'à l'aide de l'interrupteur situé à l'arrière.

2. Ouvrez le capot de l'imprimante.

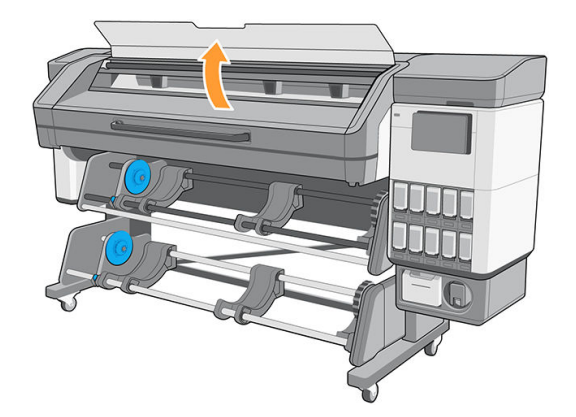

- 3. Coupez le substrat au niveau de son entrée dans l'imprimante, puis rembobinez le rouleau d'entrée.
- 4. Essayez de déplacer le chariot des têtes d'impression.

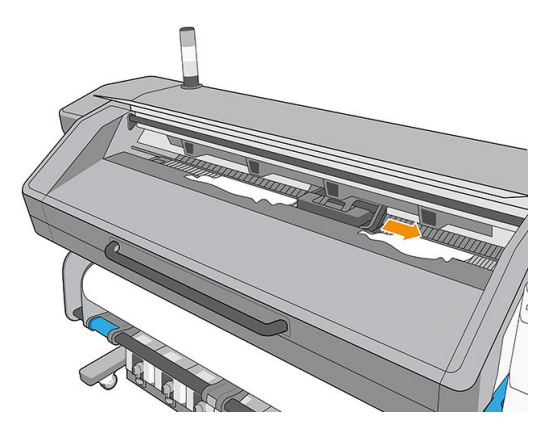

5. Du haut de l'imprimante, retirez délicatement le plus possible de substrat bourré. Si nécessaire, coupez le substrat. Les presseurs doivent s'être soulevés pour faciliter l'élimination du bourrage. Si cela ne s'est pas produit, redémarrez l'imprimante avec le capot de l'imprimante ouvert pour forcer le mouvement des presseurs et la libération du substrat.

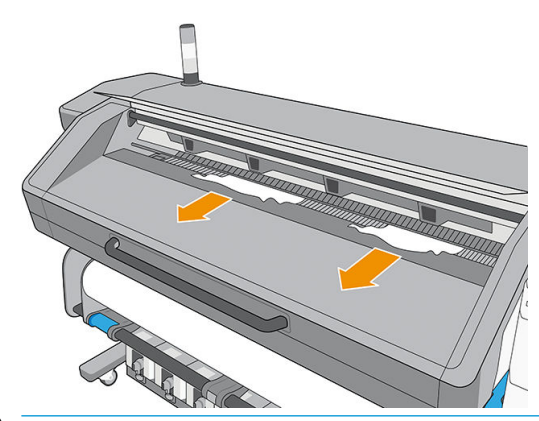

- $\triangle$  ATTENTION : Évitez de tirer sur le substrat par le chemin d'insertion du substrat car ceci inverse le sens normal et pourrait endommager des pièces de l'imprimante.
- A AVERTISSEMENT ! Ne touchez pas le module de traitement thermique de l'imprimante, qui pourrait être chaud.

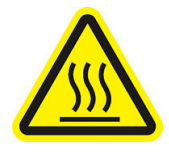

Risque de brûlures

Pour plus d'informations sur la sécurité, consultez la section [Mesures de sécurité à la page 3](#page-10-0)

- 6. Assurez-vous de ne laisser aucun morceau de substrat dans l'imprimante. En particulier, vérifiez dans et sous le module de traitement thermique, ainsi que dans le chemin du substrat.
- 7. Fermez le capot.
- 8. Mettez l'imprimante sous tension.
- 9. Rechargez le rouleau.
- 10. Si du substrat continue à provoquer une obstruction dans l'imprimante, il peut souvent être dégagé en chargeant un type de substrat rigide dans l'imprimante.
- 11. Si vous constatez des problèmes de qualité d'impression après un bourrage, essayez de réaligner les têtes d'impression. Reportez-vous à la section [Alignement des têtes d'impression à la page 164](#page-171-0).

### Éviter les bourrages de substrat pendant l'impression

Les bourrages de substrat peuvent être causés par le chargement du substrat avec trop de déviation : n'ignorez pas le message d'avertissement qui apparaît pendant la procédure de chargement dans ce cas.

Le bourrage peut également être dû à une aspiration insuffisante dans la zone d'impression. Si vous choisissez d'augmenter l'aspiration, ne dépassez pas les limites suivantes : 20 mmH2O pour les banderoles et 50 mmH2O pour les autres familles de substrat.

Si les bourrages se produisent uniquement au début de l'impression, essayez les suggestions suivantes :

- Désactivez le couteau automatique.
- Augmentez le niveau de vide par paliers de 10 mmH2O. Ne dépassez pas les limites suivantes : 20 mmH2O pour les banderoles, 50 mmH2O pour le vinyle et les films et 80 mmH2O pour les autres familles de substrat.
- Augmentez le nombre de passages.
- Assurez-vous que le substrat est stocké dans la même pièce que celle où se trouve l'imprimante.
- Essayez d'utiliser les supports de bord du substrat si les côtés du substrat se soulèvent.
- Assurez-vous que la porte de la zone de traitement thermique est ouverte pendant le chargement. Reportez-vous à la section [Chargement d'un rouleau dans l'imprimante à la page 53.](#page-60-0)

Lors du démarrage de l'impression, assurez-vous que la porte de la zone de traitement thermique est ouverte jusqu'à ce que le substrat soit hors du module de traitement thermique ou que la bobine réceptrice soit connectée, sauf :

- Pour les substrats pouvant quitter la zone de traitement thermique avec succès.
- Lorsque la bobine réceptrice est connectée avant l'impression.

# <span id="page-132-0"></span>Le substrat est déformé ou froissé

Si votre substrat a été déformé ou froissé par le traitement thermique, modifiez les paramètres de température avant d'effectuer le travail d'impression suivant et avancez le substrat à l'aide de l'option **Déplacez le substrat** dans le menu Substrat du panneau avant afin que l'impression suivante soit effectuée sur un substrat en bon état.

Si le problème affecte uniquement le début de l'impression, essayez les suggestions suivantes :

- Désactivez le couteau automatique.
- Augmentez le niveau de vide par paliers de 10 mmH<sub>2</sub>O. Ne dépassez pas les limites suivantes : 20 mmH<sub>2</sub>O pour les banderoles, 50 mmH2O pour le vinyle et les films et 80 mmH2O pour les autres familles de substrat.
- Augmentez le nombre de passages.
- Assurez-vous que le substrat est stocké dans la même pièce que celle où se trouve l'imprimante.

### Le substrat a rétréci ou s'est détendu

Pendant le processus d'impression, certains substrats peuvent rétrécir, d'autres se détendre. Si cela se produit, les dimensions de l'impression ne sont pas correctes.

En règle générale, les pourcentages de rétrécissement sont les suivants :

- Banderoles : moins de 0,3 %
- Vinyles adhésifs : moins de 0,2 %
- Papiers : extension inférieure à 0,3 %

Pour résoudre un problème d'encadrement, vous pouvez imprimer un échantillon et ajuster la taille de l'image dans le RIP. Vous pouvez réutiliser la valeur obtenue pour toutes les impressions ultérieures sur le même substrat, en restant toutefois vigilant si vous utilisez des banderoles car le rétrécissement peut varier (jusqu'à 1 %) selon la quantité d'encre utilisée pour imprimer.

Les variations généralement constatées d'une impression à l'autre sont les suivantes :

- Banderole (6 passages) :  $± 1$  mm/m
- Vinyles adhésifs : ± 0,5 mm/m
- Papiers-peints non tissés : ± 0,8 mm/m
- Papiers-peints tissés : ± 0,6 mm/m

Pour résoudre le problème de mosaïque et améliorer la répétabilité de la taille imprimée, il est conseillé de vérifier que le capteur d'avance substrat est activé dans le profil de substrat du RIP, car cela améliorera la stabilité des impressions dans le temps. Reportez-vous à la section Procédure de chargement de l'enrouleur pour les [applications de création de mosaïques à la page 88.](#page-95-0)

HP recommande également de superposer en mosaïque des zones comportant des quantités d'encre similaires. Si cela n'est pas possible, imprimez les zones comportant des quantités d'encre différentes comme des travaux différents et modifiez dans le RIP la longueur de l'impression comportant le moins d'encre de façon à la faire correspondre à celle de l'impression comportant le plus d'encre.

L'effort de travail de l'enrouleur peut être modifié dans les paramètres du substrat.

## <span id="page-133-0"></span>Déformation en arc du substrat

Les substrats suivant peuvent souffrir de déformation en arc pendant l'impression, ce qui aura pour résultat une impression courbée :

- Substrats vinyles autocollants (certains vinyles calandrés uniquement)
- Papiers pour poster à base de cellulose sans soutien ni revêtement, y compris HP Photorealistic

Cette déformation se produit particulièrement dans les applications suivantes :

- Impression d'images destinées à être coupée automatiquement ou manuellement. En cas de déformation en arc, les couteaux, alignés sur les côtés, peuvent ne plus être alignés au centre.
- Impression d'un poster est encadré ou monté sur une surface droite.

L'exemple ci-dessous présente une image d'origine, le substrat souffrant de déformation en arc et le résultat d'impression, souffrant lui aussi de déformation en arc.

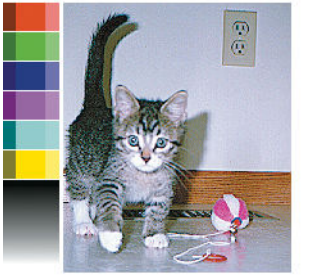

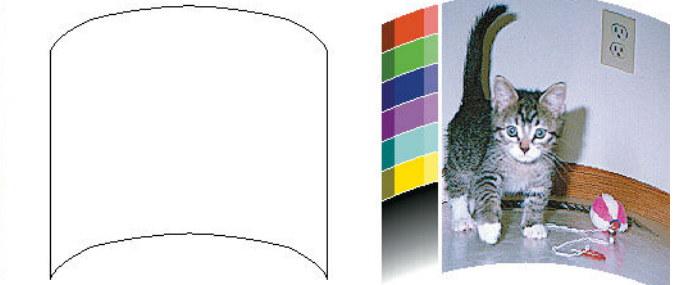

Vous pouvez compenser cet effet et restaurer la forme d'origine de votre image : sélectionnez une valeur de correction de −6 à +6 dans votre RIP ou dans la bibliothèque de substrats. Pour appliquer la correction dans votre RIP, veuillez vous reporter à la documentation de votre RIP.

La valeur choisie doit représenter la distance verticale correspondant au déplacement du milieu du substrat par rapport aux bords gauche et droit. Si la déformation déplace le milieu du substrat dans le sens de l'avance du substrat, la valeur de correction doit être négative ; si c'est dans le sens inverse, la valeur de correction doit être positive. En pratique, la valeur de correction requise est généralement négative.

☆ CONSEIL : Pour vous aider à déterminer la bonne valeur à appliquer, utilisez l'image de diagnostic fournie dans http://*IPaddress*/hp/device/webAccess/diagnostic/StraightnessOptimizationPlot.pdf (dans laquelle *IPaddress* est l'adresse IP de votre imprimante).

# Le couteau automatique ne fonctionne pas

Le couteau automatique est éteint dans l'un des cas suivants :

- Lorsqu'il a été désactivé manuellement à partir du RIP ou du panneau avant : Pour désactiver le couteau à partir du panneau avant, touchez  $\{ \bigcirc \}$ , puis **Options de sortie > Couteau > Couteau horizontal**.
- Lorsque l'enrouleur est activé.

### Bourrage de substrat sur l'enrouleur

Si le substrat est gravement endommagé sur l'enrouleur, n'utilisez pas le couteau de l'imprimante pour couper et retirer le substrat. Coupez plutôt le substrat manuellement aussi près que possible de la sortie de séchage, puis retirez le rouleau.

Si le problème persiste après la suppression du bourrage substrat, déchargez l'enrouleur à partir du panneau avant et chargez-le à nouveau.

# 8 Dépannage pb qualité d'impression

- [Conseils généraux sur l'impression](#page-136-0)
- [Optimisation de la qualité d'impression](#page-137-0)
- [Amélioration de la qualité d'impression](#page-138-0)
- [Problèmes de qualité d'impression les plus courants](#page-143-0)

## <span id="page-136-0"></span>Conseils généraux sur l'impression

Utilisez l'approche suivante lorsque vous faites face à un problème de qualité d'impression :

- Assurez-vous que le type de substrat sélectionné sur le panneau avant et dans votre logiciel RIP est le même que celui chargé dans l'imprimante. Assurez-vous que le type de substrat a été étalonné (y compris l'étalonnage d'avance substrat, l'alignement de la tête d'impression et l'étalonnage de la couleur).
- $\triangle$  ATTENTION : La sélection d'un type de substrat incorrect peut se traduire par une qualité d'impression médiocre et des couleurs incorrectes, voire endommager les têtes d'impression.
- Assurez-vous d'utiliser le profil de substrat correspondant à votre substrat et le bon profil ICC ou d'avoir correctement suivi la procédure pour générer un nouveau profil de substrat (reportez-vous à la section [Ajout d'un nouveau profil de substrat à la page 100](#page-107-0)).
- Assurez-vous que vous utilisez les paramètres de qualité d'impression appropriés dans votre logiciel RIP.
- Vérifiez que les conditions ambiantes (température, humidité) se situent dans les plages recommandées. Reportez-vous à la section [Spécifications environnementales à la page 257.](#page-264-0)
- Assurez-vous d'agiter les cartouches d'encre avant de les installer. Reportez-vous à la section [Remplacement d'une cartouche d'encre Eco-Carton d'1 litre à la page 153](#page-160-0) ou [Remplacement d'une](#page-169-0)  [cartouche d'encre Eco-Carton d'3 litre à la page 162.](#page-169-0)
- Assurez-vous que la date d'expiration des cartouches d'encre n'a pas été dépassée. Reportez-vous à la section [Maintenance des cartouches d'encre Eco-Carton à la page 153](#page-160-0).
- Evitez de toucher le substrat lorsque l'impression est en cours.
- Le fait d'imprimer des travaux avec beaucoup d'encre dans les modes rapides (en général 6 passages ou moins) peut avoir pour conséquence une sortie qui ne soit pas complètement sèche et/ou d'autres problèmes de qualité d'impression. Envisagez d'utiliser des modes avec un plus grand nombre de passages lorsque vous imprimez avec beaucoup d'encre, ou d'augmenter la température de traitement thermique. Notez que l'augmentation de la température de traitement thermique peut déformer votre substrat (reportez-vous à la section [Le substrat est déformé ou froissé à la page 125\)](#page-132-0).

Si ces vérifications de base ne résolvent pas le problème, il existe plus de conseils spécifiques dans le tableau cidessous.

<span id="page-137-0"></span>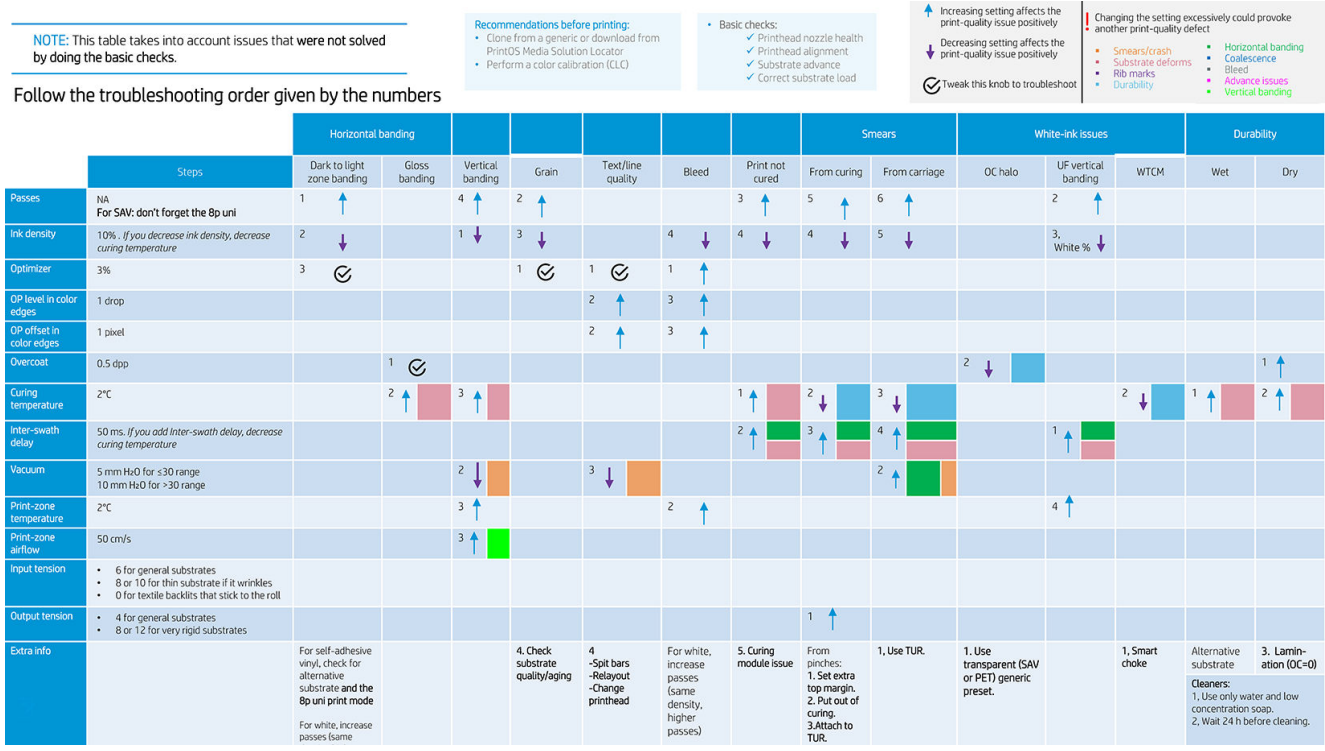

# Optimisation de la qualité d'impression

Cette application peut vous aider à régler l'imprimante lorsqu'elle ne fonctionne pas comme prévu.

Vous pouvez démarrer l'application en touchant  $\mathbb{U}$  sur le panneau avant. Elle comporte diverses sections à finalité différente :

- Solutions génériques qui réajustent l'imprimante. Chaque solution générique est un ensemble d'actions lancées en une fois.
- Tous les tracés test disponibles qui peuvent être exécutés.
- Routines de maintenance pour différentes ressources de l'imprimante.
- Cette liste répertorie les différentes actions susceptibles de vous aider à résoudre le problème d'impression potentiel lorsque l'imprimante est mal réglée.

Les étalonnages suivants sont disponibles :

- Nettoyage des têtes d'impression permet d'éviter ou de répondre aux petites dégradations de qualité d'impression. Cette option nettoie toutes les têtes d'impression : vous ne pouvez pas sélectionner des têtes d'impression spécifiques pour le nettoyage.
- Alignement automatique des têtes d'impression règle automatiquement le chevauchement entre les zones d'impression des têtes d'impression. Cette option est recommandée pour les substrats opaques.
- **Étalonnage de la couleur** permet de conserver la cohérence des couleurs entre différentes impressions sur le même type de substrat.
- **Étalonnage d'avance du substrat** corrige les bandes plus claires ou foncées sur la sortie imprimée.
- Nettoyage physique des têtes d'impression peut mettre fin aux dégradations sévères de qualité d'impression. Vous pouvez sélectionner des têtes d'impression spécifiques pour le nettoyage.

<span id="page-138-0"></span>Les tracés test suivants sont disponibles :

- Imprimez le tracé de l'état des têtes d'impression pour vérifier l'état des buses.
- Imprimez le tracé de l'état d'alignement pour identifier les lignes défectueuses.

### Amélioration de la qualité d'impression

Si vous rencontrez toujours des problèmes de qualité d'impression après avoir utilisé [Optimisation de la qualité](#page-137-0) [d'impression à la page 130](#page-137-0), vous pouvez suivre une procédure plus concrète de dépannage de la qualité d'impression, en imprimant, interprétant et exécutant des actions correctives. Reportez-vous à l'organigramme pour plus d'informations sur la procédure recommandée.

- 1. Imprimez le tracé de l'état des têtes d'impression : reportez-vous à la section [Tracé de l'état des têtes](#page-139-0)  [d'impression à la page 132](#page-139-0).
- 2. Si l'état des buses paraît mauvais (défauts dans les zones de remplissage, de nombreuses buses ne

fonctionnent pas), accédez au panneau avant et touchez  $\Box$ , puis Étalonnages avancés > Nettoyage

physique des têtes d'impression > Continuer et sélectionnez la ou les têtes d'impression à nettoyer. Vous pouvez effectuer cette opération deux fois, mais pas plus.

En dernier recours, vous pouvez nettoyer une tête d'impression manuellement à l'aide d'un chiffon doux et sans fibres humecté d'eau déionisée. Nettoyez doucement, avec une pression minimale.

- 3. Réimprimez le tracé de l'état des têtes d'impression. Si l'état de la buse paraît mauvais, remplacez la ou les têtes d'impression défectueuses.
- 4. Si l'état de la buse paraît bon mais que vos impressions présentent encore des défauts de qualité, vérifiez l'alignement des têtes d'impression : reportez-vous à la section [Tracé de l'état d'alignement à la page 133.](#page-140-0)
- 5. Vérifiez le poids de vos têtes d'impression. Si une tête d'impression couleur est inférieure à 54 g ou si une tête d'impression blanche est inférieure à 57 g, remplacez la tête d'impression.
- 6. Si l'alignement de la buse et de la tête d'impression paraît correct, que les têtes d'impression ne sont pas en sous-poids, mais que vos impressions présentent encore des défauts de qualité, le problème n'est probablement pas provoqué par les têtes d'impression. Vérifiez l'avance substrat : reportez-vous à la section [Tracé d'étalonnage de l'avance substrat à la page 134](#page-141-0).

L'organigramme ci-dessous illustre le processus plus en détail.

<span id="page-139-0"></span>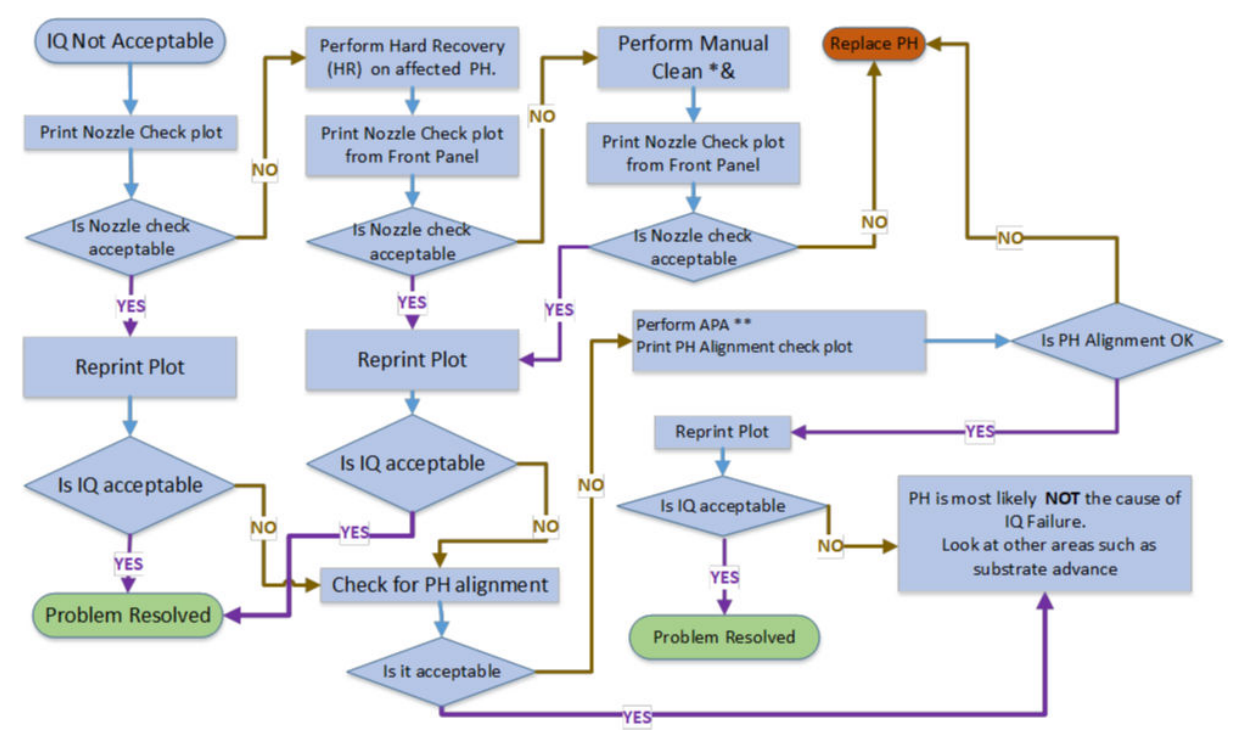

\*& En dernier recours, vous pouvez nettoyer une tête d'impression manuellement à l'aide d'un chiffon doux et sans fibres humecté d'eau déionisée. Nettoyez doucement, avec une pression minimale.

\*\* Alignement manuel uniquement si le substrat ne prend pas en charge l'alignement automatique des têtes d'impression (APA).

Pour une tête d'impression blanche, la récupération sera effectuée sur un ou les deux types d'impression :

- Impressions UF : RH sur W2
- Impressions OF : RH sur W1
- Mode Spot : À la fois W1 et W2

#### Vérification acceptable des buses

- Ceci n'est pas facilement quantifiable. Une tête d'impression peut encore offrir une bonne qualité d'impression avec de nombreuses buses hors service.
- Vérifiez les motifs de remplissage pour les lignes d'effet de bande.

#### Tracé de l'état des têtes d'impression

Le traçage de l'état des têtes d'impression se compose de motifs conçus pour mettre en évidence les problèmes liés à la fiabilité des têtes d'impression. Il permet de déterminer si une tête d'impression rencontre des problèmes d'obstruction ou d'autres problèmes.

Pour imprimer ce tracé, accédez au panneau avant et touchez  $\ket{\heartsuit}$ , puis  $\cdots$ , puis Tracé de l'état des têtes

d'impression. Il est recommandé d'utiliser un vinyle, préférablement brillant, d'au moins 24 pouces de large, pour une visibilité maximum. Les autres types de substrat peuvent ne pas afficher suffisamment de détails pour voir les traits de l'optimisateur clairement.

Le tracé se compose de remplissages de zone (rectangles pleins dans chaque couleur), suivie de petits traits, un pour chaque buse sur chaque tête d'impression.

<span id="page-140-0"></span>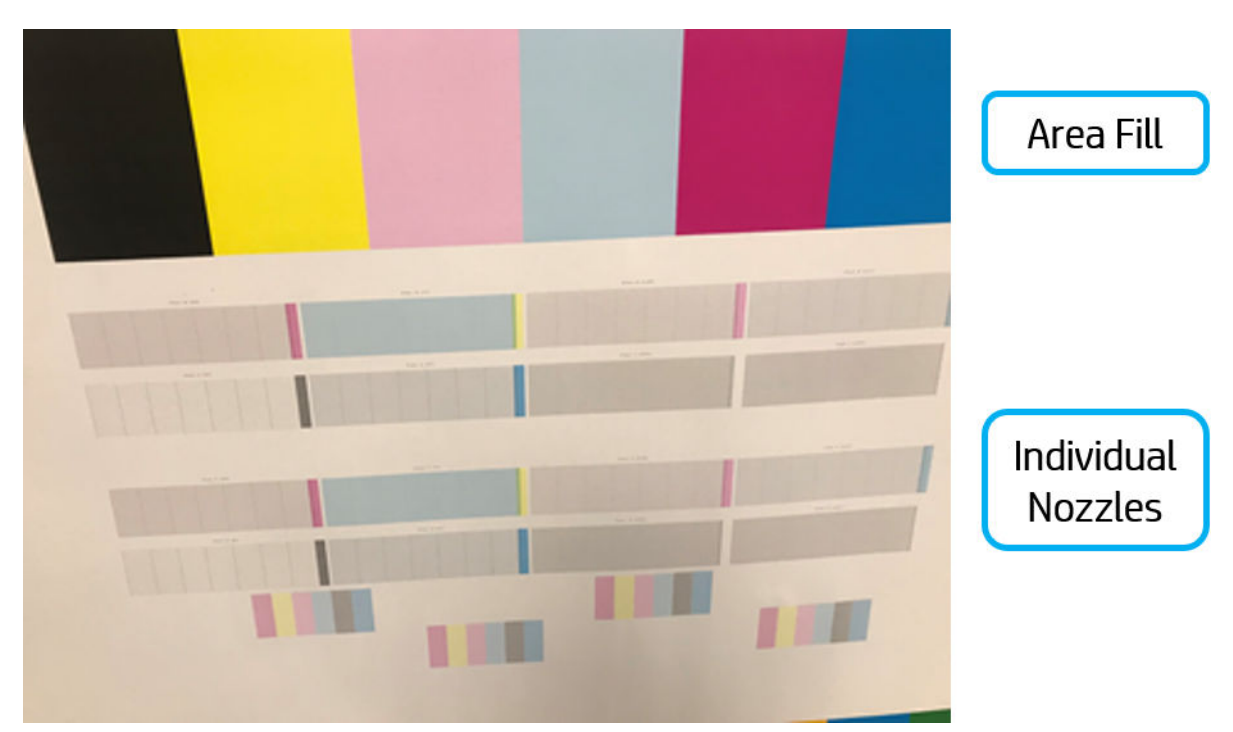

Pour chaque motif de couleur, vérifiez que la plupart des traits sont présents. Si les premières zones de remplissages présentent un effet de bande, comparez avec la couleur respective dans les traits ci-dessous.

IMPORTANT : Les buses ne sont pas généralement parfaites et n'ont pas besoin de l'être : l'imprimante est conçue pour fonctionner correctement lorsque certaines buses ne fonctionnent pas. Cependant, si de nombreuses buses ne fonctionnent pas, vous pouvez commencer à observer des défauts visibles dans les zones de remplissage et dans vos impressions.

#### Action corrective

- 1. Nettoyez les têtes d'impression défectueuses. Reportez-vous à la section [Nettoyage des têtes d'impression](#page-196-0)  [à la page 189](#page-196-0). Réimprimez le traçage de l'état des têtes d'impression pour voir si le problème a été résolu.
- 2. Si le problème persiste, nettoyez une nouvelle fois les têtes d'impression, puis réimprimez le traçage de l'état des têtes d'impression pour voir si le problème a été résolu.
- 3. Si le problème persiste toujours, remplacez les éventuelles têtes d'impression toujours défectueuses. Reportez-vous à la section [Remplacer une tête d'impression à la page 166.](#page-173-0)

#### Tracé de l'état d'alignement

Pour imprimer le traçage de l'état d'alignement des têtes d'impression :

- 1. Utilisez le même type de substrat que celui que vous utilisiez lorsque vous avez détecté le problème. Ou envisagez d'utiliser un substrat en vinyle brillant pour une meilleure visibilité de l'optimisateur en particulier.
- 2. Accédez au panneau avant et touchez  $\Box$ , puis  $\cdots$ , puis Tracé de l'état d'alignement.

<span id="page-141-0"></span>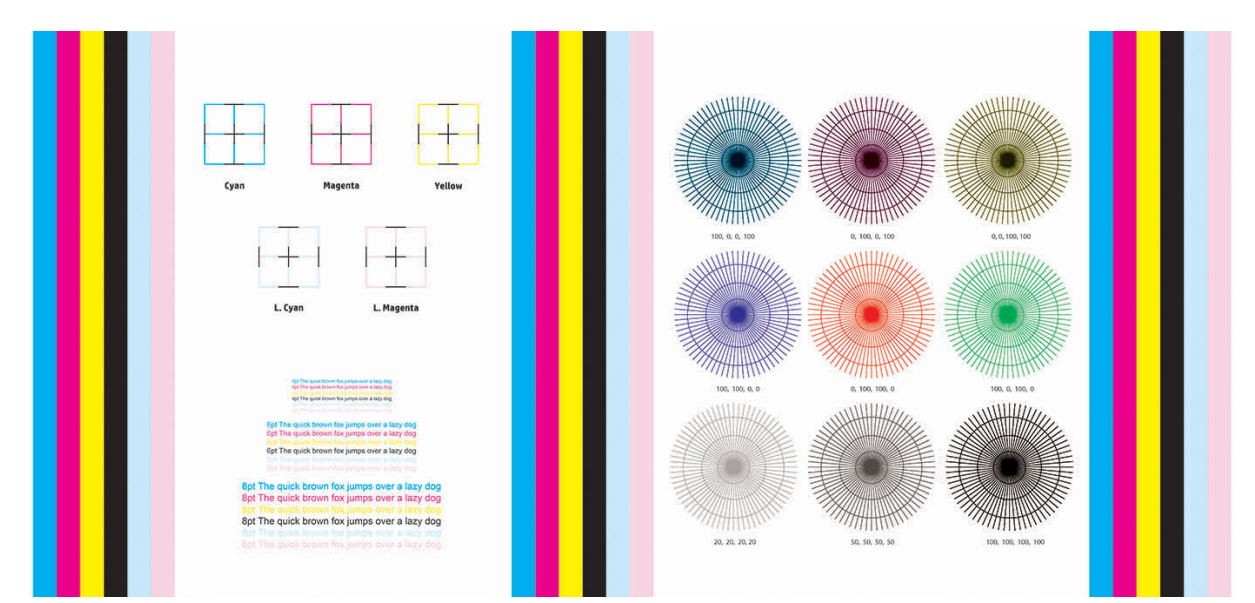

Vérifiez la continuité des lignes fines de diagnostic sur le traçage de l'état d'alignement. Dans une section, les lignes colorées sont imprimées en ligne avec des lignes verticales noires pour tester l'alignement d'une couleur à une autre. Dans une autre section, un bloc contient du texte pour vérifier l'alignement entre les passages inverse et avant d'une couleur primaire.

Le liquide de l'optimisateur est transparent et n'est en général pas directement visible. Le liquide peut être vu sur certains substrats (tels que le vinyle auto-adhésif) lorsqu'ils sont imprimés en conjonction avec les encres colorées. Le motif en forme de croix, qui est au-dessus de l'échelle de référence est imprimé de cette manière et peut être utilisé pour évaluer l'alignement de l'optimisateur sur certains substrats. Dans un système bien aligné, la croix de couleur claire au centre du motif sera alignée avec les quatre lignes noires sur les côtés du motif.

Si les têtes d'impression sont mal alignées ou que vous avez un doute à leur sujet - par exemple, si un écrasement du substrat s'est produit - alignez les têtes d'impression. Reportez-vous à la section [Alignement des](#page-171-0)  [têtes d'impression à la page 164](#page-171-0).

#### Tracé d'étalonnage de l'avance substrat

Pour affiner la qualité de votre impression, il peut être nécessaire d'ajuster la vitesse d'avance du substrat. L'avance du substrat détermine le positionnement des points sur le substrat. Si le substrat n'avance pas correctement, des bandes claires ou foncées apparaissent sur l'image imprimée et le grain risque d'augmenter.

Vous pouvez modifier l'avance substrat dans le RIP ou le panneau avant à l'aide du paramètre Avance substrat, dans le profil de substrat.

Pour imprimer le tracé de vérification de l'avance du substrat :

- 1. Utilisez le même type de substrat que celui que vous utilisiez lorsque vous avez détecté le problème.
- 2. Assurez-vous que le type de substrat sélectionné est le même que celui chargé dans l'imprimante.
- $\overline{3}$ . Accédez au panneau avant et touchez

Le tracé de vérification de l'avance du substrat se compose de plusieurs colonnes au bas desquelles figure un numéro. Repérez la colonne la plus claire et entrez son numéro dans le paramètre Avance substrat pour chaque mode d'impression du profil de substrat actuel.

Deux tracés sont imprimés horizontalement l'un à côté de l'autre. Celui à droite utilise moins d'encre et est optimisé pour les familles de substrat telles que les papiers et les polypropylènes. Celui à gauche est optimisé pour les vinyles et les familles de substrats similaires.

<span id="page-142-0"></span>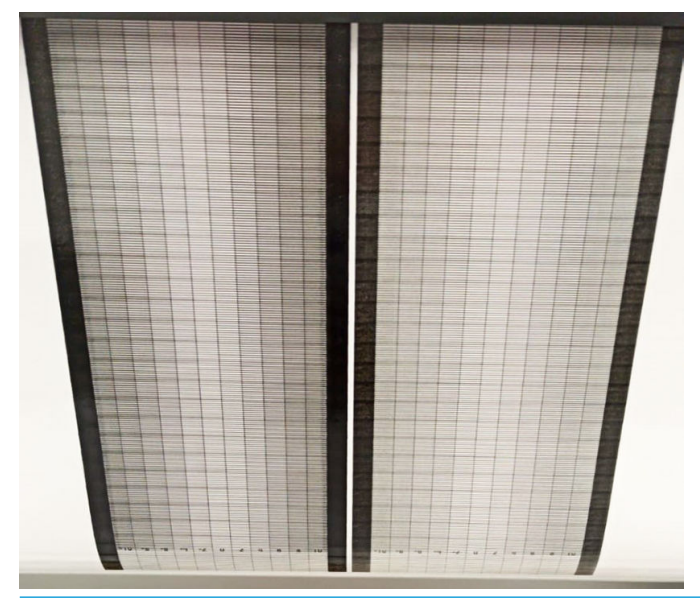

**EX REMARQUE :** Les inexactitudes mineures d'avance substrat (± 2 autour la valeur 0) ne devraient pas engendrer de problème de qualité d'impression, en particulier avec les modes d'impression de plus de 8 passages.

#### Ajustement de l'avance du substrat en cours d'impression

Si vous utilisez des modes d'impression de six passages maximum, vous pouvez régler avec précision l'avance

substrat pendant l'impression : touchez , puis Réglages > Régler l'avance du substrat. Sélectionnez une

valeur de modification comprise entre –10 mm/m et +10 mm/m (ou mils/pouces). Pour corriger un problème de bandes claires, diminuez la valeur. Pour corriger les bandes foncées, augmentez la valeur.

Si vous effectuez huit passages ou plus, un réglage incorrect de l'avance ne génère pas de bandes mais de la granulation, laquelle est plus difficile à évaluer visuellement. Dans ce cas, il est donc conseillé d'utiliser uniquement le traçage de réglage.

Une fois que vous avez touché OK après avoir sélectionné une valeur, le reste de l'impression est effectué avec cette valeur mais les paramètres sont réinitialisés à l'issue de l'impression. Si vous souhaitez que toutes les impressions ultérieures soient effectuées selon le nouveau paramètre, ajoutez la valeur sélectionnée au paramètre Avance substrat dans le profil.

#### Que faire si les problèmes persistent

S'il subsiste encore des problèmes de qualité d'impression après avoir appliqué les mesures préconisées dans ce chapitre, vous pouvez encore essayer les actions ci-dessous :

- Essayez [Étalonnage complet à la page 110.](#page-117-0)
- Essayez de sélectionner une option de qualité d'impression supérieure dans votre logiciel RIP, en augmentant le nombre de passages.
- Vérifiez que le microprogramme de votre imprimante est à jour. Reportez-vous à la section Mise à jour du [microprogramme à la page 238](#page-245-0).
- Vérifiez que les paramètres appropriés ont été définis dans votre programme logiciel.
- Appelez votre responsable du service maintenance. Reportez-vous à la section [Que faire en cas de](#page-49-0) [problème à la page 42](#page-49-0).

# <span id="page-143-0"></span>Problèmes de qualité d'impression les plus courants

### Granulation

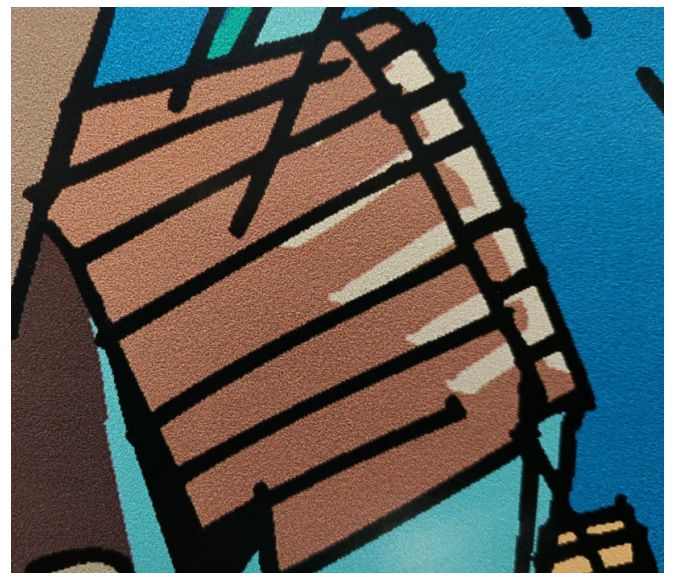

Une impression est dite granuleuse lorsqu'elle contient du grain perceptible, lui donnant une apparence tachetée.

Pour corriger ce type de problème :

- Vérifiez l'état des buses de toutes les têtes d'impression, y compris celles relatives aux encres transparentes.
	- Impression du tracé de l'état des têtes d'impression. Reportez-vous à la section [Tracé de l'état des](#page-139-0)  [têtes d'impression à la page 132.](#page-139-0)
	- Si nécessaire, nettoyez les têtes d'impression. Reportez-vous à la section [Nettoyage des têtes](#page-196-0) [d'impression à la page 189](#page-196-0).
	- Il arrive parfois qu'une seule action de nettoyage ne soit pas suffisante. Imprimez de nouveau le tracé de l'état et envisagez d'effectuer un nouveau nettoyage.
- Il y a peut-être un défaut d'alignement des têtes d'impression. Cela peut se produire si vous n'avez pas aligné les têtes d'impression depuis longtemps, ou en cas de bourrage substrat. Si nécessaire, alignez les têtes d'impression (reportez-vous à la section [Alignement des têtes d'impression à la page 164\)](#page-171-0). Pour vérifier si cette intervention est nécessaire, vous pouvez utiliser le traçage de l'état d'alignement des têtes d'impression (reportez-vous à la section [Tracé de l'état d'alignement à la page 133\)](#page-140-0).
- La présence de grain peut être imputable à des problèmes d'avance du substrat. Essayez de régler avec précision l'avance du substrat ; reportez-vous à la section [Tracé d'étalonnage de l'avance substrat](#page-141-0) [à la page 134](#page-141-0).
- Notamment, si vous effectuez huit passages ou plus, il peut être nécessaire de régler précisément l'avance du substrat. Reportez-vous à la section [Tracé d'étalonnage de l'avance substrat à la page 134](#page-141-0).
- Si le problème persiste, vous pouvez réduire la densité de l'encre et modifier le niveau de l'optimisateur dans les paramètres avancés du substrat.
- Certains rouleaux vinyles ou bannières peuvent présenter un revêtement défectueux (peut-être causé par l'ancienneté), ce qui peut entraîner des zones granuleuses et de remplissage inégales, notamment lors d'une impression avec trop peu de passages. Essayez les solutions suivantes :
- Accédez à votre bibliothèque de substrat dans le panneau de commande ou dans votre RIP. Sélectionnez le mode d'impression et augmentez la quantité de l'optimisateur dans les paramètres avancés. Reportez-vous à la section [Ajout d'un nouveau profil de substrat à la page 100](#page-107-0).
- Nettoyez la tête d'impression de l'optimisateur.
- Utilisez l'accessoire de rouleau de nettoyage (reportez-vous à la section [Rouleau de nettoyage](#page-95-0) [à la page 88\)](#page-95-0).

Si ces suggestions ne résolvent pas votre problème, envisagez de changer de rouleau.

## Bandes horizontales

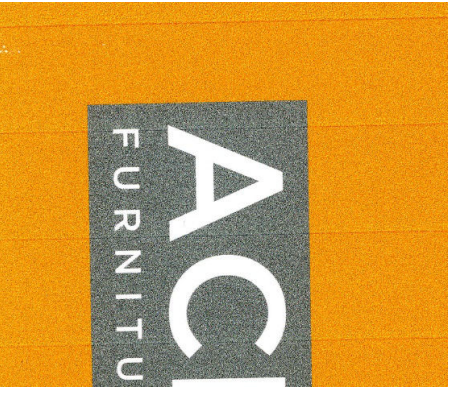

Essayez les mesures suivantes si l'image imprimée est parcourue de lignes horizontales comme illustré cidessous (la couleur des bandes est variable) :

- Si vous utilisez un mode d'impression avec six passages ou moins, essayez d'augmenter le nombre de passages. Un certain degré d'effet de bande doit être attendu avec peu de passages.
- Si des bandes affectent toutes les couleurs sur la largeur de l'image imprimée, la cause est probablement un problème d'avance du substrat. Réglez l'avance du substrat à la volée sur le panneau avant (consultez [Ajustement de l'avance du substrat en cours d'impression à la page 135\)](#page-142-0). Si vous obtenez des bandes foncées, augmenter l'avance du substrat ; si vous obtenez des bandes claires, diminuez-la. Lorsque vous avez trouvé le bon réglage, stockez la valeur dans le panneau avant pour effectuer ultérieurement des impressions sur le même substrat.

Le problème peut également provenir d'une fibre accrochée à l'une des têtes d'impression. Éteignez l'imprimante, puis ôtez les têtes d'impression une-à-une et débarrassez-les de toute fibre visible.

- Si les bandes affectent seulement certaines couleurs, une tête d'impression défectueuse peut être à l'origine du problème.
	- Vérifiez l'effet de bande dans les zones de remplissage ; si vous pouvez identifier la tête d'impression défectueuse, nettoyez-la. Reportez-vous à la section [Nettoyage des têtes d'impression](#page-196-0)  [à la page 189](#page-196-0).
	- Imprimez le traçage de l'état des têtes d'impression (reportez-vous à la section [Tracé de l'état des](#page-139-0)  [têtes d'impression à la page 132\)](#page-139-0). Si nécessaire, nettoyez les têtes d'impression. Reportez-vous à la section [Nettoyage des têtes d'impression à la page 189.](#page-196-0)
	- Il arrive parfois qu'un seul nettoyage ne permette pas de nettoyer complètement toutes les buses. Imprimer le traçage de l'état et envisagez d'effectuer un nouveau nettoyage.
	- Alignez les têtes d'impression (consultez [Alignement des têtes d'impression à la page 164\)](#page-171-0). Si nécessaire, alignez-les manuellement.
	- Réimprimez le traçage de l'état des têtes d'impression. Identifiez la tête d'impression comportant le plus grand nombre de buses obstruées et remplacez-la.
- Si les bandes affectent la plupart des couleurs, il y a peut-être un défaut d'alignement des têtes d'impression. Cela peut se produire si vous n'avez pas aligné les têtes d'impression depuis longtemps, ou en cas de bourrage substrat. Si nécessaire, alignez les têtes d'impression (reportez-vous à la section [Alignement des têtes d'impression à la page 164\)](#page-171-0). Pour vérifier si cette intervention est nécessaire, vous pouvez imprimer le traçage de l'état d'alignement des têtes d'impression (reportez-vous à la section [Tracé](#page-140-0) [de l'état d'alignement à la page 133](#page-140-0)).
- En raison des routines d'entretien des têtes d'impression pendant l'impression, certaines fibres ou petites quantités d'encre peuvent se déposer sur une buse, ce qui empêche temporairement son fonctionnement. Ceci est très peu probable et ne peut générer qu'une ou deux bandes isolées. Il est également très peu probable que ce problème se reproduise au cours du même travail d'impression ou des travaux suivants. Cependant, si vous constatez ce problème, essayez de nettoyer les têtes d'impression (reportez-vous à la section [Nettoyage des têtes d'impression à la page 189\)](#page-196-0).

Si le problème persiste, appelez votre responsable du service maintenance (voir [Que faire en cas de problème](#page-49-0) [à la page 42\)](#page-49-0).

## Bandes verticales

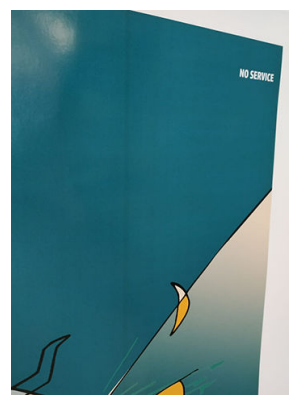

Différents types de bandes verticales peuvent apparaître, et pour des raisons différentes :

- Des bandes verticales régulières correspondant à la forme de la platine peuvent être observées sur des substrats papier et en général sur des substrats fins, dans les zones de remplissage de densité moyenne, telles que les gris ou les violets. Voici quelques suggestions pour atténuer ce type de problème :
	- Alignez les têtes d'impression. Reportez-vous à la section [Alignement des têtes d'impression](#page-171-0) [à la page 164](#page-171-0).
	- Réduisez le niveau d'aspiration par paliers de 5 mmH<sub>2</sub>O lors d'impressions sur du vinyle. Ne dépassez pas la limite inférieure de 10 mmH  $_2$  O pour les vinyles ou de 25 mmH  $_2$ O pour les papiers afin d'éviter les écrasements et/ou les traînées d'encre. Envisagez d'utiliser les supports de bord du substrat pour éviter les écrasements latéraux. Reportez-vous à la section [Guides latéraux à la page 76](#page-83-0).
	- Envisagez d'utiliser l'enrouleur afin d'obtenir un meilleur contrôle du substrat.
	- Ce type d'effet de bandes est moins visible lorsque l'imprimante est stable à une température élevée (après plus d'une demi-heure d'impression continue). Pour éviter les effets de bandes visibles, vous pouvez modifier la file d'attente d'impression de sorte que les impressions délicates ou importantes soient effectuées ultérieurement ; ou en pré-chauffant l'imprimante à l'aide de l'option disponible dans votre RIP.
- De fines bandes sombres verticales, généralement visibles sur les premiers 150-200 mm de l'impression dans les zones de remplissage de haute densité ou dans les applications rétro-éclairées
	- Réduisez, si possible, la quantité d'encre.
	- Désactivez le couteau et faites avancer le substrat manuellement d'environ 100 à 150 mm avant le premier tirage.
- Lorsque vous utilisez des substrats rétro-éclairés et synthétiques, diminuez le niveau d'aspiration à une valeur autour de 5-15, en fonction de l'épaisseur du substrat. On applique généralement plus d'aspiration pour les substrats épais et moins pour les substrats légers.
- Augmentez le nombre de passages.
- Le cas échéant, utilisez le RIP pour regrouper les tâches afin que les températures de l'imprimante restent plus stables entre les tâches.
- Une bande épaisse verticale qui ne coïncide pas avec la forme de la platine peut apparaître sur les substrats vinyles ou rétroéclairés ayant des zones de remplissage denses comme celles en vert ou orange
	- Touchez  $\{\bigcirc\}$ , puis **Maintenance de la qualité d'image > Flux d'air de la zone d'impression**, puis

remplacez la valeur par défaut Élevé par la valeur Bas. L'option Bas peut augmenter la grosseur du grain. Par conséquent, il est recommandé de rétablir la valeur Élevé une fois l'impression terminée.

- Des bandes verticales irrégulières ou isolées avec des niveaux anormaux de grains
	- Augmentez le niveau de vide par paliers de 5 mmH<sub>2</sub>O. Ne dépassez pas les limites suivantes : 20 mmH2O pour les banderoles et 50 mmH2O pour les autres familles de substrat.
	- Dans les applications rétro-éclairées, augmentez le nombre de passages à 20, en conservant le niveau de vide sous 20 mmH<sub>2</sub>O.
	- Si les bandes apparaissent uniquement au début de l'impression, désactivez le couteau et avancez le substrat manuellement d'environ 100-150 mm avant la première impression.
	- Si le problème persiste, vérifiez que toutes les platines sont correctement installées et sont toutes à niveau les unes avec les autres.

## Correction des variations de couleur et des lignes de texte

Si certaines buses des têtes d'impression sont en cours d'utilisation pendant que d'autres ne le sont pas, de l'eau s'évapore lentement de l'encre vers les buses inutilisées, rendant la couleur plus intense. Par conséquent, en pareil cas vous pouvez remarquer des variations dans l'intensité des couleurs dans les zones où la couleur de l'image doit être constante.

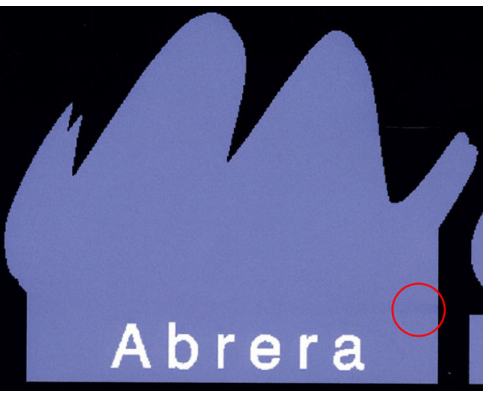

Si vous remarquez un tel problème, il peut y avoir plusieurs solutions possible.

1. Si vous remarquez une variation d'intensité sur une face de l'impression, essayez de faire pivoter l'image de 90 ou 180 degrés avant d'imprimer. Ceci peut résoudre le problème dans certains cas car toutes les buses sont rafraîchies à chaque fois qu'elles entrent dans la station de service entre deux passages.

- 2. Utilisez votre RIP pour ajouter des barres de couleur latérales sur les côtés de l'impression. Les barres de couleurs sont conçues pour entraîner les buses des têtes d'impression afin d'éviter que le problème ne se produise.
	- **REMARQUE :** Tous les RIP ne proposent pas cette option.
- 3. Avant d'imprimer, ajoutez manuellement des barres de couleurs à l'image. Dans ce cas, vous pouvez soit utiliser les couleurs standard, soit décider d'inclure une couleur précise avec laquelle vous avez remarqué le problème. La largeur recommandée pour chaque barres est de 3 mm.

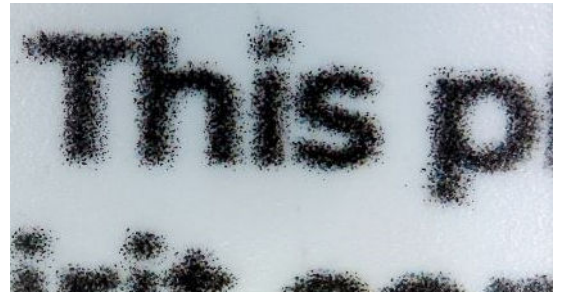

Si du texte, des lignes ou des zones remplies claires flous, procédez comme suit :

- Vérifiez l'état des buses de toutes les têtes d'impression, y compris celles relatives aux encres transparentes.
	- Impression du tracé de l'état des têtes d'impression. Reportez-vous à la section Tracé de l'état des [têtes d'impression à la page 132.](#page-139-0)
	- Si nécessaire, nettoyez les têtes d'impression. Reportez-vous à la section [Nettoyage des têtes](#page-196-0) [d'impression à la page 189](#page-196-0).
	- Il arrive parfois qu'une seule action de nettoyage ne soit pas suffisante. Imprimez de nouveau le tracé de l'état et envisagez d'effectuer un nouveau nettoyage.
- Les têtes d'impression peuvent être mal alignées. Cela peut se produire si vous n'avez pas aligné les têtes d'impression depuis longtemps, ou si un bourrage de substrat a eu lieu. Imprimez le traçage de l'état d'alignement des têtes d'impression (reportez-vous à la section [Tracé de l'état d'alignement à la page 133\)](#page-140-0), et alignez les têtes d'impression, si nécessaire (reportez-vous à la section [Alignement des têtes](#page-171-0) [d'impression à la page 164](#page-171-0)).
- Si le problème persiste, vous pouvez modifier le niveau de l'optimisateur dans les paramètres avancés du substrat.
- L'eau de l'encre contenue dans les buses inutilisées s'évapore lentement, de sorte que les premières gouttes d'encre sont éjectées avec une vitesse inférieure. Ceci peut se produire, par exemple, dans les buses qui n'ont pas été utilisées pendant la totalité d'une bande d'impression, ce qui entraîne l'apparition de

textes et de lignes irréguliers ou flous. Nous vous recommandons d'effectuer les étapes 1 à 3 comme décrit ci-dessus.

Si une zone claire se situe près du bord lors de l'impression sur un substrat léger, assurez-vous que le substrat est chargé en ayant son bord sur une nervure de la platine pour éviter d'avoir localement des zones floues. Sinon, essayez de faire pivoter l'image de 90 ou 180 degrés, afin que la zone touchée ne soit pas située sur le bord du substrat.

## L'impression prend une forme incurvée

Ceci peut être le résultat d'une déformation du substrat en arc. Reportez-vous à la section [Déformation en arc du](#page-133-0) [substrat à la page 126.](#page-133-0)

## Couleurs mal alignées

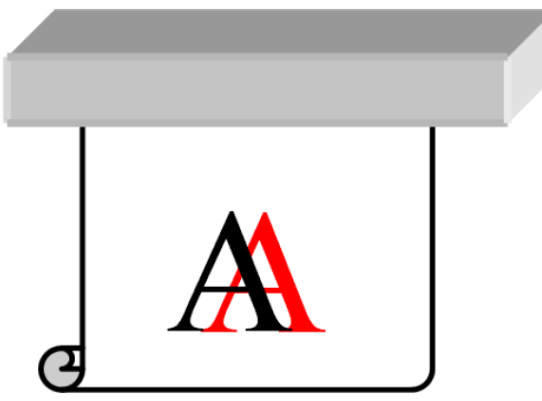

Un défaut d'alignement des couleurs dans une direction quelle qu'elle soit peut être dû à un défaut d'alignement des têtes d'impression. Cela peut se produire si vous n'avez pas aligné les têtes d'impression depuis longtemps, ou en cas de bourrage substrat. Si nécessaire, alignez les têtes d'impression (reportez-vous à la section [Alignement des têtes d'impression à la page 164\)](#page-171-0). Pour vérifier si cette intervention est nécessaire, vous pouvez imprimer le traçage de l'état d'alignement des têtes d'impression (reportez-vous à la section Tracé de l'état [d'alignement à la page 133](#page-140-0)).

## Zones noires paraissant floues

Si les zones noires paraissent floues ou pas assez noires, essayez les suggestions suivantes :

- Augmentez le nombre de passages.
- Laminez l'impression.
- Les profils de substrat sont conçus pour obtenir une qualité d'impression constante et fiable sur une large gamme de substrats. Cependant, vous pourriez vouloir investir dans le processus de gestion des couleurs, à l'aide d'outils externes et/ou d'experts afin d'obtenir des résultats spécifiques.

## Bavures d'encre

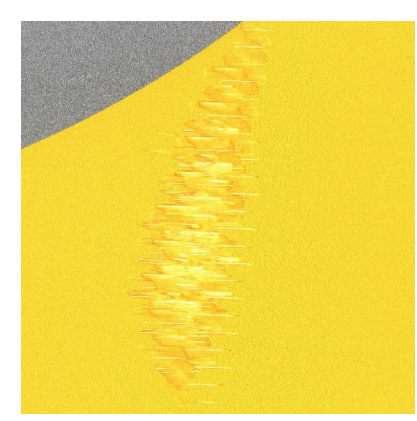

Des bavures d'encre peuvent apparaître sur l'impression pour les raisons suivantes :

- Le substrat est dévié. Tenez compte du message d'avertissement qui apparaît pendant la procédure de chargement, s'il existe une déviation significative.
- Le substrat n'est pas plat au niveau de la zone d'impression. Essayez les solutions possibles suivantes :
	- Augmentez le niveau de vide par paliers de 5 mmH2O.
	- Diminuez la température de traitement thermique. vous devrez probablement augmenter le nombre de passages pour atteindre le traitement thermique adéquat.
	- Vérifiez l'absence de vibres sur les têtes d'impression.

Si ce problème apparaît uniquement sur les côtés de l'impression parce que les bords sont inégaux ou que le substrat est enroulé vers le haut sur les côtés, essayez d'utiliser les supports de bord (consultez [Guides latéraux](#page-83-0) [à la page 76\)](#page-83-0).

Si le problème affecte uniquement le début de l'impression, essayez les suggestions suivantes :

- Augmentez le niveau de vide par paliers de 5 mmH<sub>2</sub>O. Ne dépassez pas les limites suivantes : 20 mmH<sub>2</sub>O pour les banderoles, 45 mmH2O pour le vinyle et 60 mmH2O pour les autres substrats. Si le niveau de vide est trop élevé, il se peut que vous constatiez une augmentation de la granulation due à une trop grande friction entre la surface arrière du substrat et la platine lorsque le substrat avance durant l'impression. Il est également possible que soient visibles des bandes verticales correspondant aux contours de la platine d'impression.
- Diminuez le nombre de passages.
- Assurez-vous que le substrat est stocké dans la même pièce que celle où se trouve l'imprimante.

**EX** REMARQUE : Plusieurs substrats sont sensibles aux conditions ambiantes (température et humidité) : Si les conditions ambiantes sortent des valeurs recommandées, ceci peut affecter le chargement et l'impression.

## Débordement

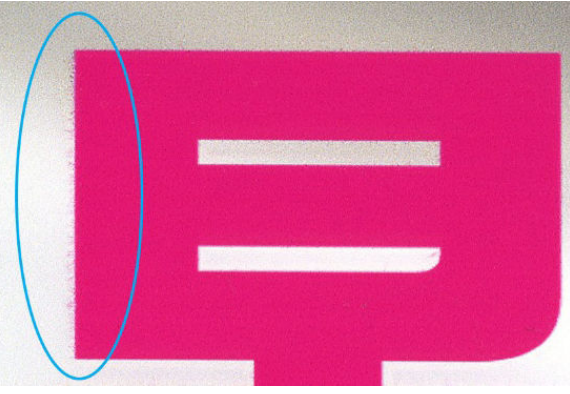

Une petite migration de couleur peut être observée à la frontière entre les différentes couleurs. Cela peut également se produire à la bordure entre une couleur et un substrat vierge (absence d'encre), réduisant la netteté de la forme. Sur certains substrats, un halo peut être observé à la bordure entre les couleurs.

Essayez les suggestions suivantes pour atténuer ce problème :

- Vérifiez l'état des buses de toutes les têtes d'impression, y compris celles relatives aux encres transparentes.
	- Impression du tracé de l'état des têtes d'impression. Reportez-vous à la section [Tracé de l'état des](#page-139-0)  [têtes d'impression à la page 132.](#page-139-0)
	- Si nécessaire, nettoyez les têtes d'impression. Reportez-vous à la section [Nettoyage des têtes](#page-196-0) [d'impression à la page 189](#page-196-0).
	- Il arrive parfois qu'une seule action de nettoyage ne soit pas suffisante. Imprimez de nouveau le tracé de l'état et envisagez d'effectuer un nouveau nettoyage.
- Il y a peut-être un défaut d'alignement des têtes d'impression. Cela peut se produire si vous n'avez pas aligné les têtes d'impression depuis longtemps, ou en cas de bourrage substrat. Imprimez le traçage de l'état d'alignement des têtes d'impression (reportez-vous à la section [Tracé de l'état d'alignement](#page-140-0)  [à la page 133](#page-140-0)), et alignez les têtes d'impression, si nécessaire (reportez-vous à la section [Alignement des](#page-171-0)  [têtes d'impression à la page 164](#page-171-0)).
- Si le problème persiste, vous pouvez réduire la densité de l'encre, modifier le niveau de l'optimisateur ou augmenter la température de séchage dans les paramètres avancés du substrat.
- REMARQUE : L'augmentation de la température de séchage peut avoir une incidence sur la coalescence et d'autres défauts.

## Aspect inégal dans la zone de remplissage

De légères différences de couleur peuvent apparaître sur certains substrats dans les zones de remplissage de haute densité, s'ils ont été entreposés partiellement couverts après l'impression. Juste après l'impression, de tels substrats doivent être entreposés soit entièrement couverts soit entièrement découverts. Il est recommandé d'éviter tout contact direct prolongé entre deux impressions. Ce problème tend à disparaître si le substrat reste découvert pendant un certain temps.

Alternativement, surtout avec les vinyles et les banderoles, certains rouleaux individuels peuvent présenter un revêtement défectueux ; Par exemple, le revêtement peut avoir vieilli. Ceci peut engendrer un remplissage inégal dans les zones claires. Dans ce cas, essayez d'utiliser le rouleau de nettoyage ; si le problème persiste, essayez un nouveau rouleau.

## L'encre est huileuse et laisse des traînées en la touchant

Ces symptômes peuvent apparaître dans plusieurs autres circonstances :

Lorsque les symptômes apparaissent uniquement au début de l'impression après une période d'inactivé de l'imprimante (particulièrement lorsque le début de l'impression utilise beaucoup d'encre)

Ceci n'est peut-être qu'un problème temporaire : Essayez de réimprimer, et peut-être de réduire légèrement les limites d'encre. Il peut être utile de changer la file d'attente des impressions de sorte que le traitement thermique de la première tâche ne soit pas difficile (utilise beaucoup d'encre).

Lorsque les symptômes apparaissent uniquement sur certaines parties de l'impression qui utilisent beaucoup d'encre

Pour permettre un meilleur séchage sur les passages consécutifs, augmentez les températures de traitement thermique, ainsi que le nombre de passages, diminuez la quantité totale d'encre et/ou modifiez le décalage de délai entre les passages (dans le RIP ou sur le panneau de commande).

Lorsque les symptômes apparaissent après avoir réduit le nombre de passages

Pour permettre un meilleur séchage sur les passages consécutifs, augmentez les températures de traitement thermique, diminuez la quantité totale d'encre et/ou modifiez le décalage de délai entre les passages (dans le RIP ou sur le panneau de commande).

Lorsqu'une finition huileuse apparaît quelques minutes ou quelques heures après l'impression

Stockez l'impression face vers le haut et sans la couvrir ; l'effet disparaît normalement après un certain temps.

- **REMARQUE :** Si vous diminuez la quantité d'encre globale, vous pouvez remarquer une moindre saturation des couleurs.
- CONSEIL : Pour nettoyer les impressions, utilisez uniquement de l'eau et une solution de faible teneur en savon doux. N'utilisez pas de produits de nettoyage avec des solvants à base d'alcool. Attendez 24 heures avant de nettoyer.

Vous pourriez essayer d'utiliser un substrat différent, ce qui peut avoir une résistance supérieure à cet effet.

### Dimensions de l'impression erronées

Du fait que les substrats sont chauffés au cours du traitement thermique, il arrive que certains rétrécissent (et que d'autres s'élargissent) une fois que l'image a été imprimée. Cela peut être gênant si l'impression doit être encadrée ou si plusieurs impressions doivent être disposées en mosaïque.

Reportez-vous à la section [Le substrat a rétréci ou s'est détendu à la page 125](#page-132-0).

## Problèmes de recouvrement

Lorsqu'il s'agit d'imprimer des mosaïques, les problèmes les plus courants sont les suivants :

Variation de couleur d'une mosaïque à l'autre

Dans certains cas, des mosaïques contigües avec la même couleur unie d'arrière-plan peuvent laisser apparaître des différences de couleurs entre le côté droit de la première mosaïque et le côté gauche de la seconde. Il s'agit d'un problème courant avec les imprimantes jet d'encre (qu'elles soient thermiques ou à piezo) qui créent de légères variations de couleurs à mesure que la courroie avance.

Pour améliorer la cohérence des couleurs côte à côte et d'une mosaïque à l'autre, suivez ces recommandations :

- Assurez-vous que les conditions ambiantes sont adaptées à une qualité d'impression optimale. Reportez-vous à la section [Spécifications environnementales à la page 257.](#page-264-0)
- Imprimez sur un substrat déjà fixé à l'enrouleur.
- Utilisez un mode d'impression avec un nombre élevé de passages : 8 passages sont recommandés en mode mosaïque.
- Utilisez un mode d'impression dont la densité d'encre est faible : moins est mieux.
- Évitez de lancer une impression lorsque l'imprimante est froide : imprimez 50 cm moins de 15 minutes avant la tâche en mosaïque. Une vérification de l'état des buses est suffisante pour chauffer l'imprimante.

Puisque les différences de couleurs les plus notables sont entre les bords gauche et droit, l'effet peut parfois apparaître lorsque deux mosaïques sont mises ensemble. Il peut être aisé de surmonter le problème en inversant des mosaïques alternées, ce qui a pour effet de placer le côté droit de la première mosaïque à côté du côté droit de la deuxième et le côté gauche de la deuxième à côté du côté gauche de la troisième, ce qui a pour conséquence une impression des zones contigües au même point de l'andain et leur permet, par conséquent, d'obtenir la même couleur. Cette fonctionnalité est disponible dans tous les RIP.

Variations de dimensions de mosaïque à mosaïque

Certains substrats spécifiques de bannières peuvent avoir une stabilité dimensionnelle non uniforme lorsqu'il s'agit d'imprimer de très longues mosaïques. Le résultat est que la longueur de la mosaïque peut être différente du côté gauche et du côté droit (par exemple, une mosaïque de 9 mètres de long peut être environ 1 cm plus longue du côté droit). Alors que cela peut passer inaperçu avec chaque traçage, cela affecte l'alignement entre les panneaux dans des applications de mosaïques. Les types de substrats se comportant ainsi ont tendance à le faire tout au long du rouleau. Ainsi, en cas de problème de cette nature, vous pouvez aisément le surmonter en inversant des mosaïques alternées, comme décrit ci-dessus.

Cohérence de la longueur

Lors de l'utilisation de l'enrouleur, vous pouvez obtenir une meilleure cohérence de la longueur à l'aide d'un effort accru de fonctionnement de l'enrouleur, même si certains substrats sont sensibles à la tension de sortie et si la qualité d'impression risque d'en être affectée. Vous pouvez modifier l'effort de travail de l'enrouleur dans le profil de substrat, reportez-vous à la section [Le substrat a rétréci ou s'est détendu](#page-132-0) [à la page 125](#page-132-0).

- Le vinyle adhésif nécessite généralement une tension de sortie inférieure.
- Le papier peut nécessiter une tension de sortie supérieure

D'autres paramètres peuvent affecter la cohérence de longueur :

- Température : Plus la température est élevée, plus le substrat a tendance à se déformer. Si vous observez une déformation du substrat après l'impression, vous pouvez réduire la déformation en réduisant la température.
- Aspiration : Une aspiration élevée peut vous permettre de contrôler le substrat dans la zone d'impression ; cependant, elle peut également affecter l'avance du substrat si celle-ci est trop élevée. Par conséquent, la réduction de l'aspiration vous permet d'améliorer la cohérence de longueur. Tenez compte du fait qu'une aspiration inférieure est requise lorsque la bobine réceptrice est utilisée.
- Lors d'impressions en mode bidirectionnel, des différences mineures de ton peuvent être remarquées lors d'un examen minutieux.

Cela est dû au fait que les temps de séchage ne sont pas les mêmes le long de l'axe de numérisation. Ajouter un léger décalage de délai entre les passages de l'ordre de 0,5 à 1 seconde peut donner de meilleurs résultats.

## Défaut d'alignement blanc sur couleur

Ce problème se produit uniquement en cas d'impression d'une couche blanche sur ou sous la couche couleur.

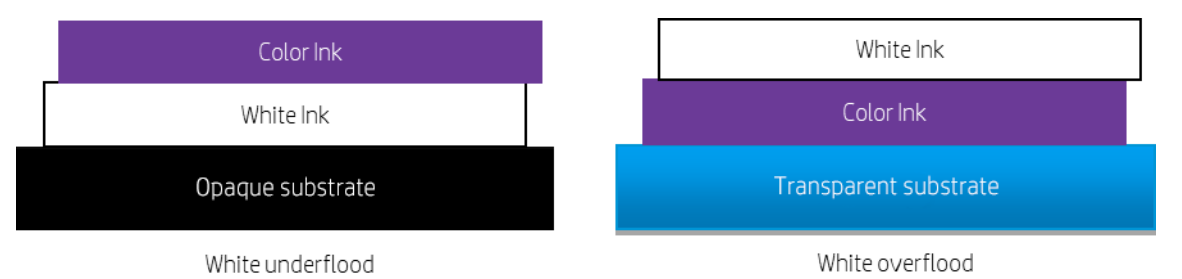

Le problème vient du fait que la couche blanche n'est pas alignée sur la couche de couleur, de sorte que du blanc apparaît en dehors de l'image couleur.

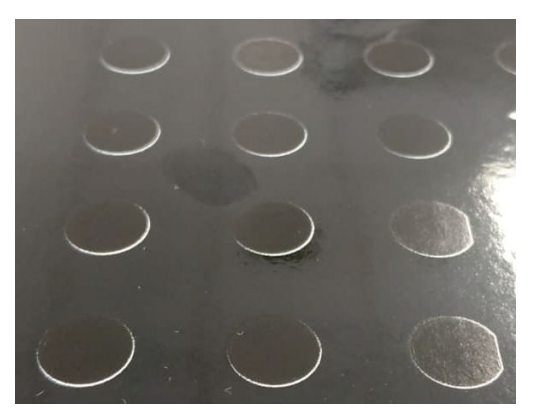

Essayez les suggestions suivantes pour atténuer ce problème :

- Il y a peut-être un défaut d'alignement des têtes d'impression. Cela peut se produire si vous n'avez pas aligné les têtes d'impression depuis longtemps, ou en cas de bourrage substrat. Imprimez le traçage de l'état d'alignement des têtes d'impression (reportez-vous à la section Tracé de l'état d'alignement [à la page 133](#page-140-0)), et alignez les têtes d'impression, si nécessaire (reportez-vous à la section [Alignement des](#page-171-0)  [têtes d'impression à la page 164](#page-171-0)).
- Si l'incompatibilité apparaît dans le sens de l'avance substrat, la cause est probablement un problème d'avance substrat. Réglez l'avance du substrat à la volée sur le panneau avant (consultez [Ajustement de](#page-142-0) [l'avance du substrat en cours d'impression à la page 135\)](#page-142-0). Si vous obtenez des bandes foncées, augmenter l'avance du substrat ; si vous obtenez des bandes claires, diminuez-la. Lorsque vous avez trouvé le bon réglage, stockez la valeur dans le panneau avant pour effectuer ultérieurement des impressions sur le même substrat.
- Si le problème est dû à une déformation du substrat, essayez de réduire la température de séchage pour les substrats les plus sensibles à la chaleur.
- Si le problème persiste, vous pouvez essayer différentes méthodes de rétrécissement de la couche blanche :
	- Recommandé : À l'aide de la fonction de suppression intelligente de votre RIP, essayez de le régler sur 3 pixels.
	- Utilisez la fonction de suppression de votre RIP.
	- Rétrécissez la couche blanche dans l'éditeur d'image.

REMARQUE : Un rétrécissement trop important de la couche blanche peut entraîner d'autres défauts sur les bords de l'impression.

# 9 Gestion du kit encreur

- [Système d'encrage 700](#page-156-0)
- [Kit encreur série 800](#page-164-0)
- [Alignement des têtes d'impression](#page-171-0)
- [Remplacer une tête d'impression](#page-173-0)
- [Procédure de stockage et d'expédition des têtes d'impression](#page-177-0)
- [Remplacement de la cartouche de maintenance](#page-178-0)
- [Impression avec de l'encre blanche \(modèles 700W et 800W uniquement\)](#page-182-0)

## <span id="page-156-0"></span>Système d'encrage 700

## Cartouches d'encre Eco-Cartonl'

Les huit cartouches d'encre Eco-Carton de l'imprimante fournissent de l'encre magenta, magenta clair, noir, jaune, cyan clair, cyan, de revêtement et d'optimisateur aux têtes d'impression. L'imprimante 700W peut également utiliser des cartouches d'encre Eco-Carton blanches.

Chaque cartouche a une capacité de 1 litre. Elles sont conservées sur le côté droit de l'imprimante.

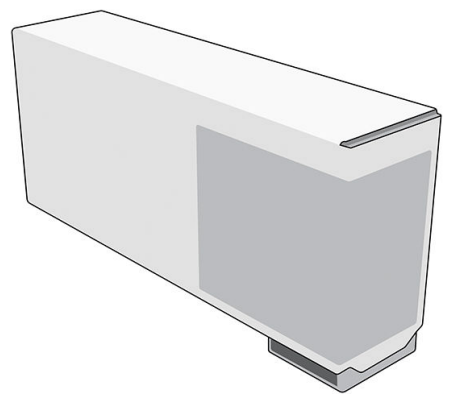

Les cartouches d'encre Eco-Carton ne nécessitent ni maintenance ni nettoyage, mais elles doivent être secouées avant l'installation. Des résultats d'impression de haute qualité continuent sur toute la durée de vie de la cartouche.

L'optimisateur HP Latex permet de proposer une qualité élevée à grande vitesse. L'optimisateur HP Latex se compose de polymères chargés positivement (cationiques), en suspension dans un véhicule incolore, d'encre à base d'eau. Il réagit avec les pigments d'encre, qui sont chargés négativement (anioniques), pour les immobiliser rapidement sur la surface d'impression. Le résultat est une grande netteté de texte et de qualité d'image en supprimant les bavures et les débordements de couleur particulièrement à des niveaux de productivité élevés.

L'optimisateur HP Latex permet également de faire fonctionner le séchage et le traitement thermique des encres HP Latex à basses températures et d'être plus économe en énergie, ce qui présente également un autre avantage, celui d'offrir un large éventail de substrats pris en charge et de réduire votre consommation électrique.

L'encre à base d'eau durable et flexible permet une grande adhésion et une résistance exceptionnelle aux rayures grâce au nouveau fluide de revêtement HP Latex.

 $\triangle$  ATTENTION : Il convient d'observer certaines précautions lors de la manipulation des cartouches d'encre Eco-Carton, car ces dispositifs sont sensibles aux décharges électrostatiques (reportez-vous à la section [Glossaire](#page-268-0) [à la page 261](#page-268-0)). Évitez tout contact avec les broches, fils et circuits.

ATTENTION : L'installation d'une cartouche non secouée peut entraîner des problèmes de qualité d'impression, une défaillance de tête d'impression ou un mauvais fonctionnement du kit encreur.

**EX REMARQUE :** Imprimante à sécurité dynamique activée. Uniquement conçue pour être utilisée avec les cartouches comportant une puce HP d'origine. Les cartouches utilisant une puce non fournie par HP peuvent ne pas fonctionner ou ne plus fonctionner à l'avenir. Pour plus d'informations, consultez : [http://www.hp.com/go/](http://www.hp.com/go/learnaboutsupplies) [learnaboutsupplies.](http://www.hp.com/go/learnaboutsupplies)

**EX REMARQUE :** Cette imprimante n'est pas conçue pour utiliser des systèmes d'encre en continu. Pour reprendre l'impression, retirez tout système d'encrage continue et installez des cartouches d'encre HP Eco-Carton d'origine (ou compatibles).

**EX REMARQUE :** Cette imprimante est conçue pour des cartouches d'encre à utiliser jusqu'à ce qu'elles soient vides. Le remplissage de cartouches avant qu'elles ne soient vides peut entraîner l'échec de votre imprimante. Si cela se produit, insérez une nouvelle cartouche (HP authentique ou compatible) pour poursuivre l'impression.

## Têtes d'impression

Les têtes d'impression déposent l'encre sur le substrat.

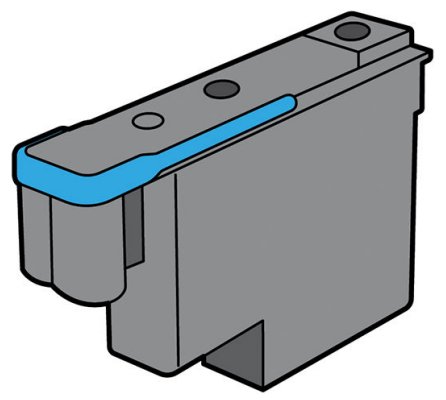

Il existe 6 catégories de têtes d'impression. Lorsqu'elle est placée dans l'imprimante pour la première fois, vous pouvez connecter chaque tête d'impression à un emplacement de la catégorie appropriée :

- Têtes d'impression latex
- Les têtes d'impression de l'optimisateur peuvent être placées uniquement dans des emplacements de l'optimisateur et ne peuvent jamais être permutées, qu'elles soient neuves ou utilisées.
- Les têtes d'impression de couleur blanche (imprimantes 700W uniquement) peuvent être placées dans des compartiments blancs uniquement et ne peuvent pas être remplacées à d'autres emplacements, qu'elles soient neuves ou utilisées.
- ☆ CONSEIL : Lorsque vous insérez une tête d'impression dans un logement pour la première fois, HP recommande de marquer cette tête d'impression pour identifier sa position, car la tête d'impression peut être retirée à tout moment pour diverses raisons, mais elle fonctionnera à nouveau uniquement si elle est placée dans le même emplacement comme avant.

Les têtes d'impression ont une durée de vie très longue et n'ont pas besoin d'être remplacées chaque fois que vous changez une cartouche d'encre.

Pour maintenir une qualité d'impression optimale, les têtes d'impression sont automatiquement testées à intervalles réguliers, et font automatiquement l'objet d'un entretien si nécessaire. Cette intervention prend un peu de temps et peut occasionnellement retarder l'impression.

Lorsqu'une tête d'impression doit être remplacée, le panneau de commande affiche un message.

 $\triangle$  ATTENTION : Évitez de toucher les broches, les conducteurs et les circuits lors de la manipulation des têtes d'impression car ces éléments sont sensibles aux décharges électrostatiques. Ces dispositifs sont qualifiés de dispositifs sensibles aux décharges électrostatiques. Reportez-vous à la section [Glossaire à la page 261.](#page-268-0) Les décharges électrostatiques constituent l'un des principaux risques pour les produits électroniques. Les dommages engendrés par les décharges électrostatiques peuvent en effet réduire l'espérance de vie des appareils.

ATTENTION : Si vous souhaitez retirer une tête d'impression de l'imprimante et la conserver pour une utilisation ultérieure, attendez que l'imprimante refroidisse, puis réinstallez le capuchon et le bouchon ; mais n'installez jamais un capuchon de l'optimisateur ou un bouchon blanc sur une tête d'impression autre que celle de l'optimisateur. Les têtes d'impression de l'optimisateur ont des capuchons et bouchons clairs, tandis que les autres têtes d'impression ont des capuchons et bouchons orange. Le fait d'installer le mauvais capuchon et bouchon, peut causer des dommages irréparables à la tête d'impression.

## Cartouche de maintenance

La cartouche de maintenance nettoie et entretient les têtes d'impression et scelle les têtes d'impression lorsqu'elles ne sont pas utilisées pour éviter qu'elles ne sèchent. Elle est également utilisée pour stocker les résidus d'encre.

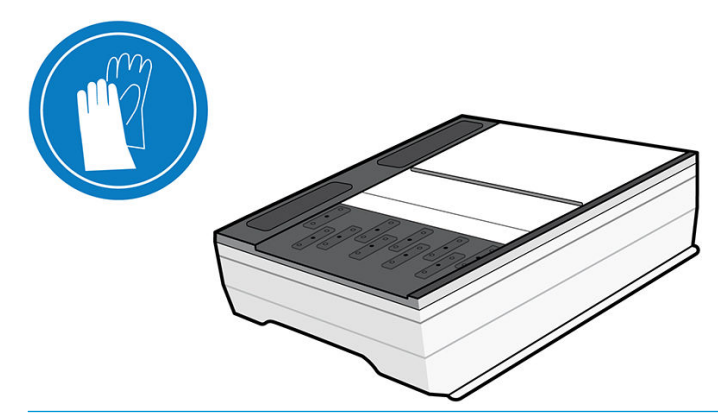

IMPORTANT : Conservez la cartouche de maintenance en position horizontale lors de son retrait, afin d'éviter les projections d'encre.

La cartouche contient un rouleau de tissu utilisé pour nettoyer les cartouches. Vous êtes informé lorsque 92 % du rouleau a été utilisé. La cartouche doit ensuite continuer à fonctionner pour imprimer encore environ 140 m². Un nouveau rouleau assure l'impression d'au moins 1 850 m².

- **EX REMARQUE :** Ces chiffres peuvent considérablement varier en fonction de la densité de l'image, du mode d'impression et de la température ambiante. Le tissu s'épuisera beaucoup plus rapidement avec une impression haute densité, de nombreux passages, et un environnement chaud.
- **EMARQUE :** La cartouche de maintenance est contrôlée afin de détecter la fin du rouleau lorsque l'imprimante est sous tension et à la fin de chaque tâche d'impression.

L'imprimante refusera de démarrer une tâche d'impression, si elle détecte la fin du rouleau de nettoyage. Vous devez alors remplacer la cartouche de maintenance par une neuve.

## Collecteur de condensation

Les vapeurs causées par l'impression à haute productivité sont condensées dans le collecteur de condensation pour permettre une élimination pratique, évitant ainsi une condensation non contrôlée sur les fenêtres, les sols, les murs, le substrat, etc.

Le contenu du collecteur de condensation ne peut pas être vidé dans les canalisations ; il doit être mis au rebut conformément à la réglementation locale et le fonctionnement du site. Pour plus d'informations, consultez [https://hplatexknowledgecenter.com/applications/wasteprofiles/.](https://hplatexknowledgecenter.com/applications/wasteprofiles/)

Le collecteur de condensation doit être remplacé ou vidé dans les situations suivantes :

- L'imprimante affiche une alerte concernant le collecteur de condensation sur le panneau de commande.
- Le collecteur de condensation a atteint sa capacité : reportez-vous à l'indicateur de niveau sur le collecteur.

**REMARQUE :** Le volume de condensation collectée peut varier en fonction du mode d'utilisation, de la température de la pièce et de l'humidité. Cela signifie que le niveau de condensation indiqué sur le panneau de commande peut ne pas correspondre au niveau à l'intérieur du collecteur de condensation.

#### Remplacer ou vider le collecteur de condensation

1. Sur le panneau avant, touchez  $\left(\frac{1}{2}\right)$ , puis  $\equiv$ 

2. Dans la section Collecteur de condensation, vous pouvez voir le niveau de condensation du collecteur. Touchez le bouton *Vider* et le panneau avant vous explique comment procéder.

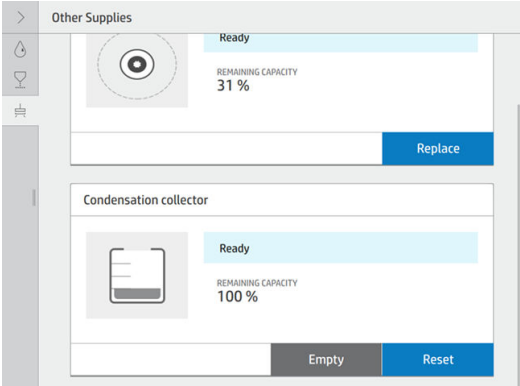

- 3. Lorsque le collecteur a été vidé, pensez à réinitialiser le compteur en touchant le bouton Réinitialiser.
- 4. Le panneau avant vous invite à confirmer que le niveau du collecteur de condensation sera réinitialisé. Touchez OK pour confirmer.

## Mode sans échec

Dans certaines conditions, y compris le fonctionnement de l'imprimante en dehors des spécifications environnementales et lorsque des cartouches reconditionnées ou contrefaites ont été détectées, l'imprimante fonctionnera en mode « sans échec ». HP n'est pas en mesure de garantir les performances du système d'impression lorsqu'il est utilisé en dehors des spécifications environnementales ou lorsqu'une cartouche d'encre utilisée, reconditionnée ou contrefaite est installée. Le mode sans échec est conçu pour protéger l'imprimante et les têtes d'impression des dégâts pouvant être causés par des conditions inattendues, et est en fonctionnement

lorsque l'icône <sup>e</sup>n est affichée sur le panneau avant de l'imprimante. Pour des performances optimales,

utilisez des cartouches d'encre HP Eco-Carton d'origine. Les systèmes d'impression HP Latex, y compris les encres et les têtes d'impression HP d'origine, sont conçus de manière à fournir une qualité d'impression, une cohérence, des performances, une durabilité et une valeur sans compromis lors de chaque impression.

**REMARQUE :** Cette imprimante n'est pas conçue pour utiliser des systèmes d'encre en continu. Pour reprendre l'impression, retirez le système d'encrage continue et installez des cartouches d'encre HP Eco-Carton d'origine (ou compatibles).

REMARQUE : Les cartouches d'encre Eco-Carton de l'imprimante sont conçues pour être utilisées jusqu'à ce qu'elles soient vides. Le remplissage des cartouches avant qu'elles soient vides pourrait provoquer une erreur de l'imprimante. Si cela se produit, insérez une nouvelle cartouche (HP authentique ou compatible) pour poursuivre l'impression.

## Conseils relatifs au kit encreur

Pour obtenir de meilleurs résultats, observez toujours ces directives :

- Lors de l'installation, suivez les instructions affichées sur le panneau de commande.
- Secouez doucement les cartouches d'encre avant de les installer ou lorsque l'encre est épuisée.

 $\triangle$  ATTENTION : L'installation d'une cartouche non secouée peut entraîner des problèmes de qualité d'impression, une défaillance de tête d'impression ou un mauvais fonctionnement du kit encreur.

Laissez l'imprimante et la cartouche de maintenance nettoyer les têtes d'impression automatiquement.

- <span id="page-160-0"></span>Évitez de retirer inutilement les cartouches d'encre et les têtes d'impression.
- Veillez à vous conformer aux lois et réglementations applicables lors de la mise au rebut des consommables du kit encreur.

## Maintenance des cartouches d'encre Eco-Carton

Aucune maintenance particulière n'est nécessaire pendant la durée de vie d'une cartouche. Lorsqu'une cartouche a atteint sa date d'expiration, vous devez la remplacer. Pour connaître la date d'expiration d'une cartouche, sélectionnez l'option Infos sur les cartouches sur le panneau de commande.

## Remplacement d'une cartouche d'encre Eco-Carton d'1 litre

Les cartouches d'encre Eco-Carton doivent être remplacées pour les deux raisons suivantes :

- La cartouche d'encre est vide ou défectueuse et vous devez la remplacer pour continuer à imprimer.
- Imprimantes 700W uniquement : Le niveau de la cartouche d'encre est très bas et vous souhaitez la remplacer par une cartouche pleine en vue de procéder à une impression sans surveillance. Vous pouvez utiliser le reste de l'encre contenu dans la première cartouche à un moment plus approprié.

**EMARQUE :** Imprimantes 700W uniquement : Si une cartouche d'encre est épuisée lors de l'impression, le panneau avant vous invite à remplacer la cartouche d'encre. L'imprimante dispose d'un réservoir interne qui lui permet de continuer à imprimer sans pause lorsqu'une nouvelle cartouche d'encre est insérée. Cependant, si le réservoir interne est épuisé, la tâche est suspendue et reprendra ensuite. Cette pause peut affecter la qualité d'impression de la tâche.

A ATTENTION : La procédure de retrait d'une cartouche d'encre doit être lancée à partir du panneau de commande. Ne retirez pas une cartouche d'encre avant d'y avoir été invité par un message du panneau de commande. Si vous ôtez une cartouche d'encre de la mauvaise manière, l'imprimante peut rejeter la cartouche par la suite.

ATTENTION : Ne retirez une cartouche d'encre que si vous êtes prêt à en insérer une autre.

ATTENTION : Il convient d'observer certaines précautions lors de la manipulation des cartouches d'encre, car ces dispositifs sont sensibles aux décharges électrostatiques. Evitez de toucher les broches, les fils de sortie ou les circuits.

AVERTISSEMENT ! Assurez-vous que les roulettes de l'imprimante sont verrouillées (levier vers le bas) pour empêcher tout déplacement de l'imprimante.

#### Retirer une cartouche d'encre Eco-Carton

1. Sur le panneau avant de l'imprimante, touchez  $($ , puis Remplacer les cartouches d'encre.

Vous pouvez aussi toucher  $\{ \bigcirc \}$ , puis **Encre > Remplacer les cartouches.** 

2. Poussez la cartouche que vous souhaitez retirer.

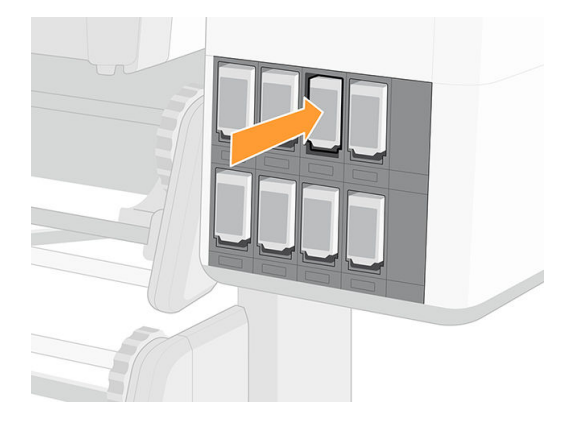

3. La cartouche sort.

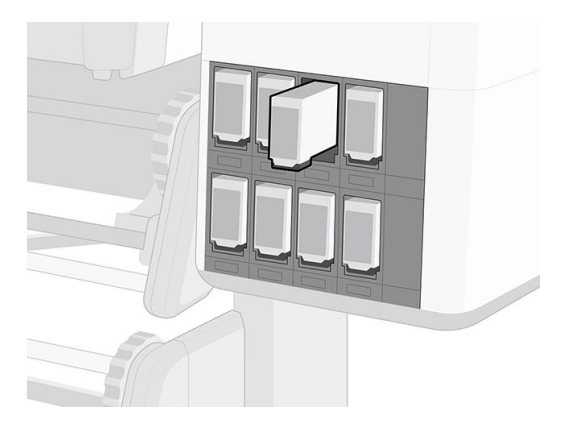

4. Retirez la cartouche de l'imprimante.

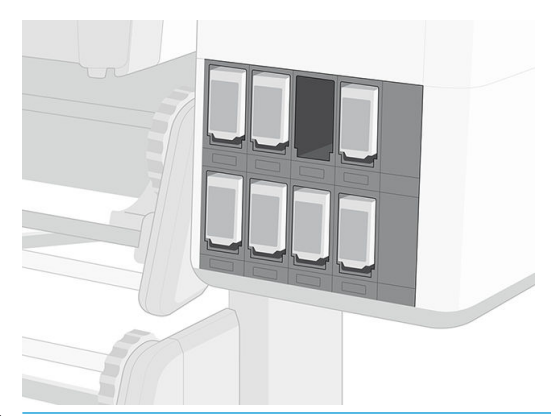

- ATTENTION : Lorsqu'une cartouche d'encre est retirée, l'humidor de l'imprimante scelle l'aiguille de l'imprimante. Si vous constatez que l'aiguille n'est pas couverte par l'humidor, appelez votre représentant de l'assistance pour éviter tout problème avec le système d'encrage.
- **EX REMARQUE :** Évitez tout contact avec l'extrémité de la cartouche introduit dans l'imprimante, de l'encre pourrait souiller la connexion.
- **EX REMARQUE :** Si nécessaire, stockez une cartouche d'encre partiellement utilisée à la même position, comme si elle était insérée dans l'imprimante.

5. Le panneau avant identifie la cartouche d'encre manquante.

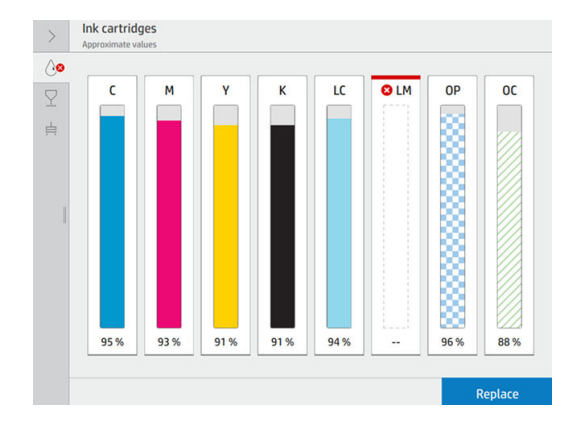

IMPORTANT : Imprimantes 700W uniquement : Si la cartouche d'encre blanche (ligne supérieure) est retirée alors qu'il reste de l'encre dans le conteneur du mélange d'encre (ligne inférieure), l'imprimante vous demandera de réinstaller la cartouche et d'attendre que l'encre soit transférée. Vous ne pouvez pas installer une nouvelle cartouche tant que le conteneur du mélange d'encre n'est pas vide.

#### Insérer une cartouche d'encre Eco-Carton

- 1. Saisissez la nouvelle cartouche d'encre Eco-Carton et repérez l'étiquette qui identifie la couleur d'encre. Tenez la cartouche d'encre de façon à ce que vous puissiez voir l'étiquette à gauche et à l'avant.
- 2. Vérifiez que l'étiquette colorée située au-dessus du logement vide dans l'imprimante correspond à la couleur indiquée sur l'étiquette de la cartouche.
- 3. Secouez vigoureusement les cartouches d'encre avant de les installer.
- IMPORTANT : Avant d'installer une cartouche d'encre blanche, inclinez-la 100 fois comme illustré cidessous. Cette intervention prend moins de 2 minutes.

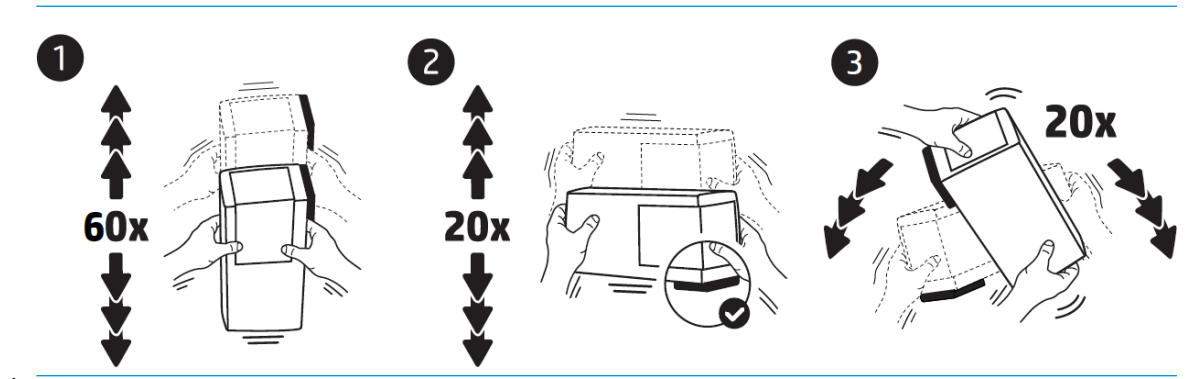

 $\triangle$  ATTENTION : L'installation d'une cartouche d'encre blanche non secouée peut entraîner des problèmes de qualité d'impression, une défaillance de la tête d'impression ou un mauvais fonctionnement du kit encreur.

4. Insérez la cartouche d'encre dans le logement approprié et poussez-la jusqu'à ce qu'elle s'enclenche.

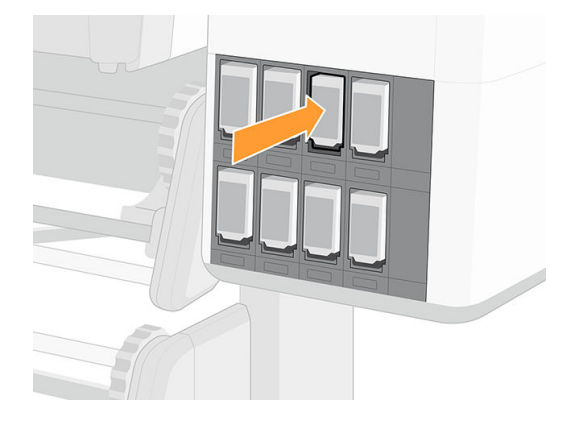

5. L'écran du panneau de commande confirme que toutes les cartouches d'encre ont été correctement insérées.

#### Cartouches d'encre reconditionnées et non-HP

HP recommande de remplacer la cartouche vide par une cartouche HP neuve.

L'utilisation de cartouches reconditionnées ou non-HP présente plusieurs inconvénients.

- Si une panne d'imprimante ou des dégâts causés sur celle-ci peuvent être attribués à l'utilisation d'une cartouche de marque autre que HP ou reconditionnée, HP facturera au client la réparation au tarif normal pièces et main-d'œuvre pour cette panne ou ces dégâts, et ce même si l'imprimante est encore sous garantie.
- Si la panne ou les dégâts infligés aux têtes d'impression, cartouches d'encre ou tout autre consommable d'encre sont imputables à l'utilisation de cartouches non HP, périmée ou reconditionnées, HP n'est pas responsable du coût de remplacement.
- La qualité des impressions peut en pâtir.
- L'imprimante sera dans l'incapacité d'estimer le niveau d'encre de la cartouche et indiquera que cette dernière est vide.

Si vous décidez néanmoins d'utiliser des cartouches d'encre reconditionnées ou non HP, vous devez suivre les instructions suivantes pour permettre à l'imprimante d'utiliser une cartouche qu'elle pense vide.

 $\triangle$  ATTENTION : Utiliser des cartouches totalement vides peut endommager les têtes d'impression. Les dégâts imputables à une impression à l'aide de cartouches d'encre vides ne sont pas couverts par la garantie. Le fait de forcer l'imprimante à accepter des cartouches vides a pour conséquence de vider également le kit de consommable d'encre. Une fois vide, de l'encre doit être utilisée pour remplir le kit et réamorcer la tête d'impression lorsqu'une nouvelle cartouche d'encre est installée.

- 1. Installez la cartouche dans l'imprimante (voir la section Remplacement d'une cartouche d'encre Eco-Carton [d'1 litre à la page 153](#page-160-0)).
- 2. Le panneau avant indique que la cartouche est vide et la procédure de retrait de cartouche démarre. Touchez  $\times$  pour arrêter cette procédure automatique.
- 3. Pour consulter les niveaux d'encre de vos cartouches, touchez  $\left(\frac{1}{\sqrt{2}}\right)$  sur l'écran d'accueil du panneau avant.

<span id="page-164-0"></span>4. Touchez l'une des cartouches pour obtenir des renseignements complémentaires.

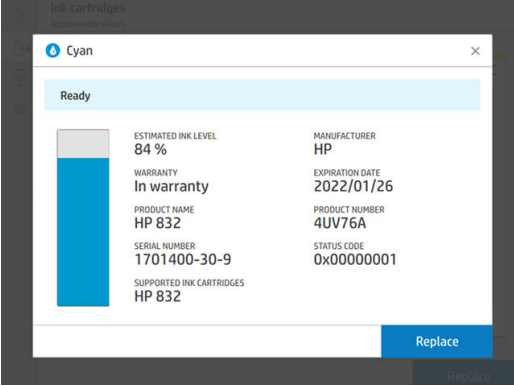

- 5. Sur le côté droit du panneau avant, touchez dans l'ordre suivant :  $\chi$ ,  $\chi$ ,  $(?)$ ,  $(?)$ . Ces icônes ne sont pas allumées ; mais si vous les touchez correctement, le panneau avant affiche une série de messages d'avertissement. En réponse à chaque message, touchez Annuler pour annuler la procédure ou OK pour confirmer que vous voulez continuer.
- 6. Lorsque vous avez touché OK en réponse à tous les messages d'avertissement, le panneau avant donne l'affichage habituel de l'état des cartouches d'encre, sauf pour la cartouche qui est indiquée comme vide avec un signe d'avertissement.

## Kit encreur série 800

## Cartouches d'encre Eco-Cartonl'

Les sept grandes cartouches d'encre Eco-Carton de l'imprimante fournissent de l'encre magenta, magenta clair, noir, jaune, cyan clair, cyan et d'optimisateur aux têtes d'impression. Les imprimantes 800W peuvent également utiliser des cartouches d'encre Eco-Carton blanches. Comme leur nom l'indique, les cartouches d'encre Eco-Carton contiennent de l'encre. Elles sont connectées aux têtes d'impression qui déposent cette encre sur le substrat.

Les cartouches blanches possèdent deux connecteurs parce que le boîtier contient deux sachets.

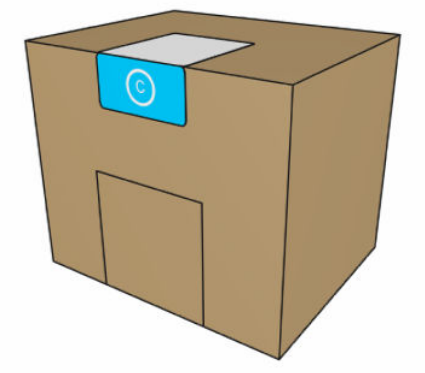

Chaque cartouche contient 3 litres d'encre HP Latex, et comprend un sac dans une boîte en carton recyclable. Les cartouches sont conservées sur une étagère en bas de l'imprimante.

L'optimisateur HP Latex permet de proposer une qualité élevée à grande vitesse. L'optimisateur HP Latex se compose de polymères chargés positivement (cationiques), en suspension dans un véhicule incolore, d'encre à base d'eau. Il réagit avec les pigments d'encre, qui sont chargés négativement (anioniques), pour les immobiliser rapidement sur la surface d'impression. Le résultat est une grande netteté de texte et de qualité d'image en supprimant les bavures et les débordements de couleur particulièrement à des niveaux de productivité élevés.

L'optimisateur HP Latex permet également de faire fonctionner le séchage et le traitement thermique des encres HP Latex à basses températures et d'être plus économe en énergie, ce qui présente également un autre avantage, celui d'offrir un large éventail de substrats pris en charge et de réduire votre consommation électrique.

Vérifiez l'étiquette de réglementation et les informations de sécurité sur la cartouche pour vous assurer qu'aucun système de ventilation n'est nécessaire et qu'aucun déchet dangereux n'est créé.

 $\triangle$  ATTENTION : Il convient d'observer certaines précautions lors de la manipulation des cartouches d'encre, car ces dispositifs sont sensibles aux décharges électrostatiques. Évitez tout contact avec les broches, fils et circuits.

Toute pression excessive sur une cartouche peut provoquer des fuites d'encre. Évitez d'appuyer sur les cartouches lorsqu'elles sont connectées à l'imprimante. En particulier :

- Débranchez toujours les cartouches de l'imprimante avant de les manipuler.
- Ne posez jamais rien de lourd (plus de 1 kg) sur une cartouche.
- Prenez soin de ne pas faire tomber une cartouche.
- N'essayez pas de forcer le reste de l'encre d'une cartouche presque vide en appuyant sur la réserve d'encre dans la cartouche.

Les cartouches d'encre ne nécessitent ni maintenance ni nettoyage, mais vous devez suivre les instructions sur l'étiquette avant l'installation. Une haute qualité d'impression est maintenue même lorsque les niveaux d'encre sont faibles.

ATTENTION : Les cartouches altérés ou n'étant pas d'origine ne sont pas pris en charge par l'imprimante ; si elles sont détectées, l'impression est arrêtée.

**EMARQUE :** Imprimante à sécurité dynamique activée. Uniquement conçue pour être utilisée avec les cartouches comportant une puce HP d'origine. Les cartouches utilisant une puce non fournie par HP peuvent ne pas fonctionner ou ne plus fonctionner à l'avenir. Pour plus d'informations, consultez : [http://www.hp.com/go/](http://www.hp.com/go/learnaboutsupplies) [learnaboutsupplies.](http://www.hp.com/go/learnaboutsupplies)

**EMARQUE :** Cette imprimante est conçue pour des cartouches d'encre à utiliser jusqu'à ce qu'elles soient vides. Le remplissage de cartouches avant qu'elles ne soient vides peut entraîner l'échec de votre imprimante. Si cela se produit, insérez une nouvelle cartouche (HP authentique ou compatible) pour poursuivre l'impression.

### Têtes d'impression

Les têtes d'impression déposent l'encre sur le substrat. Chaque tête d'impression, à l'exception de celle de l'optimisateur, est connectée à deux cartouches d'encre.

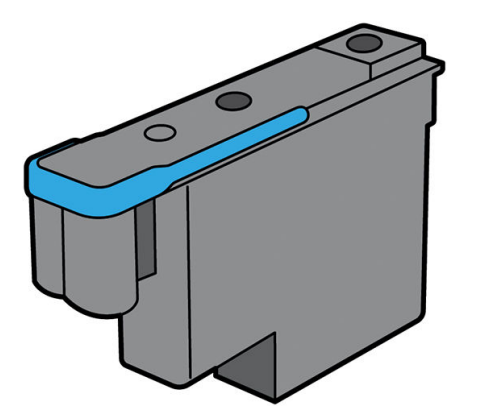

**EX REMARQUE :** Cette imprimante n'est pas conçue pour utiliser des systèmes d'encre en continu. Pour reprendre l'impression, retirez tout système d'encrage continue et installez des cartouches d'encre HP Eco-Carton d'origine (ou compatibles).

Les têtes d'impression ont une durée de vie très longue et n'ont pas besoin d'être remplacées chaque fois que vous changez une cartouche d'encre. Elles produisent d'excellents résultats même lorsque les cartouches d'encre présentent un faible niveau.

Pour maintenir une qualité d'impression optimale, les têtes d'impression sont automatiquement testées à intervalles réguliers, et font automatiquement l'objet d'un entretien si nécessaire. Cette intervention prend un peu de temps et peut occasionnellement retarder l'impression.

Lorsqu'une tête d'impression doit être remplacée, le panneau de commande affiche un message.

 $\triangle$  ATTENTION : Évitez de toucher les broches, les conducteurs et les circuits lors de la manipulation des têtes d'impression car ces éléments sont sensibles aux décharges électrostatiques. Ces dispositifs sont qualifiés de dispositifs sensibles aux décharges électrostatiques. Les décharges électrostatiques constituent l'un des principaux risques pour les produits électroniques. Les dommages engendrés par les décharges électrostatiques peuvent en effet réduire l'espérance de vie des appareils.

ATTENTION : Si vous souhaitez retirer une tête d'impression de l'imprimante et la préserver pour une utilisation ultérieure, réinstallez le capuchon et le bouchon, mais n'installez jamais un capuchon d'optimisateur clair ou un bouchon blanc sur une tête d'impression qui ne soit pas celle de l'optimisateur. Les têtes d'impression de l'optimisateur ont des capuchons et bouchons clairs, tandis que les autres têtes d'impression ont des capuchons et bouchons orange. Le fait d'installer le mauvais capuchon et bouchon, peut causer des dommages irréparables à la tête d'impression.

## Cartouche de maintenance

La cartouche de maintenance nettoie et entretient les têtes d'impression et scelle les têtes d'impression lorsqu'elles ne sont pas utilisées pour éviter qu'elles ne sèchent. Elle est également utilisée pour stocker les résidus d'encre.

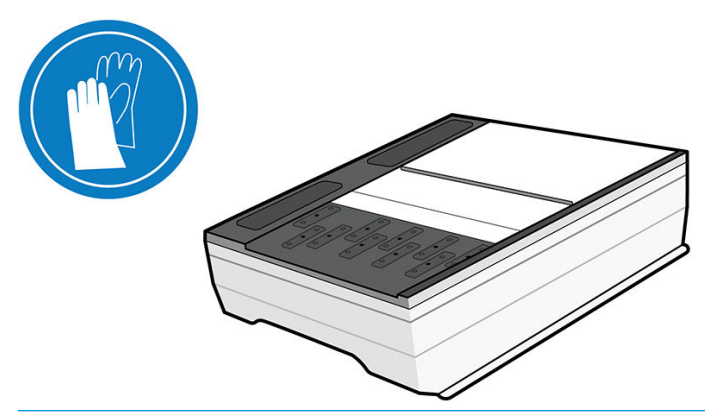

IMPORTANT : Conservez la cartouche de maintenance en position horizontale lors de son retrait, afin d'éviter les projections d'encre.

La cartouche contient un rouleau de tissu utilisé pour nettoyer les cartouches. Vous êtes informé lorsque 92 % du rouleau a été utilisé. La cartouche doit ensuite continuer à fonctionner pour imprimer encore environ 140 m². Un nouveau rouleau assure l'impression d'au moins 1 850 m².

**EX REMARQUE :** Ces chiffres peuvent considérablement varier en fonction de la densité de l'image, du mode d'impression et de la température ambiante. Le tissu s'épuisera beaucoup plus rapidement avec une impression haute densité, de nombreux passages, et un environnement chaud.

**EX REMARQUE :** La cartouche de maintenance est contrôlée afin de détecter la fin du rouleau lorsque l'imprimante est sous tension et à la fin de chaque tâche d'impression.

L'imprimante refusera de démarrer une tâche d'impression, si elle détecte la fin du rouleau de nettoyage. Vous devez alors remplacer la cartouche de maintenance par une neuve.

## Collecteur de condensation

Les vapeurs causées par l'impression à haute productivité sont condensées dans le collecteur de condensation pour permettre une élimination pratique, évitant ainsi une condensation non contrôlée sur les fenêtres, les sols, les murs, le substrat, etc.

Le contenu du collecteur de condensation ne peut pas être vidé dans les canalisations ; il doit être mis au rebut conformément à la réglementation locale et le fonctionnement du site. Pour plus d'informations, consultez [https://hplatexknowledgecenter.com/applications/wasteprofiles/.](https://hplatexknowledgecenter.com/applications/wasteprofiles/)

Le collecteur de condensation doit être remplacé ou vidé dans les situations suivantes :

- L'imprimante affiche une alerte concernant le collecteur de condensation sur le panneau de commande.
- Le collecteur de condensation a atteint sa capacité : reportez-vous à l'indicateur de niveau sur le collecteur.

**BY** REMARQUE : Le volume de condensation collectée peut varier en fonction du mode d'utilisation, de la température de la pièce et de l'humidité. Cela signifie que le niveau de condensation indiqué sur le panneau de commande peut ne pas correspondre au niveau à l'intérieur du collecteur de condensation.

#### Remplacer ou vider le collecteur de condensation

1. Sur le panneau avant, touchez  $\left(\rightarrow\right)$ , puis  $\frac{1}{\sqrt{2}}$ .

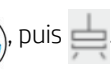

2. Des informations s'affichent sur le niveau de condensation dans le collecteur. Touchez le bouton Vider et le panneau avant vous explique comment procéder.

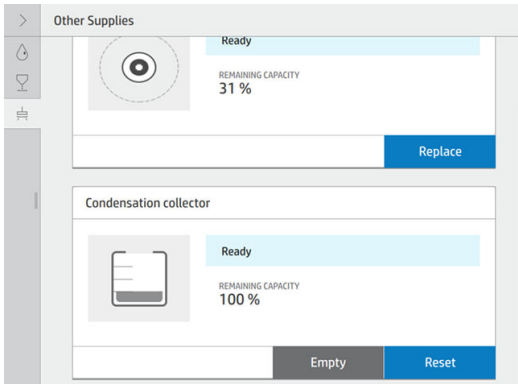

- 3. Lorsque le collecteur a été vidé, pensez à réinitialiser le compteur en touchant le bouton Réinitialiser.
- 4. Le panneau avant vous invite à confirmer que le niveau du collecteur de condensation sera réinitialisé. Touchez OK pour confirmer.

## 9érification de l'état des cartouches d'encre Eco-Carton

Pour consulter les niveaux d'encre de vos cartouches, touchez sur l'écran d'accueil du panneau avant.

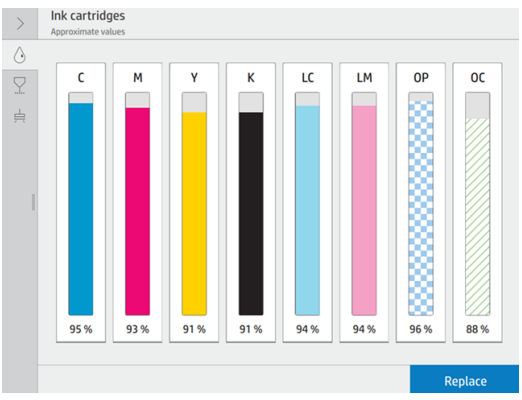

Pour plus d'informations sur une cartouche d'encre ou réservoir intermédiaire en particulier, touchez le rectangle correspondant. Les informations suivantes sont présentées :

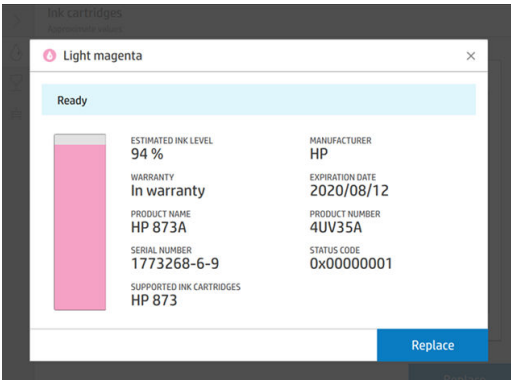

Voici les différents messages concernant l'état des cartouches d'encre que vous pouvez être amené à voir sur le panneau avant :

- OK : la cartouche fonctionne normalement ; aucun problème connu n'a été détecté.
- Manquant : aucune cartouche n'est présente ou elle n'est pas connectée correctement à l'imprimante.
- Faible : le niveau d'encre est bas.
- Très faible : le niveau d'encre est très bas.
- Vide : la cartouche est vide.
- Réinsérer : il est conseillé de retirer la cartouche, de la secouer, puis de la réinstaller.
- Remplacer : il est conseillé de remplacer la cartouche par une nouvelle.
- Expirée : la date d'expiration de la cartouche est dépassée.
- Incorrect : la cartouche est incompatible avec cette imprimante. Le message comprend la liste des cartouches compatibles.
- Encre presque épuisée : la cartouche est presque en fin de vie.
- Fin de vie : La cartouche est en fin de vie et doit être changée dès que vous l'avez vidée.

## Conseils relatifs au kit encreur

Pour obtenir de meilleurs résultats, observez toujours ces directives :

- Lors de l'installation, suivez les instructions affichées sur le panneau de commande.
- Évitez de retirer inutilement les cartouches d'encre.

Veillez à vous conformer aux lois et réglementations applicables lors de la mise au rebut des consommables du kit encreur.

## Remplacement d'une cartouche d'encre Eco-Carton d'3 litre

Aucune maintenance particulière n'est nécessaire pendant la durée de vie d'une cartouche. Vous devez remplacer la cartouche lorsqu'elle atteint sa date d'expiration (18 mois du cycle de vie) ou lorsque l'imprimante le demande. Pour connaître la date d'expiration d'une cartouche, sélectionnez l'option Infos sur les cartouches sur le panneau avant.

#### Retirer une cartouche d'encre pour cartouche d'encre Eco-Carton

1. Sur le panneau avant de l'imprimante, touchez  $\left(\cdot\right)$ , puis Remplacer les grandes cartouches.

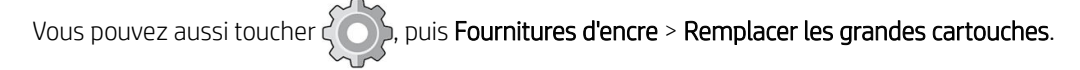

2. Déconnectez le connecteur de cartouche en appuyant sur les languettes situées de chaque côté et en l'extrayant doucement de la cartouche.

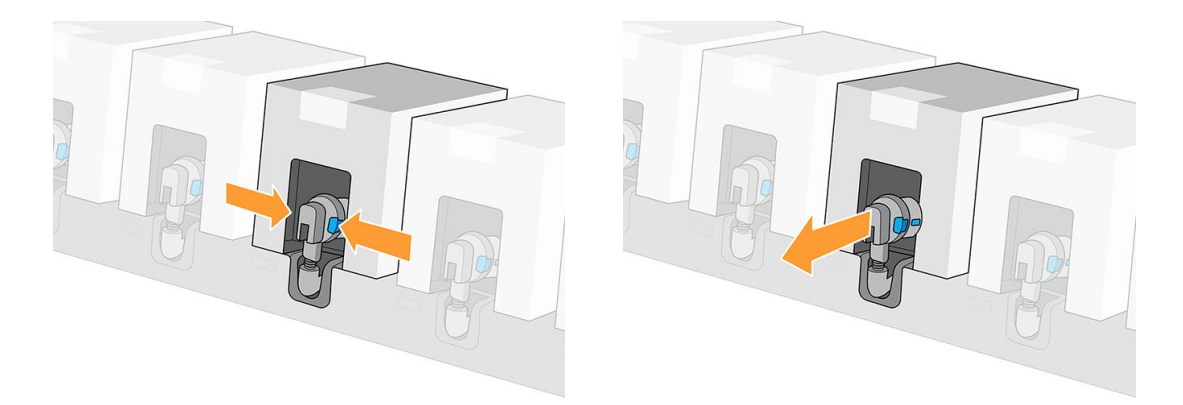

3. Retirez la cartouche vide de l'imprimante.

#### Insérer une cartouche d'encre Eco-Carton

- **PP** REMARQUE : La cartouche d'encre est fournie dans un sac isolant ; ne déballez pas la cartouche avant d'être prêt à l'installer.
	- 1. Vérifiez que la couleur de la nouvelle cartouche est correcte.

2. Tournez la cartouche quatre fois, faites-la pivoter d'un total de 360 degrés pour vous assurer que l'encre soit bien mélangée avant utilisation.

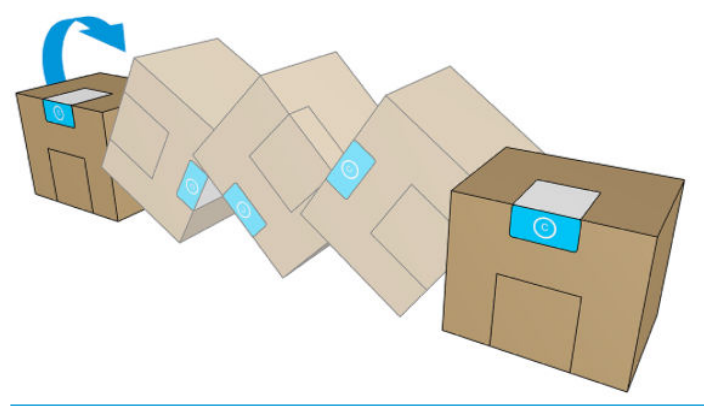

- IMPORTANT : Avant d'installer une cartouche d'encre blanche, inclinez-la en avant et en arrière 60 fois. Cette intervention prend moins de 2 minutes.
- A ATTENTION : L'installation d'une cartouche d'encre blanche non secouée peut entraîner des problèmes de qualité d'impression, une défaillance de la tête d'impression ou un mauvais fonctionnement du kit encreur.
- 3. Détachez le couvercle carré, puis pliez la poignée vers l'intérieur.
- 4. Insérez la nouvelle cartouche dans son logement correct sur l'imprimante.

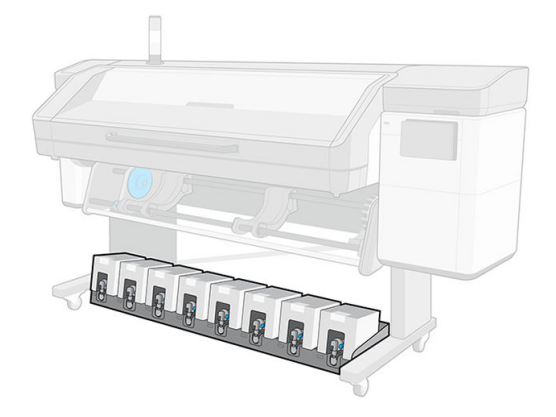

- 5. Vérifiez que la partie en caoutchouc entourant l'aiguille du connecteur de cartouche est propre. Nettoyez avec précaution à l'aide un chiffon si nécessaire.
- 6. Connectez le connecteur à la cartouche.

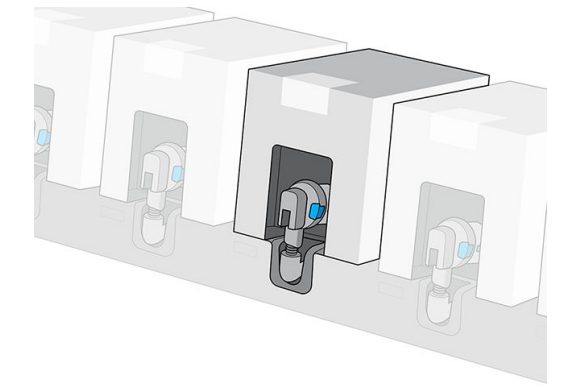

## <span id="page-171-0"></span>Alignement des têtes d'impression

L'imprimante exécute un alignement de tête d'impression lors du remplacement d'une tête d'impression. Si aucun substrat n'est chargé lors du remplacement d'une tête d'impression, l'imprimante exécute l'alignement lors du prochain chargement de substrat.

Il peut également être conseillé d'aligner les têtes d'impression en vue de résoudre un problème de qualité d'impression.

### Alignement automatique

En premier lieu, vérifiez qu'un rouleau de substrat blanc opaque est chargé dans l'imprimante. Les papiers couleur, les canevas glacés, les textiles grossiers et les supports transparents, tels que le papier translucide normal, le film polyester transparent, le papier calque et le vélin ne sont pas adaptés à l'alignement automatique des têtes d'impression. Pour ces substrats, vous devez aligner manuellement les têtes d'impression (reportezvous à la section Alignement manuel à la page 164) ou effectuez d'abord l'alignement automatique sur un substrat pris en charge d'épaisseur similaire, puis changez-le pour un substrat spécial. Les paramètres d'alignement sont conservés malgré les changements de substrats jusqu'à ce que l'alignement des têtes d'impression soit effectué.

L'optimisateur HP Latex peut seulement être aligné sur certains substrats tels que le vinyle adhésif. Le motif varie en fonction du substrat.

Pour demander l'alignement des têtes d'impression à partir du panneau avant (si la procédure d'alignement n'est

pas effectuée automatiquement), touchez

Le processus dure environ 11 minutes et démarre immédiatement, sauf si une image est actuellement en cours d'impression. Si une tâche d'impression est en cours, l'alignement sera effectué dès la fin de la tâche d'impression en cours.

## Alignement automatique de l'encre blanche

La procédure est la même que pour les têtes d'impression de couleur.

Sur le panneau avant, touchez  $\llbracket \bigcirc \rrbracket$ , puis Alignement automatique des têtes d'impression > Blanc > Continuer.

## Alignement automatique des liquides supplémentaires

L'optimisateur HP Latex peut seulement être aligné sur certains substrats tels que le vinyle adhésif. Le motif varie en fonction du substrat.

La procédure est la même que pour les têtes d'impression de couleur.

Sur le panneau avant, touchez  $\Box$ , puis Alignement automatique des têtes d'impression > Optimisateur +

#### Revêtement > Continuer.

## Alignement manuel

Pour demander un alignement manuel des têtes d'impression à partir du panneau avant, touchez

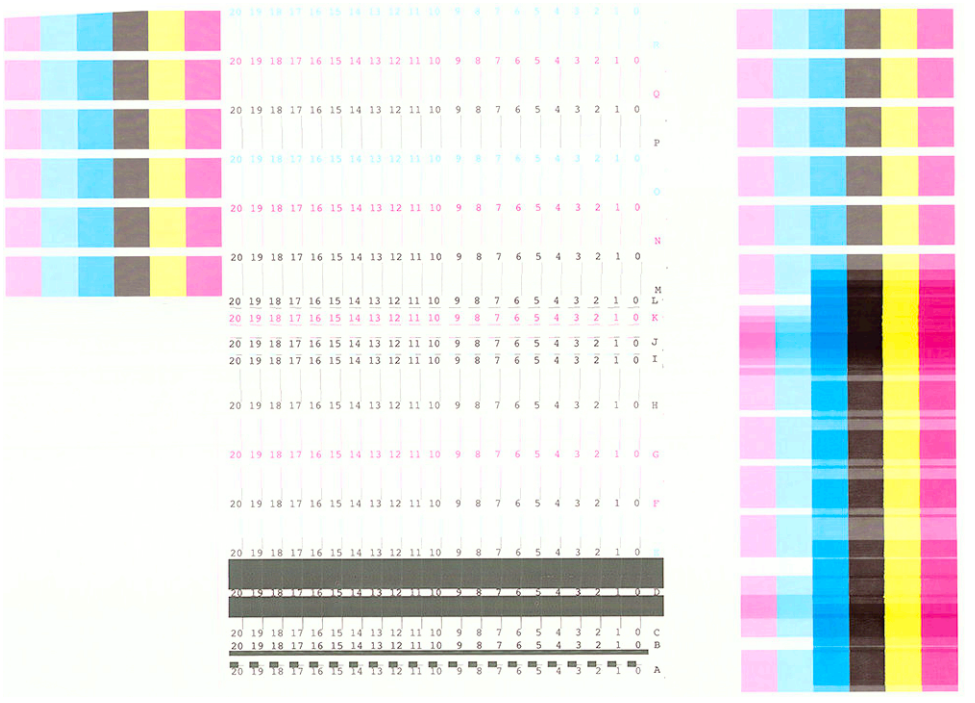

L'imprimante imprime 32 lignes intitulées de A à AF. Vérifiez l'impression et notez le numéro du trait le plus droit sur chaque ligne (par exemple, A:9).

Les premiers blocs de motifs imprimés sur un arrière-plan gris sont utilisés pour aligner l'optimisateur HP Latex et le revêtement. Ceux-ci ne seront visibles que sur certains substrats, tels que le vinyle auto-adhésif. S'il n'est pas possible de déterminer quel est le meilleur motif d'alignement, utilisez 10 comme valeur par défaut.

Pour entrer les valeurs de correction à partir du panneau avant, touchez  $\Box$ , puis Étalonnages avancés >

Alignement manuel des têtes d'impression > Continuer. Entrez chaque valeur dans la fenêtre libellée avec la même lettre que le motif correspondant.

## Alignement manuel de l'encre blanche

La procédure est la même que pour les têtes d'impression de couleur.

Pour entrer les valeurs de correction sur le panneau avant, touchez  $\Box$ , puis Étalonnages avancés >

Alignement manuel des têtes d'impression > Blanc > Continuer.

Entrez chaque valeur dans la fenêtre libellée avec la même lettre que le motif correspondant.

## Alignement manuel de fluides supplémentaires

La procédure est la même que pour les têtes d'impression de couleur.

Pour entrer les valeurs de correction sur le panneau avant, touchez  $\ket{\psi}$ , puis Étalonnages avancés >

#### Alignement manuel des têtes d'impression > Optimisateur + Revêtement > Continuer.

Entrez chaque valeur dans la fenêtre libellée avec la même lettre que le motif correspondant.

## <span id="page-173-0"></span>Remplacer une tête d'impression

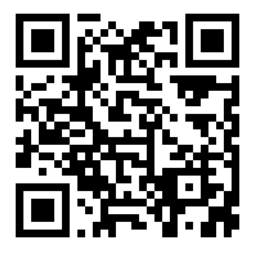

#### Retirer une tête d'impression

- 1. Sur le panneau avant de l'imprimante, touchez , puis  $\bigtriangledown$ , puis **Remplacer les têtes d'impression**.
- 2. Le chariot se déplace vers la position de retrait.

A ATTENTION : Si vous laissez le chariot en position de retrait pendant plus de 3 minutes sans insertion ni retrait de têtes d'impression, le chariot essaie de revenir à sa position d'origine à droite.

ATTENTION : Il convient d'observer certaines précautions lors de la manipulation des têtes d'impression, car ces dispositifs sont sensibles aux décharges électrostatiques. Évitez de toucher les broches, les fils de sortie ou les circuits.

3. Une fois le chariot à l'arrêt, l'écran du panneau avant vous invite à ouvrir le capot du chariot.

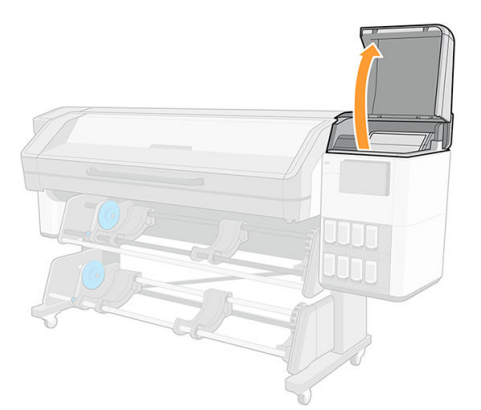

4. Tirez vers le haut et dégagez le loquet en haut du chariot.

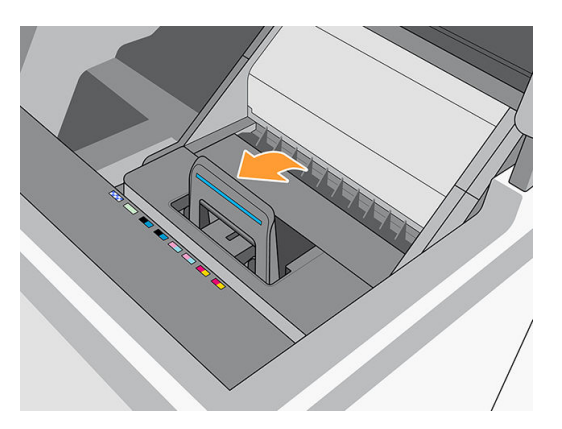

5. Soulevez le capot. Vous accédez ainsi aux têtes d'impression.

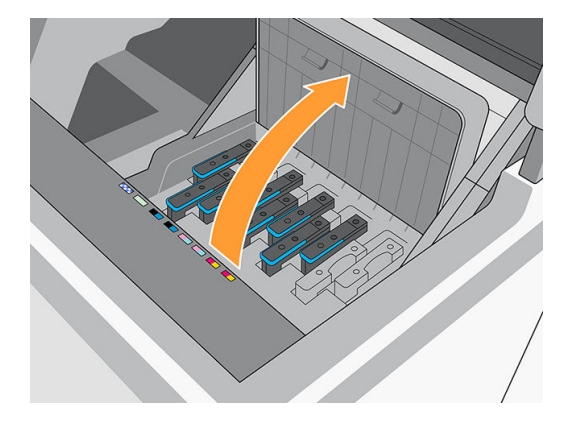

6. Pour retirer une tête d'impression, levez la poignée bleue.

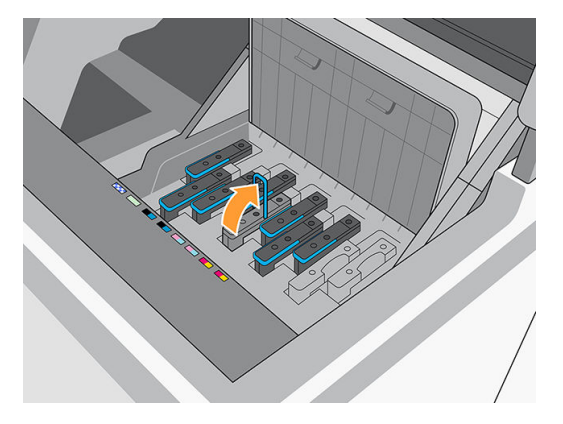

7. À l'aide de la poignée bleue, dégagez délicatement la tête d'impression, puis tirez-la délicatement jusqu'à ce que la tête d'impression soit dégagée du chariot.

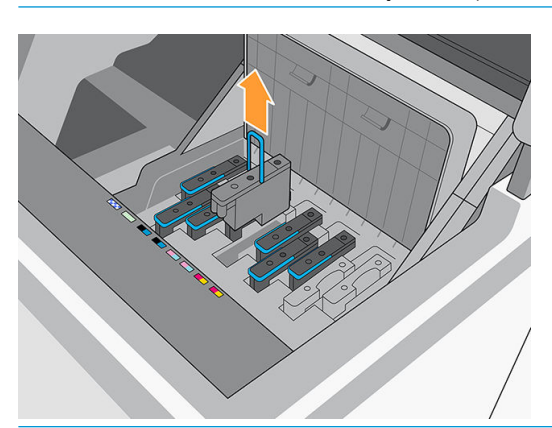

 $\triangle$  ATTENTION : Évitez de tirer de façon abrupte. Vous pourriez endommager la tête d'impression.

 $\triangle$  ATTENTION : Si vous souhaitez conserver l'ancienne tête d'impression pour une utilisation ultérieure, réinstallez le capuchon et le bouchon, mais n'installez jamais un capuchon de l'optimisateur transparent ou un bouchon blanc sur une tête d'impression non de l'optimisateur, ou un capuchon ou bouchon orange sur la tête d'impression de l'optimisateur. Les têtes d'impression de l'optimisateur ont des capuchons et bouchons clairs, tandis que les autres têtes d'impression ont des capuchons et bouchons orange. Le fait d'installer le mauvais capuchon et bouchon, peut causer des dommages irréparables à la tête d'impression. 8. L'écran du panneau avant identifie la tête d'impression manquante.

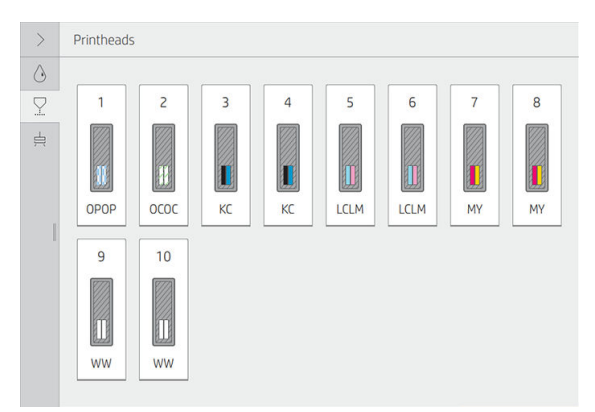

9. Vérifiez si la tour d'interconnexion du fluide a beaucoup d'encre. Dans ce cas, nettoyez-la avec un chiffon non pelucheux avant d'insérer une nouvelle tête d'impression.

La tour d'interconnexion de fluides (B) est la structure dans laquelle est insérée la tête d'impression (A), et via laquelle l'encre arrive à la tête d'impression.

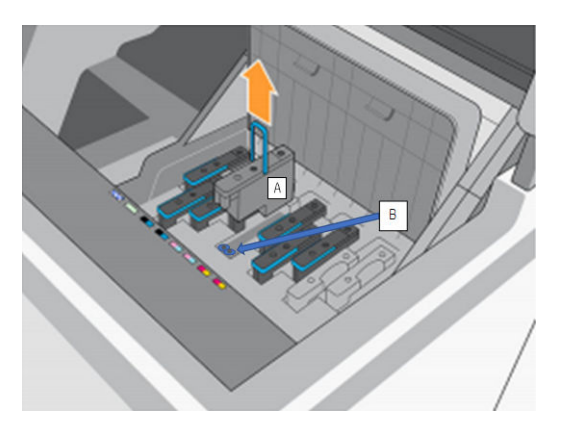

#### Insérer une tête d'impression

1. Retirez les capuchons de protection orange en les tirant vers le bas.

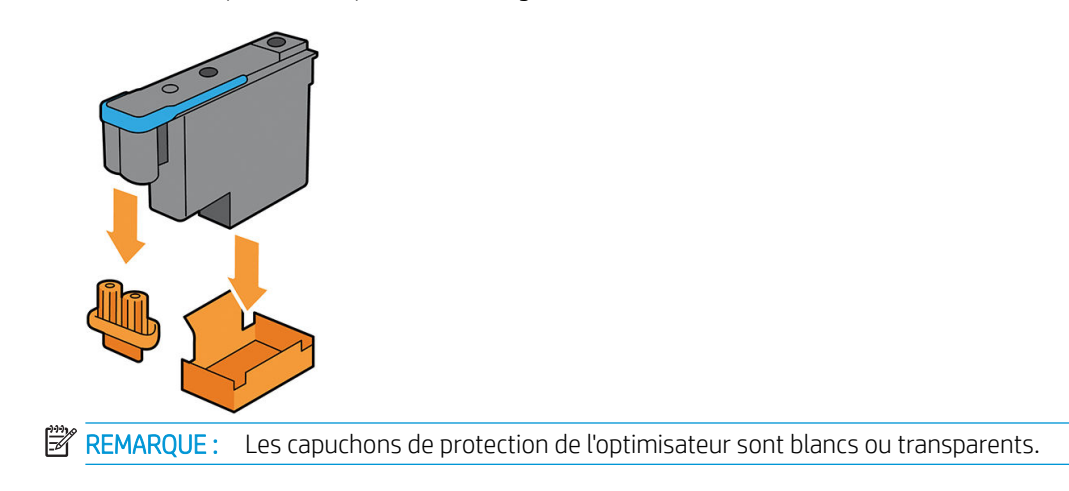

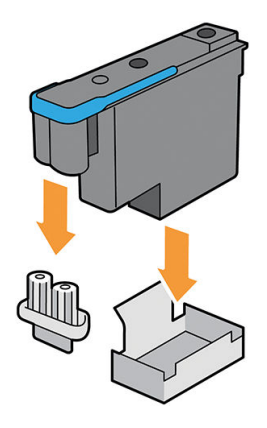

- 2. La tête d'impression est conçue de manière à éviter toute insertion accidentelle dans le mauvais compartiment. Vérifiez que l'étiquette de couleur apposée sur la tête d'impression correspond à celle du logement du chariot dans lequel vous allez insérer la tête d'impression.
- 3. Insérez la nouvelle tête d'impression dans le compartiment approprié du chariot.
	- $\bigtriangleup$ ATTENTION : Insérez la tête d'impression lentement et verticalement. Vous risquez de l'endommager en l'introduisant trop rapidement, de bais ou en la faisant pivoter.

Vous risquez de sentir une certaine résistance lors de l'insertion de la tête d'impression, il faut donc appuyer fermement mais procéder avec douceur. L'imprimante doit normalement émettre un bip et un message confirmant l'insertion de la tête d'impression doit s'afficher sur l'écran du panneau avant.

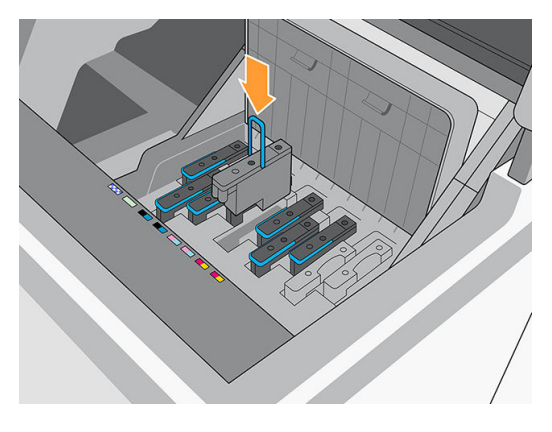

4. Insérez toutes les autres têtes d'impression nécessaires, puis refermez le couvercle du chariot.

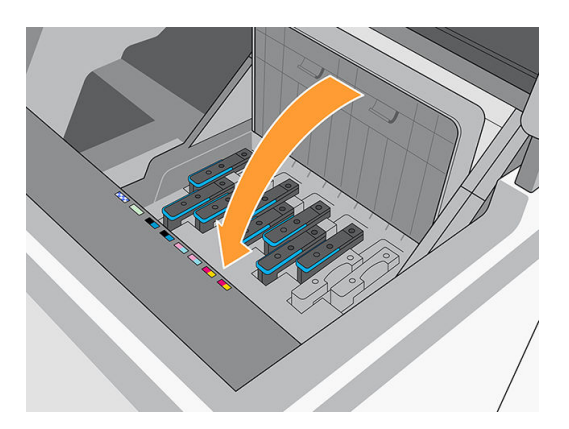

<span id="page-177-0"></span>5. Abaissez le loquet pour qu'il repose sur le capot du chariot.

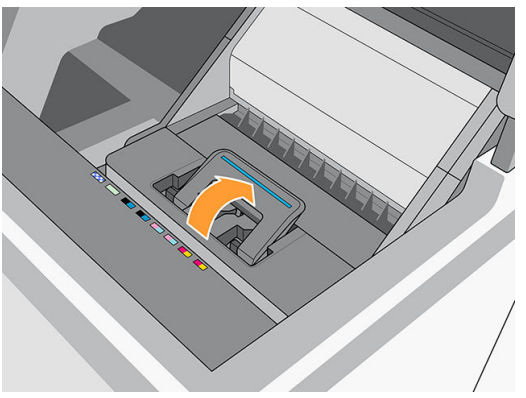

Une fois toutes les têtes d'impression insérées correctement et acceptées par l'imprimante, l'imprimante émet un bip.

- $\mathbb{B}^n$  REMARQUE : Si l'imprimante n'émet pas de bip lorsque vous insérez la tête d'impression et que le message Remplacer apparaît sur le panneau avant, vous devez réinsérer la tête d'impression.
- 6. Fermez le capot du chariot.

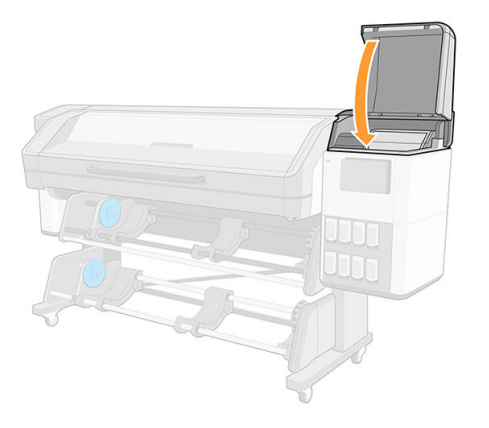

7. L'écran du panneau avant confirme que toutes les têtes d'impression ont été correctement insérées. L'imprimante entame alors la vérification et la préparation des têtes d'impression. La procédure par défaut consécutive au remplacement de toutes les têtes d'impression peut prendre jusqu'à 18 minutes. Si l'imprimante identifie un problème lors de la préparation des têtes d'impression, cette procédure peut alors prendre jusqu'à 30 minutes. Lors de l'insertion d'une seule tête d'impression, la durée varie entre 10 et 20 minutes. Une fois toutes les têtes d'impression vérifiées et préparées, la procédure de réalignement des têtes démarre automatiquement si du substrat est chargé.

## Procédure de stockage et d'expédition des têtes d'impression

### **IMPORTANT** : Cette section ne s'applique pas aux têtes d'impression blanches.

Si vous devez retirer les têtes d'impression de couleur de l'imprimante et les stocker, prenez les précautions suivantes :

Assurez-vous que le bouchon de buse orange est correctement positionnée sur la tête d'impression.

<span id="page-178-0"></span>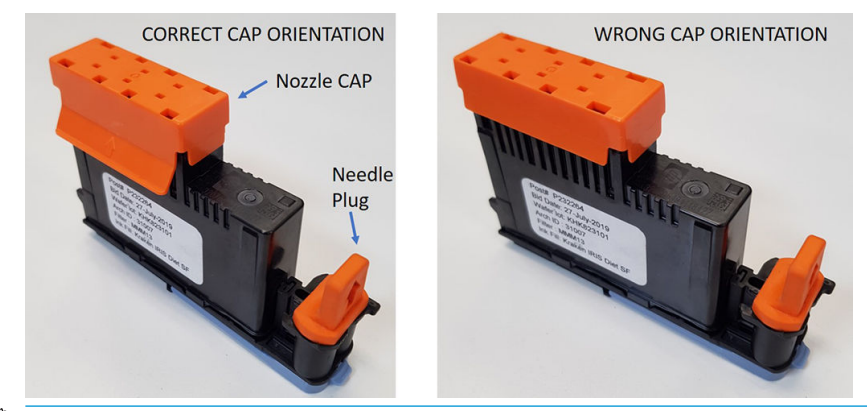

- IMPORTANT : Assurez-vous que le bouchon de buse et le capuchon de l'aiguille appropriées sont utilisées pour chaque tête d'impression.
	- La tête d'impression de l'optimisateur dispose d'un bouchon de buse blanc et d'un capuchon d'aiguille.
	- Toutes les autres têtes d'impression couleur sont pourvues d'un bouchon de buse orange et d'un capuchon d'aiguille.
- N'échangez pas les couleurs, ce qui peut endommager de façon permanente les buses. HP recommande de stocker le matériau d'emballage de chaque tête d'impression (carton, couvercle, bouchon de buse et capuchon d'aiguille) en toute sécurité, en cas de besoin.
- Placez chaque tête d'impression avec les buses vers le bas : c'est-à-dire lorsqu'elles reposent sur le bouchon de buse. Ne stockez pas les têtes d'impression dont les buses sont orientées vers le haut.

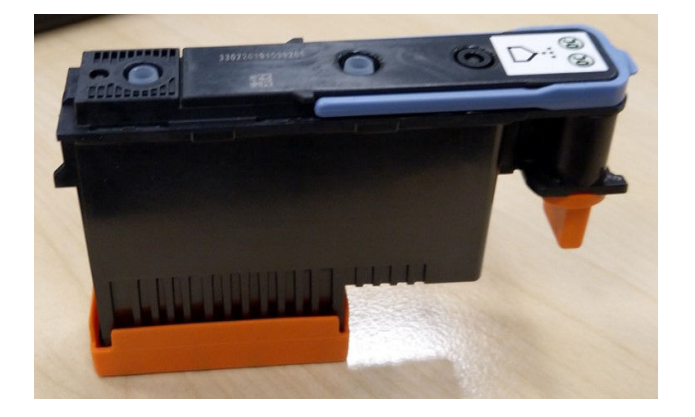

## Remplacement de la cartouche de maintenance

Il est recommandé de remplacer la cartouche de maintenance lorsque vous y êtes invité par le panneau avant.

1. Sur le panneau avant de l'imprimante, touchez  $($ , puis  $\epsilon$ 

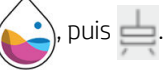

2. Dans la section Cartouche de maintenance, touchez Remplacer > Démarrer.

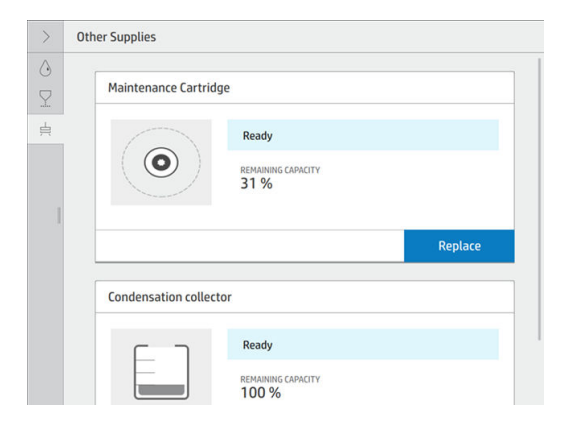

3. La cartouche de maintenance se trouve dans un compartiment sous le panneau avant, à l'avant de l'imprimante. Ouvrez le couvercle.

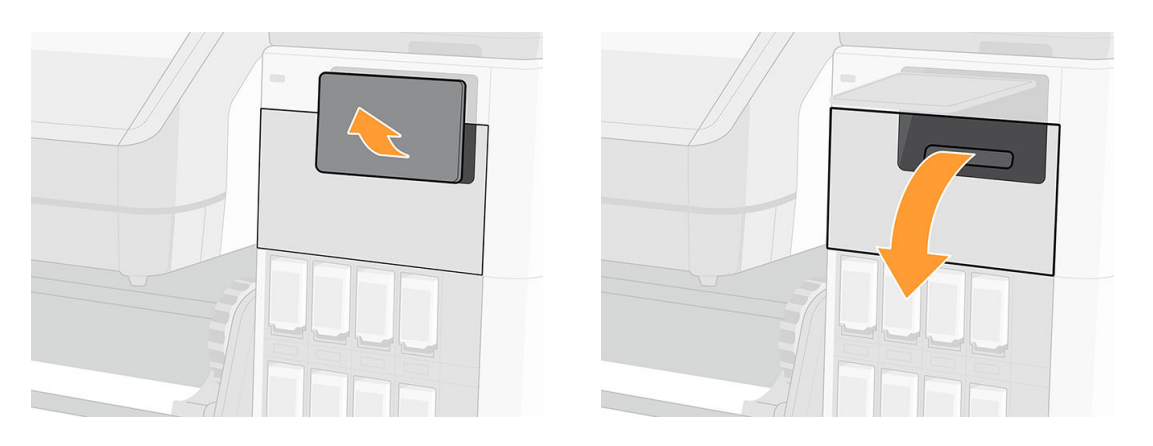

- IMPORTANT : Lorsque vous retirez une cartouche de maintenance, n'oubliez pas qu'elle est pleine d'encre. Par conséquent :
	- Portez des gants.

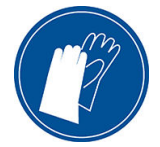

- Retirez-la délicatement et horizontalement pour éviter les projections.
- Veillez à toujours manipuler et stocker la cartouche de maintenance en position verticale, orientée vers le haut.
- AVERTISSEMENT ! Assurez-vous que les roulettes de l'imprimante sont verrouillées (levier de frein vers le bas) pour empêcher tout déplacement de l'unité.
4. La cartouche de maintenance comporte une poignée à l'avant. Pour retirer la cartouche, faites-la glisser vers l'extérieur.

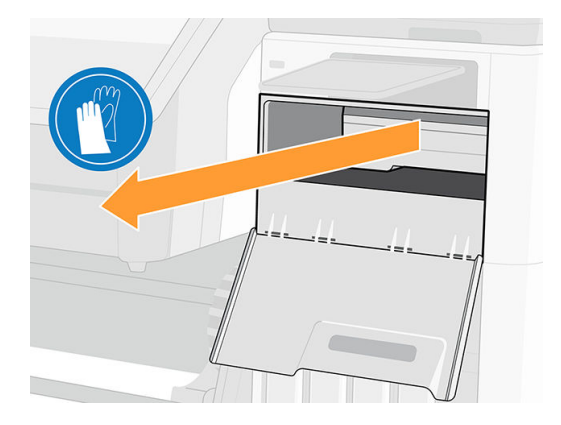

5. Lorsque vous l'avez partiellement retirée, tenez-la de chaque côté à deux mains car elle est lourde :

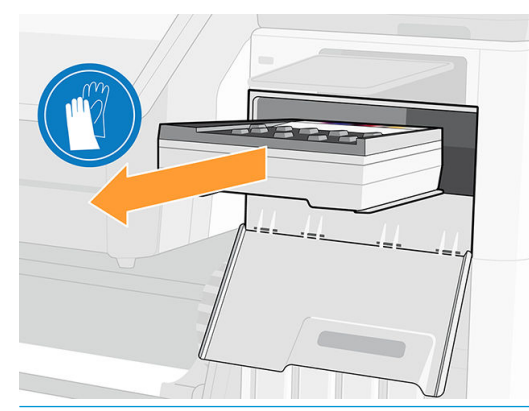

IMPORTANT : Faites-la glisser à l'extérieur, de manière horizontale pour éviter les projections, puisqu'elle est pleine d'encre.

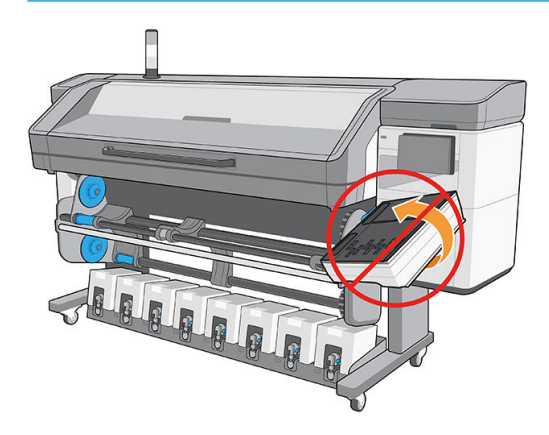

6. Extrayez l'ancienne cartouche de maintenance

7. Retirez le cache en plastique de la nouvelle cartouche de maintenance.

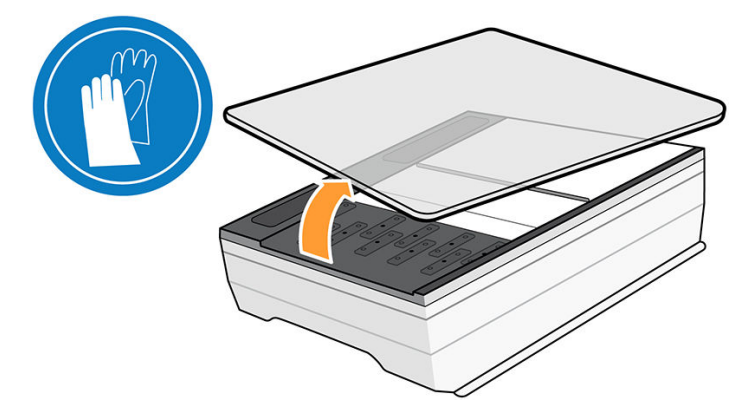

8. Insérez la cartouche de maintenance dans le compartiment, dans le sens indiqué par la flèche.

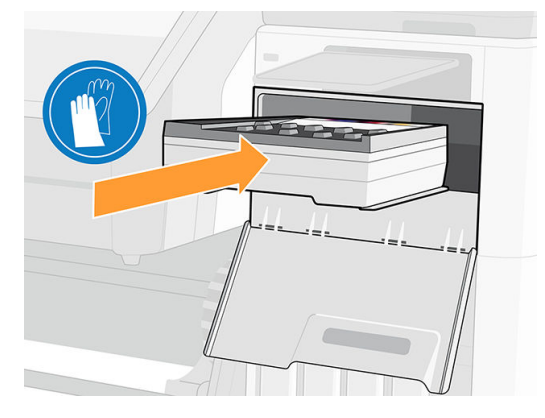

- 9. Enfoncez la cartouche de maintenance jusqu'à ce qu'elle ne dépasse plus de son logement. Vous remarquerez que l'imprimante la prend ; ne forcez pas.
	- **REMARQUE :** Le panneau avant ne montre pas la nouvelle cartouche de maintenance tant que la porte n'a pas été fermée.
- 10. Une fois que vous avez inséré la cartouche de maintenance dans l'imprimante, fermez la porte.

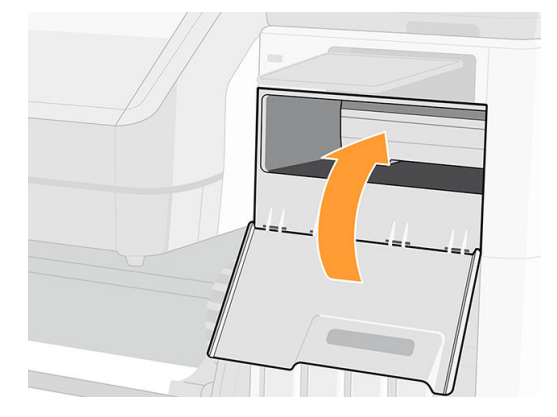

11. Nettoyez la bande de l'encodeur : reportez-vous à la section [Nettoyage de la bande de l'encodeur \(PMK13\)](#page-203-0) [à la page 196](#page-203-0).

**EMARQUE :** Avant que l'impression puisse reprendre, l'imprimante a besoin que toutes les cartouches d'encre, les têtes d'impression et la cartouche de maintenance soient installées et que le capot de l'imprimante et la porte de la cartouche de maintenance soit fermés.

# Impression avec de l'encre blanche (modèles 700W et 800W uniquement)

L'impression à l'aide d'encre blanche se révèle particulièrement utile pour l'impression sur des substrats non blancs, tels que les substrats sombres, de couleur, métalliques ou transparents. Les techniques de conception base suivantes peuvent être utilisées :

- Sous-remplissage : Un rectangle plein (ou forme irrégulière) d'encre blanche est imprimé comme la première couche, puis une image couleur est imprimée comme deuxième couche, au-dessus de celle-ci. Lorsqu'elle est utilisée sur une surface non blanche ou réfléchissante, cette technique peut apporter une meilleure saturation des couleurs ou permettre à des couleurs semblables à la couleur du substrat d'être visibles.
- Sur remplissage : Une image couleur est imprimée comme la première couche, puis un rectangle plein (ou forme irrégulière) d'encre blanche est imprimée en tant que deuxième couche, par-dessus celle-ci. Cette technique est le plus souvent utilisée sur des substrats transparents pour créer un signe affiché dans un caisson lumineux (par exemple, une carte de galerie marchande, une publicité d'aéroport ou une signalétique d'arrêt d'autobus). Lorsqu'elle est observée depuis le côté opposé du substrat sur lequel elle a été imprimée, l'image doit être inversée (mise en miroir) dans le RIP ou l'application avant impression.
- Couleur d'accompagnement : Toute forme blanche (y compris du texte) séchée avec et sur le même plan que le reste de l'objet, au lieu d'un plan ou d'une couche séparée. Dans la sérigraphie ou l'impression offset conventionnelle (analogique), cette technique est également parfois appelée *défonce*, car aucune couleur n'est imprimée par dessus.
- Mode sandwich : Une couche blanche est incorporée entre deux images différentes, ce qui permet de visualiser chaque image d'un côté du substrat.

Il existe deux types de cartouches d'encre blanche, selon le modèle de votre imprimante :

cartouches d'encre Eco-Carton 1 litre pour imprimantes 700W. Il existe deux consommables d'encre indépendants : celui du haut est la cartouche d'encre blanche et celui du bas est le conteneur de mélange d'encre. Veillez à ne pas intervertir la cartouche d'encre et le conteneur de mélange d'encre. La cartouche d'encre est remplacée lorsqu'elle est vide ; le conteneur du mélange d'encre reste dans l'imprimante jusqu'à ce que l'imprimante vous conseille de le remplacer. À ce stade, l'imprimante transfère toute l'encre dans le conteneur du mélange d'encre sur la cartouche et vous ne pouvez pas installer une nouvelle cartouche tant que le conteneur de mélange d'encre n'est pas vide.

Avant d'insérer une nouvelle cartouche blanche, secouez-la vigoureusement 100 fois, comme illustré cidessous. Cette intervention prend moins de 2 minutes.

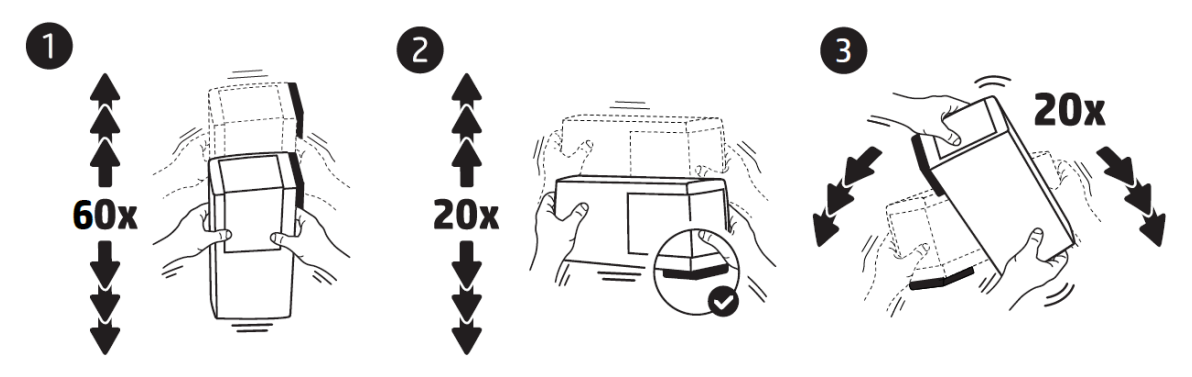

Cartouches d'encre Eco-Carton de 3 litres pour les imprimantes 800W, chacun d'entre eux comportant deux sacs dans une boîte en carton. Tourner la cartouche 60 fois, faites-la pivoter d'un total de 360 degrés pour vous assurer que l'encre soit bien mélangée avant utilisation.

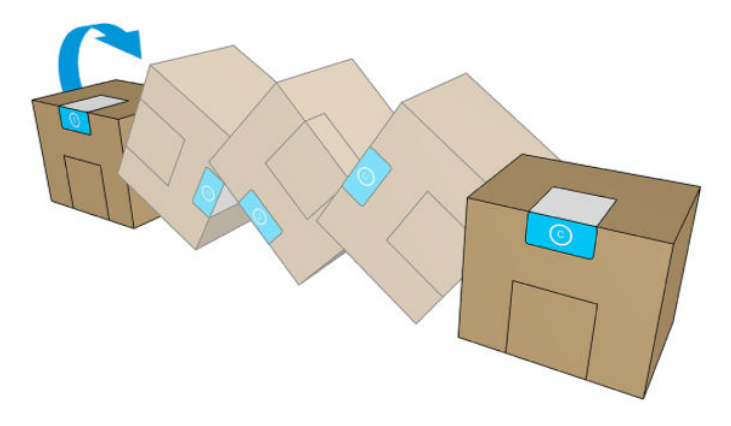

#### **IMPORTANT** : Avant d'installer une cartouche d'encre blanche, inclinez-la en arrière et en avant 60 fois.

Les têtes d'impression encre blanche nécessitent un nettoyage manuel régulier, en plus de l'entretien dont bénéficie toutes les têtes d'impression.

- IMPORTANT : Les cartouches d'encre blanche et les têtes d'impression d'encre blanche ou les têtes d'impression encre blanche auxiliaires, doivent rester installées en permanence, même si vous n'utilisez pas actuellement d'encre blanche dans vos tâches. La recirculation blanche nécessite un minimum de niveau d'encre dans la cartouche pour maintenir le système blanc.
- REMARQUE: Lors de l'impression d'une image CMJN ou CMJNcm sans sous remplissage blanc sur un substrat non blanc, la saturation des couleurs peut être réduite, en fonction de la couleur du substrat.
- REMARQUE : La durée de validité de l'encre blanche est de 12 mois maximum à compter de la date de fabrication ou de 6 mois à compter de la date de l'installation.
- **EX REMARQUE :** L'encre blanche a tendance à se déposer avec le temps.

### Système de stockage de tête d'impression d'encre blanche

**IMPORTANT** : Lorsque des têtes d'impression sont installées, l'imprimante effectue périodiquement des routines de maintenance automatique afin de s'assurer qu'elles fonctionnent correctement.

Le système de stockage des têtes d'impression d'encre blanche vous permet d'étendre la durée de vie des têtes d'impression d'encre blanche lorsqu'elles ne sont pas utilisées.

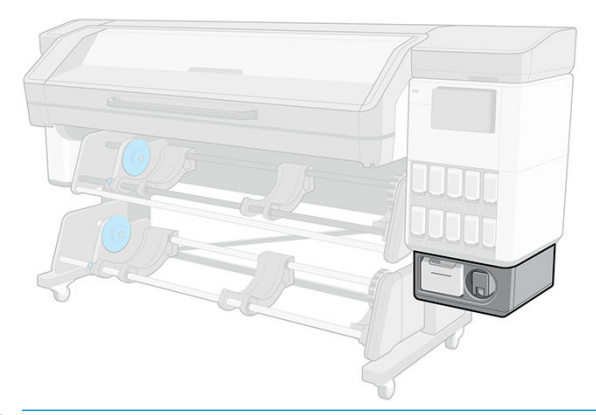

IMPORTANT : Si vous ne pensez pas utiliser d'encre blanche, vous devez retirer les têtes d'impression d'encre blanche et les stocker dans le système de stockage. Dans le cas contraire, l'encre blanche sera gaspillée pendant la maintenance de routine.

- 1. Assurez-vous que l'imprimante n'essaie pas d'imprimer : arrêtez la file d'attente d'impression.
- 2. Sur le panneau avant, touchez Remplacer dans la section Têtes d'impression.
- 3. Retirez les deux têtes d'impression encre blanche du chariot.

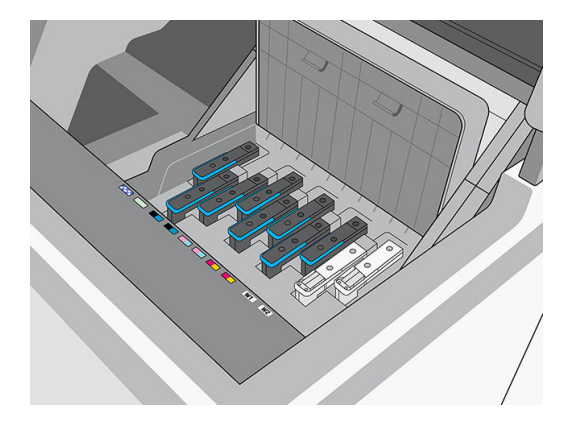

- 4. Vérifiez les parties inférieures des têtes d'impression encre blanche. Si vous voyez de l'encre (ce qui peut être dû à la recirculation automatique), nettoyez-la doucement avec un chiffon doux sans fibres et de l'eau distillée ou déionisée.
	- **EMARQUE :** Pour garantir une fiabilité optimale aux têtes d'impression, il peut être nécessaire de refroidir les têtes d'impression d'encre blanche. HP vous recommande de suivre le processus de refroidissement lorsque l'imprimante vous y invite, en commençant par retirer les têtes d'impression blanches du chariot.
- 5. Retirez le boîtier de stockage des têtes d'impression du système de stockage.

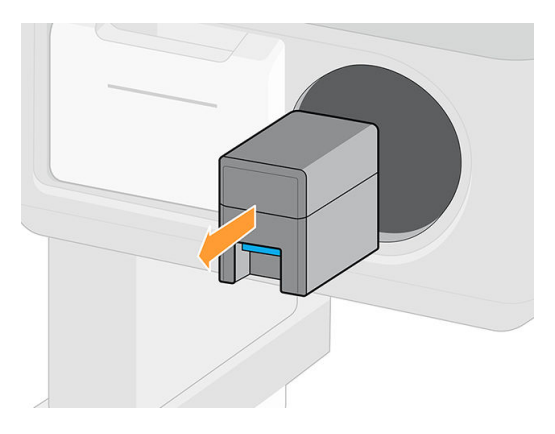

6. Ouvrez la boîte de stockage et retirez les deux têtes d'impression auxiliaires.

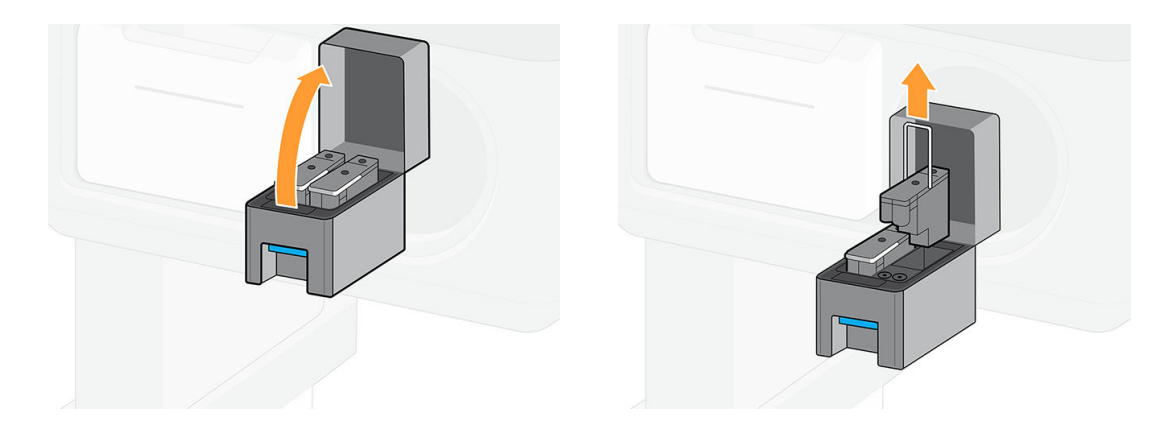

- 7. Vérifiez la platine inférieure de chaque tête d'impression encre blanche. S'il y a de l'encre dessus (ce qui peut être dû à la recirculation automatique), nettoyez-la doucement avec un chiffon doux sans fibre humecté d'eau distillée et déionisée.
- 8. Assurez-vous que les aiguilles en plastique se trouvent dans le compartiment du chariot de la tête d'impression pour protéger les têtes d'impression. Si nécessaire, nettoyez-les à l'aide d'eau distillée, puis séchez-les avant de procéder à l'installation de la tête d'impression.

ATTENTION : Les têtes d'impression doivent être conservées dans le compartiment du chariot ou dans le système de stockage, sinon les buses et aiguilles peuvent s'obstruer.

- 9. Insérez la tête d'impression d'encre blanche dans le boîtier de stockage des têtes d'impression, puis remettez le boîtier de stockage dans le système de stockage.
- IMPORTANT : Le boîtier de stockage est libellé. Veillez à placer la tête d'impression d'encre blanche dans le compartiment approprié.

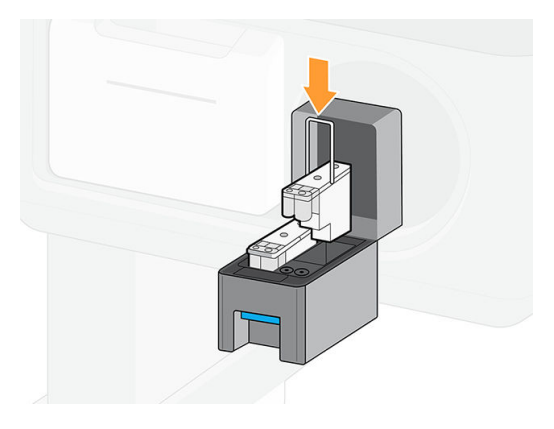

10. Insérez la tête d'impression encre blanche auxiliaire dans le chariot à la place de la tête d'impression encre blanche.

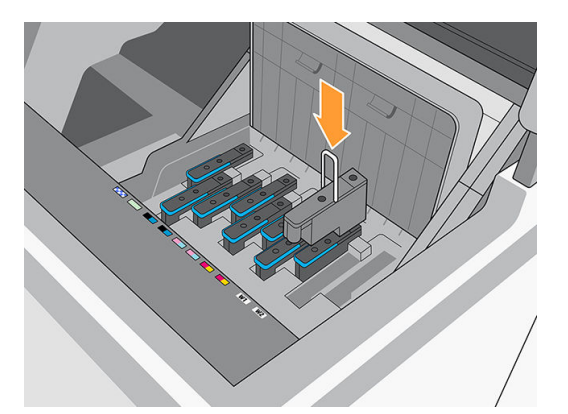

IMPORTANT : N'essayez pas d'imprimer si un jeu complet de têtes d'impression n'est pas installé dans le chariot.

IMPORTANT : Si un composant du module blanc est cassé, ou si une cartouche blanche est vide, le processus de recirculation peut être affecté. Il est conseillé de remplacer ces composants instamment lorsque cela est nécessaire.

Vous pouvez laisser les têtes d'impression d'encre blanche dans le système de stockage aussi longtemps que souhaité.

Pour les utiliser à nouveau, procédez de façon inverse.

IMPORTANT : Veillez à placer chaque tête d'impression d'encre blanche dans son compartiment blanc dans le chariot.

IMPORTANT : Les imprimantes 700W et 800W ne doivent jamais être éteintes : utilisez plutôt le mode veille.

La maintenance d'encrage blanc automatique ne peut pas être réalisée lorsque l'imprimante est éteinte. Les têtes d'impression d'encre blanche ne peuvent pas durer pendant plus de 8 heures sans maintenance.

#### Préparation d'une tâche d'impression en blanc dans le logiciel de conception

Préparer la tâche d'impression à l'aide des couches. Avant de l'envoyer au RIP, vous devez vous assurer que la partie de l'image à imprimer en blanc se trouve sur une couche distincte nommée **accompagnement** : un nom que l'imprimante reconnaîtra.

Lorsque l'image est prête, envoyez-la dans le RIP.

Si votre fichier ne comporte pas de couche appelée accompagnement, vous pouvez ajouter une couche blanche à partir du RIP.

#### Préparation de la tâche dans le RIP

Dans le RIP, choisissez le mode d'impression souhaité. Cette sélection place la couche blanche définie dans l'application dans sa position souhaitée : A-dessus, en dessous, ou en Accompagnement (au même niveau que les couches de couleur). L'affectation d'un mode d'impression à encre blanche à une tâche d'impression sans couche blanche couvrira l'intégralité de la zone d'impression de blanc. Une fois prête, envoyez la tâche d'impression à l'imprimante.

Les options sélectionnables et leurs effets sont comme suit.

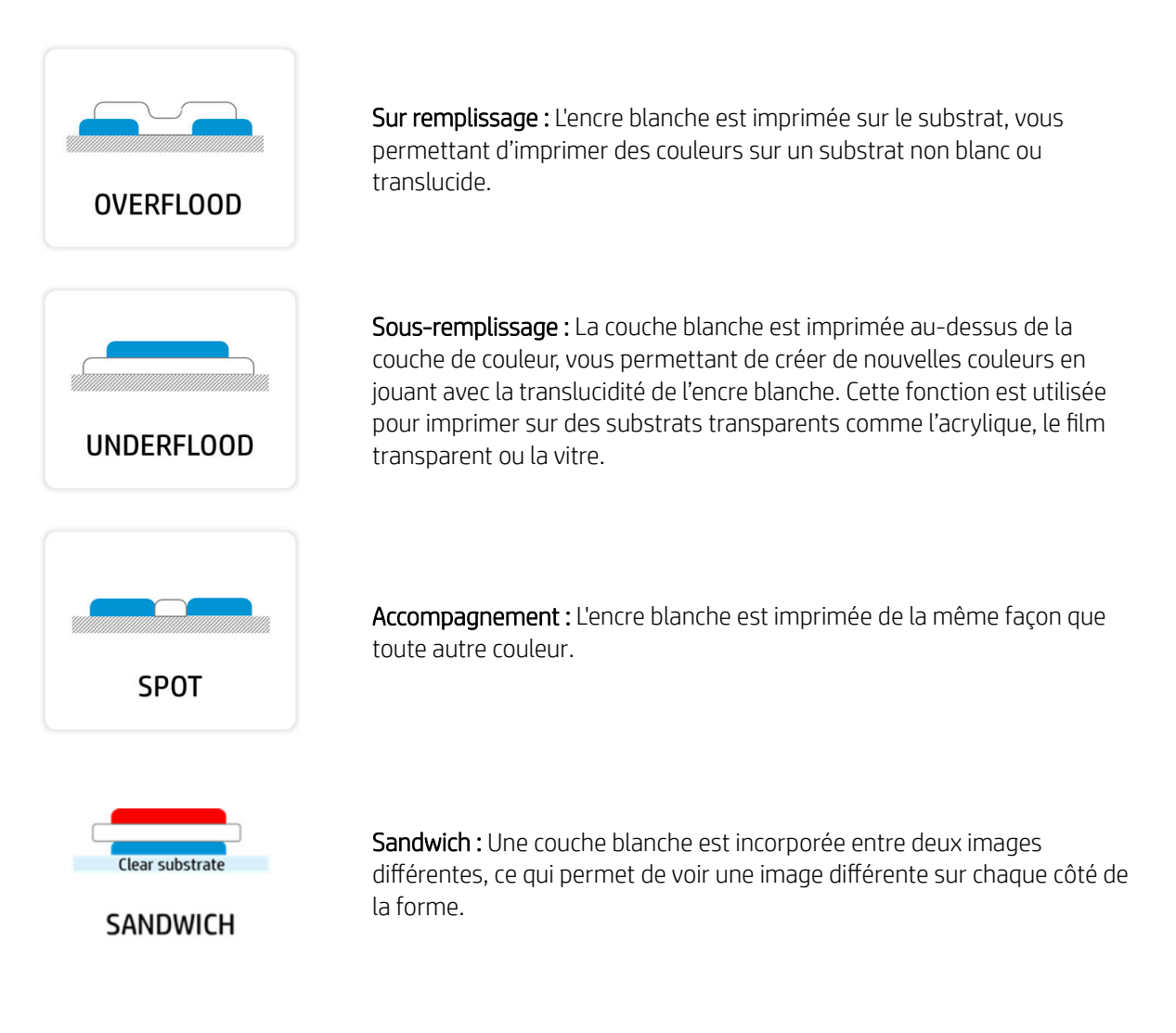

### Réservoir d'eau

Avant d'imprimer à l'aide d'encre blanche, assurez-vous que le réservoir d'eau est plein d'eau distillée.

Pour remplir le réservoir d'eau :

- 1. Retirez le réservoir.
- 2. Enlevez le capuchon et remplissez le réservoir avec de l'eau distillée jusqu'au trait
- 3. Replacez le capuchon et fermez le réservoir.
- 4. Replacez le réservoir.

### Conteneur de mélange d'encre (700W uniquement)

Le conteneur du mélange d'encres doit être remplacé tous les 2 ans ou plus tôt. Le panneau avant indique que le remplacement est nécessaire.

**IMPORTANT** : La cartouche d'encre blanche doit être remplacée au même moment.

### Maintenance de tête d'impression

- Regroupez toutes les tâches blanches du jour en une seule fois.
- Extrayez les têtes d'impression d'encre blanche pas plus d'une fois par jour, uniquement après refroidissement.
- Suivez toujours la procédure de remplacement de la tête d'impression dans l'imprimante. Dans le cas contraire, la durée de vie des têtes d'impression risquent d'être affectée et la garantie peut être annulée.

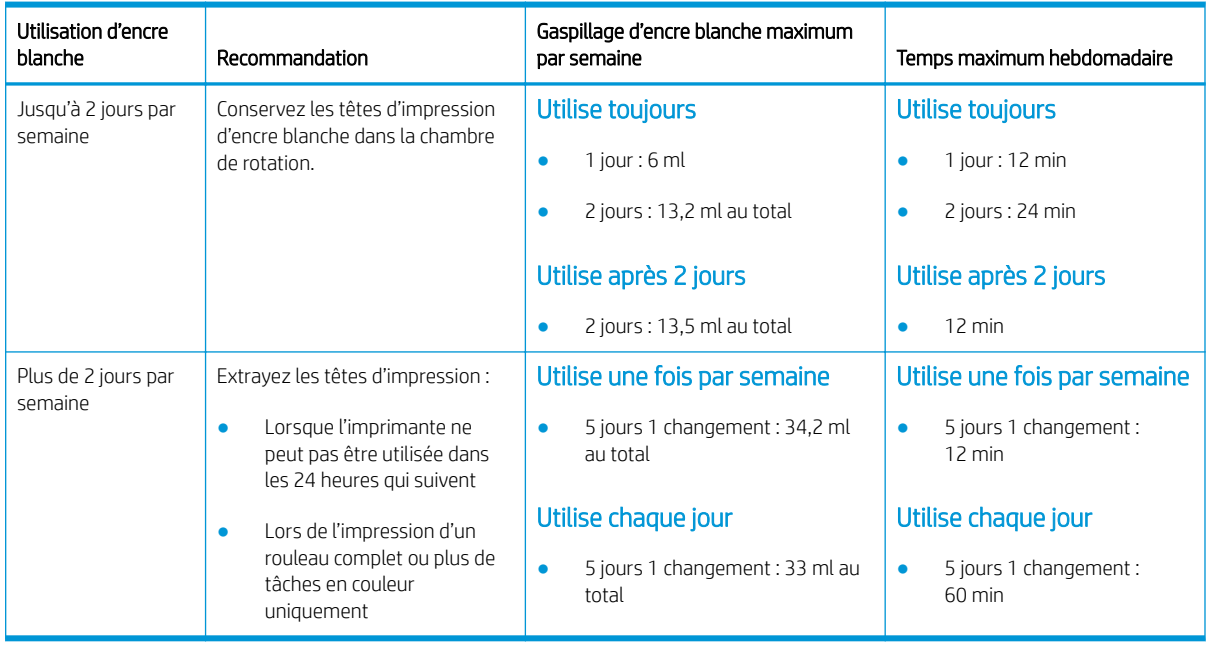

**REMARQUE :** Si vous utilisez souvent de l'encre blanche, conserver les têtes d'impression dans le chariot permet de les maintenir, mais le gaspillage d'encre commencera à augmenter. Chaque fois que vous imprimez une tâche à l'aide de la tête d'impression dans le chariot, le début de la tâche gâche 3,6 ml.

### Avant de stocker les têtes d'impression dans la chambre de rotation

- Laissez toujours la routine de maintenance du retrait des têtes d'impression d'encre blanche se terminer avant de retirer les têtes d'impression du chariot.
- Retirez les têtes d'impression du chariot avec soin en plaçant le chiffon en dessous de l'aiguille pour éviter que des gouttes d'encre ne tombent sur le chariot.
- Vérifiez les parties inférieures des têtes d'impression encre blanche. Si vous voyez de l'encre, nettoyez-les doucement à l'aide d'un chiffon doux, sans fibres et de l'eau déionisée ou distillée.
- Nettoyez les côtés des têtes d'impression et la zone du connecteur à l'aide d'un chiffon afin d'éviter toute accumulation d'encre.
- Vérifiez si la tour d'interconnexion du fluide a beaucoup d'encre. Si tel est le cas, nettoyez-la à l'aide d'un chiffon non pelucheux.
- Nettoyez les aiguilles en plastique de la chambre de rotation s'il y a de l'encre séchée dessus.
- Placez les têtes d'impression dans la chambre de rotation dans le même compartiment.

**BY** REMARQUE : Les têtes d'impression auxiliaires doivent rester dans la chambre de rotation lorsqu'elles ne sont pas dans l'imprimante. Si elles sont endommagées, la recirculation peut être impactée, entraînant des problèmes de qualité d'impression et de fiabilité.

# 10 Dépannage des problèmes du système encreur

- [Impossible d'insérer une cartouche d'encre \(série 700\)](#page-190-0)
- [Impossible d'insérer une cartouche d'encre \(série 800\)](#page-190-0)
- [Installation d'une cartouche non secouée](#page-190-0)
- [Le panneau avant recommande de réinstaller ou de remplacer une tête d'impression](#page-191-0)
- [Impossible d'insérer une tête d'impression](#page-191-0)
- [Impossible d'insérer la cartouche de maintenance](#page-192-0)

# <span id="page-190-0"></span>Impossible d'insérer une cartouche d'encre (série 700)

- 1. Vérifiez que le type de cartouche (numéro de modèle) est correct.
- 2. Vérifiez que l'étiquette de couleur apposée sur la cartouche est de la même couleur que celle apposée sur le logement.
- 3. Vérifiez que la cartouche est correctement orientée, la flèche à l'avant doit être orientée vers le haut.
- 诊 CONSEIL : 700W uniquement : Si vous retirez le conteneur du mélange d'encre ou la cartouche d'encre blanche de 1 litre lorsque la recirculation interne de l'encre n'est pas terminée, l'imprimante ne vous permet pas d'insérer une nouvelle cartouche. Réinsérez ce que vous avez retiré et attendez que la recirculation se termine, puis réessayez.

A ATTENTION : Ne nettoyez jamais l'intérieur des logements des cartouches d'encre.

### Impossible d'insérer une cartouche d'encre (série 800)

- 1. Vérifiez que le type de cartouche (numéro de modèle) est correct.
- 2. Vérifiez que l'étiquette de couleur apposée sur la cartouche est de la même couleur que celle apposée sur le logement.
- 3. Vérifiez que la cartouche est correctement orientée, la flèche à l'avant doit être orientée vers le haut.

### Installation d'une cartouche non secouée

L'installation d'une cartouche d'encre blanche mal secouée peut avoir un effet sur la qualité d'impression, endommager la tête d'impression d'encre blanche et nuire aux performances du kit encreur blanc.

Vous pouvez rencontrer les problèmes suivants si une cartouche blanche non secouée est installée.

#### Changement d'opacité soudain

- 1. Retirez la cartouche d'encre blanche, secouez-la et réinstallez-la.
- 2. Effectuez un nettoyage physique des têtes d'impression (reportez-vous à la section [Amélioration de la](#page-138-0) [qualité d'impression à la page 131](#page-138-0)) six fois pour retirer l'encre de la tête d'impression et du kit encreur.
- 3. Si le problème persiste, contactez votre représentant du service de maintenance.

#### Réinstaller la tête d'impression

- 1. Retirez la cartouche d'encre blanche, secouez-la et réinstallez-la.
- 2. Réinstallez les têtes d'impression.
- 3. Si le problème persiste, nettoyez avec de l'eau distillée.
- 4. Si le problème persiste, remplacez les têtes d'impression.
- 5. Si le problème persiste, contactez votre représentant du service de maintenance.

#### Délais de recirculation : erreurs de système 0022-0010-0190, 0022-0010-0197, 0022-0010-0198, 0022-0010-0199

- 1. Retirez la cartouche d'encre blanche, secouez-la et réinstallez-la.
- 2. Si le problème persiste, contactez votre représentant du service de maintenance.

#### <span id="page-191-0"></span>Blocage des têtes d'impression : erreurs de système 0022-0010-0192, 0022-0010-0193, 0022-0010-0195, 0022-0010-0196, 1027-0002-0145

- 1. Retirez la cartouche d'encre blanche, secouez-la et réinstallez-la.
- 2. Vérifiez que les caoutchoucs de primer sont en place (structure et loquet).
- 3. Si le problème persiste, remplacez les têtes d'impression.
- 4. Si le problème persiste, contactez votre représentant du service de maintenance.

#### Bloc factice : erreur de système 1027-0002-0145

- 1. Retirez la cartouche d'encre blanche, secouez-la et réinstallez-la.
- 2. Secouez les têtes d'impression factices et réinstallez-les.
- 3. Si le problème persiste, remplacez les têtes d'impression factices.
- 4. Si le problème persiste, contactez votre représentant du service de maintenance.

#### Étalonnage du PIP incorrect : erreur de système 0022-0010-0146

- 1. Retirez la cartouche d'encre blanche, secouez-la et réinstallez-la.
- 2. Si le problème persiste, contactez votre représentant du service de maintenance.

### Le panneau avant recommande de réinstaller ou de remplacer une tête d'impression

- 1. Retirez la tête d'impression et vérifiez que les connexions électriques ne sont pas endommagées ou tachées d'encre.
- 2. Si nécessaire, nettoyez les connexions électriques entre la tête d'impression et le chariot. Reportez-vous à la section [Nettoyages connexions électriques d'une tête d'impression à la page 189.](#page-196-0)
- 3. Réinsérez la tête d'impression dans le chariot et vérifiez le message du panneau avant.
- 4. Si le problème persiste, redémarrez l'imprimante.
- 5. Si le problème persiste, insérez une nouvelle tête d'impression.
- 6. Si le problème persiste, il y a peut-être un problème au niveau de l'imprimante, plutôt qu'avec la tête d'impression.

# Impossible d'insérer une tête d'impression

- 1. Vérifiez que le type de tête d'impression (numéro de modèle) est correct.
- 2. Vérifiez que vous avez retiré les capuchons de protection de couleur orange de la tête d'impression.

**REMARQUE :** Les capuchons de protection des têtes d'impression de l'optimisateur sont blancs ou transparents.

- 3. Vérifiez que l'étiquette de couleur apposée sur la tête d'impression est de la même couleur que celle apposée sur le logement.
- 4. Vérifiez l'orientation de la tête d'impression (par rapport aux autres).
- 5. Vérifiez que vous avez bien refermé et verrouillé le couvercle des têtes d'impression.

# <span id="page-192-0"></span>Impossible d'insérer la cartouche de maintenance

Vérifiez que le numéro de modèle de la cartouche de maintenance est correct et que celle-ci est correctement orientée.

# 11 Maintenance de l'imprimante

Pour effectuer les tâches décrites dans ce chapitre, vous aurez peut-être besoin du kit de maintenance par l'utilisateur fourni avec votre imprimante.

- [Instructions de nettoyage général](#page-194-0)
- [Outils de maintenance recommandés mais non fournis](#page-195-0)
- [Nettoyage des têtes d'impression](#page-196-0)
- [Nettoyages connexions électriques d'une tête d'impression](#page-196-0)
- [Nettoyage et lubrification du chariot de la tête d'impression](#page-200-0)
- [Nettoyage de la bande de l'encodeur \(PMK13\)](#page-203-0)
- [Nettoyage de la platine et de la fenêtre du capteur d'avance substrat \(PMK19\)](#page-204-0)
- [Remplacement du feutre de lubrification \(PMK18\)](#page-207-0)
- [Remplacement ou vidage du collecteur de condensation](#page-211-0)
- Vérification et nettoyage des aiguilles en plastique dans le compartiment de la tête d'impression
- [Remplacement des aiguilles en plastique dans le compartiment de la tête d'impression](#page-213-0)
- [Remplacement du conteneur de mélange d'encre \(PMK15\)](#page-215-0)
- [Nettoyage de l'extérieur de l'imprimante](#page-215-0)
- [Nettoyage des modules de séchage \(PMK14\)](#page-215-0)
- [Maintenance du service](#page-215-0)

# <span id="page-194-0"></span>Instructions de nettoyage général

Pour le nettoyage général, un chiffon non pelucheux humecté d'eau distillée est recommandé. Laissez sécher la pièce nettoyée ou utiliser un chiffon afin de sécher complètement la pièce.

Ne vaporisez pas de fluides directement sur le produit. Vaporisez d'abord le liquide sur un chiffon que vous utiliserez pour le nettoyage.

- Pour retirer les saletés ou les taches difficiles, humectez un chiffon doux sans fibres avec de l'eau et un détergent neutre ou un produit de nettoyage industriel général (comme le produit de nettoyage industriel Simple Green). Retirez toute mousse de savon restante à l'aide d'un chiffon sec.
- Pour les surfaces en verre, utilisez un chiffon doux et non pelucheux légèrement humidifié avec un nettoyant pour vitre non-abrasif ou avec un produit de nettoyage pour vitre courant (tel qu'un simple produit de nettoyage écologique pour verre). Retirez toute mousse de savon restante avec un chiffon non pelucheux humecté d'eau distillée et séchez-la à l'aide d'un chiffon sec pour ne pas laisser de taches.
- $\bigtriangleup$  ATTENTION : N'utilisez pas de liquide abrasif, d'acétone, de benzène, d'hydroxyde de sodium ni de tétrachlorure de carbone sur la vitre. Cela peut l'endommager. Ne versez pas et ne vaporisez pas de liquide directement sur la vitre, il pourrait s'infiltrer sous la vitre et endommager l'appareil.
- HP recommande d'utiliser une bombe d'air comprimé pour retirer la poussière des pièces électroniques et électriques.
- $\triangle$  ATTENTION : N'utilisez pas de liquides de nettoyage à base d'eau sur des pièces comportant des contacts électriques, ce qui peut causer les endommager.

 $\triangle$  ATTENTION : N'utilisez pas de cire, d'alcool, de benzène, de diluant, de produits de nettoyage à base d'ammoniaque ou d'autres détergents chimiques pour éviter tout dommage sur le produit et l'environnement.

**EX REMARQUE :** Dans certains endroits, l'utilisation de produits nettoyants est réglementée. Assurez-vous que le produit de nettoyage répond aux réglementations locales, fédérales et nationales.

# <span id="page-195-0"></span>Outils de maintenance recommandés mais non fournis

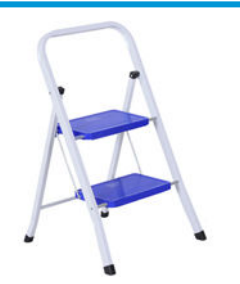

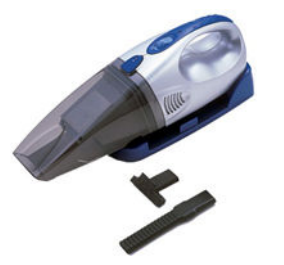

Aspirateur, pratique ou normal, avec des

Marches escamotables, pour une utilisation générale

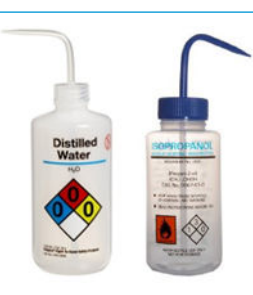

Eau distillée pour nettoyage général ou de l'alcool isopropylique quand indiqué

REMARQUE : Si vous êtes dans une région (telle que la Californie) qui régule les fluides de maintenance et de nettoyage de COV, utilisez un nettoyant certifié COV plutôt que de l'alcool isopropylique, tel qu'un nettoyant toute surface de marque Simple Green, correctement dilué.

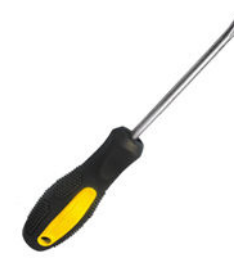

accessoires de buses

Un tournevis plat entre and the Clés hexagonales

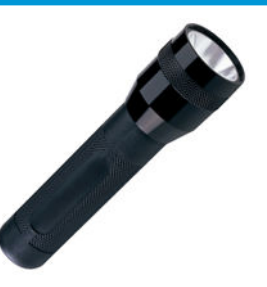

Lampe de poche, pour une utilisation générale

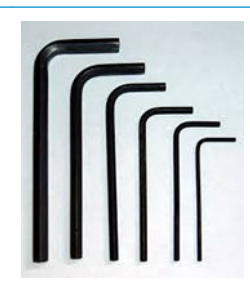

# <span id="page-196-0"></span>Nettoyage des têtes d'impression

Un nettoyage périodique des têtes d'impression est effectué automatiquement tant que l'imprimante est sous tension. Cependant, il convient de nettoyer les têtes d'impression si vous obtenez une qualité d'impression médiocre et ne parvenez pas à résoudre les problèmes par d'autres méthodes. De cette manière, de l'encre fraîche circule dans les buses et empêche celles-ci de se boucher.

Si vous avez imprimé le traçage d'état des têtes d'impression (consultez la section [Tracé de l'état des têtes](#page-139-0) [d'impression à la page 132](#page-139-0)), vous connaissez les couleurs défectueuses. Nettoyez toutes les têtes d'impression qui n'offrent pas les performances attendues. Si vous ne savez pas quelles têtes nettoyer, vous pouvez opter pour le nettoyage de toutes les têtes.

**EX** REMARQUE : Il y a peu de risque qu'un petit nombre de buses obstruées aient des effets visibles sur vos impressions, car l'imprimante a été conçue pour compenser ce problème lors d'impressions à passages multiples.

Pour nettoyer les têtes d'impression (ce qui permet souvent de résoudre les problèmes), accédez au panneau

avant de l'imprimante et touchez  $\bigcirc$ , puis sélectionnez les têtes d'impression que vous souhaitez nettoyer.

Vous pouvez nettoyer toutes les têtes d'impression ou seulement certaines d'entre elles. Sélectionnez l'une des options suivantes :

- Imprimer tracé test
- Nettoyer tout
- Nettoyer LM-LC
- Nettoyer K-C
- Nettoyer M-Y
- Nettoyer OP

Le nettoyage de toutes les têtes d'impression demande environ 5 minutes. Le nettoyage de deux têtes d'impression met environ 3 minutes.

# Nettoyages connexions électriques d'une tête d'impression

Il est possible que l'imprimante ne reconnaisse pas une tête d'impression après son installation. Cela peut se produire lorsque de l'encre s'est déposée sur les connexions électriques entre la tête d'impression et le chariot des têtes d'impression. Dans ce cas, HP recommande de procéder au nettoyage des connexions électriques sur la tête d'impression. Cependant, le nettoyage régulier des connexions en l'absence de tout problème n'est *pas*  recommandé.

Un dispositif de nettoyage d'interconnexion de chariot est fourni avec l'imprimante dans le kit de maintenance par l'utilisateur.

REMARQUE : Le nettoyage de toutes les têtes d'impression consomme davantage d'encre que le nettoyage d'une seule paire.

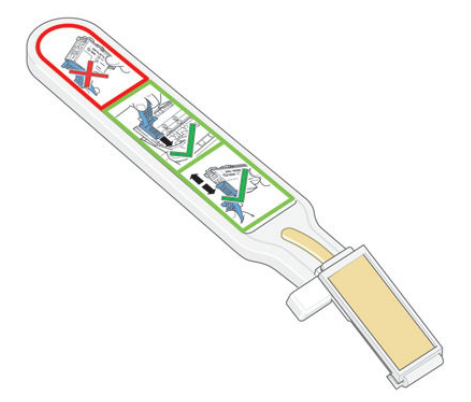

Utilisez cet outil pour nettoyer les interconnexions électriques sur le chariot des têtes d'impression et sur la tête d'impression si le message Réinsérer ou Remplacer persiste en regard de la tête d'impression sur l'écran du panneau de commande.

诊 **CONSEIL :** Nous vous recommandons de porter des gants.

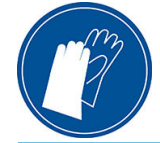

1. Retirez une éponge (déjà humidifiée) de son sachet.

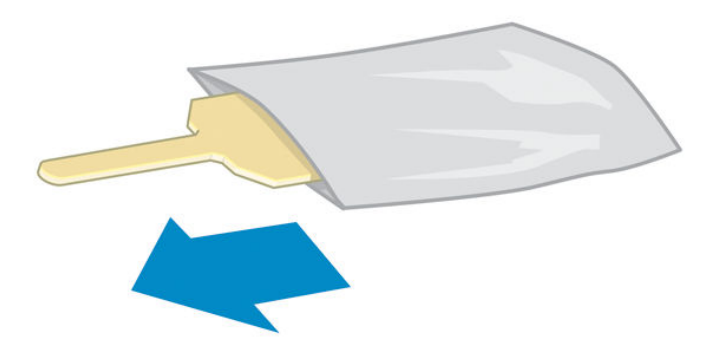

Plusieurs éponges sont incluses dans la boîte avec le dispositif de nettoyage. Si toutes les éponges ont été utilisées, vous pouvez en obtenir d'autres en appelant votre responsable du service maintenance.

2. Ouvrez le dispositif de nettoyage d'interconnexion du chariot.

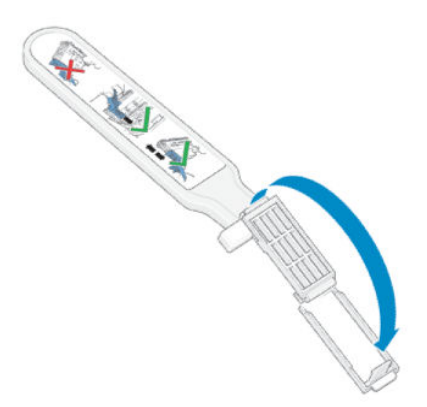

3. Chargez l'éponge en positionnant celle-ci sur la face du dispositif de nettoyage d'interconnexion du chariot, en insérant la plus petite patte dans la fente d'insertion.

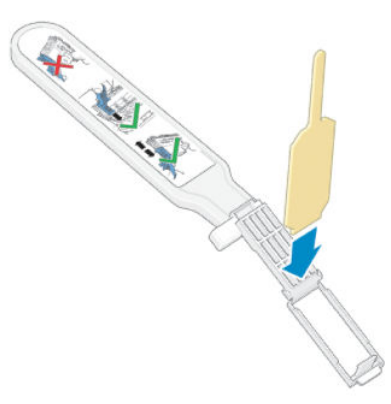

4. Fermez le dispositif de nettoyage d'interconnexion, en mettant l'éponge bien en place.

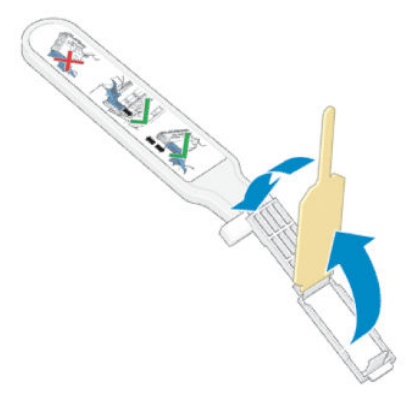

- 5. Ouvrez le loquet du chariot des têtes d'impression et extrayez la tête d'impression à l'origine du problème et indiquée sur le panneau de commande. Reportez-vous à la section [Remplacer une tête d'impression](#page-173-0) [à la page 166](#page-173-0).
- 6. Insérez le dispositif de nettoyage d'interconnexion du chariot dans le compartiment de la tête d'impression à l'arrière. Essuyez les contacts en insérant l'outil entre les connexions électriques à l'arrière du compartiment et du ressort en acier, l'éponge étant orientée dans la direction opposée à la vôtre, vers les contacts électriques. Essayez d'éviter d'enlever tout dépôt d'encre pouvant s'être formé à la surface inférieure du compartiment.
	- $\triangle$  ATTENTION : Si vous laissez le chariot dans la position centrale de l'imprimante pendant plus de 7 minutes, le chariot essaiera de revenir à sa position d'origine à droite.

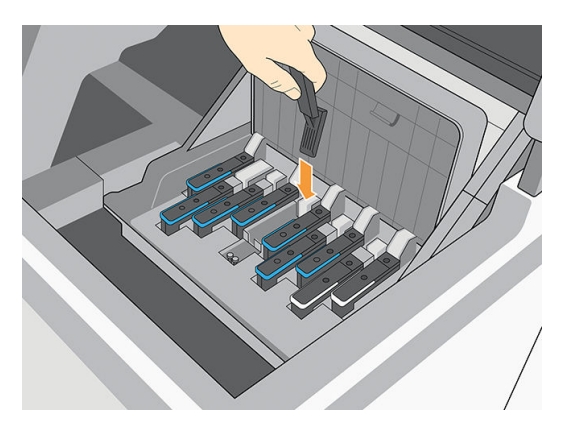

7. Frottez l'éponge contre les contacts en exerçant une légère pression sur tout le connecteur flexible, en insérant le dispositif de nettoyage aussi loin que l'autorise la butée mécanique de l'outil.

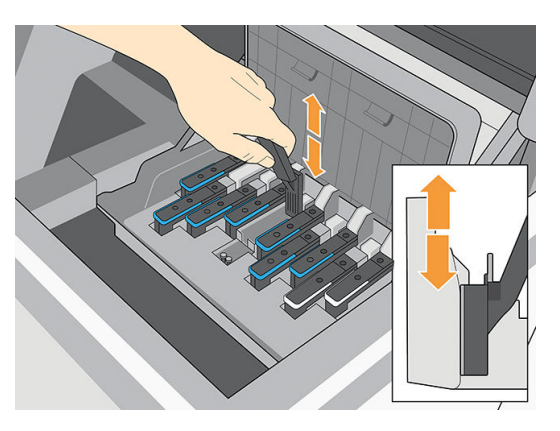

8. Veillez à nettoyer complètement tous les contacts, notamment ceux se trouvant à la partie inférieure du connecteur.

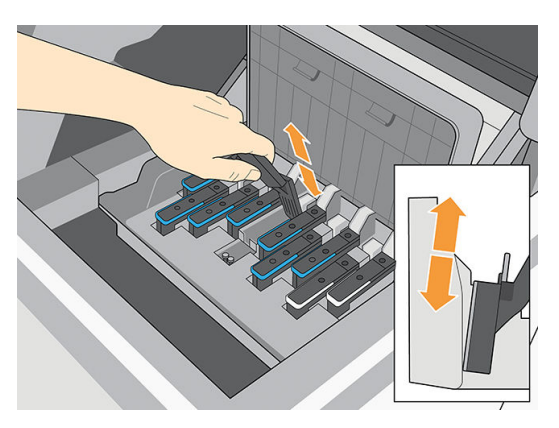

9. À l'aide de la même éponge, nettoyez la bande inférieure des contacts électriques sur la tête d'impression (sauf si la tête d'impression est neuve). Évitez de toucher le groupe supérieur de contacts électriques.

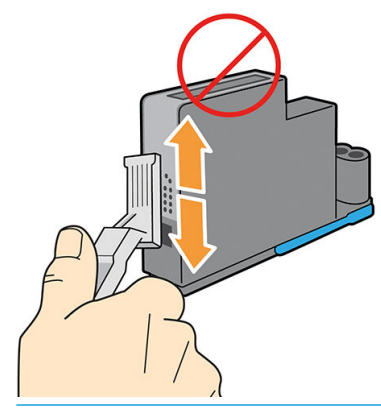

- ATTENTION : Ne touchez pas la surface de la tête d'impression contenant les buses car celles-ci peuvent être endommagées facilement.
- 10. Après quelques instants d'attente pour laisser les connecteurs sécher, remettez en place la tête d'impression dans le chariot des têtes d'impression. Reportez-vous à la section [Remplacer une tête](#page-173-0) [d'impression à la page 166](#page-173-0).

<span id="page-200-0"></span>11. Une fois le processus de nettoyage terminé, ouvrez le dispositif de nettoyage d'interconnexion du chariot en tirant sur la patte de l'éponge.

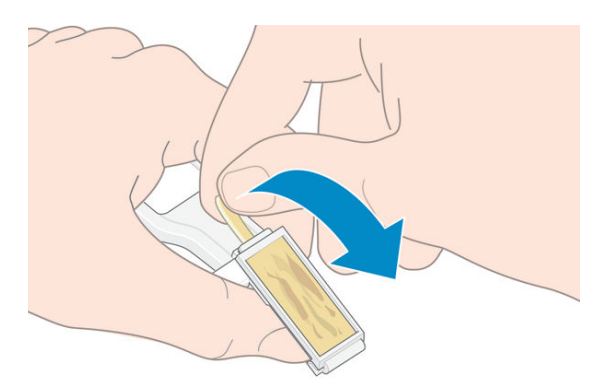

12. Retirez l'éponge sale du dispositif de nettoyage d'interconnexion du chariot.

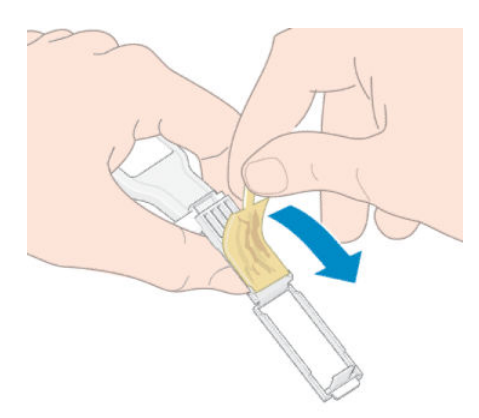

13. Jetez l'éponge sale dans un endroit sûr pour éviter que l'encre ne vous salisse les mains ou les vêtements.

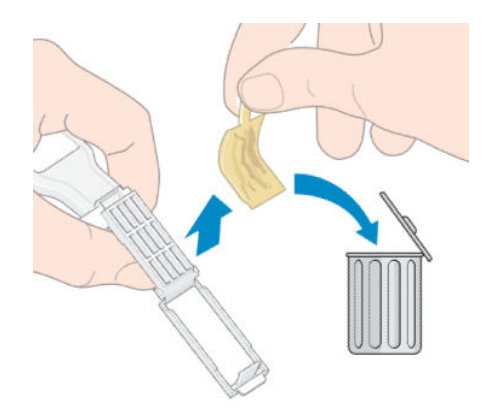

Si le message Réinsérer ou Remplacer est toujours affiché sur le panneau avant, remplacez la tête d'impression ou appelez votre responsable du service maintenance.

# Nettoyage et lubrification du chariot de la tête d'impression

Effectuez cette opération de maintenance si vous voyez l'erreur 0086-0003-0079, provoquée par une friction moteur de l'axe de numérisation.

**EX REMARQUE :** Dans certaines circonstances, comme c'est le cas lorsque les températures ambiantes sont audessus des limites prévues dans les spécifications de fonctionnement de l'imprimante (reportez-vous à la section [Spécifications environnementales à la page 257](#page-264-0)), ou s'il y a une quantité considérable de poussière dans l'atmosphère, la lubrification des tiges du chariot risque d'être perturbée, ce qui peut avoir un impact sur les performances de l'imprimante.

- A ATTENTION : Les têtes d'impression peuvent être endommagées si vous les laissez non refermées pendant une longue période. HP recommande donc de terminer ce processus et de redémarrer l'imprimante dans les 10 minutes.
	- 1. Éteignez l'imprimante.
	- 2. Retirez la cartouche de maintenance.

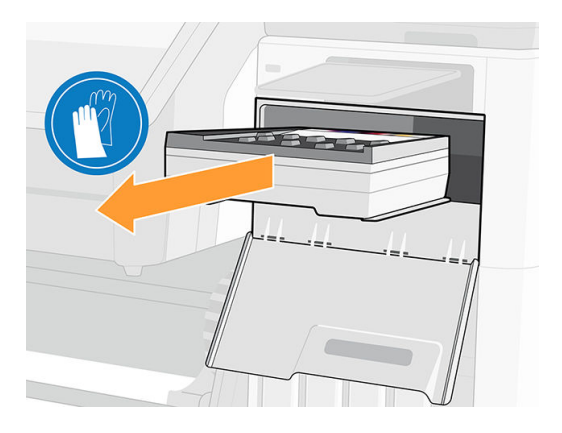

3. Soulevez le module de séchage.

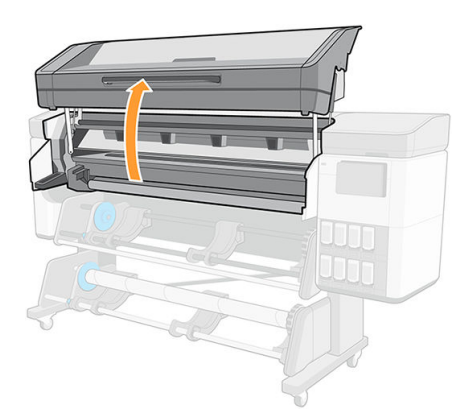

4. Nettoyez la tige du chariot de tête d'impression à l'aide d'un chiffon non pelucheux humecté de nettoyant industriel à usage général (par exemple, Simple Green). Assurez-vous de bien nettoyer toute la tige, y compris la partie sous le capot gauche.

 $\triangle$  ATTENTION : N'utilisez pas de solutions de nettoyage commerciales ou abrasives.

AVERTISSEMENT! Évitez les parties mobiles. Nous vous recommandons de porter des gants.

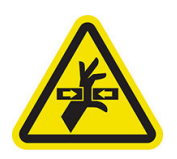

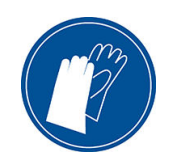

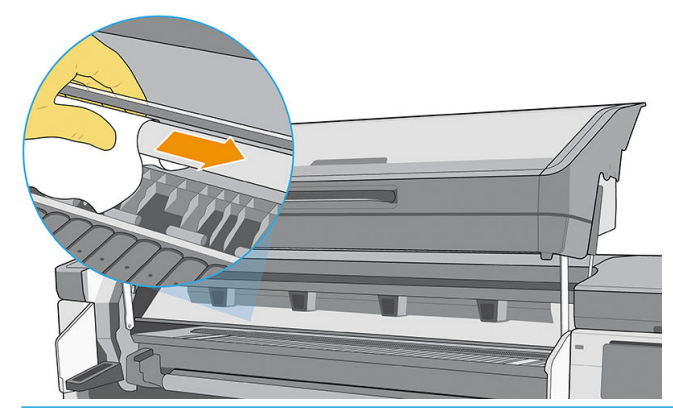

A ATTENTION : Pendant le nettoyage, prenez soin de ne pas endommager la bande plastique de l'encodeur située sur le dessus de la tige.

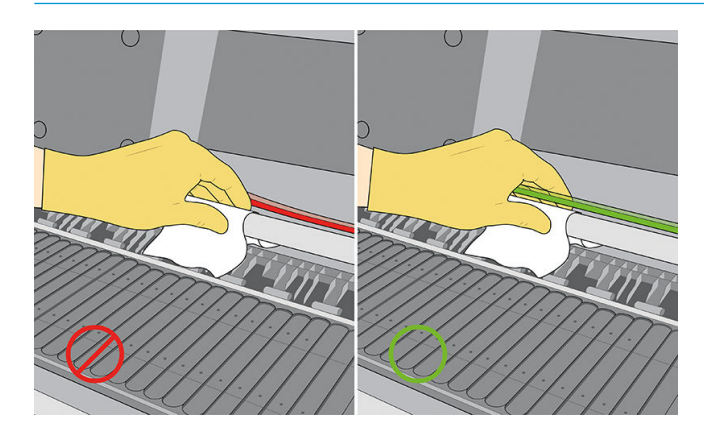

- 5. Déplacez le chariot manuellement vers l'autre côté de l'imprimante.
- 6. Nettoyez l'extrémité droite de la zone de la tige du chariot de la tête d'impression sous le capot droit comme décrit à l'étape 4.
- 7. Munissez-vous de la bouteille d'huile du kit de maintenance par l'utilisateur fourni avec l'imprimante (un kit de rechange peut être commandé au besoin : numéro de série Y0U21-67014).
- 8. Lubrifiez le rail du chariot en déposant une fine couche d'huile en zigzag le long de celui-ci.

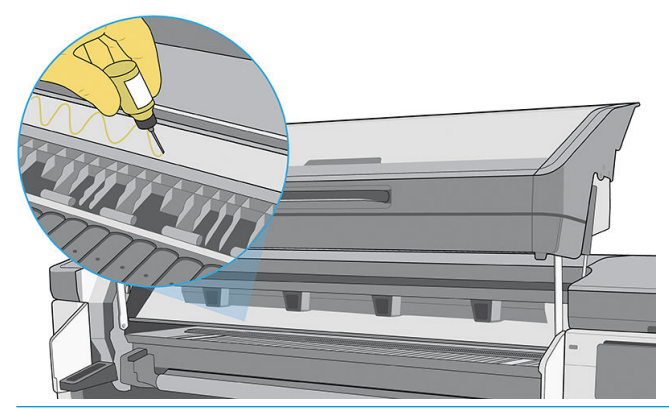

- **EMARQUE :** En lubrifiant, prenez soin de ne pas verser d'huile sur la bande de l'encodeur située sur le dessus de la tige.
- 9. Déplacez le chariot manuellement d'un côté à l'autre de l'imprimante afin de répartir l'huile le long de la tige.
- 10. Nettoyez la bande de l'encodeur si de l'huile est tombée dessus. Reportez-vous à la section Nettoyage de la [bande de l'encodeur \(PMK13\) à la page 196](#page-203-0).
- <span id="page-203-0"></span>11. Abaissez le module de séchage.
- 12. Insérez la cartouche de maintenance.
- 13. Mettez l'imprimante sous tension.

# Nettoyage de la bande de l'encodeur (PMK13)

Le nettoyage de la bande de l'encodeur est un élément essentiel de l'entretien de l'imprimante et permet de résoudre un certain nombre d'erreurs système :

- Erreurs de système 0086-0003-0059 ou 0086-0010-0084 et mauvais positionnement des erreurs d'ensemble chariot, telles que le choc du chariot sur le côté de l'imprimante.
- Erreurs de système 0086-0003-0061, liées à l'échec du démarrage et du positionnement du chariot sur l'axe de numérisation.
- Parfois une bande d'encodeur sale peut entraîner des problèmes de chargement du substrat, car le chariot ne détecte pas correctement la position du substrat.

La bande de l'encodeur doit être nettoyée quand cela est demandé par l'imprimante. Un message s'affiche sur le panneau de commande lorsque le nettoyage est requis : Pour des résultats optimaux, suivez le processus Nettoyer la bande de l'encodeur du manuel de l'utilisateur.

IMPORTANT : Nous vous recommandons également de nettoyer la bande de l'encodeur après le remplacement de la cartouche de maintenance.

#### Procédure nettoyage

- 1. Éteignez l'imprimante.
- 2. Retirez la cartouche de maintenance.

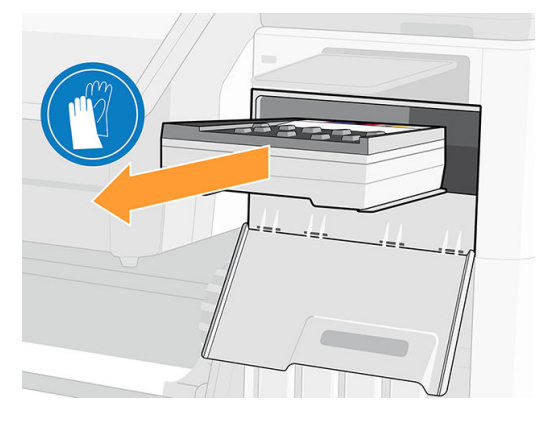

3. Soulevez le module de séchage.

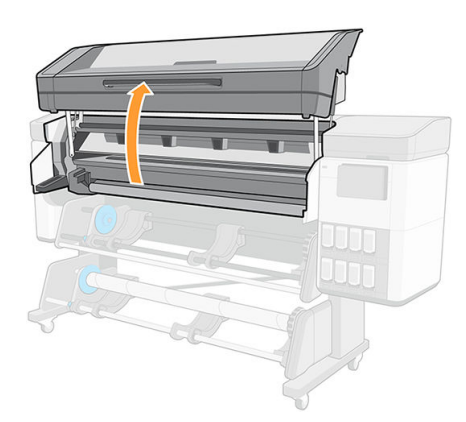

- <span id="page-204-0"></span>4. Nettoyez le côté gauche de la bande de l'encodeur avec un chiffon non pelucheux humidifié avec de l'eau distillée ou un produit de nettoyage industriel général.
- 5. Déplacez le chariot manuellement vers l'autre côté de l'imprimante.
- 6. Nettoyez le côté droit de la bande de l'encodeur avec un chiffon non pelucheux humidifié avec de l'eau distillée ou un produit de nettoyage industriel général.
- 7. Abaissez le module de séchage.

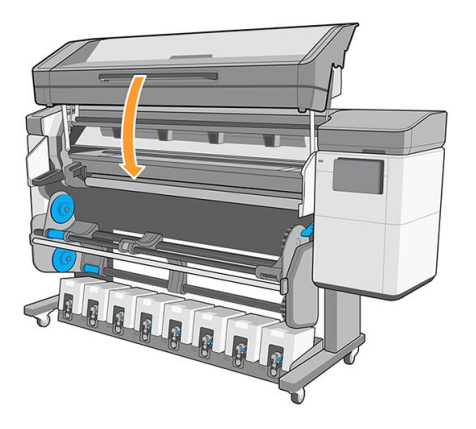

- 8. Insérez la cartouche de maintenance.
- 9. Mettez l'imprimante sous tension.

### Nettoyage de la platine et de la fenêtre du capteur d'avance substrat (PMK19)

Vous devez nettoyer la platine d'impression après chaque 40 litres d'encre utilisées (le panneau de commande vous le rappellera avec une alerte), mais également lorsque vous remarquerez un des symptômes suivants :

- Des tâches d'encre lors de l'impression avec des profils qui fonctionnaient correctement (perte d'aspiration)
- Des bourrages de substrat plus fréquents
- Des taches d'encre et des marques à l'arrière de vos impressions
- Des problèmes d'avance même lorsque le capteur d'avance du substrat est utilisé
- $\mathbb{R}$  REMARQUE : Si vous imprimez sur du substrat large après avoir imprimé sur du substrat plus étroit, vous pourriez noter que le côté gauche de la platine s'est sali. Si cette section contaminée de la platine n'est pas nettoyée, elle pourrait laisser des marques à l'arrière du substrat.
- **EX REMARQUE :** N'imprimez pas sur des substrats poreux lorsque vous utilisez la platine, car cela la salirait. Utilisez le collecteur d'encre pour les substrats poreux.
- A ATTENTION : Veillez à ne pas endommager le capteur d'avance du substrat lors du nettoyage de la platine. Le capteur est la toute petite fenêtre rectangulaire sur la deuxième platine à partir de la droite.
- in interpriese de porter des gants.

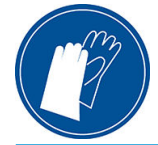

Suivez ces instructions pour nettoyer la platine.

- 1. Déchargez tout le substrat de l'imprimante. Reportez-vous à la section [Déchargement d'un rouleau de](#page-88-0) [l'imprimante à la page 81](#page-88-0).
- 2. Éteignez l'imprimante.
- 3. Soulevez le module de séchage.

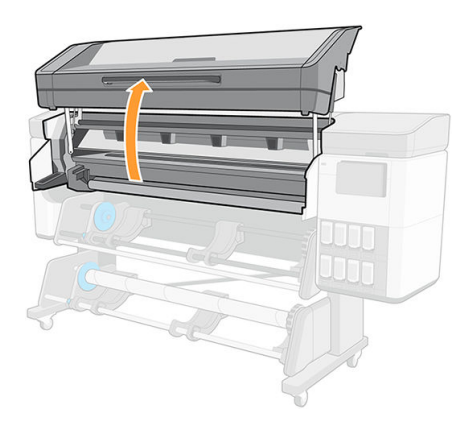

4. Utilisez une broche de 1 mm pour déboucher tous les trous dans la platine d'impression. Veillez à insérez complètement la broche. Des restes d'encre et de fibres de substrat ont tendance à s'accumuler dans les trous et réduisent l'effet d'aspiration.

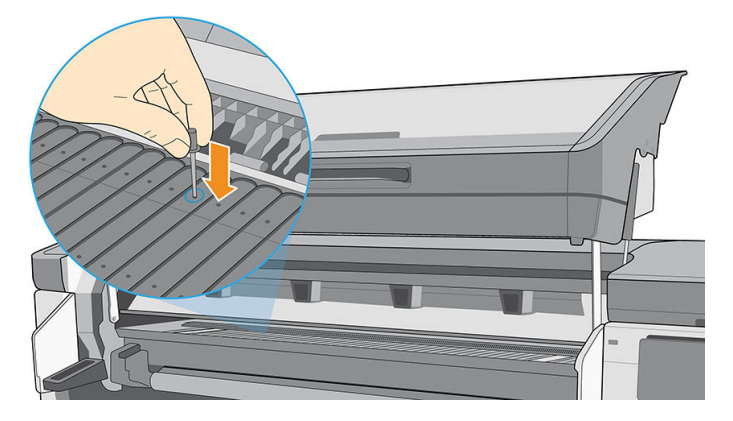

5. Retirez la platine ou le collecteur d'encre : reportez-vous à la section [Collecteur d'encre à la page 60.](#page-67-0) À l'aide de la même broche ou pincette de 1 mm, retirez tous les restes d'encre et de fibres de substrat à l'intérieur des ventouses. Réinstallez ensuite la platine ou le collecteur d'encre.

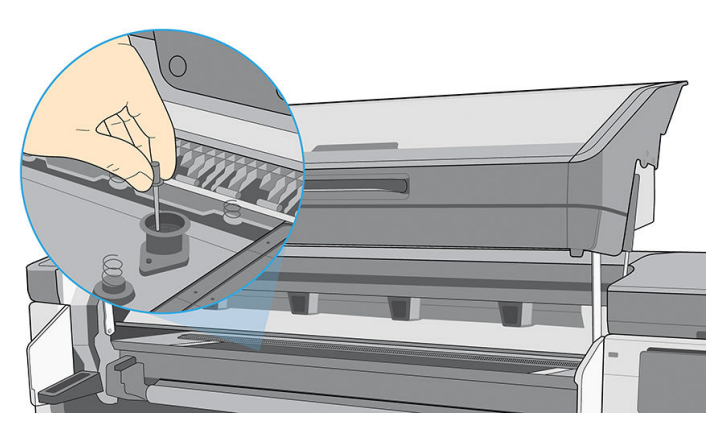

Si vous trouvez des taches d'encre à l'arrière de vos impressions ou que vous avez des problèmes avec le capteur d'avance du substrat, procédez aux étapes suivantes :

1. Utilisez un chiffon propre, absorbant et sans peluche pour essuyer complètement l'encre humide du rail du couteau et de la platine.

2. Avec une brosse sèche, retirez les dépôts d'encre séchée du rail du couteau.

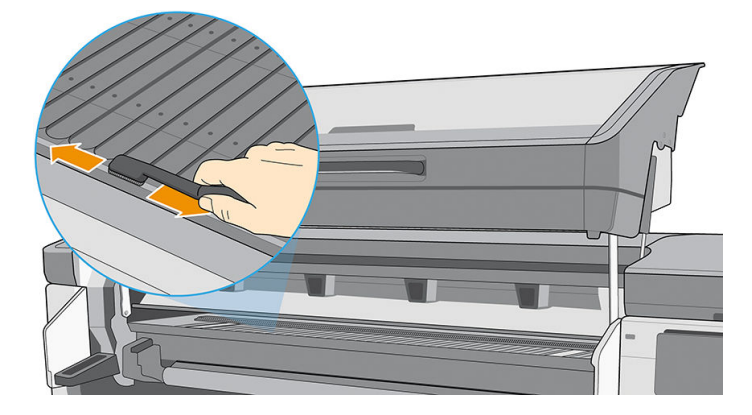

3. Avec la même brosse sèche, retirez les dépôts d'encre séchée de la surface de la platine.

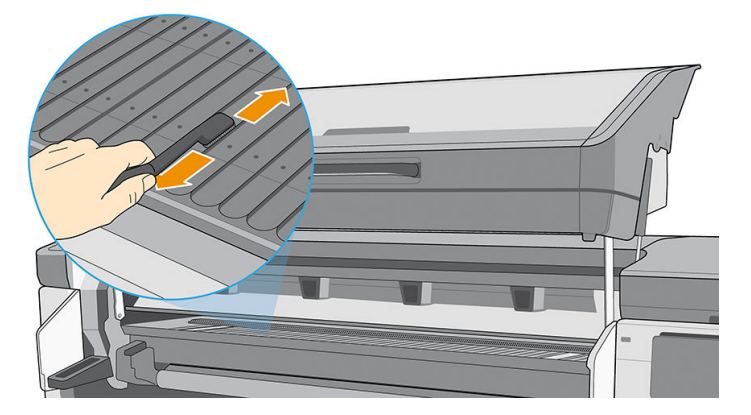

- 4. Humidifiez légèrement un chiffon propre avec un produit de nettoyage industriel générale (comme Simple Green) afin de nettoyer les dépôts d'encre séchée restants de la platine.
	- REMARQUE : Les dépôts d'encre secs sont plus longs à enlever.
	- ATTENTION : N'utilisez pas de solutions de nettoyage commerciales ou abrasives. Ne mouillez pas directement la platine car vous laisseriez trop d'humidité, ce qui pourrait endommager le capteur d'avance substrat.

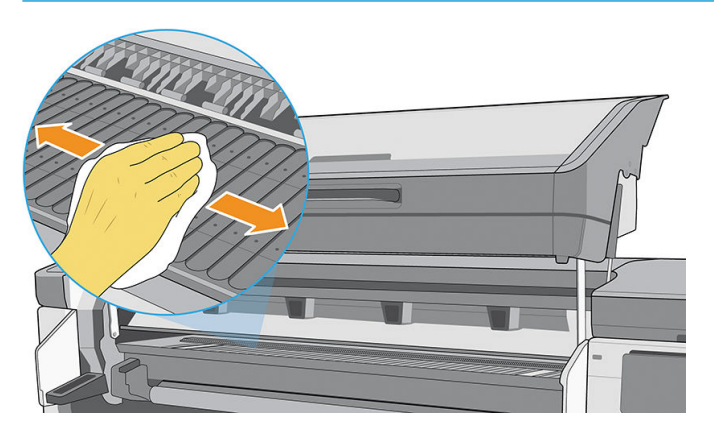

<span id="page-207-0"></span>5. Utilisez le chiffon humide pour retirer du rail du couteau les dépôts d'encre séchée restant.

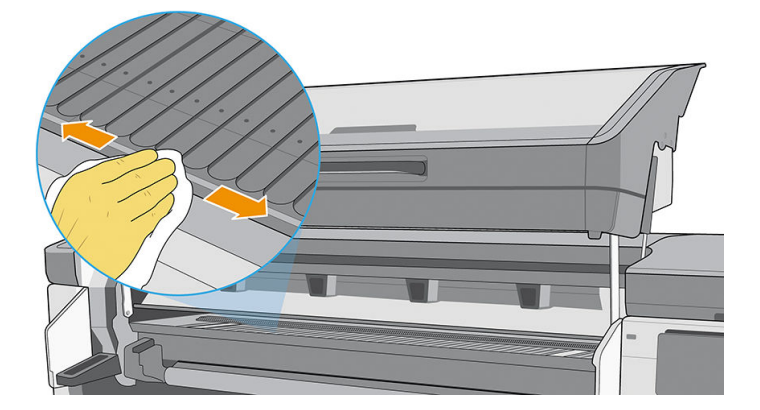

6. Nettoyez la fenêtre du capteur d'avance substrat à l'aide d'un coton-tige afin de retirer l'encre humide.

Il s'agit d'une toute petite fenêtre rectangulaire de la deuxième platine à partir de la droite.

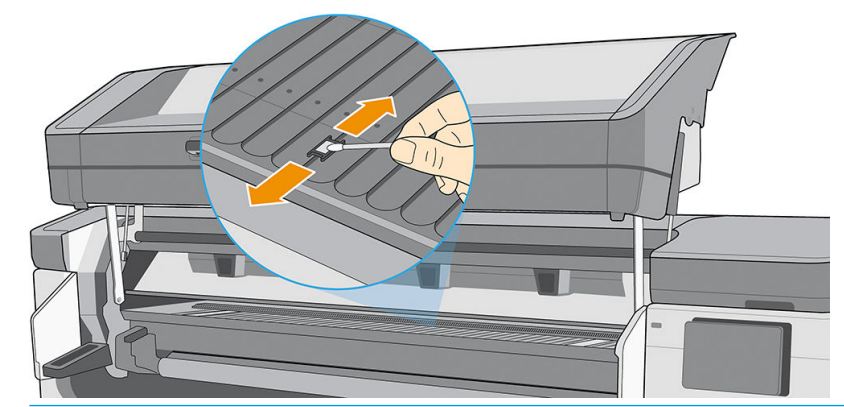

**EMARQUE :** S'il reste de l'encre sous la fenêtre, retirez la platine et nettoyez le bas de la fenêtre de la même façon.

Si la fenêtre du capteur est lourdement encombrée par l'encre séchée, vous devrez peut-être appliquer une petite pression sur le coton-tige pour absorber l'encre. Continuez à nettoyer avec des cotons tiges neufs jusqu'à ce que le coton reste propre et que la fenêtre du capteur semble propre.

7. Patientez 3 ou 4 minutes pour que le liquide de nettoyage s'évapore avant de mettre l'imprimante sous tension et de recharger le substrat.

# Remplacement du feutre de lubrification (PMK18)

1. Lorsque vous démarrez cette opération, l'imprimante lance le test de friction de l'axe de numérisation (0086-10). Appuyez sur OK sur des pages différentes jusqu'à ce que le test soit terminé.

2. Faites pivoter le panneau avant.

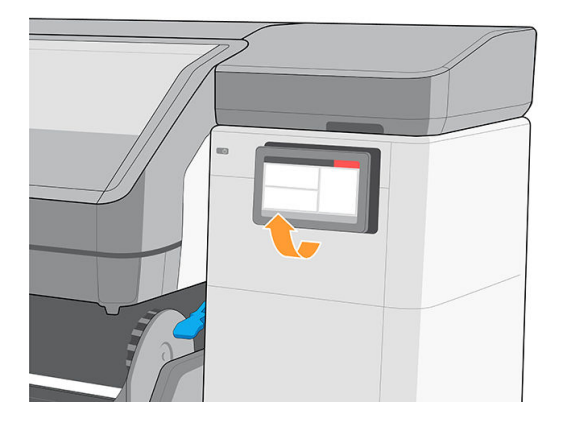

3. Ouvrez la porte d'accès aux cartouches de maintenance.

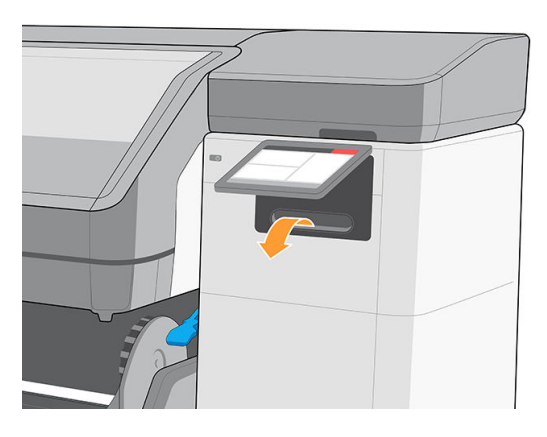

4. Retirez la cartouche de maintenance en la faisant glisser. Il est doté d'une poignée à l'avant.

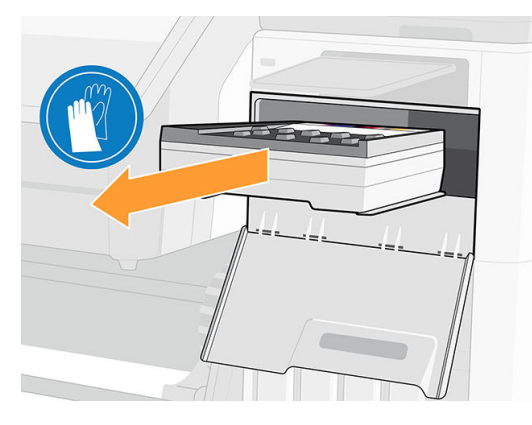

5. Soulevez le module de séchage et déplacez le chariot au milieu de la zone d'impression.

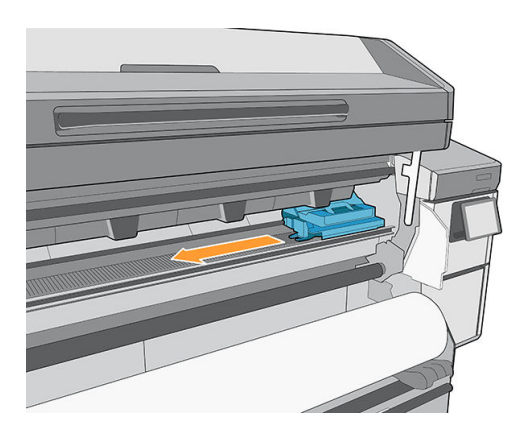

6. Dévissez les trois vis du lubrificateur du côté gauche du chariot.

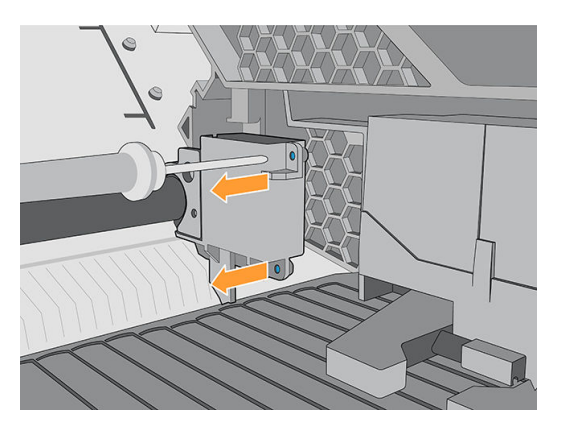

7. Retirez le lubrificateur.

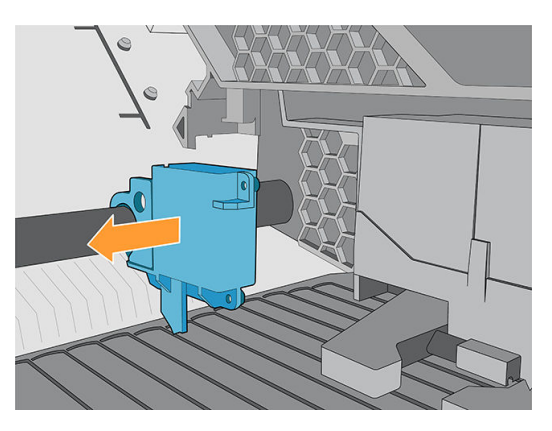

8. Dévissez la vis du système de maintien du feutre du côté droit du chariot.

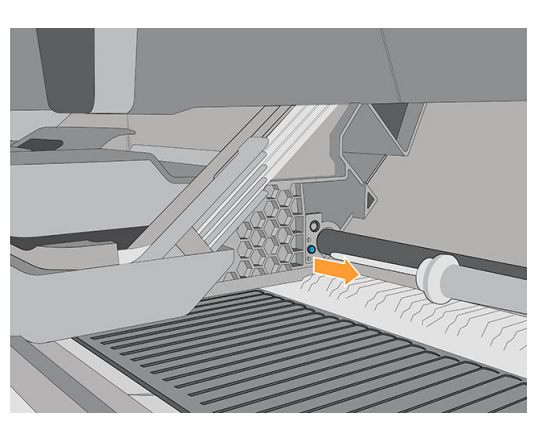

9. Retirez le système de maintien du feutre.

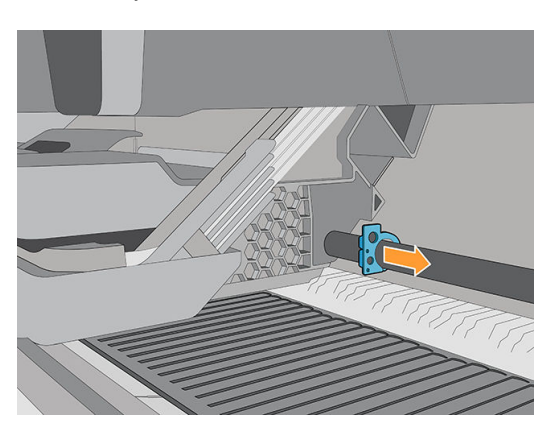

10. Retirez le feutre de lubrification.

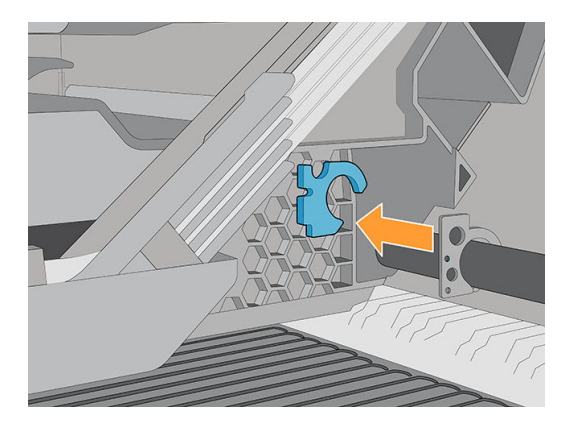

- 11. Remplacez le feutre de lubrification en installant le kit des feutres de lubrification (Y0U21-67014), puis suivez les étapes de suppression dans l'ordre inverse.
- 12. Ne déplacez pas le chariot. Nettoyez le côté gauche de la tige du chariot à l'aide d'un chiffon propre, humecté d'un produit de nettoyage industriel à usage général (par exemple Simple Green). Prenez soin de nettoyer la pièce sous le capot gauche.
	- $\triangle$  ATTENTION : N'utilisez pas de solutions de nettoyage commerciales ou abrasives.
	- A AVERTISSEMENT ! Évitez les parties mobiles. Nous vous recommandons de porter des gants.

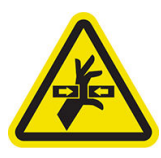

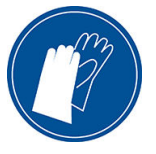

- 13. Nettoyez le côté gauche de la bande de l'encodeur avec un chiffon non pelucheux humidifié avec de l'eau distillée ou un produit de nettoyage industriel générale (comme Simple Green).
- 14. Déplacez le chariot manuellement vers la gauche de l'imprimante.
- 15. Nettoyez le côté droit de la tige du chariot à l'aide d'un chiffon propre, humecté d'un produit de nettoyage industriel générale. Prenez soin de nettoyer la pièce sous le capot droit.
- 16. Nettoyez le côté droit de la bande de l'encodeur avec un chiffon non pelucheux humidifié avec de l'eau distillée ou un produit de nettoyage industriel général.
- 17. Déplacez le chariot manuellement vers la droite de l'imprimante.

<span id="page-211-0"></span>18. Sortez la bouteille de lubrifiant du Kit de feutres de lubrification (Y0U21-67014) et déposez quelques gouttes d'huile en zig-zag sur la tige.

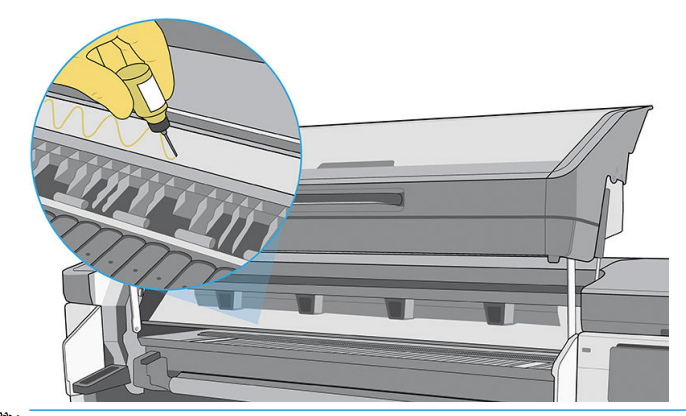

- $\ddot{\mathbb{B}}$  REMARQUE : En lubrifiant, prenez soin de ne pas verser d'huile sur la bande de l'encodeur située sur le dessus de la tige.
- 19. Réinstallez la cartouche de maintenance et refermez la porte.
- 20. Abaissez le module de séchage.
- 21. Cliquez sur OK pour continuer.
- 22. L'imprimante lance le test de friction de l'axe de numérisation (0086-10). Appuyez sur OK sur des pages différentes jusqu'à ce que le test soit terminé.

### Remplacement ou vidage du collecteur de condensation

Le collecteur de condensation doit être remplacé ou vidé dans les situations suivantes :

- Lorsque l'imprimante affiche une alerte concernant le collecteur de condensation sur le panneau avant.
- Lorsque le collecteur de condensation a atteint sa capacité : regardez l'indicateur de niveau du collecteur.
- 1. Dans le panneau avant, touchez  $\left(\frac{1}{2}\right)$ , puis  $\frac{1}{2}$  à gauche de l'écran, puis faites défiler pour trouver la zone du collecteur de condensation. Des informations s'affichent sur le niveau de condensation dans le collecteur.
- 2. Touchez le bouton Vider. Le panneau avant décrit la procédure à suivre.

Nous vous recommandons de porter des gants.

3. Lorsque le collecteur d'encre est vide, touchez OK et n'oubliez pas de réinitialiser le compteur en touchant le bouton Réinitialiser.

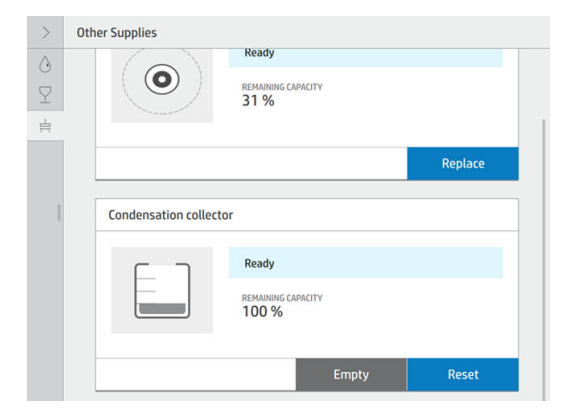

<span id="page-212-0"></span>4. Le panneau avant vous invite à confirmer que le niveau du collecteur de condensation sera réinitialisé.

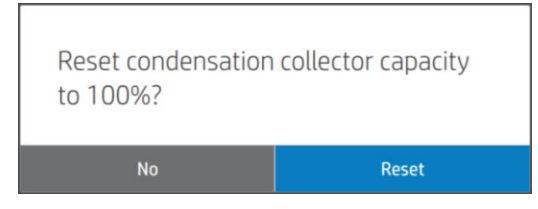

### 9érification et nettoyage des aiguilles en plastique dans le compartiment de la tête d'impression

HP recommande de nettoyer les aiguilles en plastique une fois par mois.

1. Retirez le boîtier de stockage du système de stockage.

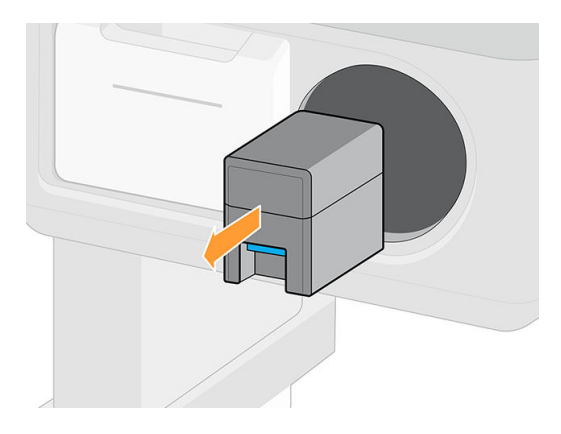

- 2. Ouvrez le boîtier de stockage et retirez les têtes d'impression situées à l'intérieur (têtes d'impression auxiliaires ou blanches).
- $\triangle$  ATTENTION : HP recommande d'effectuer ces opérations sans pause, sinon les aiguilles sont exposées à l'air et l'encre peut sécher. Il est conseillé de procéder à la maintenance lorsque les têtes d'impression sont installées sur le chariot.

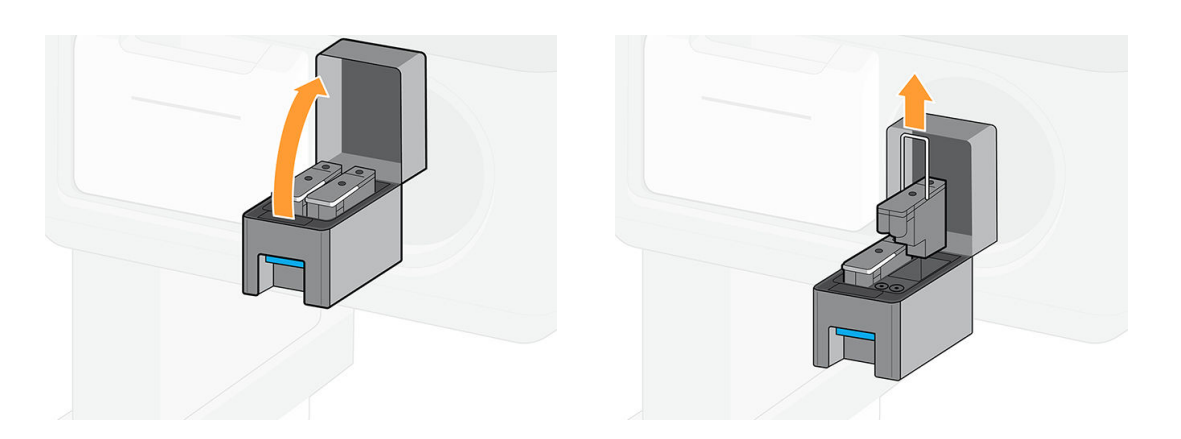

<span id="page-213-0"></span>3. Assurez-vous que les aiguilles en plastique sont bien vides et nettoyez toute encre qui y reste avec un chiffon doux et sans fibres humecté d'eau distillée.

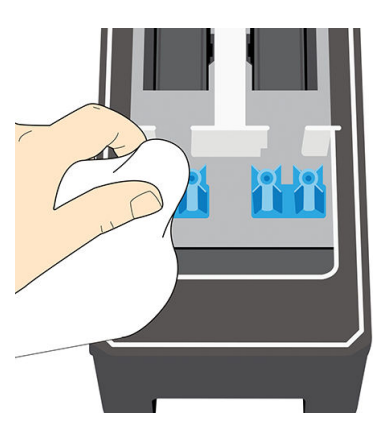

- 4. À l'aide d'un chiffon sec, séchez l'eau sur les aiguilles en plastique.
- 5. Placez les têtes d'impression dans le boîtier de stockage.

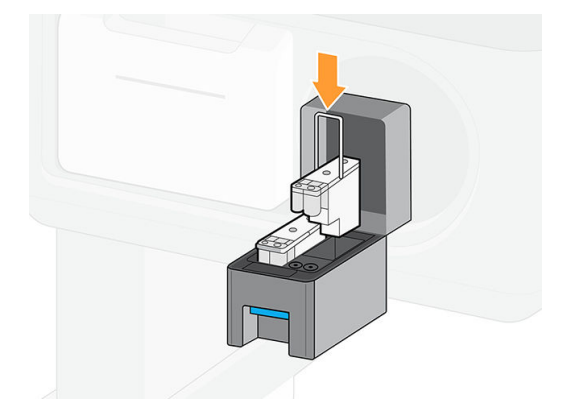

6. Replacez le boîtier de stockage dans le système de stockage.

### Remplacement des aiguilles en plastique dans le compartiment de la tête d'impression

Les aiguilles doivent être remplacées uniquement en cas d'endommagement.

ATTENTION : Les vis ne doivent pas être réinstallées plus de trois fois.

1. Retirez l'aiguille en plastique endommagée en la tirant vers le haut avec des pinces.

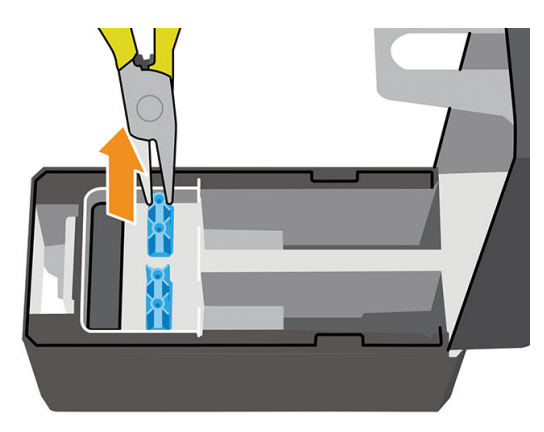

2. Retirez les six vis de la partie inférieure.

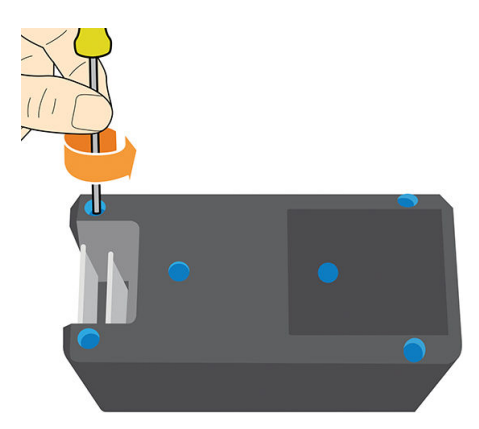

3. Prenez une nouvelle aiguille en plastique à l'intérieur de la pièce plastique ou du kit de maintenance de l'utilisateur.

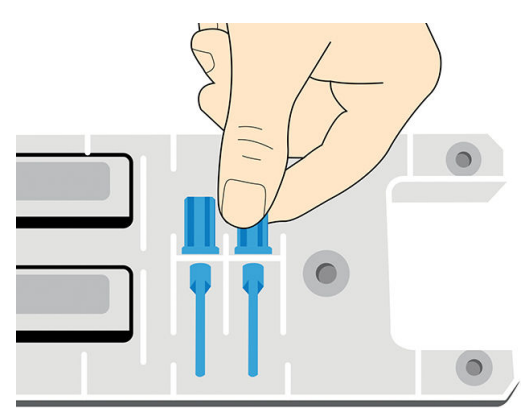

4. Insérez la nouvelle aiguille en plastique par le haut et sortez-la par en dessous à l'aide de pinces.

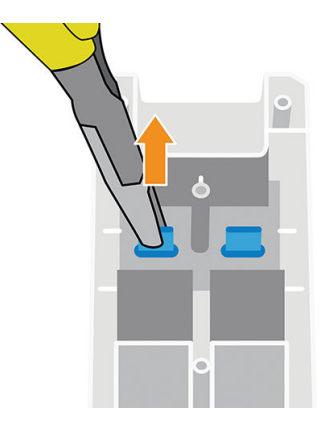

<span id="page-215-0"></span>5. Assemblez la pièce plastique et réinstallez les six vis.

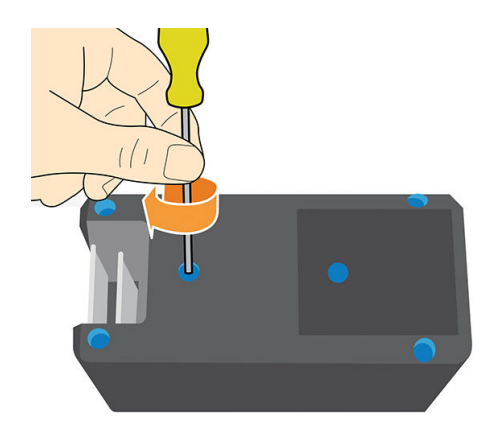

# Remplacement du conteneur de mélange d'encre (PMK15)

Le conteneur de mélange d'encre doit être remplacé tous les deux ans, si ce n'est pas plus tôt. Le panneau avant indique que le remplacement est nécessaire.

 $\mathbb{Z}$  IMPORTANT : Chaque fois que vous remplacez le conteneur du mélange d'encre, vous devez également remplacer la cartouche d'encre blanche.

Pour remplacer le conteneur du mélange d'encre, reportez-vous à la section [Remplacement d'une cartouche](#page-160-0)  [d'encre Eco-Carton d'1 litre à la page 153](#page-160-0).

# Nettoyage de l'extérieur de l'imprimante

Utilisez une éponge humide ou un chiffon doux et un produit de nettoyage domestique doux, tel que du savon liquide non-abrasif pour nettoyer l'extérieur de l'imprimante, ainsi que toutes les autres pièces de l'appareil avec lesquelles vous êtes en contact dans le cadre d'une utilisation normale.

S'il y a lieu, essuyez à l'aide d'un chiffon sec toute trace d'humidité due à la condensation sous les ventilateurs du module de séchage.

 $\triangle$  AVERTISSEMENT ! Pour éviter tout choc électrique, assurez-vous que l'imprimante est éteinte et débranchée avant de la nettoyer. Évitez toute infiltration d'eau dans l'imprimante.

ATTENTION : N'utilisez pas de solutions de nettoyage abrasives sur l'imprimante.

# Nettoyage des modules de séchage (PMK14)

Le panneau avant indique quand les modules de séchage nécessitent un nettoyage. Cette information est importante pour assurer un bon séchage.

Ce nettoyage sera fait par votre représentant de l'assistance si l'imprimante est sous garantie ou si elle fait l'objet d'un contrat de maintenance spécifique.

Toute personne effectuant le nettoyage doit obtenir le certificat approprié de HP : consulter [http://www.hp.com/go/latex700-800/curing-certification/.](http://www.hp.com/go/latex700-800/curing-certification/)

AVERTISSEMENT : HP exclut toute responsabilité en cas de blessures si ses instructions pour cette opération ne sont pas appliquées.

# Maintenance du service

Pendant la durée de vie de l'imprimante, les composants qui sont constamment utilisés peuvent s'user.
Une maintenance régulière est primordiale pour éviter que ces composants ne se dégradent pas au point de casser l'imprimante. L'imprimante effectue le suivi de divers paramètres tels que la dégradation du détecteur de ligne, le nombre de cycles effectués par le chariot sur l'axe de l'imprimante et la quantité totale d'encre utilisée.

L'imprimante utilise ces valeurs pour assurer le suivi des besoins en matière de maintenance du service, et affiche l'un des messages suivants sur le panneau avant :

- Nettoyage des modules de séchage
- Remplacement du capot de recirculation
- Remplacement des ventilateurs de chauffage du module de séchage
- Remplacement de l'engrenage du cluster SAX
- Remplacement du moteur du poste d'entretien
- Remplacement du moteur du galet de projection
- Remplacement du moteur du rouleau de nettoyage PH
- Remplacement des câbles flexibles
- Remplacement de la bande de l'encodeur
- Remplacement du curseur de la tige
- Remplacement du module des roues d'entraînement
- Remplacement des charges du chariot
- Remplacement de la courroie et du tendeur
- Remplacement du moteur SAX

Ces messages signifient que certains éléments s'approchent de la fin de leur durée de vie. En fonction de votre utilisation de l'imprimante, il se peut que vous soyez en mesure de continuer à imprimer pendant un certain temps. Cependant, HP recommande instamment d'appeler votre responsable du service maintenance afin de prévoir une intervention de maintenance du service. L'ingénieur d'entretien peut ensuite remplacer les pièces usées sur site, ce qui permet de prolonger la durée de vie de l'imprimante, ainsi que des opérations optimisées, sécurisées continues. Dans certaines circonstances, si certaines de ces maintenances ne sont pas effectuées, l'imprimante peut cesser d'imprimer et vous ne pourrez pas envoyer de nouvelles tâches à partir du RIP. À ce stade, vous devrez contacter votre représentant de l'assistance.

Toutes ces pièces seront remplacées de manière préventive par votre représentant de l'assistance si l'imprimante est sous garantie ou sous un contrat de support spécifique. Lors d'une visite de maintenance du service, l'ingénieur de service remplace plusieurs composants en même temps, ce qui évite d'avoir à répéter les visites.

**REMARQUE :** Afin de pouvoir remplacer les différentes pièces avant qu'elles n'atteignent leur fin de vie, l'imprimante doit être connectée à Internet et le PDSA doit être accepté.

# 12 Pièces de réparation par le client

Le programme de réparation par le client de HP offre aux clients le service le plus rapide dans le cadre de leur garantie ou de leur contrat. Il permet à HP d'expédier les pièces de rechange directement au client final, c'est-àdire à vous-même, afin que vous puissiez effectuer le remplacement. Grâce à ce programme, vous êtes en mesure de remplacer les pièces à votre convenance.

#### Programme simple et pratique

- Un spécialiste de l'assistance HP évaluera si une pièce de rechange est nécessaire pour dépanner un composant matériel défectueux.
- Les pièces de rechange sont expédiées en express ; la plupart des pièces en stock sont expédiées le jour même où vous avez contacté HP.
- Programme disponible pour la plupart des produits HP actuellement couverts par une garantie ou un contrat.
- Programme disponible dans la plupart des pays.

Pour plus d'informations sur la réparation par le client, consultez [http://www.hp.com/go/selfrepair/.](http://www.hp.com/go/selfrepair/)

Ce chapitre décrit les opérations de réparation spécifiques suivantes :

- [Installer le collecteur d'encre](#page-218-0)
- [Espaceur de chargement de substrat](#page-218-0)
- [Remplacement du détecteur de ligne](#page-218-0)
- [Remplacement du feutre de lubrification](#page-221-0)
- [Platine d'impression](#page-226-0)
- [Remplacement du caoutchouc d'aspiration](#page-228-0)
- [Remplacement du capteur de collecteur d'encre](#page-231-0)
- [Remplacement de la poignée du mécanisme de soulèvement](#page-235-0)
- [Remplacement de l'unité de ventilateur de déviation](#page-236-0)
- [Remplacement du couteau](#page-238-0)
- [Remplacement du capteur optique](#page-240-0)
- [Remplacement du capot du chariot](#page-241-0)

### <span id="page-218-0"></span>Installer le collecteur d'encre

Reportez-vous à la section [Collecteur d'encre à la page 60](#page-67-0).

## Espaceur de chargement de substrat

1.

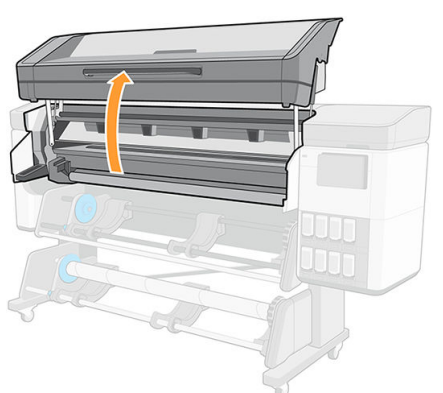

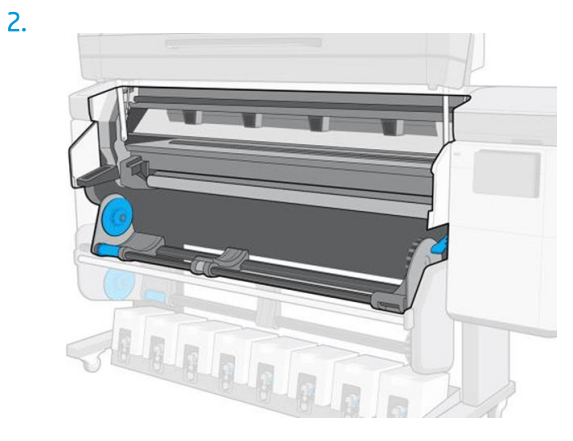

3.

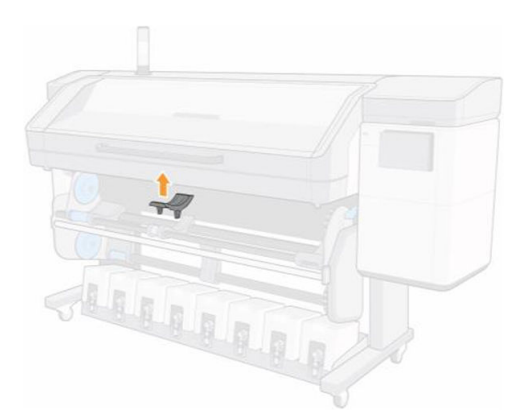

## Remplacement du détecteur de ligne

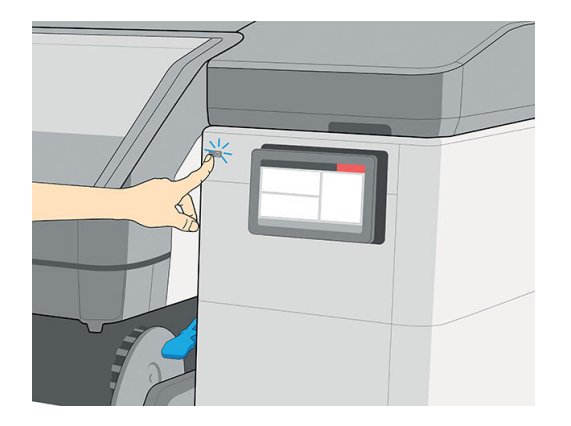

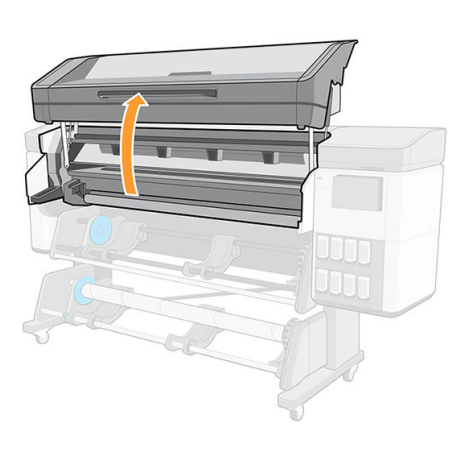

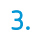

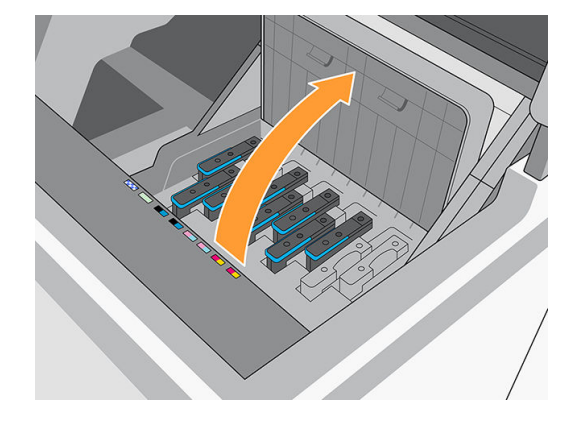

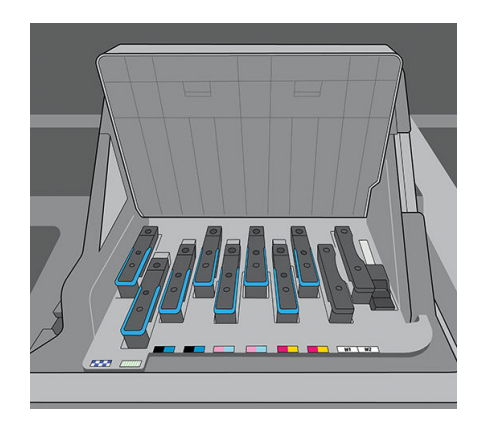

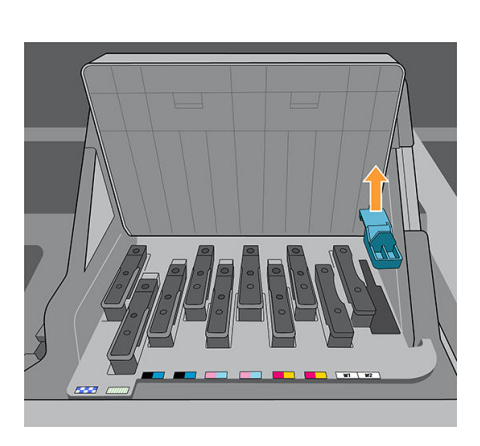

5.

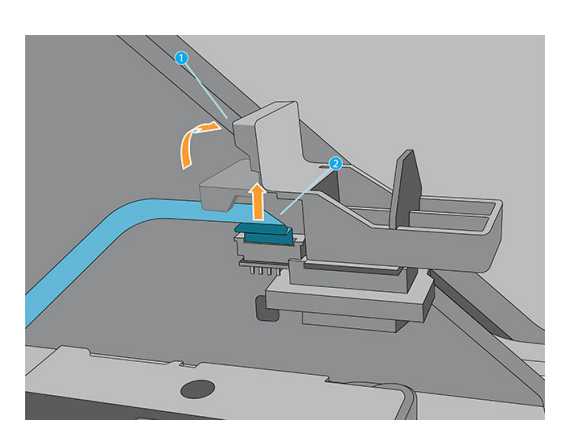

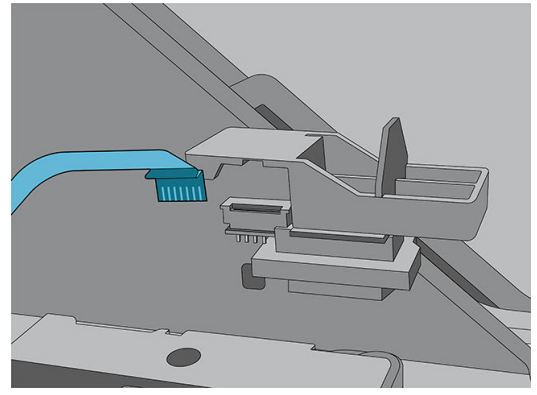

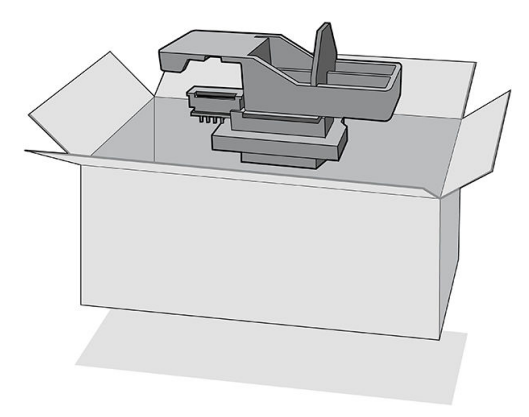

<span id="page-221-0"></span>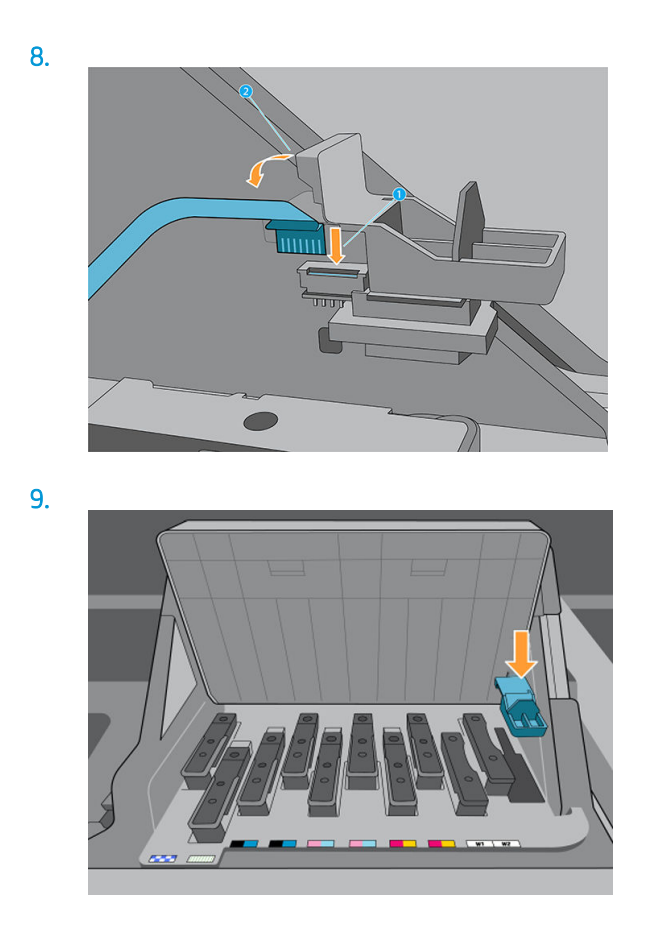

# Remplacement du feutre de lubrification

1.

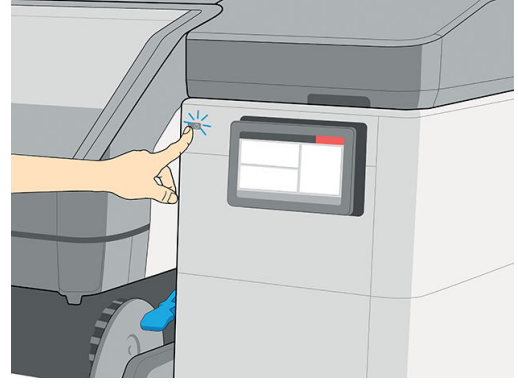

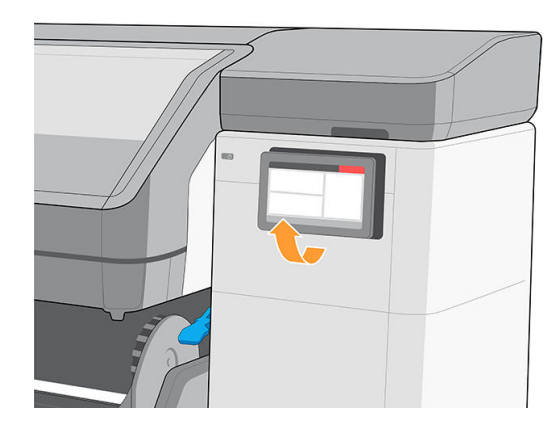

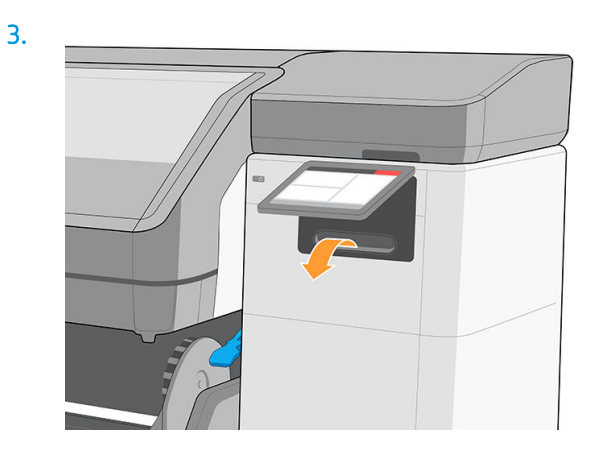

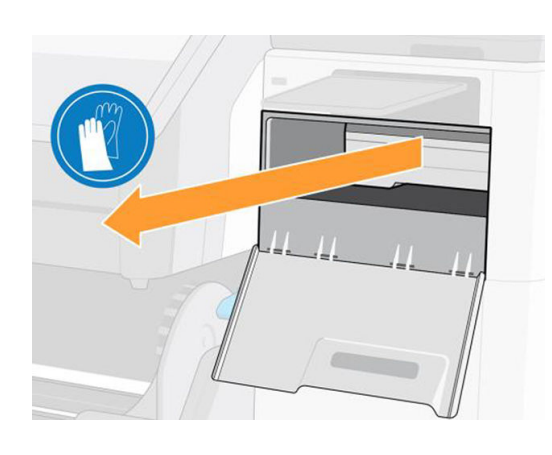

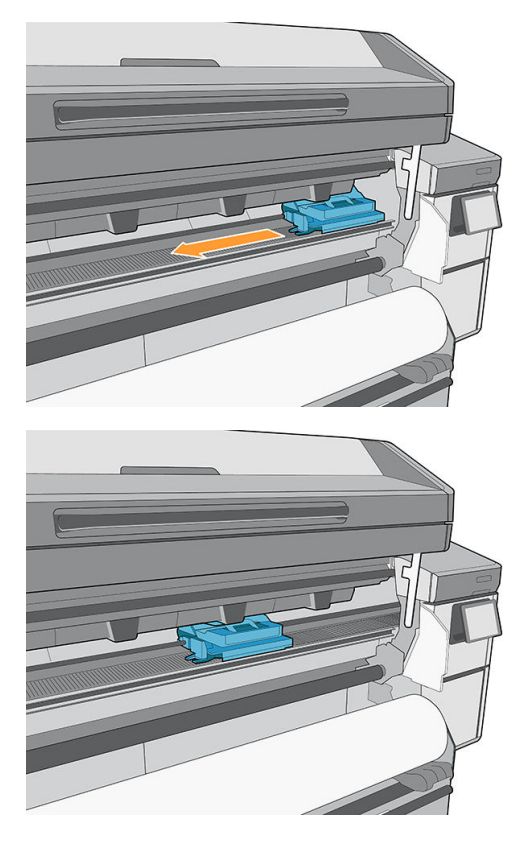

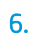

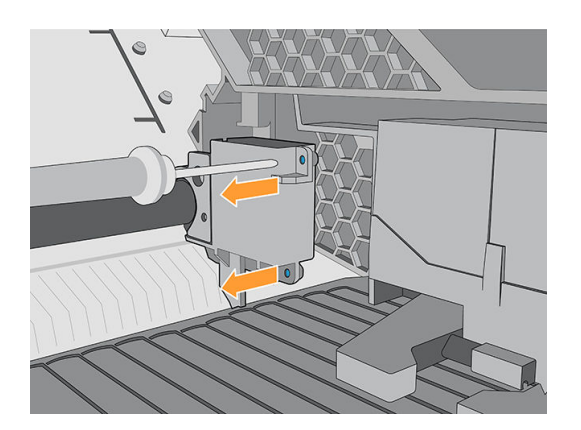

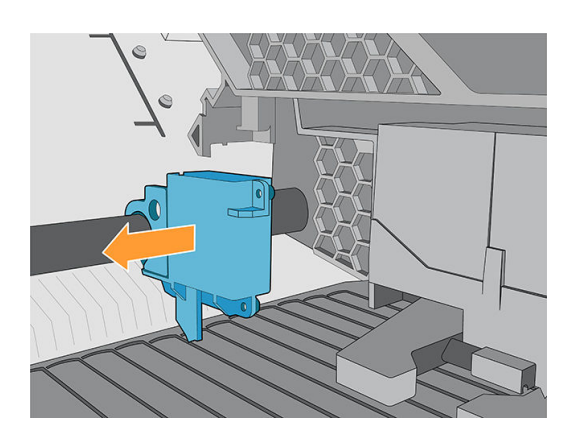

8.

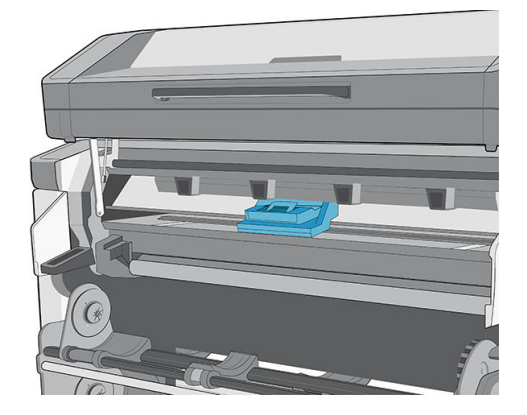

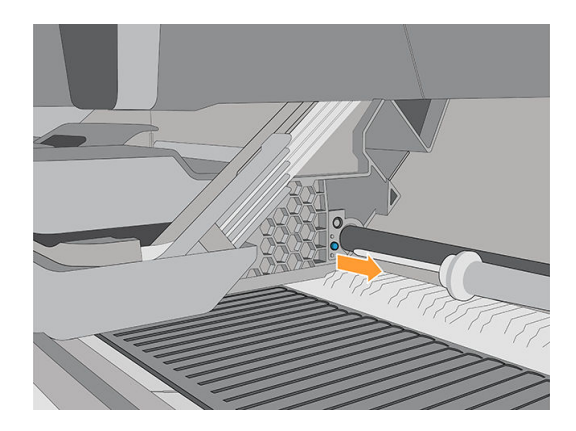

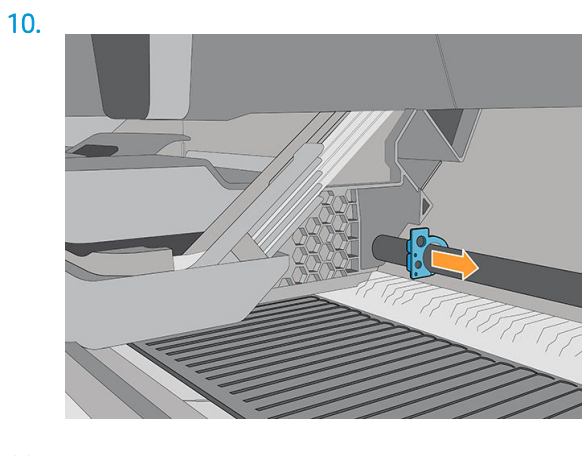

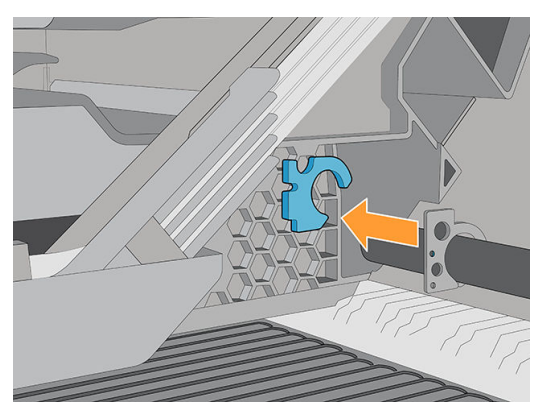

12.

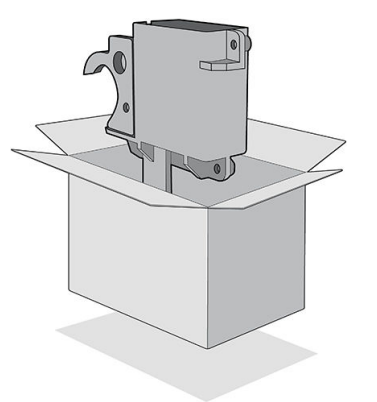

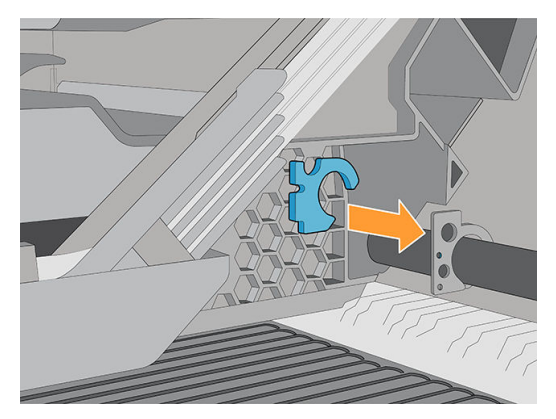

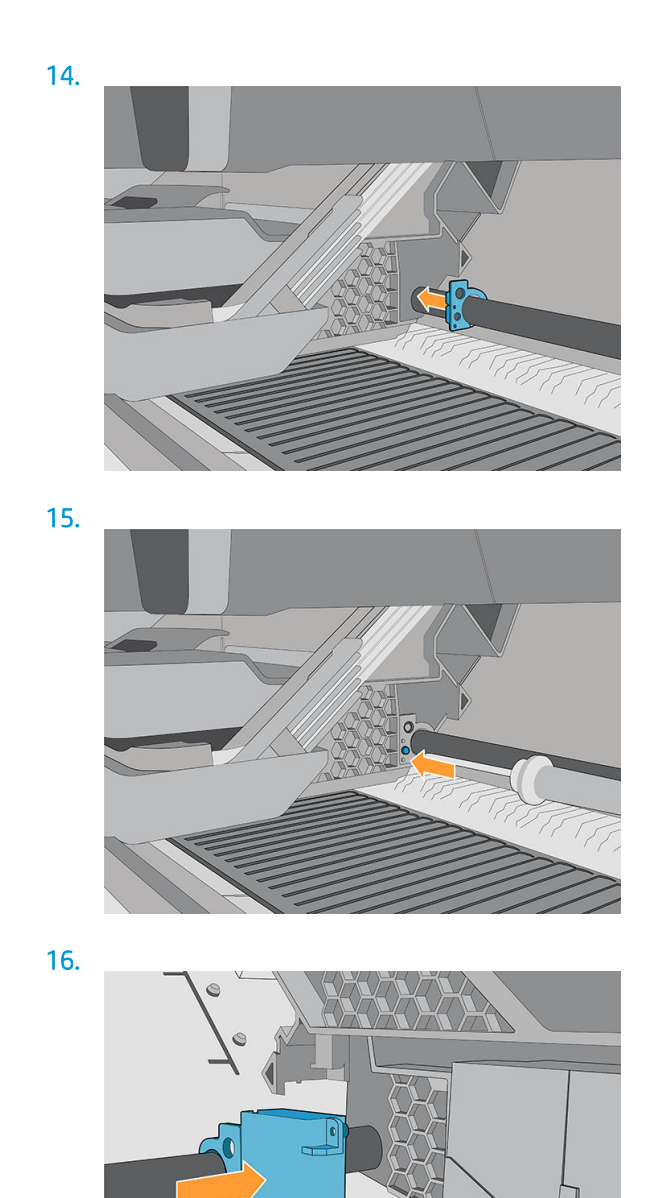

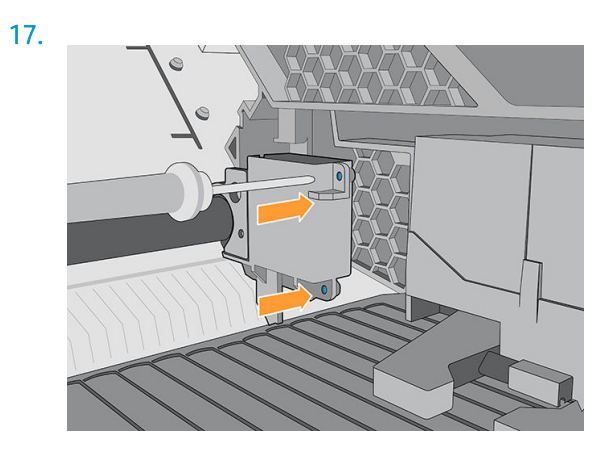

<span id="page-226-0"></span>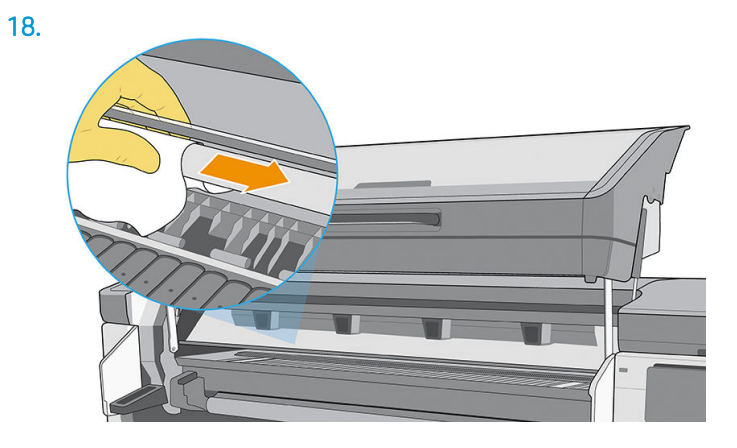

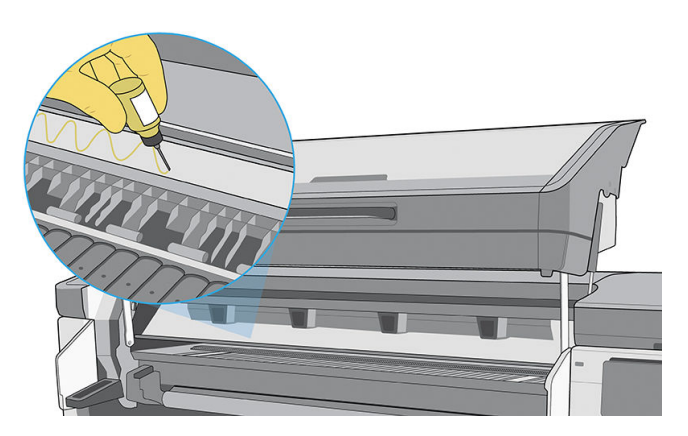

# Platine d'impression

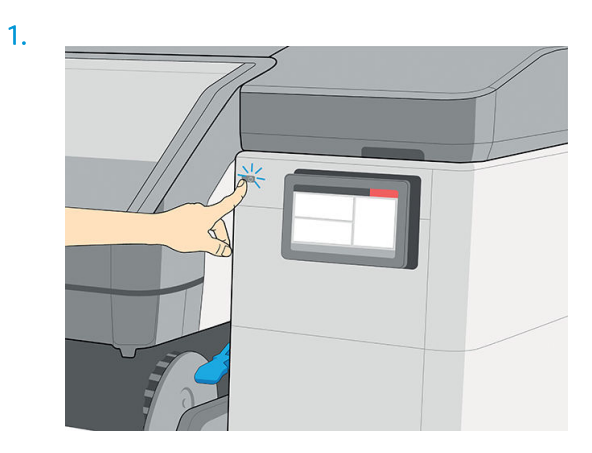

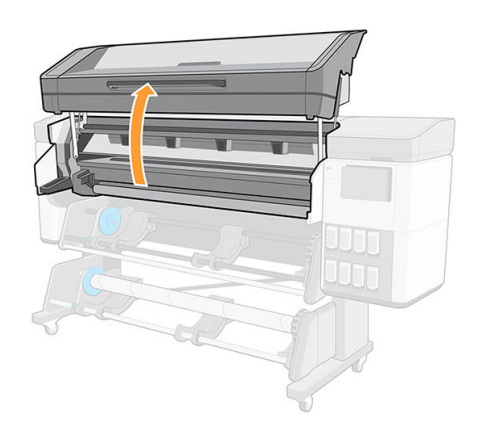

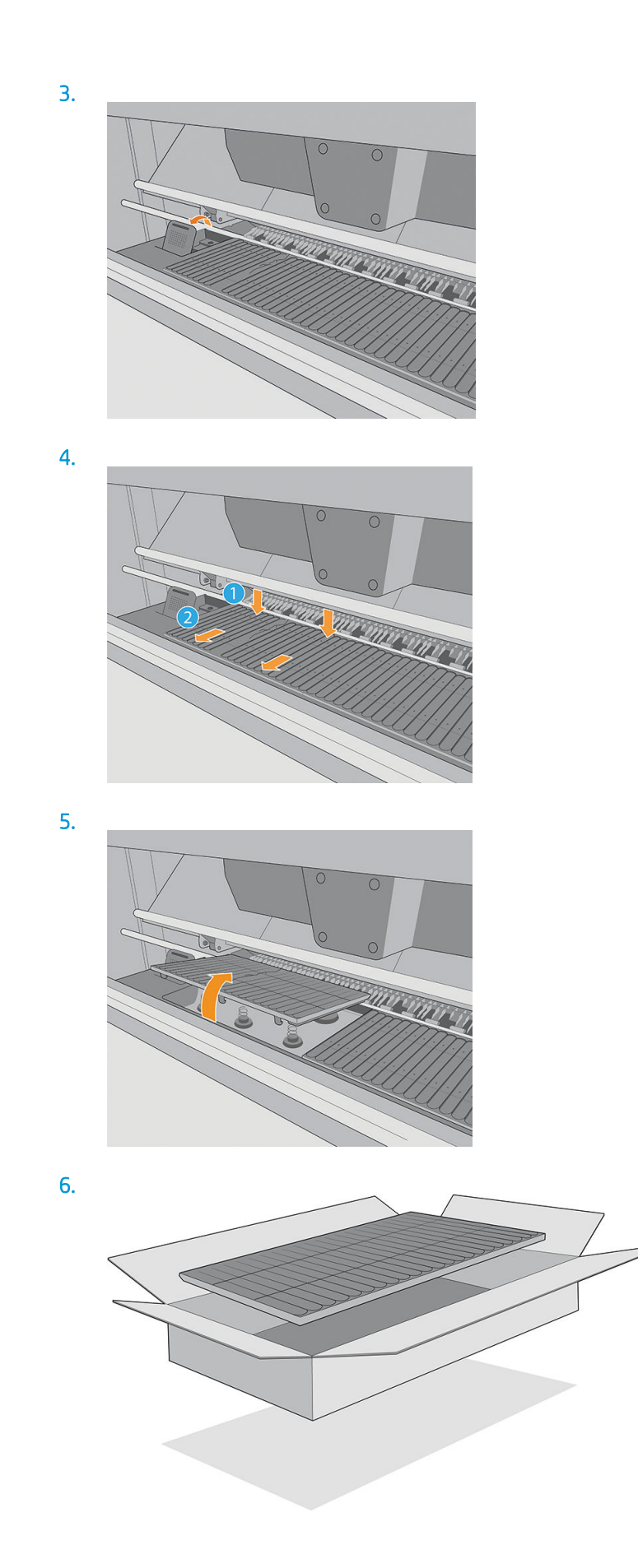

<span id="page-228-0"></span>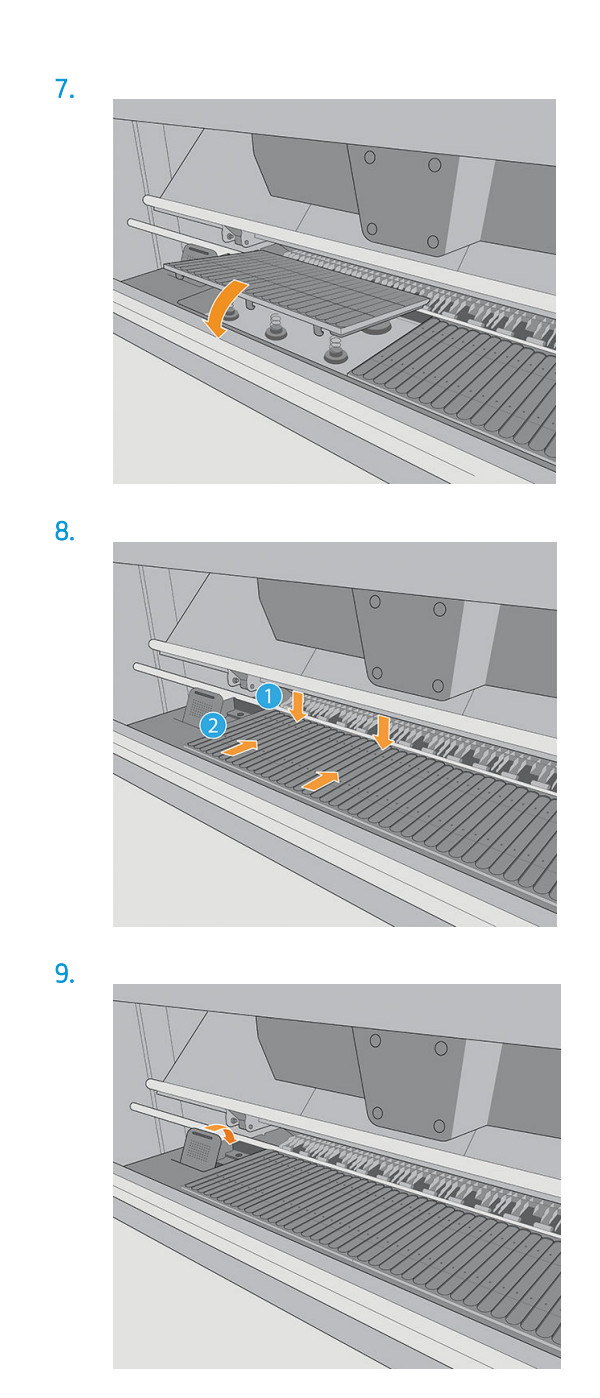

# Remplacement du caoutchouc d'aspiration

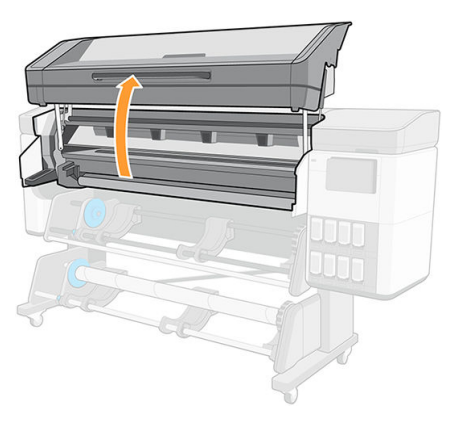

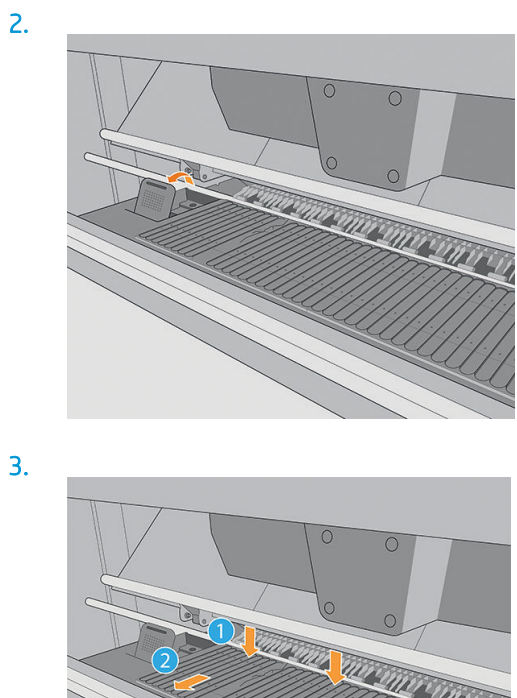

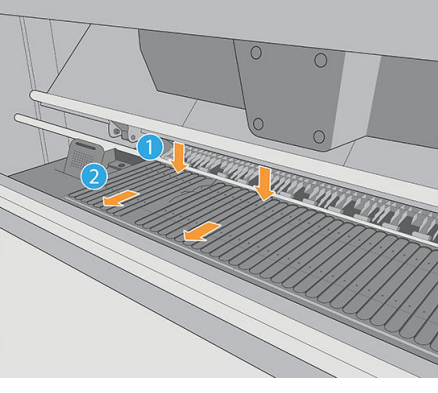

4.

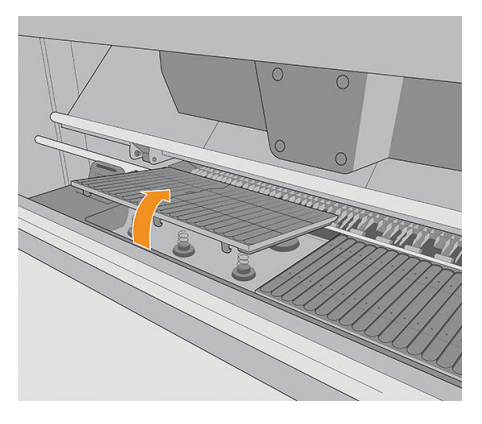

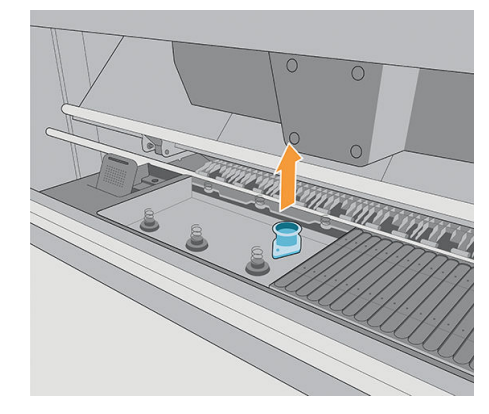

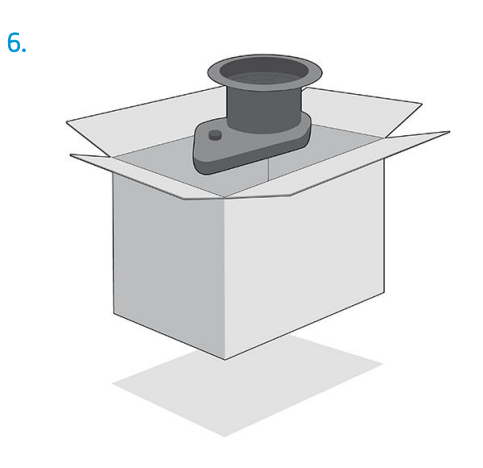

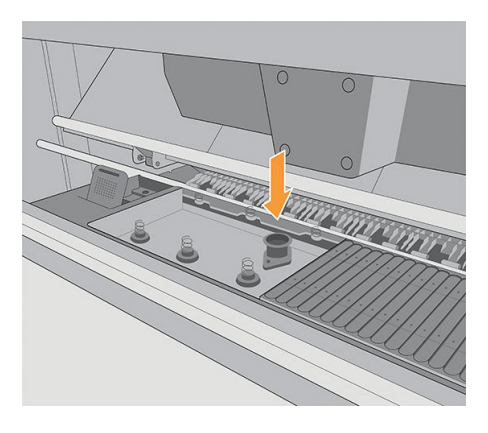

8.

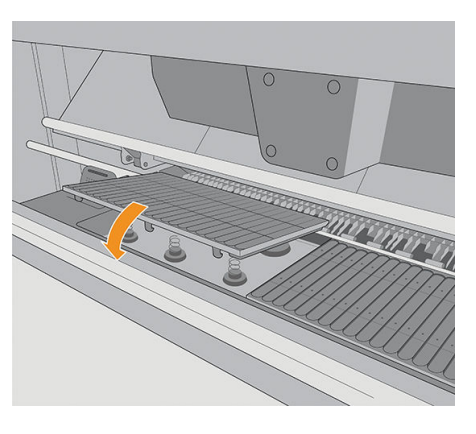

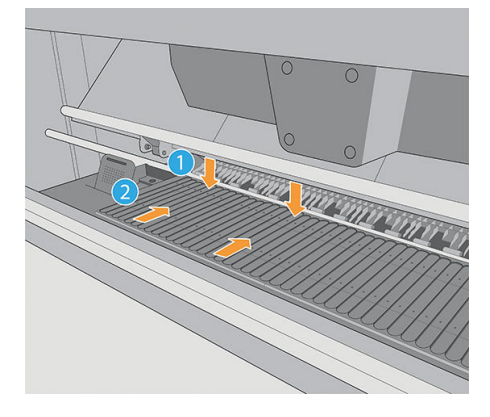

<span id="page-231-0"></span>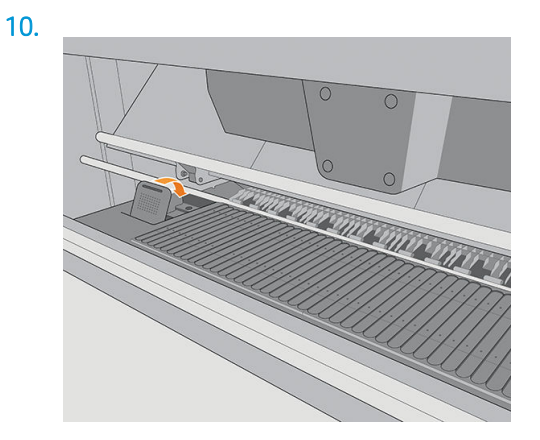

# Remplacement du capteur de collecteur d'encre

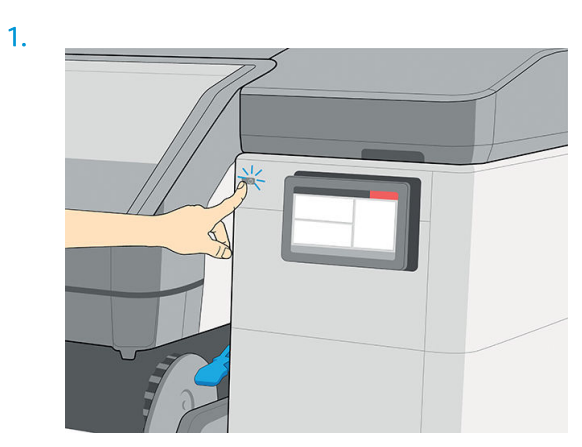

2.

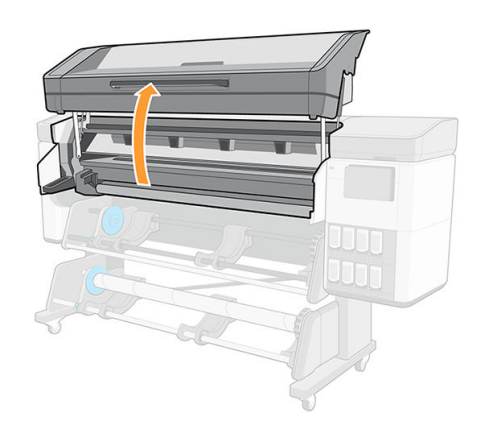

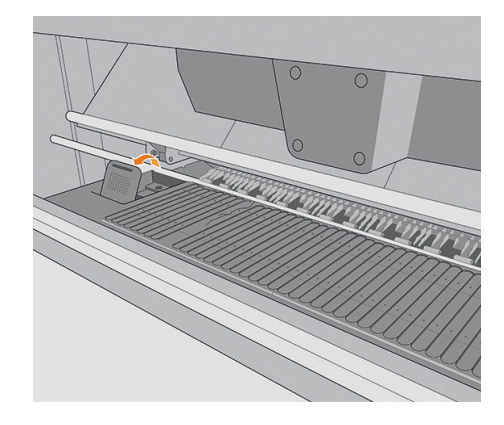

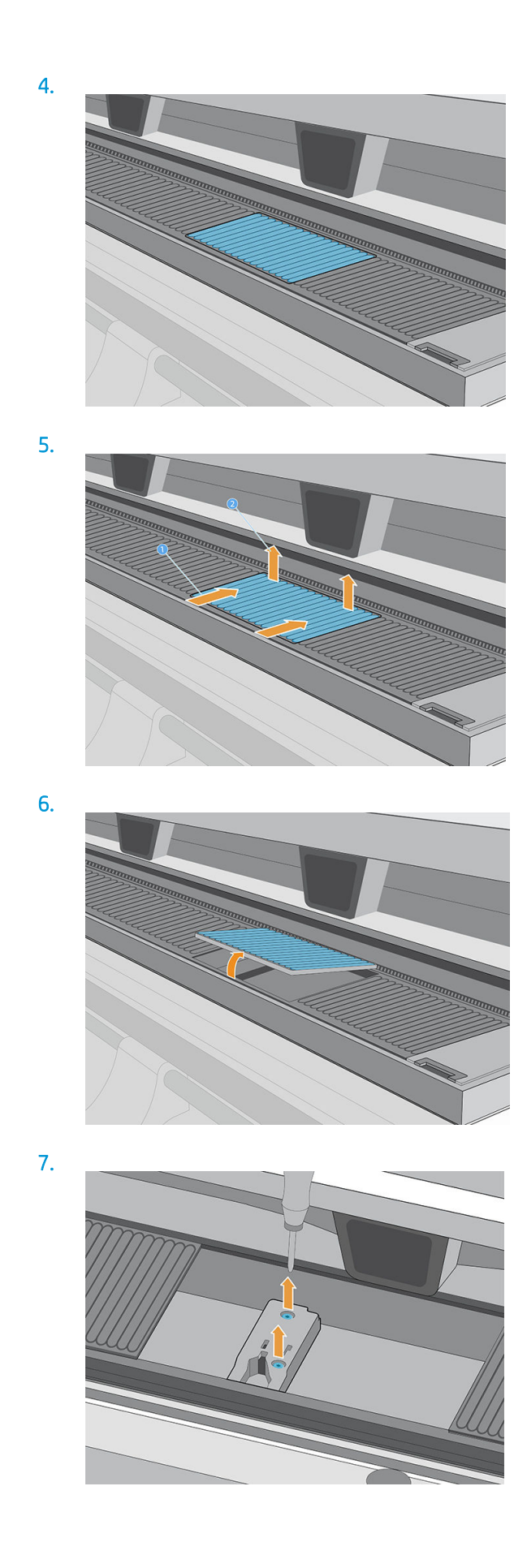

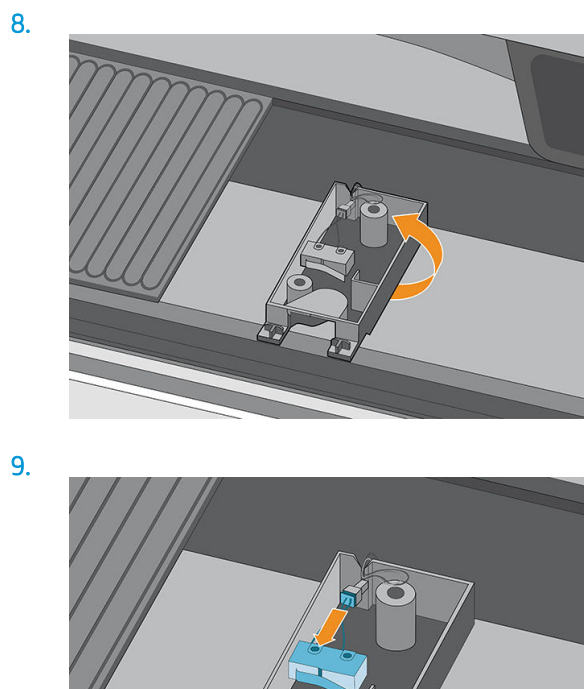

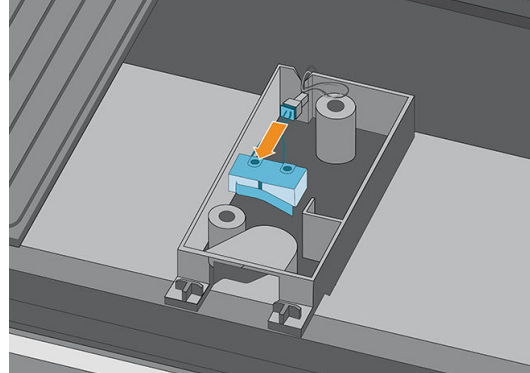

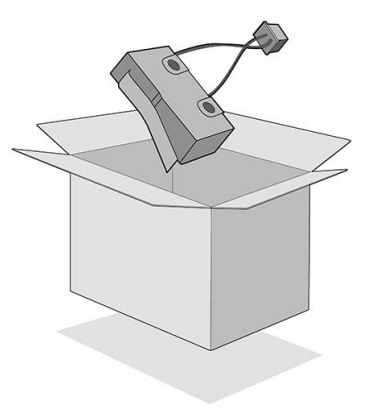

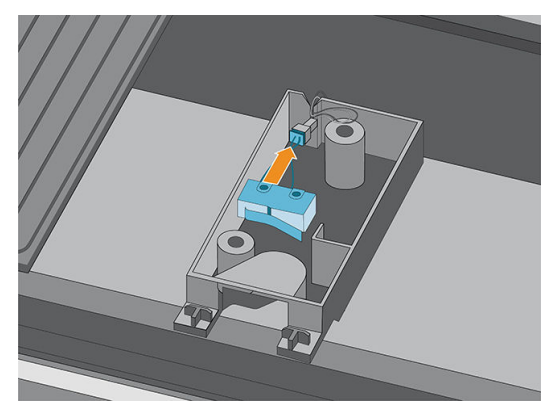

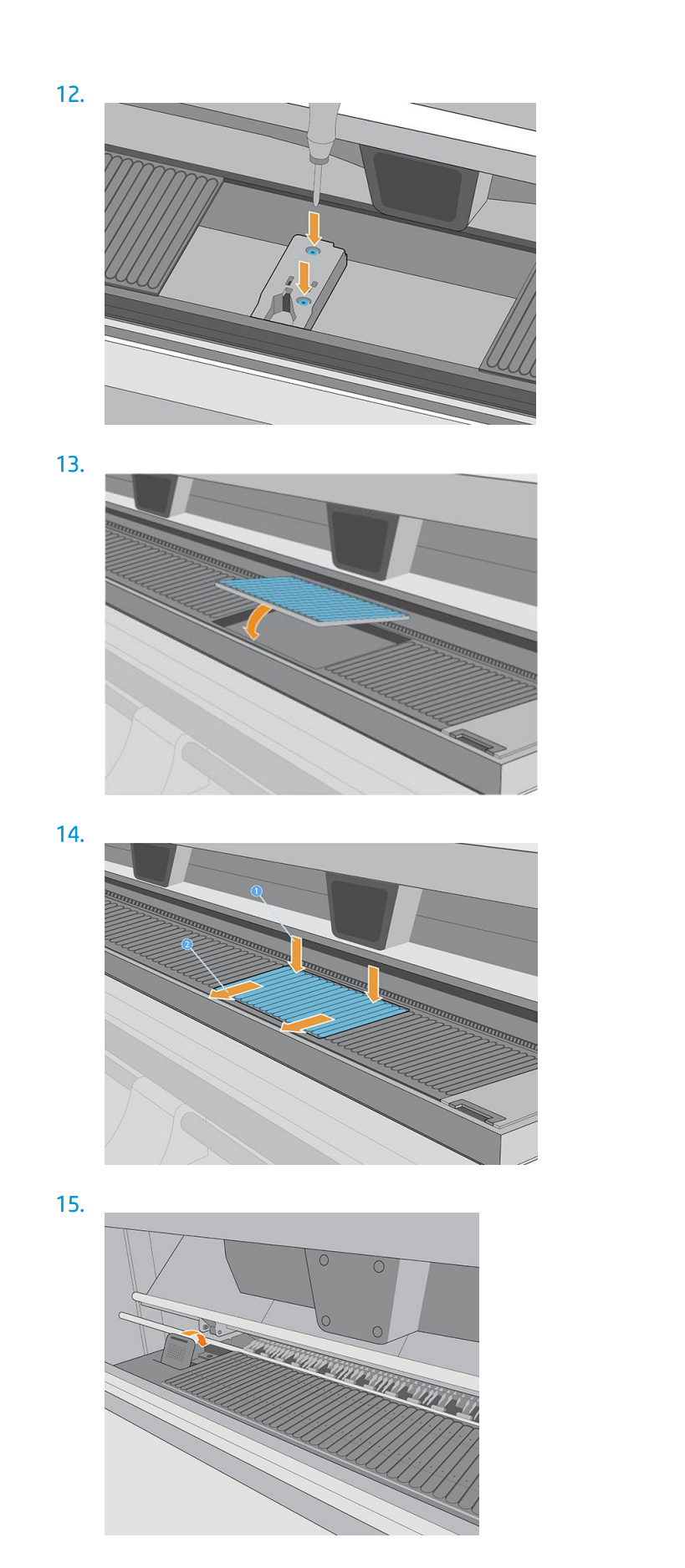

# <span id="page-235-0"></span>Remplacement de la poignée du mécanisme de soulèvement

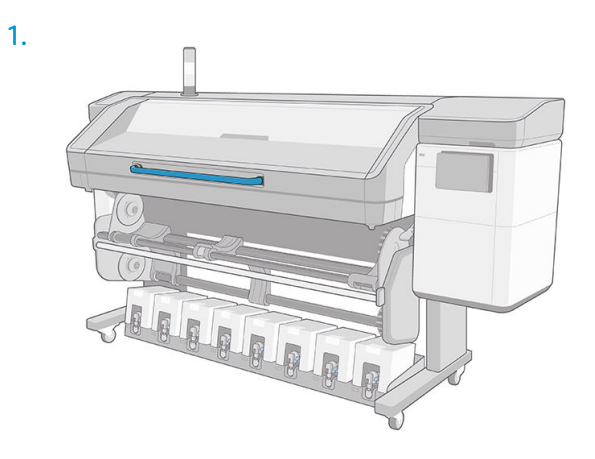

2.

3.

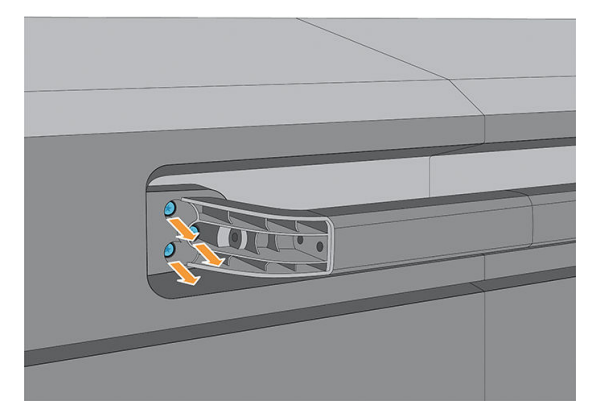

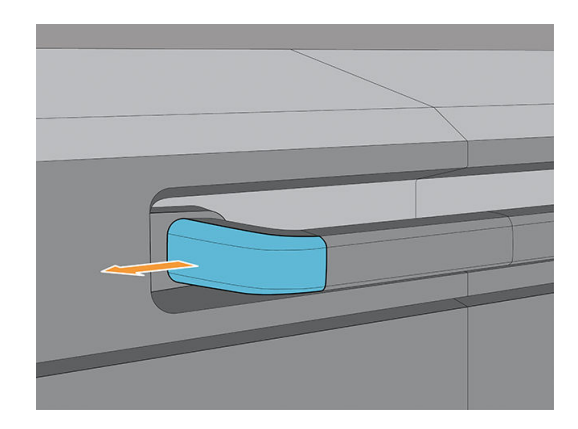

## <span id="page-236-0"></span>Remplacement de l'unité de ventilateur de déviation

1.

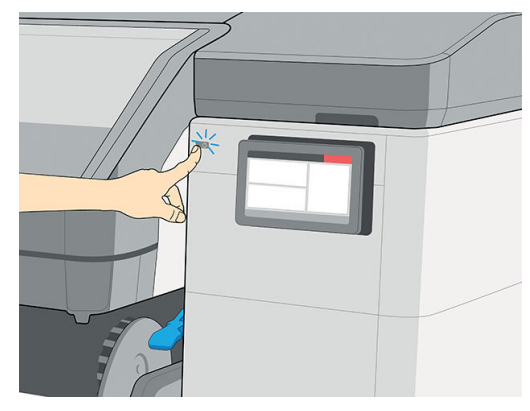

2.

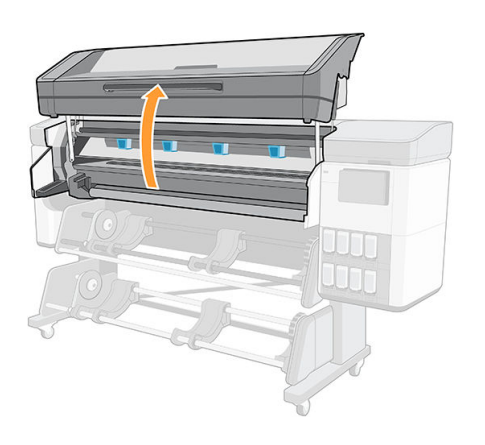

3.

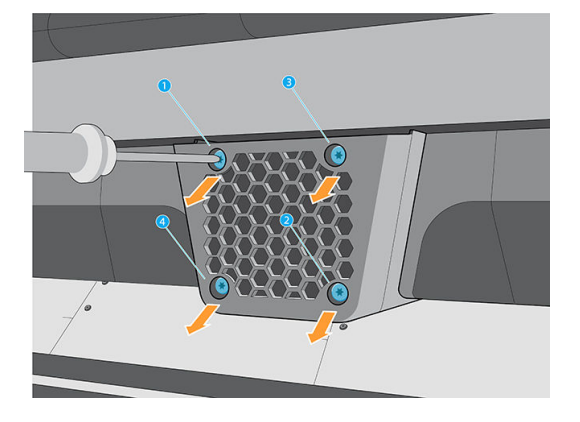

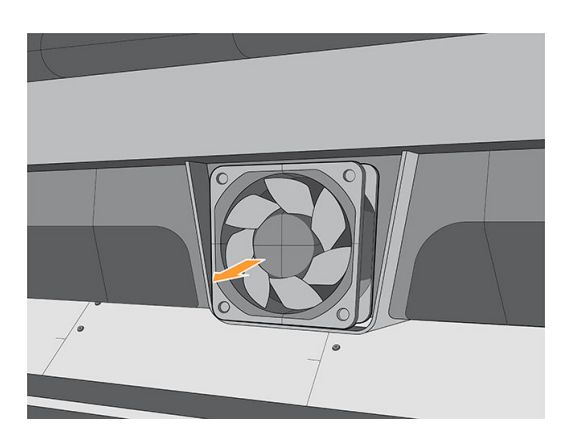

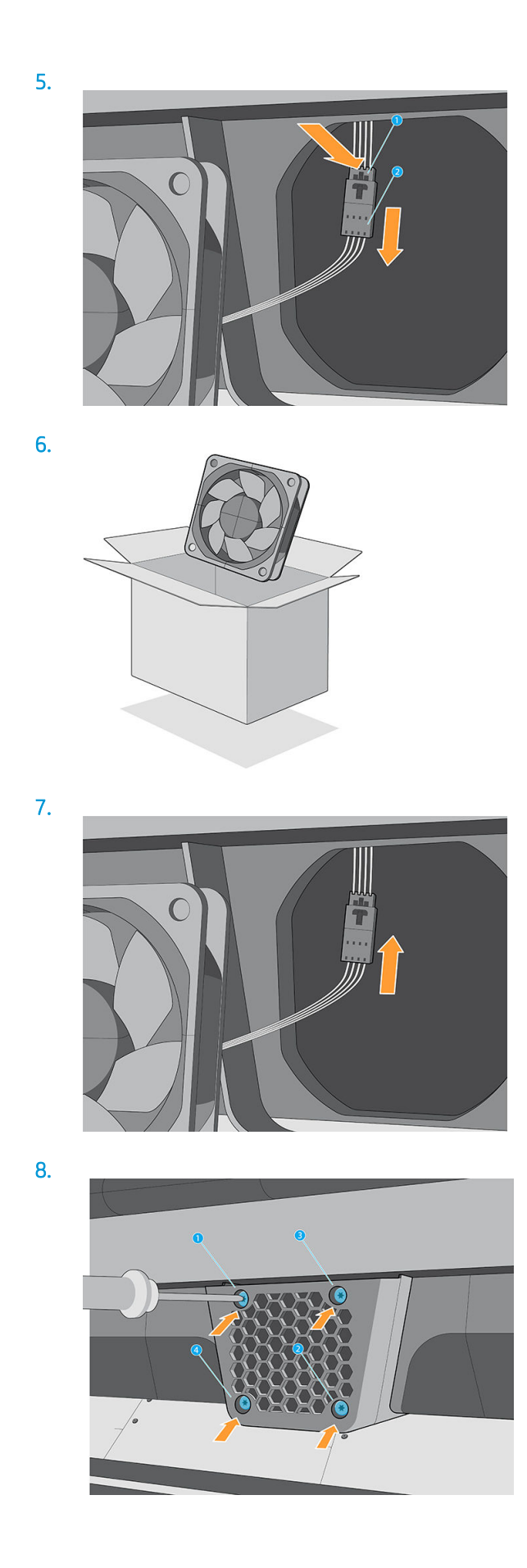

# <span id="page-238-0"></span>Remplacement du couteau

1.

- 
- 2.  $\odot$  $\circledast$  $\circledcirc$  $\odot$  $\alpha$  $\circledcirc$  $\overline{\mathcal{O}}$  $\overline{C}$

3.

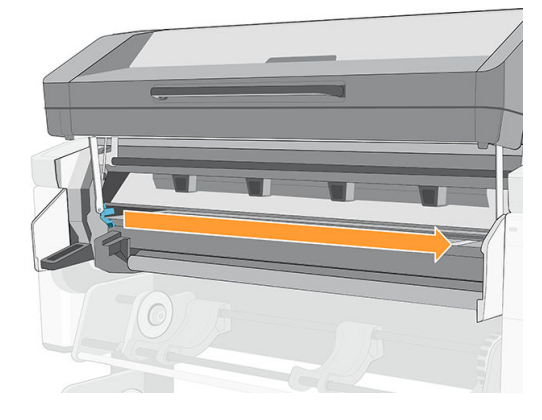

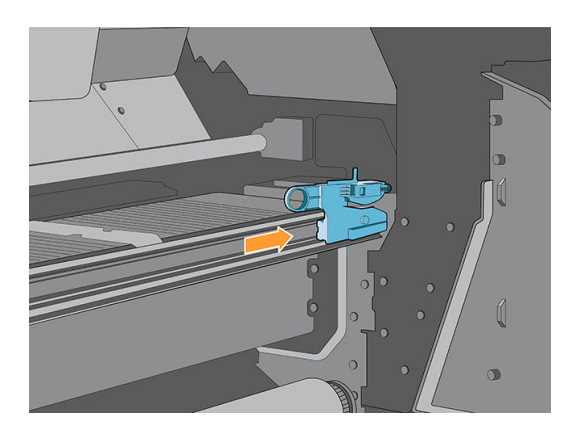

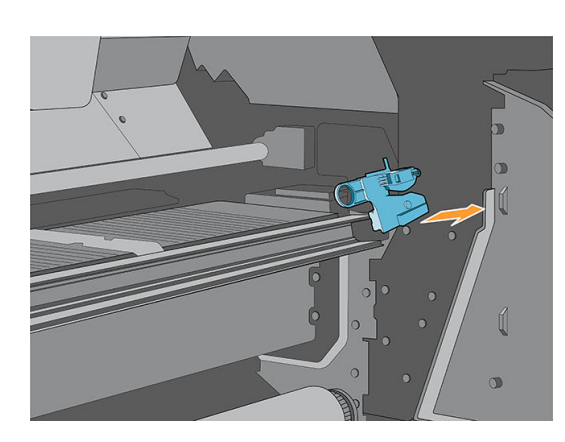

5.

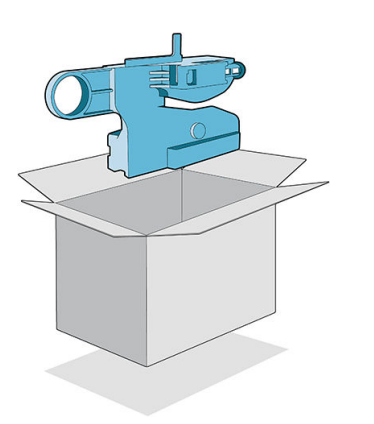

7.

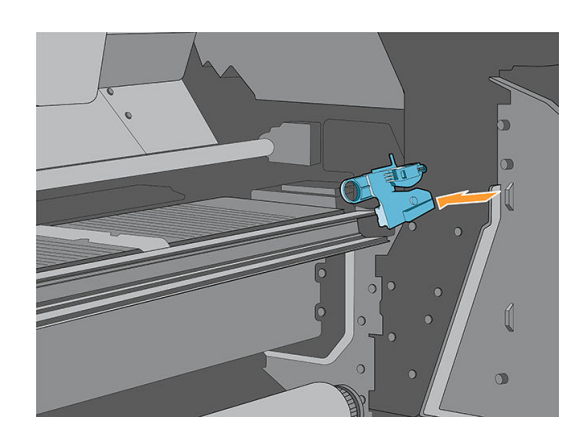

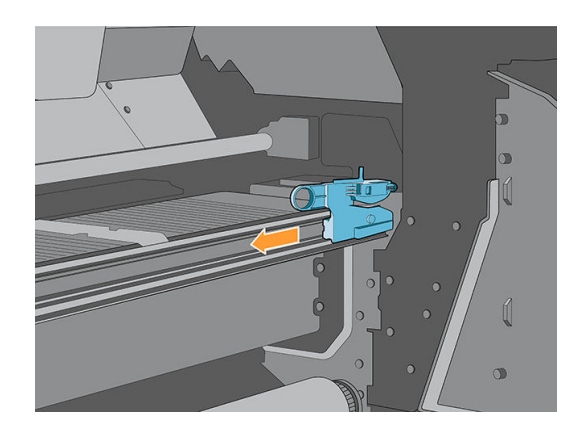

# <span id="page-240-0"></span>Remplacement du capteur optique

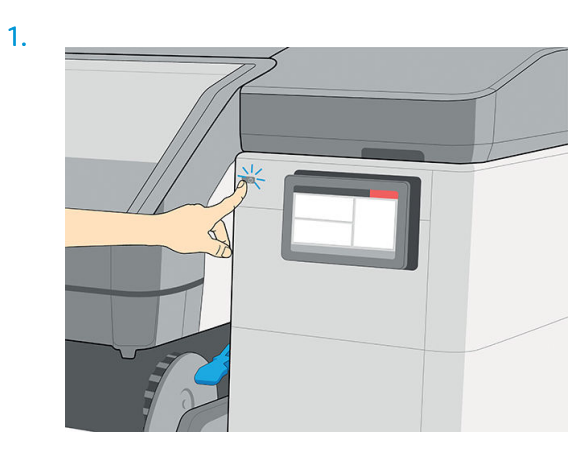

2.

3.

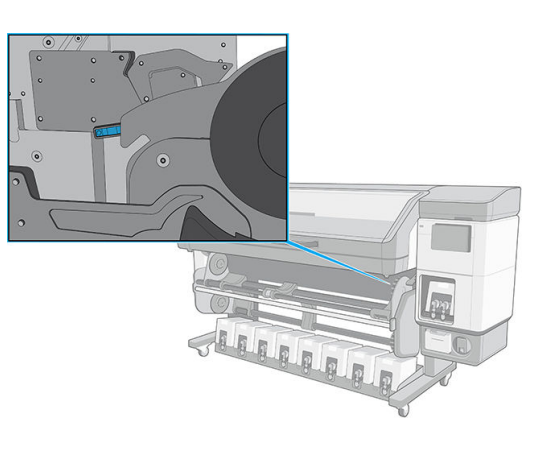

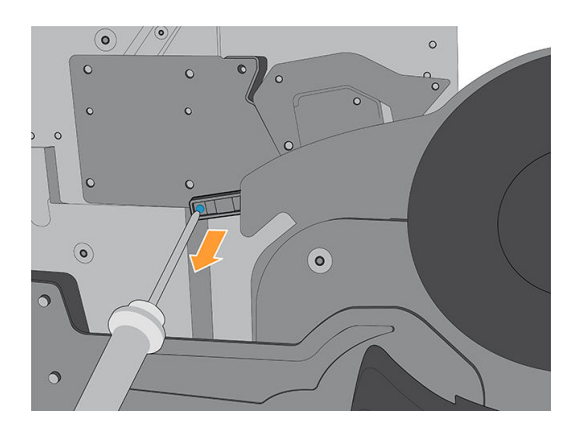

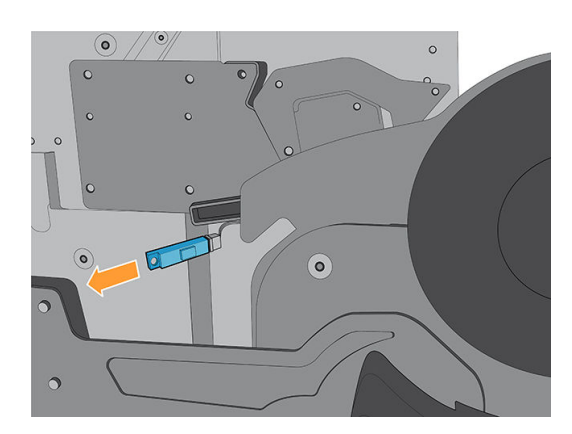

<span id="page-241-0"></span>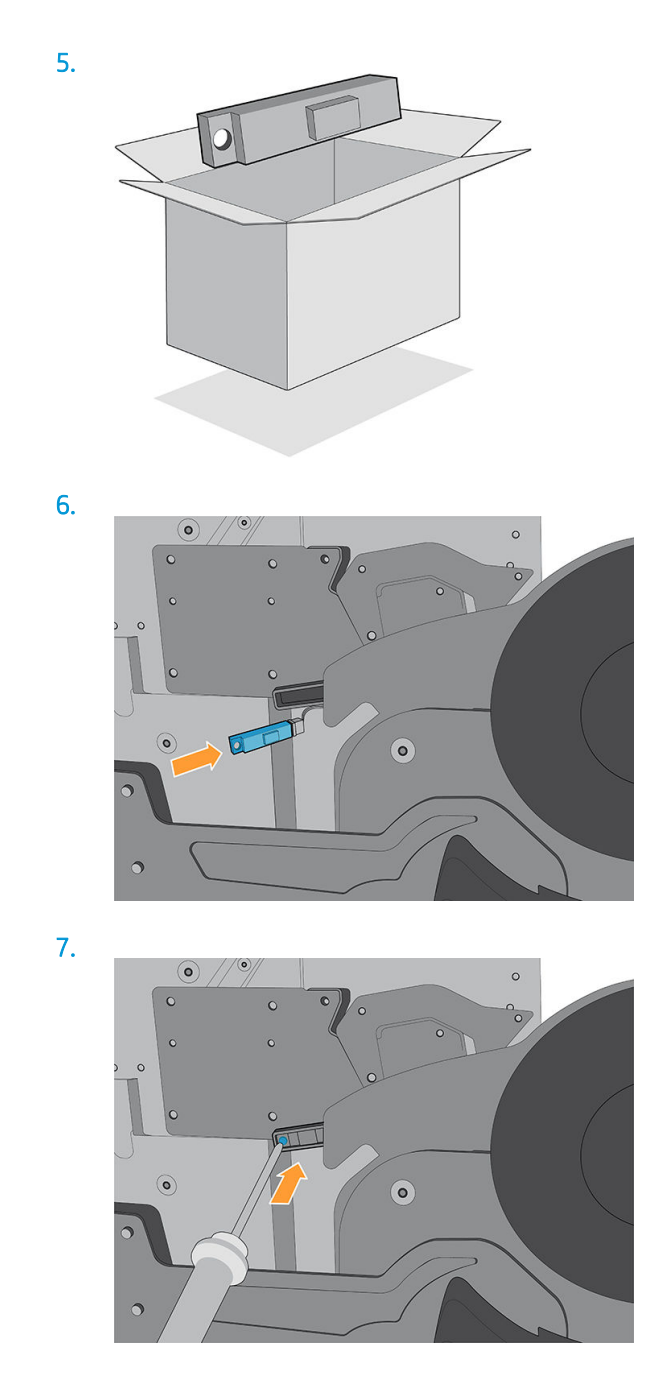

Remplacement du capot du chariot

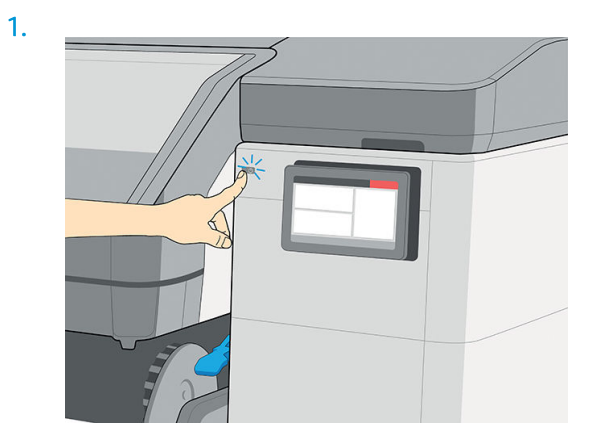

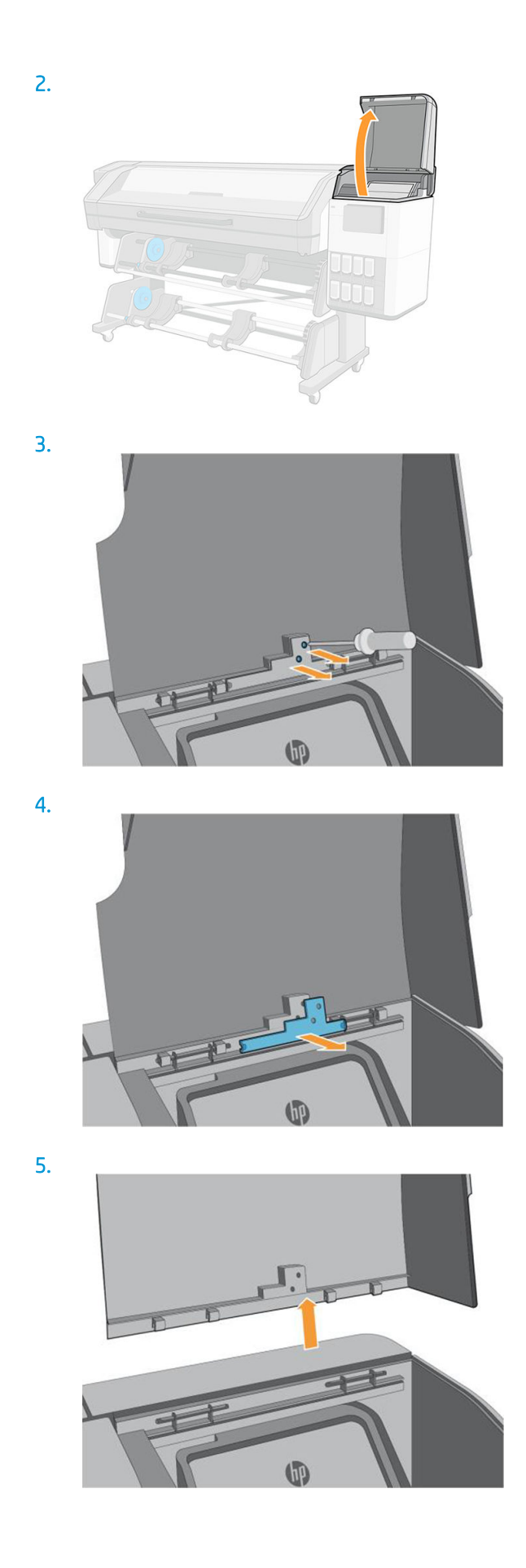

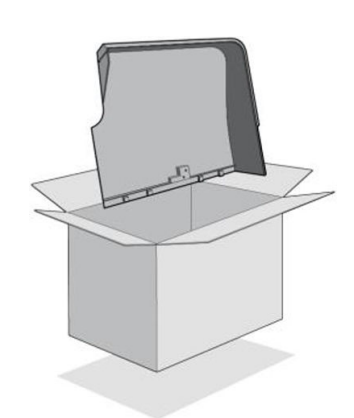

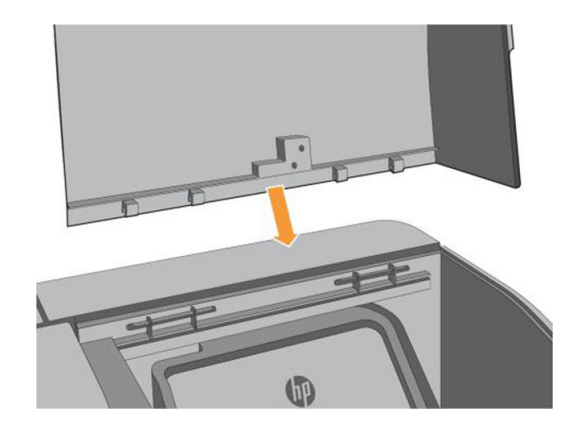

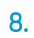

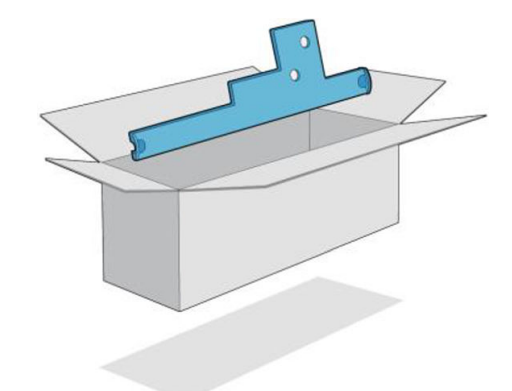

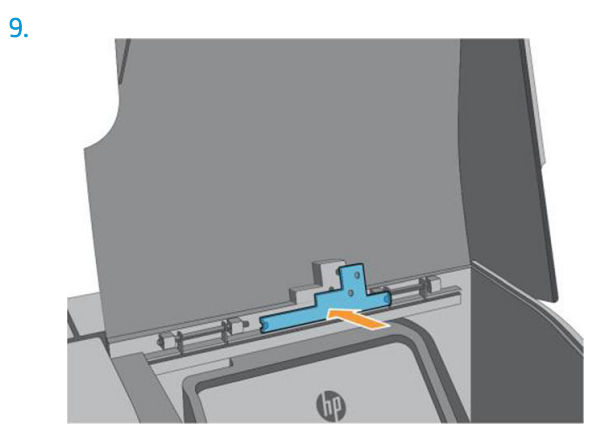

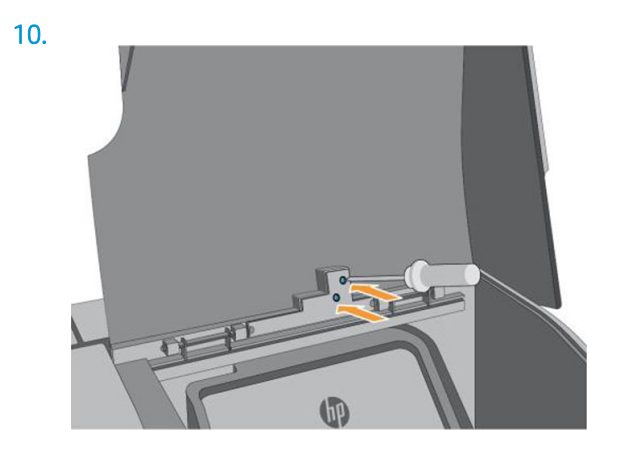

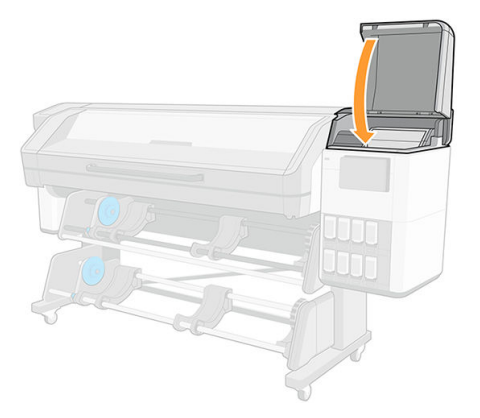

# 13 Mise à jour du microprogramme

Les différentes fonctions de l'imprimante sont contrôlées par un logiciel qui réside dans l'imprimante et connu également sous le nom de microprogramme.

Des mises à jour périodiques du microprogramme sont disponibles auprès de HP. Ces mises à jour améliorent le fonctionnement et les fonctionnalités de l'imprimante.

### Mise à jour du microprogramme à l'aide d'une clé USB

Lors de la toute première installation de l'imprimante, il se peut que vous soyez invité à mettre à jour le microprogramme. Par conséquent, vous devez vous munir d'une clé USB ayant les caractéristiques suivantes :

- Port USB 2.0
- Capacité de 4 Go
- Préformatée en FAT32
- Pas de cryptage matériel

#### Mise à jour du microprogramme

1. Téléchargez la mise à jour du microprogramme à l'adresse<http://www.hp.com/go/latex700/support/>ou <http://www.hp.com/go/latex800/support/>et stockez-la sur la clé USB.

**IMPORTANT** : La clé USB ne doit contenir qu'un fichier de microprogramme (.fmw) dans son dossier racine et rien d'autre.

- 2. Éteignez l'imprimante.
- 3. Connectez la mémoire flash USB au connecteur USB à l'arrière de l'imprimante.
- 4. Mettez l'imprimante sous tension.
- 5. Suivez les instructions qui s'affichent sur le panneau de commande.

Les mises à jour ultérieures du microprogramme peuvent être installées de la même manière ou à l'aide du serveur Web incorporé.

### Mise à jour du microprogramme à l'aide du serveur Web incorporé

- 1. Pour accéder au serveur Web incorporé à partir de n'importe quel ordinateur, consultez [Accès au serveur](#page-37-0)  [Web incorporé à la page 30.](#page-37-0)
- 2. Dans le serveur Web intégré, cliquez sur À propos de l'imprimante > Mise à jour manuelle du micrologiciel.
- 3. Suivez les instructions à l'écran pour télécharger le fichier du microprogramme depuis l'adresse <http://www.hp.com/go/latex700/support/>ou <http://www.hp.com/go/latex800/support/>et le stocker sur votre disque dur. Sélectionnez ensuite le fichier .fmw téléchargé et cliquez sur Mettre à jour.

Si vous constatez une progression très lente du téléchargement du fichier du microprogramme sur l'imprimante, le motif peut être que vous utilisez un serveur proxy. Dans ce cas, essayez de contourner le serveur proxy et d'accéder directement au serveur Web incorporé.

- Dans Internet Explorer pour Windows, cliquez sur Outils > Options Internet > Connexions > Paramètres réseau, et cochez la case Ne pas utiliser de serveur proxy pour les adresses locales. Une autre solution, pour un contrôle plus précis, consiste à cliquer sur le bouton **Avancé** et à ajouter l'adresse IP de l'imprimante à la liste des exceptions pour lesquelles le serveur proxy n'est pas utilisé.
- Dans Firefox pour Windows, cliquez sur **Outils > Options > Réseau > Connexion > Paramètres**, puis sélectionnez l'option Connexion directe à Internet. Si l'option Configuration manuelle du proxy est sélectionnée, vous pouvez également ajouter l'adresse IP de l'imprimante à la liste des exceptions pour lesquelles le serveur proxy n'est pas utilisé.
- Dans Firefox pour Linux, sélectionnez Édition > Préférences > Réseau > Connexion > Paramètres, puis sélectionnez l'option Connexion directe à Internet. Si l'option Configuration manuelle du proxy est sélectionnée, vous pouvez également ajouter l'adresse IP de l'imprimante à la liste des exceptions pour lesquelles le serveur proxy n'est pas utilisé.

#### Mise à jour automatique des micrologiciels

Les mises à jour automatiques du microprogramme constituent une commodité accessible aux imprimantes connectées au Web. Votre imprimante peut télécharger automatiquement la version la plus récente du microprogramme et l'installer pour vous.

#### Remarques importantes

- Votre imprimante doit être connectée à Internet.
- Pour configurer les mises à jour automatiques de micrologiciel, vous pouvez utiliser le panneau avant ou le serveur Web intégré (À propos de l'imprimante > Mise à jour du micrologiciel, puis touchez (C).
- Si un mot de passe administrateur a été défini, il est obligatoire pour modifier ces paramètres.
- Un ensemble de mises à jour de microprogrammes peut être volumineux, vous devez tenir compte des éventuelles implications de ce téléchargement sur votre réseau ou votre connexion Internet.
- Une mise à jour du microprogramme est téléchargée en arrière-plan : l'imprimante peut fonctionner en même temps. Cependant, il ne peut pas être installé en arrière-plan : l'impression doit être arrêtée.
- Pour activer ou désactiver la vérification ou le téléchargement automatique, depuis le panneau avant,

touchez  $\zeta$ , puis Mises à jour > Mises à jour du microprogramme.

# 14 Déplacement ou entreposage de l'imprimante

### Déplacement de l'imprimante

S'il s'avère nécessaire de déplacer l'imprimante, vous devez la préparer correctement pour éviter tout dommage.

- 1. Retirez toutes les cartouches d'encre (reportez-vous à la section [Retirer une cartouche d'encre pour](#page-169-0)  [cartouche d'encre Eco-Carton à la page 162\)](#page-169-0) et la cartouche de maintenance. Déchargez tout le substrat.
- 2. Veillez à vider le collecteur de condensation. Pensez à connecter le capuchon situé sur le collecteur de condensation après l'avoir vidé.
- 3. Retirez les têtes d'impression du chariot et conservez-les avec les capuchons dessus.
- 4. Assurez-vous que le chariot des têtes d'impression se trouve à la droite de la zone d'impression et qu'il est bloqué par le verrou orange gardé de l'installation de l'imprimante.
- 5. Vérifiez que le message Prêt apparaît sur le panneau avant.
- 6. Mettez l'imprimante hors tension à l'aide du bouton d'alimentation situé sur le panneau avant.
- 7. Coupez également l'alimentation à l'aide du commutateur situé à l'arrière de l'imprimante.
- 8. Débranchez les câbles reliant l'imprimante à un réseau, à un ordinateur ou à un scanner.
- 9. Pour connaître les conditions ambiantes appropriées, consultez [Spécifications environnementales](#page-264-0) [à la page 257](#page-264-0).
- 10. Assurez-vous que toutes les vis de support sont serrées selon un couple conseillé de 2,8 N m.
- 11. Série 800 uniquement : Placez le bac de consommable d'encre en position de déplacement. Reportez-vous à la section Préparation du bac de consommable d'encre (série 800 uniquement) à la page 240.

**EX REMARQUE :** Si l'imprimante ou les cartouches d'encre sont déplacées d'un endroit froid vers un endroit chaud et humide, l'eau contenue dans l'atmosphère peut se condenser dans les pièces et les cartouches de l'imprimante ce qui peut provoquer des fuites d'encre et des erreurs d'impression. Dans ce cas, HP recommande d'attendre au moins 3 heures avant de mettre l'imprimante sous tension ou d'installer les cartouches d'encre afin de permettre à la condensation de s'évaporer.

#### Préparation du bac de consommable d'encre (série 800 uniquement)

1. Retirez la vis située au-dessus des pièces de soulèvement, situées à gauche et à droite de l'arrière de l'imprimante, puis retirez les pièces de soulèvement de l'imprimante.

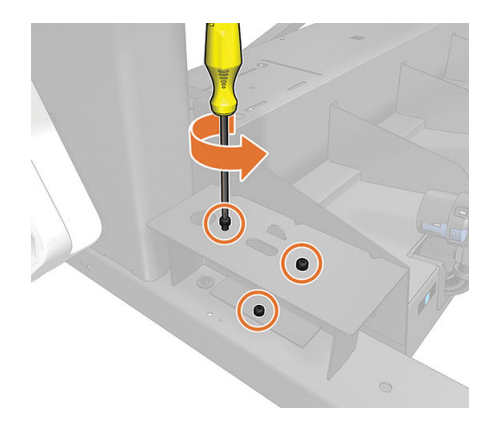

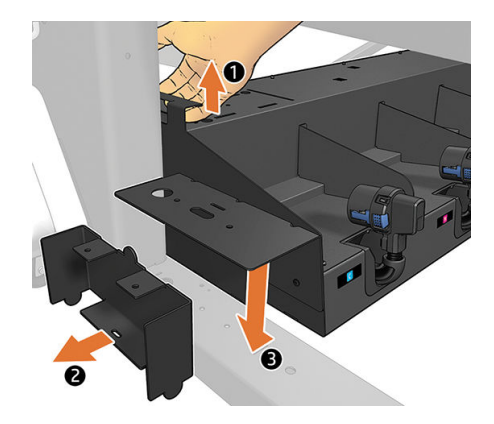

2. Retirez les vis du bac de consommable d'encre.

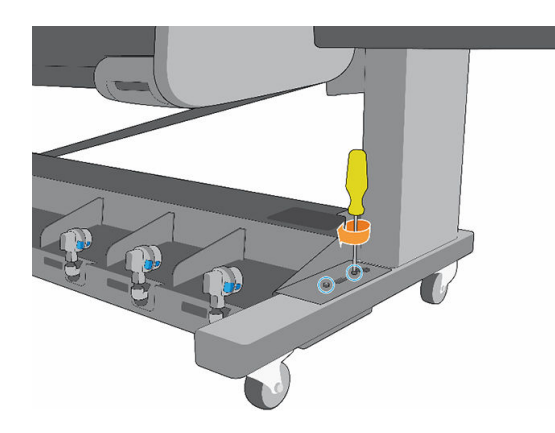

3. À l'aide de la poignée du bac, soulevez le bac de consommable d'encre et placez la pièce de soulèvement sous le bac.

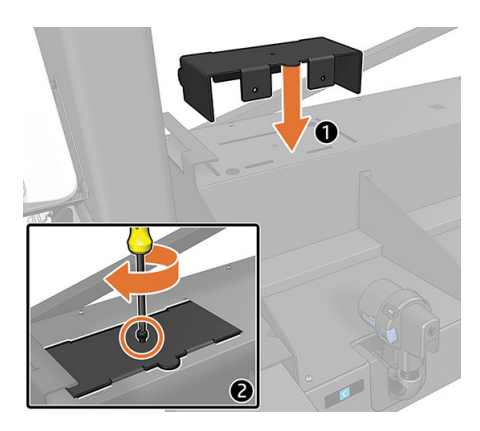

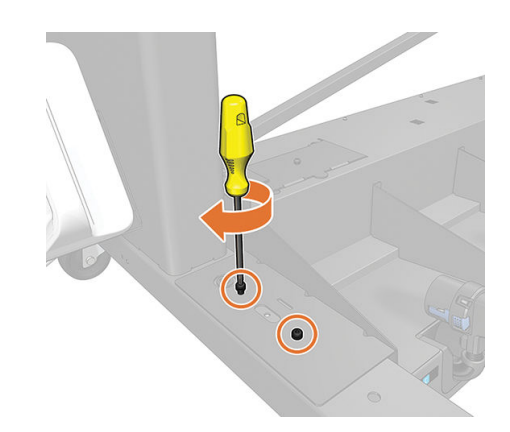

4. Revissez la pièce de soulèvement sur le bac, à l'aide des vis que vous avez retirées précédemment, avec un couple recommandé de 2,8 N m.

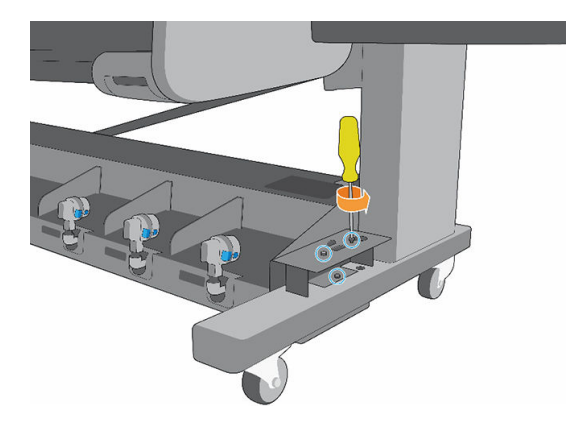

5. Répétez la même procédure sur l'autre côté de l'imprimante.

Répétez la même procédure dans l'ordre inverse pour retirer les pièces de soulèvement et les stocker en position de stockage.

爷 CONSEIL : HP recommande de démarrer sur le côté droit de l'imprimante afin d'ajuster correctement le bac de consommable d'encre en position d'impression.

#### Stockage de l'imprimante

**IMPORTANT** : Les imprimantes 700W et 800W ne doivent jamais être éteintes : utilisez plutôt le mode veille.

La maintenance d'encrage blanc automatique ne peut pas être réalisée lorsque l'imprimante est éteinte. Les têtes d'impression d'encre blanche ne peuvent pas durer pendant plus de 8 heures sans maintenance.

Si vous devez stocker votre imprimante pendant une période prolongée, vous devez la préparer correctement pour éviter tout dommage potentiel :

- 1. Ne retirez pas les têtes d'impression ou la cartouche de maintenance. Les têtes d'impression doivent se trouver dans le capotage.
- 2. Vérifiez que le chariot des têtes d'impression se trouve à la position d'entretien (à l'extrémité droite de l'imprimante).
- 3. Veillez à vider le collecteur de condensation. Pensez à connecter le capuchon situé sur le collecteur de condensation après l'avoir vidé.
- 4. Retirez toutes les cartouches d'encre et déchargez tout le substrat.
- 5. Vérifiez que le message Prêt apparaît sur le panneau avant.
- 6. Mettez l'imprimante hors tension à l'aide du bouton d'alimentation situé sur le panneau avant.
- 7. Coupez également l'alimentation à l'aide du commutateur situé à l'arrière de l'imprimante.
- 8. Débranchez les câbles reliant l'imprimante à un réseau, à un ordinateur ou à un scanner.
- 9. Pour connaître les conditions ambiantes appropriées, consultez [Spécifications environnementales](#page-264-0) [à la page 257](#page-264-0).

**REMARQUE :** Si l'imprimante ou les cartouches d'encre sont déplacées d'un endroit froid vers un endroit chaud et humide, l'eau contenue dans l'atmosphère peut se condenser dans les pièces et les cartouches de l'imprimante ce qui peut provoquer des fuites d'encre et des erreurs d'impression. Dans ce cas, HP recommande d'attendre au moins 3 heures avant de mettre l'imprimante sous tension ou d'installer les cartouches d'encre afin de permettre à la condensation de s'évaporer.

REMARQUE : Lors du redémarrage de l'imprimante après une période de stockage, vous devrez peut-être nettoyer les têtes d'impression.

#### Stockage en dehors des spécifications ambiantes

Si vous avez besoin de stocker l'imprimante dans des conditions en dehors des spécifications ambiantes (reportez-vous à la section [Spécifications environnementales à la page 257\)](#page-264-0), contactez votre représentant de l'assistance.

# 15 Consommables et accessoires

Il existe deux façons de commander des consommables et des accessoires :

- Sur le site Web <http://www.hp.com/go/latex700/accessories/>ou [http://www.hp.com/go/latex800/](http://www.hp.com/go/latex800/accessories/) [accessories/](http://www.hp.com/go/latex800/accessories/). Vous pouvez y consulter la liste la plus récente des consommables et des accessoires pour votre imprimante.
- Contactez l'assistance HP (reportez-vous à la section [Que faire en cas de problème à la page 42\)](#page-49-0) et vérifiez que ce que vous souhaitez est disponible dans votre zone.

La suite de ce chapitre répertorie les consommables et accessoires disponibles au moment de la rédaction du présent document, ainsi que leurs références.

### Commande de fournitures d'encre

Vous pouvez commander les fournitures d'encre suivantes pour votre imprimante.

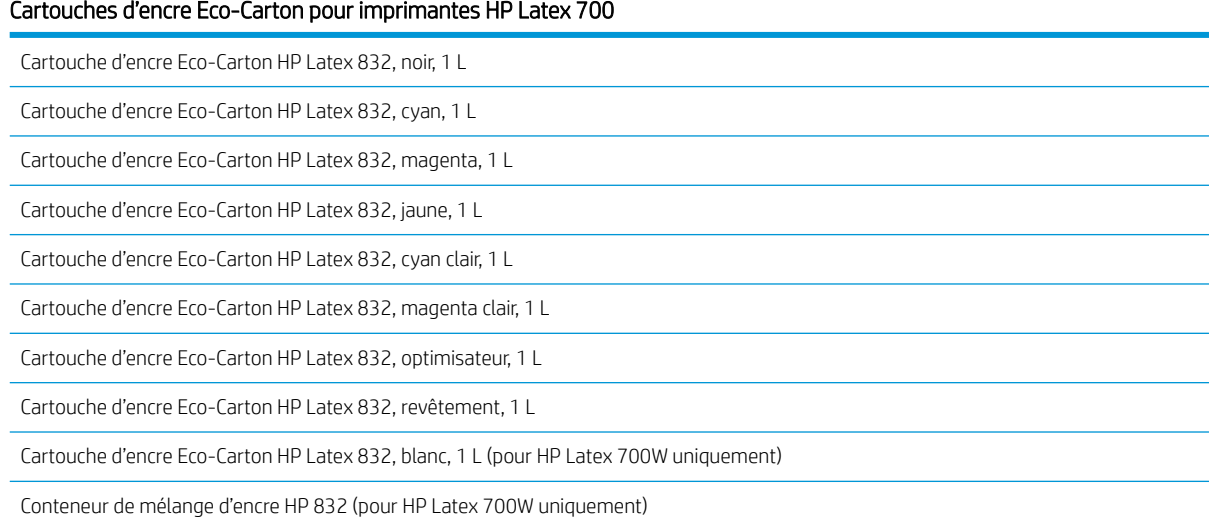

#### Cartouches d'encre Eco-Carton grands volumes pour imprimantes HP Latex 800

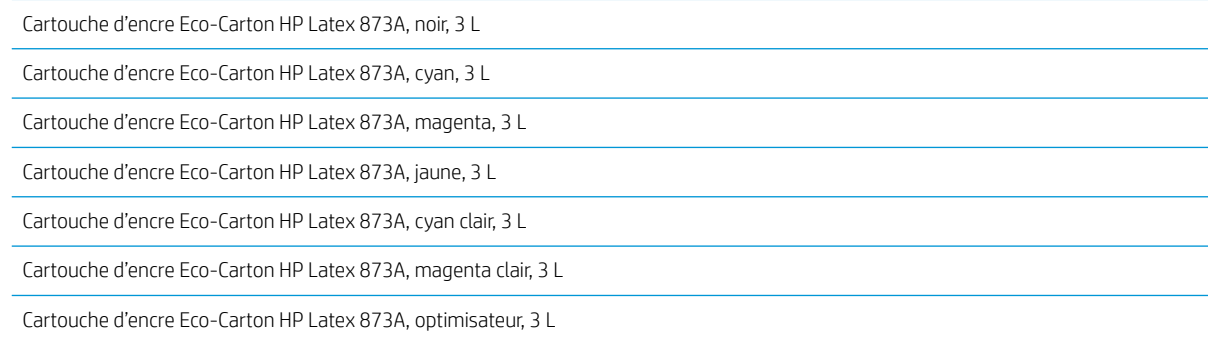
#### <span id="page-252-0"></span>Cartouches d'encre Eco-Carton grands volumes pour imprimantes HP Latex 800 (suite)

Cartouche d'encre Eco-Carton HP Latex 873A, revêtement, 3 L

Cartouche d'encre Eco-Carton HP Latex 873, blanc, 3 L (pour HP Latex 800W uniquement)

#### Têtes d'impression

#### Tête d'impression

Tête d'impression Latex blanche HP 836

Tête d'impression de l'optimisateur HP 836

Tête d'impression Latex HP 836

#### Autres consommables

#### Repère

Cartouche de maintenance HP Latex

Rouleau de nettoyage HP Latex (M0E29-67061)

Collecteur d'encre HP Latex

## Instructions de mise au rebut

HP offre de nombreuses méthodes gratuites et pratiques pour recycler vos fournitures d'encre HP d'origine usagées. En outre, HP propose un programme gratuit pour les clients professionnels permettant de retourner des enseignes imprimées à l'aide de certains substrats grand format HP éligibles et recyclables. Pour plus d'informations sur ces programmes HP, rendez-vous sur<http://www.hp.com/recycle>.

Pour votre imprimante, les éléments suivants peuvent être recyclées par le programme HP Planet Partners :

- Cartouches d'encre Latex série HP 832, 1 L
- Têtes d'impression Latex série HP 836
- Substrats grand format recyclables HP
- Substrats grand format Signalétique et affichage HP : recyclable ou éligible pour le retour via le programme de reprise des supports grand format HP

REMARQUE : Visitez le site <http://www.hp.com/recycle/>pour plus d'informations sur le programme HP Planet Partners : fonctions, disponibilité et comment participer. Le programme peut ne pas être disponible dans votre région. Si le programme n'est pas disponible, reportez-vous à la fiche de données de sécurité du matériel (MSDS) disponible sur le site<http://www.hp.com/go/ecodata/>pour déterminer la méthode de mise au rebut appropriée.

**EX REMARQUE :** Les substrats HP recyclables peuvent être recyclés dans le cadre des programmes de recyclage courants ou en fonction de procédures spécifiques à la région. Certains substrats HP sont éligibles à la reprise dans le cadre du programme de reprise des supports grand format HP, qui peut être ou non présent dans votre zone. Consultez la section <http://www.HPLFMedia.com/hp/ecosolutions/> pour plus de détails.

Les cartouches d'encre Eco-Carton Latex HP 873 de 3 litres pour les imprimantes HP Latex 800 doivent être mises au rebut en suivant les instructions sur l'emballage de la cartouche.

Mettez au rebut les consommables et accessoires suivants selon les réglementations locales, départementales et nationales :

- Cartouche de maintenance HP Latex
- Rouleau de nettoyage pour imprimantes HP Latex 700/800
- Collecteur d'encre pour imprimantes HP Latex 700/800
- Collecteur de condensation pour imprimantes HP Latex 700/800

HP vous conseille de porter des gants lorsque vous manipulez la cartouche de maintenance, la platine, le collecteur d'encre, les condensats et les composants du système de condensation.

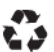

Remove ink bag and dispose of in compliance<br>with federal, state and local laws and regulations.<br>www.hp.com/recycle

# 16 Résolution d'autres problèmes

- [L'imprimante ne parvient pas à obtenir une adresse IP](#page-255-0)
- [Impossible d'accéder au serveur Web incorporé](#page-255-0)
- [L'imprimante ne fonctionne pas](#page-256-0)
- [Le programme ralentit ou se bloque lors de la génération de la tâche d'impression](#page-256-0)
- [L'imprimante semble fonctionner au ralenti](#page-257-0)
- [Echecs de communication entre l'ordinateur et l'imprimante](#page-257-0)
- [Impossible de se connecter à des services tels que la mise à jour du microprogramme, la recherche en](#page-258-0) [ligne, ou le Programme de participation client](#page-258-0)
- [Codes d'erreur de système](#page-258-0)

# <span id="page-255-0"></span>L'imprimante ne parvient pas à obtenir une adresse IP

Si votre réseau ne comporte pas de serveur DHCP, l'imprimante ne peut pas récupérer automatiquement une adresse IP. Dans ce cas, vous devez définir manuellement l'adresse IP de l'imprimante comme indiqué ci-après.

1. Sur le panneau avant, touchez  $\bigodot$ , puis Configuration > Connectivité réseau > Gigabit Ethernet >

#### Modifier la configuration > TCP/ IP > Paramètres IPV4 > Méthodes config. > Manuel.

- 2. Dans le menu Paramètres IPV4, sélectionnez Paramètres manuels > Adresse IP.
- 3. Introduisez l'adresse IP que vous souhaitez utiliser et touchez OK une fois que vous avez terminé.

# Impossible d'accéder au serveur Web incorporé

Si vous ne l'avez pas encore fait, lisez les instructions figurant ici : [Accès au serveur Web incorporé à la page 30](#page-37-0).

1. Accédez au panneau avant et touchez  $\{O\rangle$ , puis Connectivité > Connectivité Réseau > Avancé > Autoriser

#### EWS > Activé.

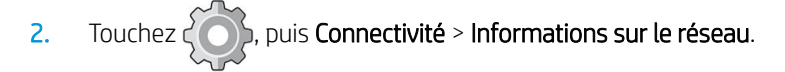

3. Les informations suivantes doivent apparaître : IP activé : Oui. Si ce n'est pas le cas, vous devrez peut-être utiliser une autre connexion.

Si vous ne pouvez toujours pas accéder au Serveur Web Intégré, mettez l'imprimante hors tension à l'aide du bouton d'alimentation du panneau de commande, puis remettez-la sous tension.

Si vous constatez une progression très lente lors d'une tentative d'accès au serveur Web incorporé, le problème pourrait être dû à l'utilisation d'un serveur proxy. Essayez de contourner le serveur proxy et d'accéder directement au serveur Web incorporé.

- Dans Internet Explorer 6 pour Windows, cliquez sur Outils > Options Internet > Connexions > Paramètres réseau, et activez la case à cocher Ne pas utiliser de serveur proxy pour les adresses locales. Une autre solution, pour un contrôle plus précis, consiste à cliquer sur le bouton Avancé et à ajouter l'adresse IP de l'imprimante à la liste des exceptions pour lesquelles le serveur proxy n'est pas utilisé.
- Dans Firefox 3.0 pour Windows, cliquez sur Outils > Options > Réseau > Connexion > Paramètres, puis sélectionnez l'option Connexion directe à Internet. Si l'option Configuration manuelle du proxy est sélectionnée, vous pouvez également ajouter l'adresse IP de l'imprimante à la liste des exceptions pour lesquelles le serveur proxy n'est pas utilisé.
- Dans Firefox 2.0 pour Linux, sélectionnez Édition > Préférences > Réseau > Connexion > Paramètres, puis sélectionnez l'option Connexion directe à Internet. Si l'option Configuration manuelle du proxy est sélectionnée, vous pouvez également ajouter l'adresse IP de l'imprimante à la liste des exceptions pour lesquelles le serveur proxy n'est pas utilisé.

# <span id="page-256-0"></span>L'imprimante ne fonctionne pas

Voici les raisons possibles qui pourraient expliquer pourquoi un fichier envoyé depuis votre ordinateur ne s'imprime pas comme prévu :

- Vérifiez que les portes du module de séchage, de la fenêtre du haut et de la cartouche de maintenance sont fermées.
- Il y a peut-être un problème au niveau de l'alimentation électrique. Si l'imprimante ne fonctionne pas et si le panneau de commande ne répond pas, vérifiez que l'interrupteur situé à l'arrière est en position marche, que le câble d'alimentation est correctement branché et que la prise électrique fournit du courant.
- Le câble réseau est débranché, ou il y a un problème avec la configuration de la communication. Reportezvous à [Echecs de communication entre l'ordinateur et l'imprimante à la page 250,](#page-257-0) ou contactez votre service informatique ou votre fournisseur de service de communication.
- Vérifiez toutes les alertes sur le panneau de commande (il peut y en avoir plusieurs, cachées sous la première) en faisant glisser la barre supérieure vers le bas de l'écran d'accueil. Les alertes peuvent expliquer pourquoi l'impression a cessé, par exemple :
	- Une fourniture d'encre est vide.
	- Une tête d'impression est manquante ou endommagée.
	- Le substrat est mal positionné.
- Vérifiez que la tâche dans votre logiciel RIP est configurée pour être imprimée sur le même substrat que vous avez sélectionné dans le panneau de commande (les détails de cette opération peuvent varier en fonction de votre logiciel RIP). Vérifiez que le substrat chargé est suffisamment large pour votre image plus les marges nécessaires.
- Le rouleau a une option de suivi de la longueur activée. Vérifiez que la longueur restante de votre rouleau

est suffisante pour votre tâche. Ces informations sont disponibles à partir de l'icône  $\bigodot$  sur le panneau

avant ou dans votre logiciel RIP (l'emplacement du menu peut varier en fonction de votre logiciel RIP).

- L'imprimante et votre logiciel RIP sont dotés d'une fonction spéciale permettant de prévoir la consommation en encre de votre tâche et d'estimer s'il y a suffisamment d'encre dans vos consommables pour imprimer la tâche. Vérifiez dans votre logiciel RIP si l'option d'estimation de l'encre est activée et vérifiez l'état de l'estimation pour votre tâche (les détails de cette opération peuvent varier en fonction de votre logiciel RIP).
- Dans certaines situations très peu probables, le profil de substrat que vous utilisez peut être endommagé en raison de problèmes de synchronisation de transfert. Essayez d'imprimer avec un profil générique ; si cette impression est correcte, vous pouvez régler le problème en supprimant le profil problématique depuis la bibliothèque de substrats dans le panneau de commande et le logiciel RIP. Puis réinstallez le substrat, soit manuellement, soit à partir de la recherche en ligne sur le panneau de commande.
- Un phénomène électromagnétique inhabituel peut être présent, par exemple des champs électromagnétiques puissants ou de graves perturbations électriques. De telles conditions peuvent entraîner des dysfonctionnements sur l'imprimante, voire provoquer son arrêt. Mettez l'imprimante hors tension à l'aide du bouton d'alimentation sur le panneau de commande, attendez que l'environnement électromagnétique revienne à la normale, puis rallumez l'imprimante. Si les problèmes persistent, appelez votre responsable du service maintenance.

## Le programme ralentit ou se bloque lors de la génération de la tâche d'impression

Vérifiez que votre ordinateur présente la configuration requise minimum pour le logiciel RIP.

<span id="page-257-0"></span>Des quantités de données volumineuses sont nécessaires pour générer une tâche d'impression grand format haute qualité, ce qui peut provoquer un ralentissement considérable de votre logiciel, voire un blocage. Baisser la résolution d'impression peut permettre d'éviter ce problème. Cependant, baisser la résolution d'impression réduit la qualité d'impression.

## L'imprimante semble fonctionner au ralenti

Voici quelques explications possibles:

- Si vous demandez la qualité d'impression la plus élevée dans le RIP, l'impression sera relativement lente par rapport à une impression de qualité brouillon.
- Vérifiez que le substrat chargé dans l'imprimante fait partie de la famille de substrat qui apparaît sur le panneau de commande.
- L'imprimante est-elle connectée au réseau ? Vérifiez que tous les composants utilisés sur le réseau (cartes d'interface réseau, concentrateurs, routeurs, commutateurs et câbles) sont capables de fonctionner avec le Gigabit Ethernet. Le trafic provenant d'autres périphériques du réseau est-il important ? Le serveur proxy est-il correctement configuré dans votre imprimante ? Les ports requis de l'imprimante sont-ils accessibles à partir de l'hôte de votre RIP ?
- Les têtes d'impression sont-elles en bon état ? Le temps d'impression a tendance à augmenter quand une tête d'impression nécessite un nettovage. Vérifiez l'état des têtes d'impression sur le panneau de commande ou par le biais du serveur Web incorporé. Nettoyez ou remplacez les têtes d'impression si nécessaire.
- Votre image contient-elle des motifs de remplissage noirs haute densité ? Cela peut allonger le temps d'impression.

Reportez-vous également à la section [État de l'imprimante à la page 28](#page-35-0).

# Echecs de communication entre l'ordinateur et l'imprimante

Les signes sont notamment :

- L'écran du panneau de commande n'affiche pas le message Réception en cours alors que vous avez envoyé une image à l'imprimante.
- L'imprimante affiche un message d'erreur lors de l'impression, par exemple l'erreur 0090-0007-0089 ou 0090-0007-0096. Reportez-vous à la section [Codes d'erreur de système à la page 251.](#page-258-0)
- Votre RIP se bloque lors du transfert de données.

Pour résoudre un problème de communication :

- Assurez-vous que vous avez sélectionné l'imprimante correcte dans votre RIP.
- Vérifiez que les paramètres réseau de votre imprimante sont correctement configurés : exécutez l'assistant de connectivité à partir du panneau de commande de l'imprimante. Reportez-vous à la section [Connectez](#page-40-0) [l'imprimante à Internet à la page 33](#page-40-0).
- Vérifiez que les ports requis de l'imprimante sont accessibles à partir de l'hôte de votre RIP.
- N'oubliez pas que les images volumineuses nécessitent généralement plus de temps pour la réception, le traitement et l'impression.
- <span id="page-258-0"></span>Si votre imprimante est connectée à votre RIP par le biais d'autres dispositifs intermédiaires, tels que commutateurs, tampons, adaptateurs de câbles ou convertisseurs de câbles, retirez le dispositif intermédiaire et essayez de connecter l'imprimante directement à votre ordinateur.
- Modifiez le délai d'expiration E/S qui indique la période pendant laquelle une connexion inactive peut rester ouverte lorsque l'imprimante attend la disponibilité de l'ordinateur distant. La valeur par défaut est de 270 secondes. Pour modifier le délai d'E/S, accédez au Serveur Web Intégré et sélectionnez l'onglet Réseau, puis l'onglet Avancé.

Si votre problème persiste, essayez de connecter le système hôte de votre logiciel RIP directement à l'imprimante, avec une connexion point à point. Utilisez la configuration réseau DHCP sur l'imprimante.

### Impossible de se connecter à des services tels que la mise à jour du microprogramme, la recherche en ligne, ou le Programme de participation client

Si votre imprimante a du mal à se connecter à l'Internet, il se peut qu'elle démarre automatiquement l'assistant Connectivité. Vous pouvez également démarrer manuellement l'assistant à tout moment :

- À partir du panneau avant : Touchez  $\zeta \bigcirc \zeta$ , puis **Connectivité > Assistant de connectivité**.
- À partir du panneau avant : Touchez  $\{ \bigcirc \}$ , puis **Impressions internes > Impress. infos d'entretien >**

Imprimer config. connectivité. Dans ce cas, les résultats sont imprimés.

**PREMARQUE :** Les résultats sont imprimés depuis la dernière exécution de l'assistant connectivité, de sorte que vous devez déjà avoir exécuté l'assistant connectivité afin d'obtenir des résultats.

L'assistant connectivité réalise automatiquement une série de tests. Vous pouvez également choisir de réaliser des tests individuels. Sur le panneau avant, touchez  $\zeta$ , puis Connectivité > Diagnostics et dépannage. Les options suivantes sont disponibles :

- Tous les tests
- Test de connectivité réseau : vérifiez la connexion de l'imprimante au réseau local.
- Test de connectivité Internet : vérifiez la connexion de l'imprimante à Internet.
- Test de mise à jour du microprogramme : vérifiez la connexion de l'imprimante aux serveurs de mises à jour des microprogrammes HP.
- Test du serveur E-mail : vérifiez la connexion de l'imprimante au serveur de messagerie configuré.
- Test du Programme de participation du client : vérifiez la connexion de l'imprimante au PPC.
- Paramètres de configuration HP Media Locator: vérifiez que vous pouvez accéder à la bibliothèque de profils de substrats en ligne.

Sinon, lancez ces tests à partir du Serveur Web Intégré. sélectionnez Assistance > Dépannage de la connectivité.

Si les tests échouent, l'imprimante décrit le problème et recommande une solution.

# Codes d'erreur de système

Le panneau avant peut parfois afficher une erreur de système, composée d'un code numérique de 12 chiffres suivi de l'action recommandée que vous devez prendre.

Dans la majorité des cas, vous serez invité à redémarrer l'imprimante. Lorsque l'imprimante démarre, elle peut mieux diagnostiquer voire résoudre automatiquement le problème. Si le problème persiste après le redémarrage, contactez votre représentant de l'assistance et soyez prêt à indiquer le code numérique du message d'erreur. Si le message d'erreur contient une autre mesure recommandée, suivez les instructions.

### Lecture d'un code d'erreur de système

Les codes d'erreur de système décrivent le composant ou le système défectueux, ainsi que l'action à entreprendre pour résoudre le problème.

Les codes d'erreur de système ont été définis au format D0XX-nnYY-mmZZ.

#### Valeurs de D (périphérique)

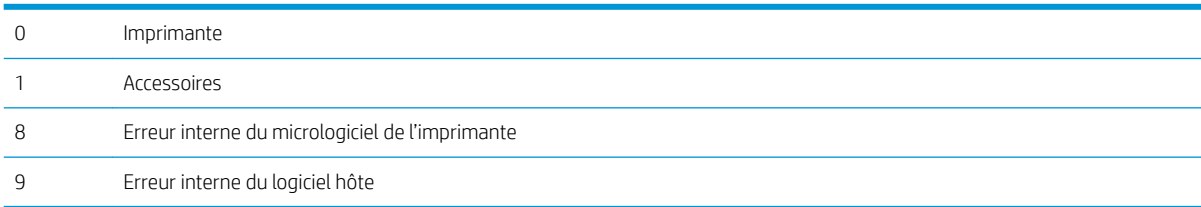

#### Valeurs de XX pour le périphérique 0 (imprimante)

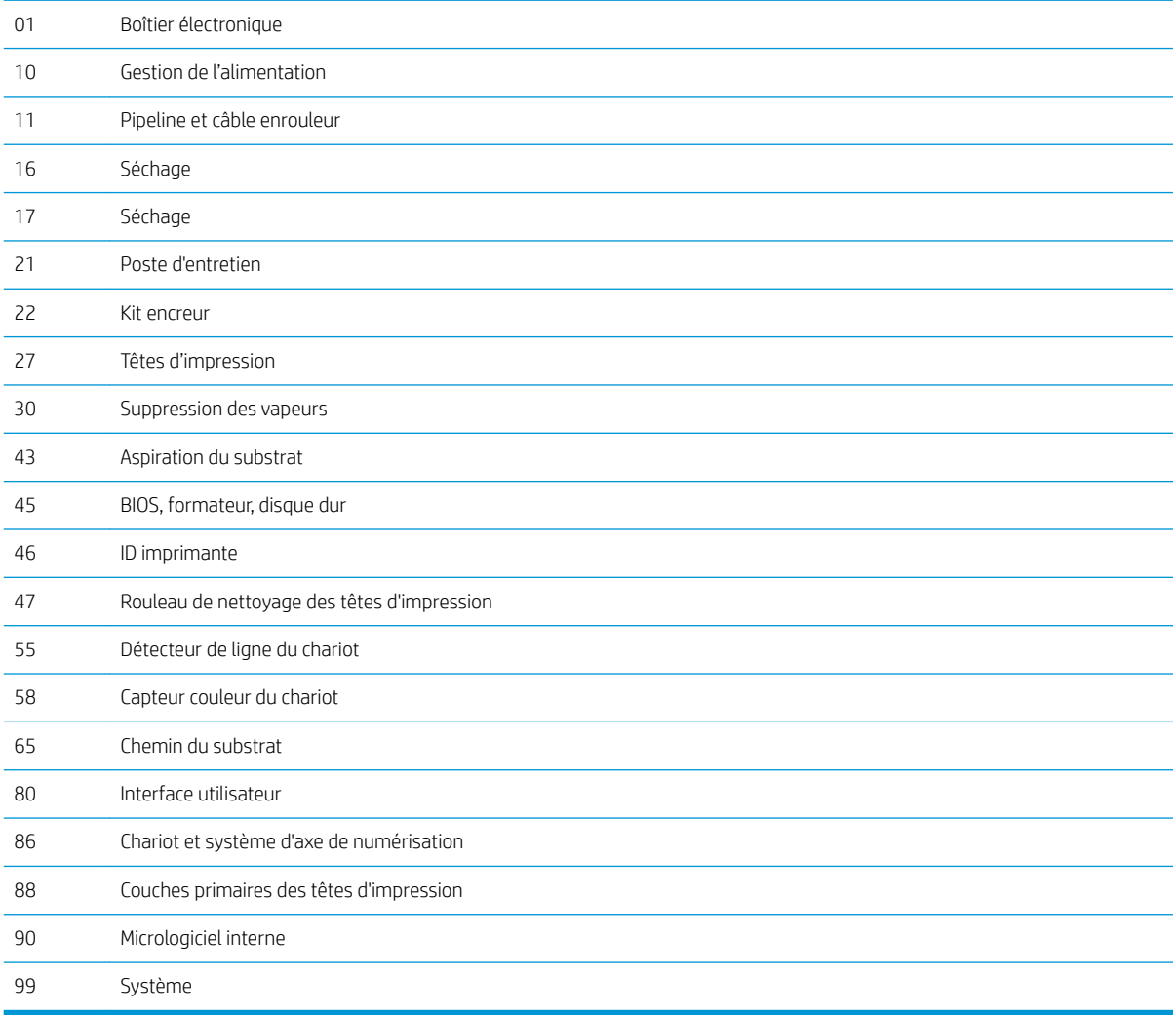

#### <span id="page-260-0"></span>0027-0001-XX84

Cette erreur indique un problème de tension de la tête d'impression.

Remplacez la tête d'impression. Si le problème persiste, la tête d'impression est endommagée. Dans le cas contraire, le problème vient du matériel de l'imprimante ; contactez votre représentant de l'assistance.

#### 0027-0001-XX99

Cette erreur indique un problème de tension de la tête d'impression.

Remplacez la tête d'impression. Si le problème persiste, la tête d'impression est endommagée. Dans le cas contraire, le problème vient du matériel de l'imprimante ; contactez votre représentant de l'assistance.

#### 8XXX-XXXX-0000

Toutes les erreurs de système au format 8XXX-XXXX-0000 sont des échecs de confirmation du micrologiciel, qui sont habituellement irrécupérables : le système cesse de fonctionner.

Elles se produisent très rarement parce qu'il s'agit de conditions d'erreur imprévues. Une fois qu'elles ont été signalées à HP et analysées, elles ne sont plus totalement imprévues et il est donc moins probable qu'elles se reproduisent.

Après le redémarrage de l'imprimante, vous devez tout d'abord vous assurer que vous avez la version la plus récente du micrologiciel : effectuez une mise à jour si nécessaire, ce qui peut résoudre le problème. Si le problème persiste, contactez votre représentant de l'assistance HP.

### Journaux de l'imprimante

Depuis le panneau avant, si vous touchez  $\zeta$ , puis **Configuration > Journaux de l'imprimante**, vous pouvez

choisir d'afficher le journal des erreurs de système récentes, les avertissements ou les évènements des têtes d'impression ou des cartouches d'encre sur le panneau avant.

# 17 Spécifications de l'imprimante

- [Spécifications fonctionnelles](#page-262-0)
- [Spécifications physiques](#page-263-0)
- [Spécifications de la mémoire](#page-264-0)
- [Spécifications d'alimentation](#page-264-0)
- [Spécifications écologiques](#page-264-0)
- [Spécifications environnementales](#page-264-0)
- [Spécifications acoustiques](#page-265-0)

# <span id="page-262-0"></span>Spécifications fonctionnelles

#### Cartouches d'encre

● Imprimantes série 700 : Huit cartouches d'encre HP Eco-Carton 832, une pour chaque couleur (noir, cyan, magenta, jaune, cyan clair, magenta clair, optimisateur et revêtement)

De plus, deux cartouches d'encre HP Eco-Carton blanche 832 pour imprimantes 700W

Imprimantes série 800 : Huit cartouches d'encre HP Eco-Carton 873 de 3 litres, une pour chaque couleur (noir, cyan, magenta, jaune, cyan clair, magenta clair, optimisateur et revêtement)

De plus, deux cartouches d'encre HP Eco-Carton blanche 873 de 3 litres pour imprimantes 800W

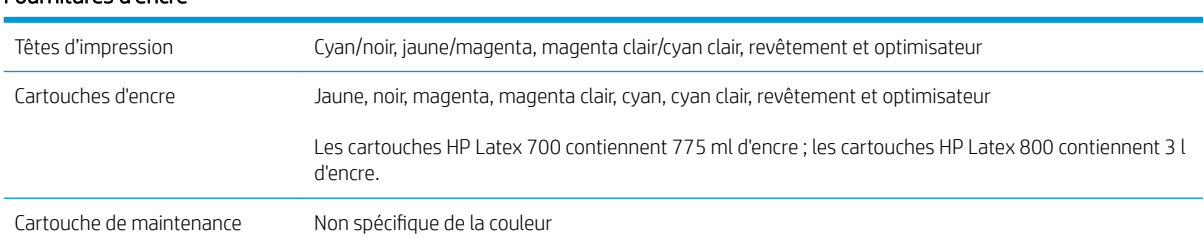

#### Fournitures d'encre

#### Formats de substrat

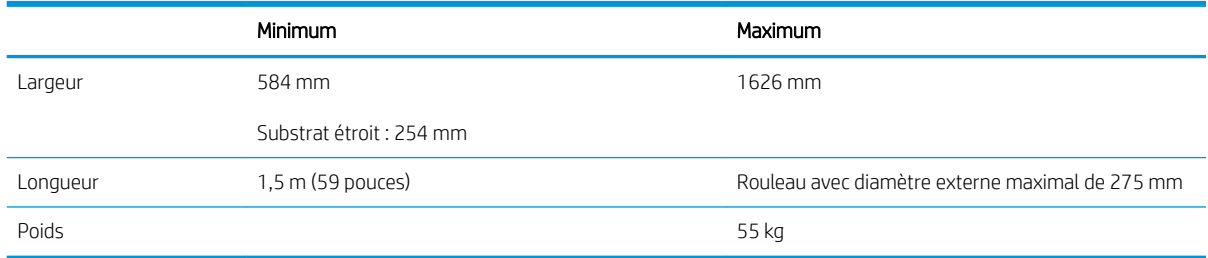

L'imprimante prend en charge les substrats dont le diamètre de mandrin est de 76,2 mm ; elle nécessite un accessoire pour prendre en charge les mandrins de 50,8 mm .

#### Vitesses d'impression

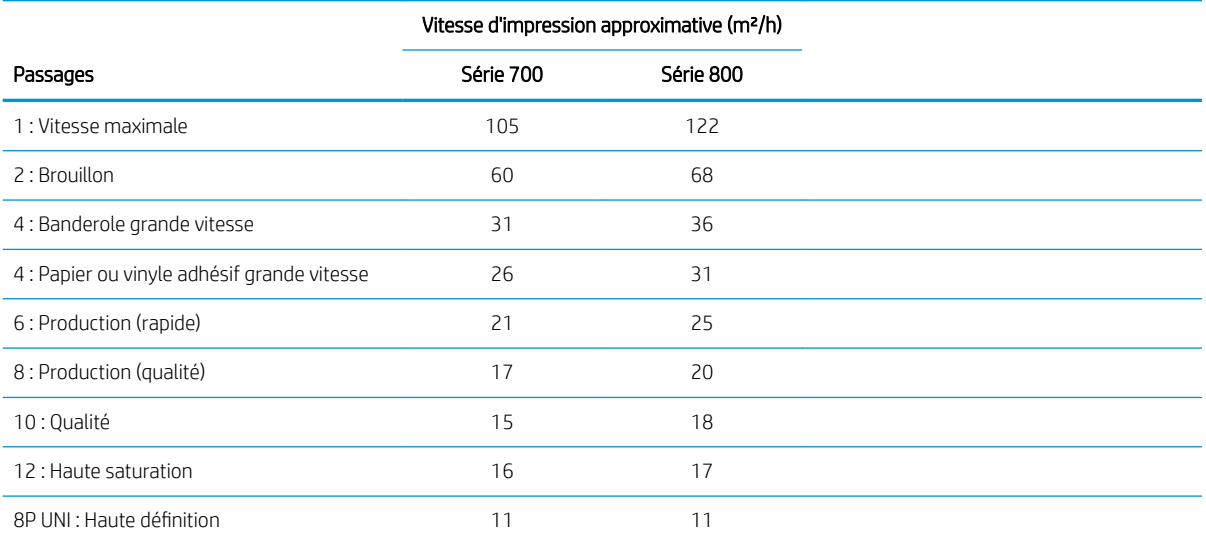

#### <span id="page-263-0"></span>Vitesses d'impression (suite)

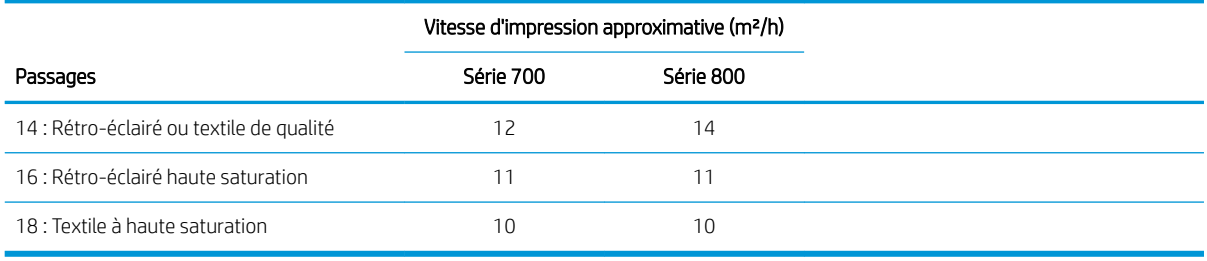

**EX** REMARQUE : Les conditions ambiantes, la longueur de la tâche et la densité de l'encre influencent la vitesse maximale que vous pouvez atteindre avec un mode d'impression donné. Les options conçues pour des fonctions spécifiques, telles que l'utilisation du collecteur d'encre ont également des répercussions sur la vitesse d'impression.

La résolution d'impression maximale de l'imprimante est 1200 × 1200 ppp. Reportez-vous à la documentation de votre RIP pour connaître les résolutions prises en charge par celui-ci.

#### Marges

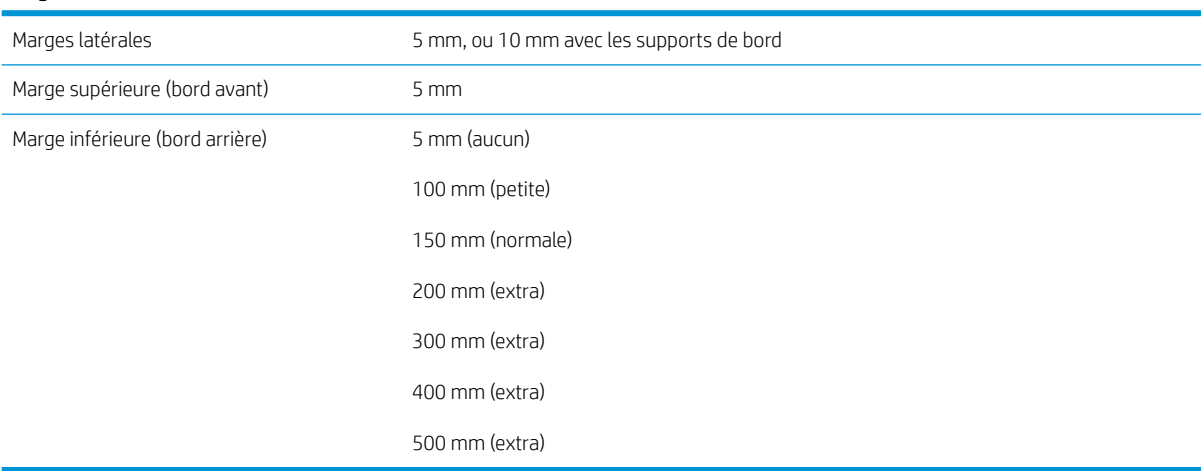

# Spécifications physiques

#### Spécifications physiques avec emballage

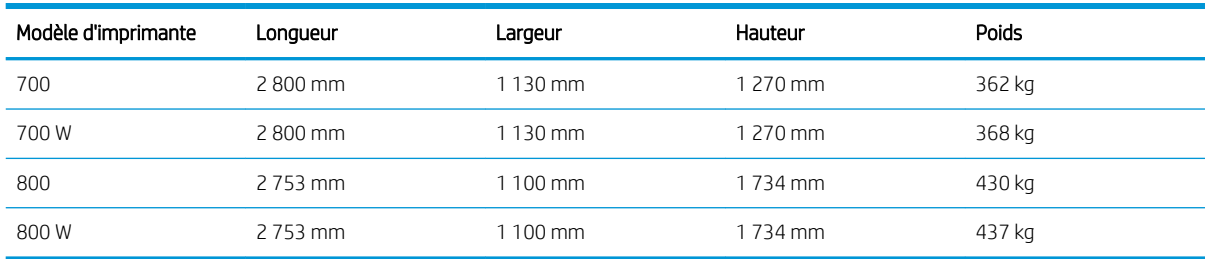

#### Spécifications physiques sans emballage

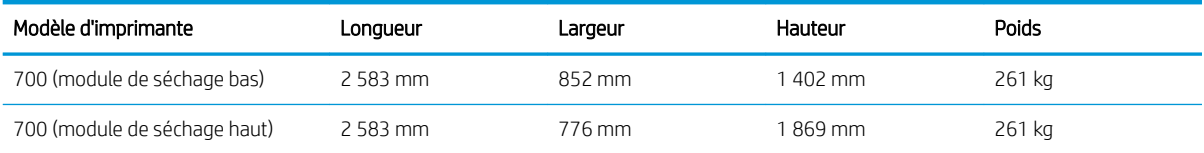

#### <span id="page-264-0"></span>Spécifications physiques sans emballage (suite)

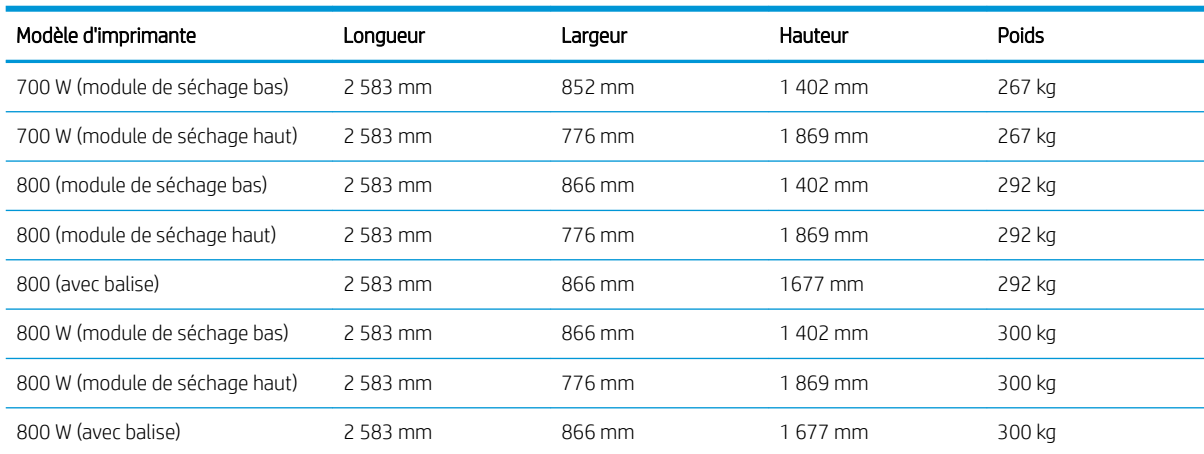

# Spécifications de la mémoire

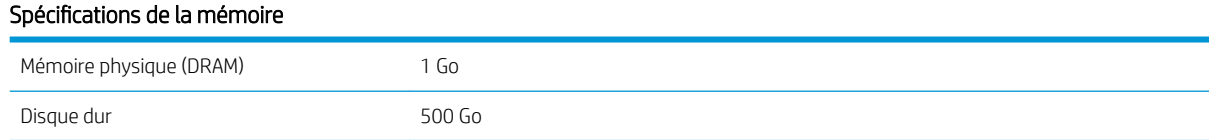

# Spécifications d'alimentation

#### Spécifications de ligne monophasée

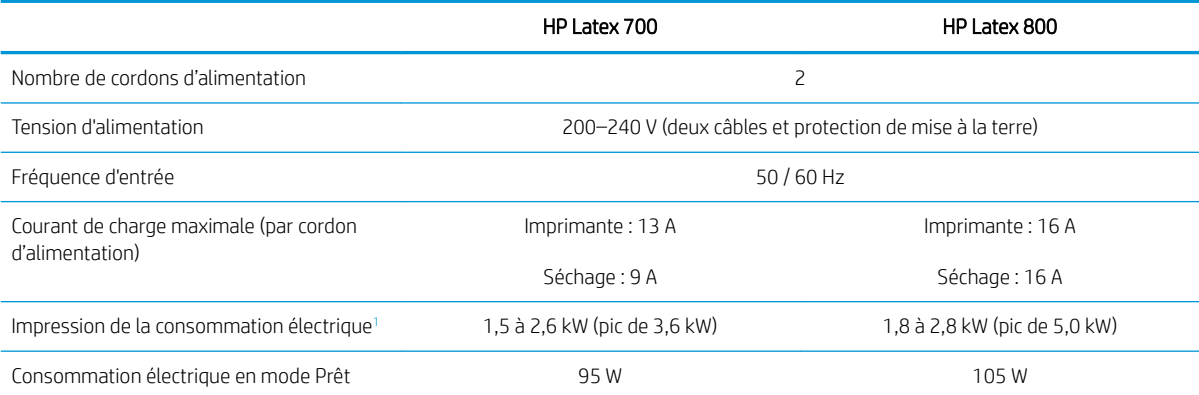

La consommation électrique d'impression finale peut être affectée par la température de la pièce et de l'impression, la tension d'alimentation et d'autres facteurs.

# Spécifications écologiques

Pour obtenir les dernières informations concernant les spécifications écologiques de votre imprimante, rendezvous sur <http://www.hp.com/>et effectuez une recherche sur les termes « spécifications écologiques ».

## Spécifications environnementales

#### Caractéristiques environnementales de l'imprimante

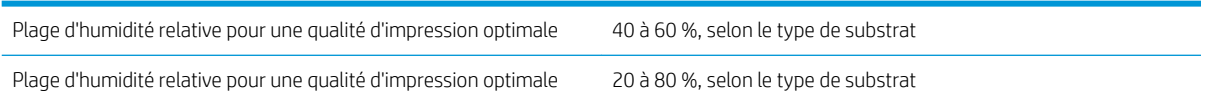

#### <span id="page-265-0"></span>Caractéristiques environnementales de l'imprimante (suite)

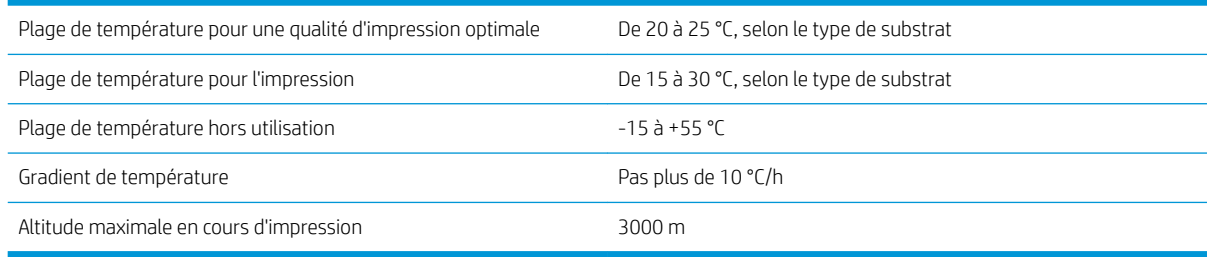

**EX REMARQUE :** L'imprimante doit être conservée à l'intérieur.

REMARQUE : Si l'imprimante ou les cartouches d'encre sont déplacées d'un endroit froid vers un endroit chaud et humide, l'eau contenue dans l'atmosphère peut se condenser dans les pièces et les cartouches de l'imprimante ce qui peut provoquer des fuites d'encre et des erreurs d'impression. Dans ce cas, HP recommande d'attendre au moins 3 heures avant de mettre l'imprimante sous tension ou d'installer les cartouches d'encre afin de permettre à la condensation de s'évaporer.

# Spécifications acoustiques

#### Spécifications acoustiques de l'imprimante

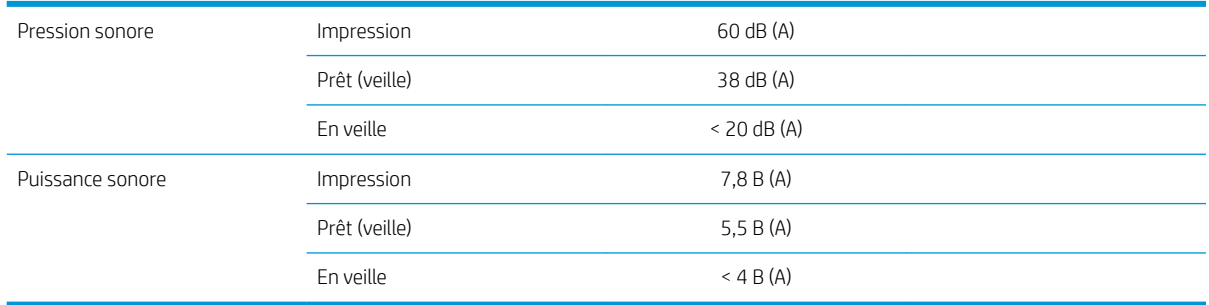

# A Résumé des problèmes d'impression courants

Ceci est le tableau des problèmes courants et des paramètres pouvant être modifiés pour résoudre le problème. Certains effets secondaires sont également indiqués. Pour traiter un problème particulier de manière plus détaillée, consultez le chapitre approprié.

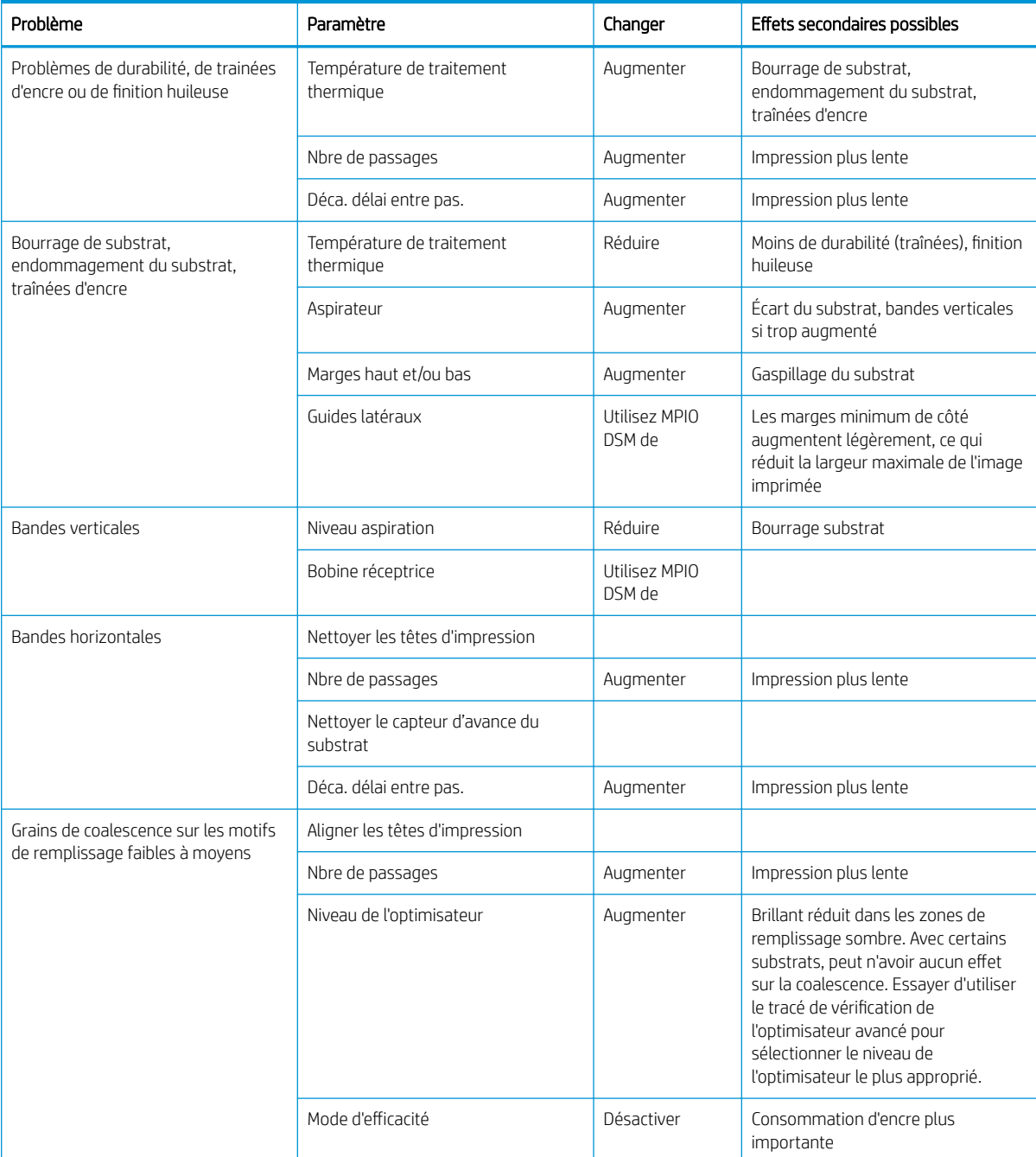

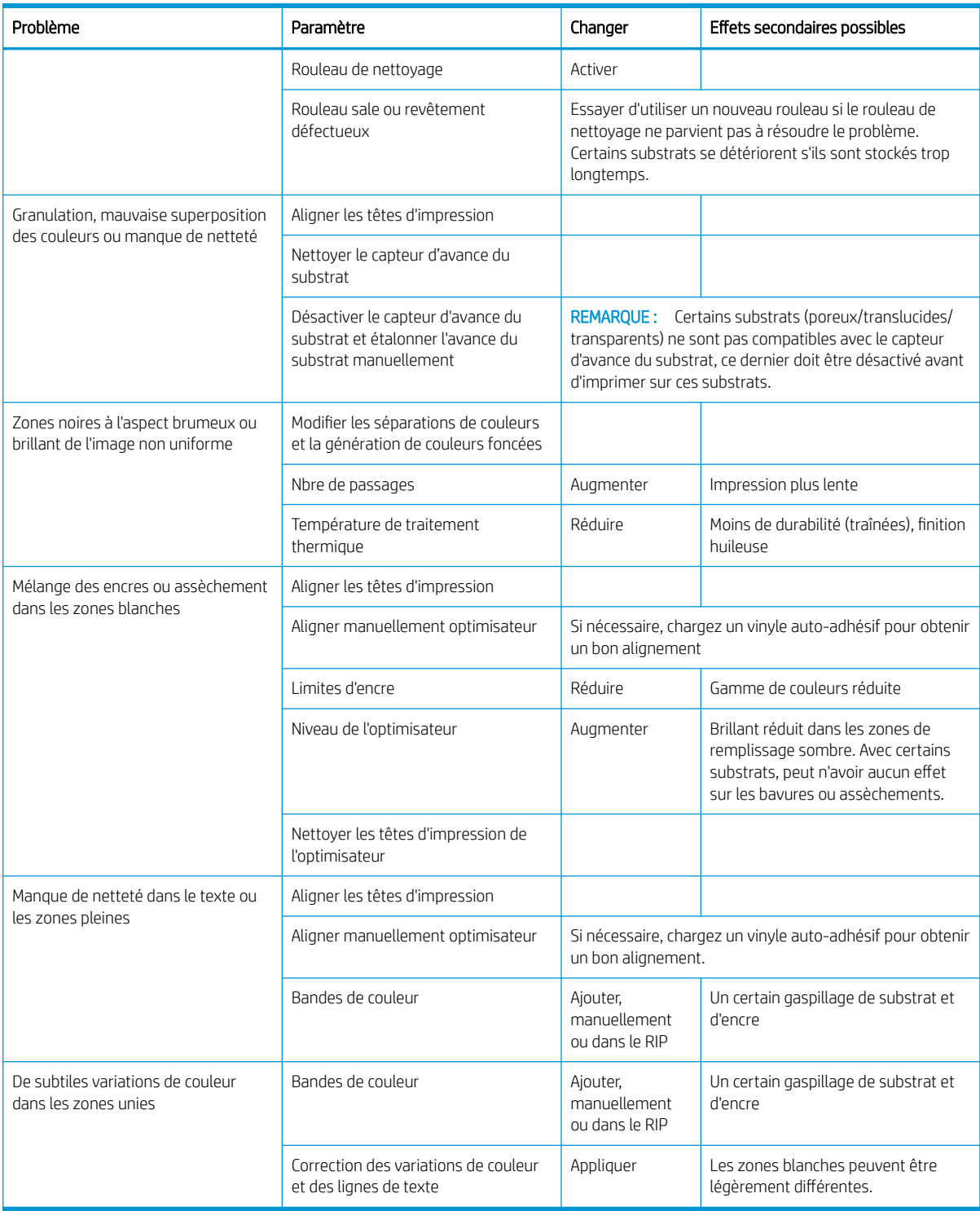

# Glossaire

#### Accessoire de chargement

Un accessoire en plastique souple qui recouvre le bord avant du substrat pendant son chargement dans l'imprimante. Certains substrats ont du mal à être chargés sans cet accessoire.

#### Adresse IP

Identifiant unique qui désigne un nœud particulier sur un réseau TCP/IP. Cette adresse est constituée de quatre nombres entiers séparés par des points.

#### Bidirectionnelle

Une impression bidirectionnelle signifie que les têtes d'impression impriment alors qu'elles se déplacent dans les deux directions. Ceci accélère la vitesse d'impression.

#### Buse

L'un des minuscules orifices d'une tête d'impression à travers lesquels l'encre est déposée sur le substrat.

#### Capteur d'avance du substrat

Le capteur situé dans la platine d'impression qui suit le mouvement du substrat et augmente sa précision. Connu également sous le nom d'OMAS (Optical Media Advance Sensor).

#### Coalescence

Un défaut de qualité d'impression qui se produit lorsque l'encre se mélange sur le substrat dans une zone de même couleur.

#### Cohérence des couleurs

Capacité à imprimer les mêmes couleurs, impression après impression et sur des imprimantes différentes.

#### Compensation de l'avance du substrat

Léger ajustement sur le réglage de l'avance du substrat entre des passages d'impression afin de compenser les caractéristiques des différents types de substrat. D'une manière générale, l'imprimante effectue cet ajustement automatiquement, mais peut avoir besoin de refaire un étalonnage pour des substrats non reconnus par HP ou si les conditions de température et d'humidité sont inhabituelles. Une compensation de l'avance du substrat incorrecte peut causer des bandes avec un nombre de passages inférieur à 8 ou un grain grossier avec 8 passages ou plus.

#### Crispage

Condition du substrat dans laquelle il n'est pas parfaitement à plat, mais se soulève et descend légèrement en formant des vagues creuses.

#### **Cutter**

Un composant de l'imprimante qui glisse de gauche à droite sur la platine afin de couper le substrat.

#### Densité d'encre

Quantité relative d'encre déposée sur le substrat par unité de zone.

#### E/S

Entrée/Sortie : ce terme décrit le passage des données entre deux périphériques.

#### ESD

Décharge électrostatique. L'électricité statique fait partie de la vie quotidienne ; c'est l'étincelle qui se produit lorsque l'on touche la portière de la voiture, quand on retire un vêtement, etc. Alors que l'électricité statique contrôlée a des applications bien utiles, les décharges électrostatiques non contrôlées constituent l'un des principaux dangers pour les produits électroniques. Aussi, pour éviter tout dommage, il convient de prendre certaines précautions lors de l'installation du produit

ou de la manipulation d'appareils sensibles à la décharge électrostatique. Ce type de dommage risque de réduire la durée de vie du périphérique. L'une des méthodes conseillées pour minimiser ces décharges non contrôlées et, partant, réduire ce type de dommage, consiste à toucher une pièce du produit mise à la terre (principalement des pièces métalliques) avant de manipuler des appareils sensibles à ce phénomène, tels que les têtes d'impression ou cartouches d'encre. Pour réduire la génération de charge électrostatique dans le corps, évitez de travailler dans une pièce dont le sol est recouvert de moquette, réduisez au maximum vos mouvements lors de la manipulation des appareils sensibles à l'électricité statique et évitez de travailler dans des environnements où le taux d'humidité est bas.

#### Etalement de l'encre

Défaut de qualité d'impression qui se produit lorsque l'encre s'étale sur le substrat à travers les zones de couleurs différentes.

#### Flux air

Air soufflé sur la zone d'impression pour accélérer le processus de séchage.

#### Gamme

Gamme de couleurs et de valeurs de densité reproductibles sur un périphérique de sortie, comme une imprimante ou un moniteur.

#### HDPE

Polyéthylène haute densité.

#### ICC

International Color Consortium : nom d'un groupe de sociétés ayant développé une norme commune pour les profils de couleurs.

#### LED

Acronyme de Diode électroluminescente : dispositif à semi-conducteur qui émet de la lumière lorsqu'elle est stimulée électriquement.

#### Microprogramme

Logiciel qui contrôle les fonctionnalités de votre imprimante et qui est stocké de manière semi-permanente dans l'imprimante (ce logiciel peut être mis à jour).

#### **OMAS**

L'OMAS (Optical Media Advance Sensor), connu également sous le nom de capteur d'avance du substrat. Le capteur situé dans la platine d'impression qui suit le mouvement du substrat et augmente sa précision.

#### Passages

Le nombre de passages d'impression spécifie le nombre de fois que les têtes d'impression imprimeront sur la même zone de substrat. Un nombre de passages supérieur tend à améliorer la qualité d'impression et la santé des têtes d'impression, mais réduit la vitesse d'impression.

#### PC

Polycarbonate.

#### PE

Polyéthylène.

#### PET

Polyéthylène Téréphtalate (polyester).

#### PLA

Acide polylactique.

#### Platine

Surface plane à l'intérieur de l'imprimante sur laquelle passe le substrat en cours d'impression.

#### PP

Polypropylène.

#### Précision des couleurs

Capacité à imprimer des couleurs correspondant le plus fidèlement possible à l'image d'origine, en tenant compte du fait que tous les périphériques possèdent une gamme de couleurs limitée et peuvent se révéler incapables de reproduire avec précision certaines couleurs.

#### Pression à vide

Le substrat est tenu à plat contre la platine par une aspiration. Une aspiration trop forte ou trop faible peut causer des défauts de qualité d'impression. Une aspiration trop petite peut aussi provoquer un bourrage de substrat voire endommager les têtes d'impression.

#### Profil de substrat

Le profil de substrat contient le profil de couleur ICC, qui décrit les caractéristiques couleur du substrat. Il contient également des informations concernant d'autres caractéristiques (RIP et paramètres de l'imprimante, tels que les températures de séchage et de traitement thermique, la pression d'aspiration et la compensation de l'avance de substrat), ainsi que les exigences en matière de substrat qui ne sont pas liées directement à la couleur.

#### PVC

Polychlorure de vinyle.

#### Substrat

Matériau fin et plat conçu pour être imprimé dessus ; il peut s'agir de papier ou d'autres matériaux.

#### Support de bord

Une pièce métallique conçue pour éviter que le bord du substrat ne s'élève lorsque l'impression est en cours.

#### Tension arrière

Tension vers l'arrière appliquée au substrat par la bobine d'entrée. Cette tension doit être constante sur toute la largeur du substrat. Une tension trop forte ou trop faible peut causer une déformation du substrat et des défauts de qualité d'impression.

#### Tête d'impression

Composant amovible de l'imprimante qui prélève l'encre d'une certaine couleur de la cartouche correspondante et la dépose sur le substrat, via un ensemble de buses.

#### Traitement thermique

Le substrat est chauffé dans la zone de traitement thermique pour fusionner le latex, en créant un film polymère qui agira comme une couche protectrice, en retirant en même temps les cosolvants restants de l'impression. Le traitement thermique est vital pour assurer la durabilité des images imprimées. Une température de traitement thermique trop forte ou trop faible peut causer des défauts de qualité d'impression.

# Index

### A

accessoire de chargement [68](#page-75-0) accessoire de chargement, à faire soimême [71](#page-78-0) activer/désactiver l'imprimante [40](#page-47-0) Adresse IP [37](#page-44-0) Adresse IP, définir manuellement [248](#page-255-0) affectation des coûts [120](#page-127-0) aiguilles, nettoyer [205](#page-212-0) aiguilles, remplacer [206](#page-213-0) Application se bloque [249](#page-256-0) Assistance clients [42](#page-49-0) Assistance clients HP [42](#page-49-0) assistance téléphonique [42](#page-49-0) avertissement [7](#page-14-0)

### B

balise [20](#page-27-0) bande de l'encodeur nettoyage [196](#page-203-0) bienvenue sur votre imprimante [2](#page-9-0) bobine réceptrice utilisation [83](#page-90-0)

### $\Gamma$

caoutchouc d'aspiration [221](#page-228-0) capot du chariot remplacement [234](#page-241-0) capteur de collecteur d'encre remplacement [224](#page-231-0) capteur optique remplacement [233](#page-240-0) cartouche d'encre commande [244](#page-251-0) spécification [255](#page-262-0) cartouche d'encre (série 700) maintenance [153](#page-160-0) non-HP [156](#page-163-0) reconditionner [156](#page-163-0) remplacer [153](#page-160-0) cartouche d'encre (série 800) insérer [162](#page-169-0)

remplacer [162](#page-169-0) retirer [162](#page-169-0) cartouche de maintenance insertion impossible [185](#page-192-0) remplacement [171](#page-178-0) spécification [255](#page-262-0) cartouche de maintenance (série 700) à propos de [151](#page-158-0) cartouche de maintenance (série 800) à propos de [159](#page-166-0) cartouche d'encre (série 700) à propos de [149](#page-156-0) insertion impossible [183](#page-190-0) cartouche d'encre (série 800) à propos de [157](#page-164-0) état [160](#page-167-0) insertion impossible [183](#page-190-0) cartouches d'encre non-HP [156](#page-163-0) Cartouches d'encre Eco-Carton État [24](#page-31-0) cartouches d'encre reconditionnées [156](#page-163-0) chargement du substrat impossible [122](#page-129-0) Code QR [3](#page-10-0) codes d'erreur de système [251](#page-258-0) cohérence de la couleur entre des imprimantes [109](#page-116-0) collecteur d'encre [60](#page-67-0) collecteur de condensation remplacer [204](#page-211-0) vider [204](#page-211-0) collecteur de condensation (série 700) [151](#page-158-0) collecteur de condensation (série 800) [160](#page-167-0) commander autres fournitures [245](#page-252-0) cartouches d'encre [244](#page-251-0) têtes d'impression [245](#page-252-0) Composants de l'imprimante [9](#page-16-0) Composants principaux de

l'imprimante [9](#page-16-0)

comptabilité [119](#page-126-0) configuration réseau avancée [33](#page-40-0) Connectez-vous à Internet [33](#page-40-0) Connexion à Internet [33](#page-40-0) dépannage [251](#page-258-0) Connexion de l'imprimante généralités [32](#page-39-0) méthode de connexion [31](#page-38-0) conseils relatifs au kit encreur [152,](#page-159-0) [161](#page-168-0) conteneur de mélange d'encre remplacer [208](#page-215-0) conteneur de mélange d'encres remplacement [180](#page-187-0) contraste du panneau avant [23](#page-30-0) contrôle du système de fichiers [26](#page-33-0) contrôle d'accès [31](#page-38-0) couteau désactiver [106](#page-113-0) remplacement [231](#page-238-0)

### D

date et heure [31](#page-38-0) déformation en arc [126](#page-133-0) déformation incurvée [126](#page-133-0) dépannage des problèmes de réseau [35](#page-42-0) détecteur de ligne remplacement [211](#page-218-0) DHCP non disponible [248](#page-255-0) documentation [3](#page-10-0)

### E

encre utilisation [120](#page-127-0) encre blanche à propos de [175](#page-182-0) modes d'impression [179](#page-186-0) préparation de la tâche [179](#page-186-0) système de stockage de tête d'impression [176](#page-183-0)

enrouleur bourrage [126](#page-133-0) espaceur de chargement de substrat [211](#page-218-0) étalonnage couleur [106](#page-113-0) étalonnage des couleurs [106](#page-113-0) état de l'imprimante [28](#page-35-0) Étiquettes, avertissement [7](#page-14-0) Étiquettes de sécurité [7](#page-14-0) Étiquettes d'avertissement [7](#page-14-0)

### F

fenêtre du capteur d'avance substrat nettoyage [197](#page-204-0) feutre de lubrication, remplacer [200](#page-207-0) feutre de lubrification, remplacer [214](#page-221-0) file d'attente des tâches options [116](#page-123-0) paramètres [114](#page-121-0) file d'attente des tâches dans le panneau avant [113](#page-120-0) pause [114](#page-121-0) réimpression à partir de [115](#page-122-0) réorganisation [115](#page-122-0)

### G

galets à pression, procédure de soulèvement [83](#page-90-0) granulation [136](#page-143-0) guides latéraux [76](#page-83-0)

#### H

HP PrintOS [29](#page-36-0)

### I

impression des infos d'entretien [43](#page-50-0) impression lente [250](#page-257-0) imprimante déplacement [240](#page-247-0) nettoyer [208](#page-215-0) stockage [242](#page-249-0) Installation du logiciel RIP [33](#page-40-0) IPv6 [32](#page-39-0)

#### J

journaux de l'imprimante [253](#page-260-0)

#### K

kit textile [92](#page-99-0)

#### L

l'imprimante n'imprime pas [249](#page-256-0) langue [23](#page-30-0)

la qualité d'impression s'améliore [131](#page-138-0) le couteau ne fonctionne pas [126](#page-133-0)

#### M

maintenance, service [208](#page-215-0) maintenance du service [208](#page-215-0) manuels [3](#page-10-0) marges spécification [256](#page-263-0) mesures de sécurité [3](#page-10-0) mise à jour du microprogramme [238](#page-245-0) mise en garde [7](#page-14-0) modèles d'imprimantes [2](#page-9-0) mode sans échec [152](#page-159-0) modules de séchage nettoyage [208](#page-215-0)

#### N

numéro de téléphone [43](#page-50-0)

### O

optimisateur à propos de [149](#page-156-0), [157](#page-164-0) optimisation de la qualité d'impression [130](#page-137-0) optimisation du mode direct [126](#page-133-0) option du panneau avant imprimer config. connect. [251](#page-258-0) options du panneau avant accessoire de chargement [69](#page-76-0) activer substrat étroit [75](#page-82-0) afficher les infos sur l'imprimante [42](#page-49-0) alimenter et couper [91](#page-98-0) assistant de connectivité [251](#page-258-0) autoriser EWS [248](#page-255-0) charger [56](#page-63-0) charger le rouleau [56](#page-63-0) choix de l'unité [24](#page-31-0) contrôle du système de fichiers [26](#page-33-0) couteau [106](#page-113-0), [126](#page-133-0) décharger [81](#page-88-0) décharger le substrat [81](#page-88-0) imprimer rapport d'utilisation [29](#page-36-0) informations sur le réseau [248](#page-255-0) journaux de l'imprimante [253](#page-260-0) mises à jour du microprogramme [239](#page-246-0) modifier la configuration [248](#page-255-0) options d'alimentation [23](#page-30-0) réglages [103](#page-110-0)

régler l'avance du substrat [103](#page-110-0), [135](#page-142-0) remplacer la cartouche de maintenance [172](#page-179-0) remplacer les cartouches d'encre [153](#page-160-0) remplacer les grandes cartouches [162](#page-169-0) remplacer les têtes d'impression [166](#page-173-0) réseau [33](#page-40-0) restaurer les paramètres d'usine  $24$ sélectionner contraste de l'écran [23](#page-30-0) temporisation mode veille [22](#page-29-0) volume du haut-parleur [23](#page-30-0) Options du panneau avant langue [23](#page-30-0) outils de maintenance [188](#page-195-0)

### $\mathbf{D}$

panneau avant [21](#page-28-0) langue [23](#page-30-0) papier utilisation [120](#page-127-0) Paramètres DHCP [36](#page-43-0) Paramètres DNS [37](#page-44-0) Paramètres du serveur proxy [38](#page-45-0) Paramètres IPV6 [37](#page-44-0) Paramètres TCP/IP [36](#page-43-0) platine nettoyage [197](#page-204-0) platine d'impression [219](#page-226-0) poignée du mécanisme de soulèvement remplacement [228](#page-235-0) position du bord, changez [90](#page-97-0) position du bord droit, changez [90](#page-97-0) principales fonctions de l'imprimante [2](#page-9-0) PrintOS [29](#page-36-0) problèmes de chargement du substrat [122](#page-129-0) Problèmes de communication [250](#page-257-0) problèmes de qualité d'impression bandes horizontales [137](#page-144-0) bandes verticales [138](#page-145-0) bavures d'encre [142](#page-149-0) correction des lignes de texte [139](#page-146-0) couleurs mal alignées [141](#page-148-0) création de mosaïques [144](#page-151-0) encre huileuse [144](#page-151-0)

généralités [129](#page-136-0) granulation [136](#page-143-0) mauvaise taille [144](#page-151-0) trainées d'encre [144](#page-151-0) variation de couleur [139](#page-146-0) zone de remplissage inégale [143](#page-150-0) zones noires paraissant floues [141](#page-148-0) problèmes de qualité d'impression débordement [143](#page-150-0) défaut d'alignement blanc sur couleur [146](#page-153-0) profils de couleurs [109](#page-116-0) profils de substrat [96](#page-103-0) cloner [99](#page-106-0) enregistrement dans le cloud [105](#page-112-0) générique [98](#page-105-0) HP Media Locator [98](#page-105-0) modification [99](#page-106-0) rechercher en ligne [97](#page-104-0) suppression [105](#page-112-0) profils de substrats Configuration Center [96](#page-103-0) création [100](#page-107-0) Profils ICC [109](#page-116-0) protocoles, réseau [36](#page-43-0)

#### R

redémarrage de l'imprimante [41](#page-48-0) réglage avance substrat [134](#page-141-0) Réparation par le client [210](#page-217-0) réseaux Protocoles [36](#page-43-0) Sécurité, paramètres [39](#page-46-0) Vitesse de liaison [39](#page-46-0) restauration des paramètres d'usine [24](#page-31-0) rouleau de nettoyage [88](#page-95-0)

### S

sécurité Paramètres du réseau [39](#page-46-0) Serveur Web intégré date et heure [31](#page-38-0) paramètres de sécurité [31](#page-38-0) Serveur Web Intégré [30](#page-37-0) accès [30](#page-37-0) accès impossible [248](#page-255-0) Langue [31](#page-38-0) services d'assistance Assistance clients HP [42](#page-49-0) spécifications acoustiques [258](#page-265-0)

alimentation [257](#page-264-0) consommables d'encre [255](#page-262-0) disque dur [257](#page-264-0) environnementales [257](#page-264-0) fonctionnelles [255](#page-262-0) marges [256](#page-263-0) mémoire [257](#page-264-0) physiques [256](#page-263-0) vitesses d'impression [255](#page-262-0) spécifications acoustiques [258](#page-265-0) spécifications d'alimentation [257](#page-264-0) spécifications de la mémoire [257](#page-264-0) spécifications du disque dur [257](#page-264-0) spécifications écologiques [257](#page-264-0) spécifications environnementales [257](#page-264-0) spécifications fonctionnelles [255](#page-262-0) spécifications physiques [256](#page-263-0) statistiques affectation des coûts [120](#page-127-0) utilisation [120](#page-127-0) utilisation par tâche [120](#page-127-0) substrat accessoire de chargement [68](#page-75-0) accessoire de chargement, à faire soi-même [71](#page-78-0) affichage des informations [89](#page-96-0) avance [134](#page-141-0) avance et coupe [91](#page-98-0) bobine réceptrice [83](#page-90-0) bourrage [122](#page-129-0) bourrage, enrouleur [126](#page-133-0) chargement [53](#page-60-0) chargement impossible [122](#page-129-0) chargement manuel [74](#page-81-0) chargement manuel assisté [74](#page-81-0) collecteur d'encre [60](#page-67-0) conseils [45](#page-52-0) décharger [81](#page-88-0) de documents. [46](#page-53-0) déformation en arc [126](#page-133-0) extension [125](#page-132-0) froissé [125](#page-132-0) gestion [53](#page-60-0) guides latéraux [76](#page-83-0) largeur, changez [90](#page-97-0) mal positionné [122](#page-129-0) modification des paramètres pendant l'impression [103](#page-110-0) poreux [59](#page-66-0) position du bord, changez [90](#page-97-0) rétrécissement [125](#page-132-0) rouleau de nettoyage [88](#page-95-0) stockage [53](#page-60-0)

substrats HP [47](#page-54-0) suivi de la longueur [90](#page-97-0) vérification du chemin [122](#page-129-0) vue d'ensemble [45](#page-52-0) substrats poreux [59](#page-66-0)

### T

tâche ajustement des paramètres en cours d'impression [116](#page-123-0) détails [116](#page-123-0) paramètres d'impression par défaut [116](#page-123-0) quand lancer l'impression [115](#page-122-0) supprimer [117](#page-124-0) temporisation mode veille [23](#page-30-0) tête d'impression alignement [164](#page-171-0) commande [245](#page-252-0) état [25](#page-32-0) expédier [170](#page-177-0) insertion impossible [184](#page-191-0) nettoyage des connexions [189](#page-196-0) réinstaller [184](#page-191-0) remplacer [166](#page-173-0) tête d'impression nettoyage [189](#page-196-0) récupération [189](#page-196-0) spécification [255](#page-262-0) stocker [170](#page-177-0) tracé de l'état d'alignement [133](#page-140-0) tracé de l'état [132](#page-139-0) tête d'impression (série 700) à propos de [150](#page-157-0) tête d'impression (série 800) à propos de [158](#page-165-0) tige du chariot de tête d'impression nettoyer et lubrifier [193](#page-200-0) tracé d'étalonnage de l'avance substrat [134](#page-141-0)

### U

unité de ventilateur de déviation remplacement [229](#page-236-0) unités de mesure [24](#page-31-0)

### V

Vitesse de liaison [39](#page-46-0) vitesse d'impression conseils et astuces [106](#page-113-0) vitesses d'impression [255](#page-262-0) volume du haut-parleur [23](#page-30-0) vue arrière 700 [14](#page-21-0)

700W [15](#page-22-0) 800 [16](#page-23-0) 800W [17](#page-24-0) vue avant 700 [10](#page-17-0) 700W [11](#page-18-0) 800 [12](#page-19-0) 800W [13](#page-20-0) vue du chariot 700 et 800 [18](#page-25-0) 700W et 800W [19](#page-26-0)